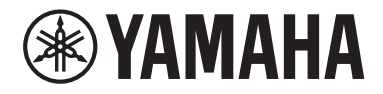

Clavinova

CVP-909 CVP-905

Podręcznik użytkownika

#### **Dziękujemy za zakup pianina cyfrowego firmy Yamaha!**

Ten instrument zapewnia pełny zestaw autentycznych brzmień i znakomitą czułość klawiatury fortepianu z wszechstronnymi funkcjami.

Zachęcamy do dokładnego przeczytania podręcznika, aby w pełni wykorzystać zaawansowane i praktyczne funkcje instrumentu. Zaleca się także zachowanie tego podręcznika i przechowywanie go w bezpiecznym miejscu, aby w razie potrzeby był zawsze w zasięgu.

**Przed rozpoczęciem korzystania z instrumentu należy dokładnie przeczytać rozdział "ŚRODKI OSTROŻNOŚCI" na str. 5–6.**

Informacje dotyczące montażu instrumentu znajdują się w instrukcjach na stronach 116, 120 i 124.

**STYLE** 

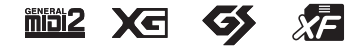

#### **EN SIMPLIFIED EU DECLARATION OF CONFORMITY / SIMPLIFIED UK DECLARATION OF CONFORMITY**

Hereby, Yamaha Music Europe GmbH declares that the radio equipment type [CVP-909GP, CVP-909, CVP-905] is in compliance with Directive 2014/53/EU and the radio equipment regulations of UK. The full texts of the EU declaration of conformity and the UK declaration of conformity are available at the following internet address: https://europe.yamaha.com/en/support/compliance/doc.html

#### **FR DECLARATION UE DE CONFORMITE SIMPLIFIEE**

Le soussigné, Yamaha Music Europe GmbH, déclare que l'équipement radioélectrique du type [CVP-909GP, CVP-909, CVP-905] est conforme à la directive 2014/53/UE. Le texte complet de la déclaration UE de conformité est disponible à l'adresse internet suivante : https://europe.yamaha.com/en/support/compliance/doc.html

#### **DE VEREINFACHTE EU-KONFORMITÄTSERKLÄRUNG**

Hiermit erklärt Yamaha Music Europe GmbH, dass der Funkanlagentyp [CVP-909GP, CVP-909, CVP-905] der Richtlinie 2014/53/EU entspricht. Der vollständige Text der EU-Konformitätserklärung ist unter der folgenden Internetadresse verfügbar: https://europe.yamaha.com/en/support/compliance/doc.html

#### **SV FÖRENKLAD EU-FÖRSÄKRAN OM ÖVERENSSTÄMMELSE**

Härmed försäkrar Yamaha Music Europe GmbH att denna typ av radioutrustning [CVP-909GP, CVP-909, CVP-905] överensstämmer med direktiv 2014/53/EU. Den fullständiga texten till EU-försäkran om överensstämmelse finns på följande webbadress: https://europe.yamaha.com/en/support/compliance/doc.html

#### **IT DICHIARAZIONE DI CONFORMITÀ UE SEMPLIFICATA**

Il fabbricante, Yamaha Music Europe GmbH, dichiara che il tipo di apparecchiatura radio [CVP-909GP, CVP-909, CVP-905] è conforme alla direttiva 2014/53/UE. Il testo completo della dichiarazione di conformità UE è disponibile al seguente indirizzo Internet: https://europe.yamaha.com/en/support/compliance/doc.html

#### **ES DECLARACIÓN UE DE CONFORMIDAD SIMPLIFICADA**

Por la presente, Yamaha Music Europe GmbH declara que el tipo de equipo radioeléctrico [CVP-909GP, CVP-909, CVP-905] es conforme con la Directiva 2014/53/UE. El texto completo de la declaración UE de conformidad está disponible en la dirección Internet siguiente:

https://europe.yamaha.com/en/support/compliance/doc.html

#### **PT DECLARAÇÃO UE DE CONFORMIDADE SIMPLIFICADA**

O(a) abaixo assinado(a) Yamaha Music Europe GmbH declara que o presente tipo de equipamento de rádio [CVP-909GP, CVP-909, CVP-905] está em conformidade com a Diretiva 2014/53/UE. O texto integral da declaração de conformidade está disponível no seguinte endereço de Internet:

https://europe.yamaha.com/en/support/compliance/doc.html

#### **NL VEREENVOUDIGDE EU-CONFORMITEITSVERKLARING**

Hierbij verklaar ik, Yamaha Music Europe GmbH, dat het type radioapparatuur [CVP-909GP, CVP-909, CVP-905] conform is met Richtlijn 2014/53/EU. De volledige tekst van de EU-conformiteitsverklaring kan worden geraadpleegd op het volgende internetadres: https://europe.yamaha.com/en/support/compliance/doc.html

#### **BG ОПРОСТЕНА ЕС ДЕКЛАРАЦИЯ ЗА СЪОТВЕТСТВИЕ**

С настоящото Yamaha Music Europe GmbH декларира, че този тип радиосъоръжение [CVP-909GP, CVP-909, CVP-905] е в съответствие с Директива 2014/53/ЕС. Цялостният текст на ЕС декларацията за съответствие може да се намери на следния интернет адрес:

https://europe.yamaha.com/en/support/compliance/doc.html

#### **CS ZJEDNODUŠENÉ EU PROHLÁŠENÍ O SHODĚ**

Tímto Yamaha Music Europe GmbH prohlašuje, že typ rádiového zařízení [CVP-909GP, CVP-909, CVP-905] je v souladu se směrnicí 2014/53/EU. Úplné znění EU prohlášení o shodě je k dispozici na této internetové adrese: https://europe.yamaha.com/en/support/compliance/doc.html

#### **DA FORENKLET EU-OVERENSSTEMMELSESERKLÆRING**

Hermed erklærer Yamaha Music Europe GmbH, at radioudstyrstypen [CVP-909GP, CVP-909, CVP-905] er i overensstemmelse med direktiv 2014/53/EU. EU-overensstemmelseserklæringens fulde tekst kan findes på følgende internetadresse: https://europe.yamaha.com/en/support/compliance/doc.html

#### **ET LIHTSUSTATUD ELI VASTAVUSDEKLARATSIOON**

Käesolevaga deklareerib Yamaha Music Europe GmbH, et käesolev raadioseadme tüüp [CVP-909GP, CVP-909, CVP-905] vastab direktiivi 2014/53/EL nõuetele. ELi vastavusdeklaratsiooni täielik tekst on kättesaadav järgmisel internetiaadressil: https://europe.yamaha.com/en/support/compliance/doc.html

#### **EL ΑΠΛΟΥΣΤΕΥΜΕΝΗ ΔΗΛΩΣΗ ΣΥΜΜΟΡΦΩΣΗΣ ΕΕ**

Με την παρούσα ο/η Yamaha Music Europe GmbH, δηλώνει ότι ο ραδιοεξοπλισμός [CVP-909GP, CVP-909, CVP-905] πληροί την οδηγία 2014/53/ΕΕ. Το πλήρες κείμενο της δήλωσης συμμόρφωσης ΕΕ διατίθεται στην ακόλουθη ιστοσελίδα στο διαδίκτυο: https://europe.yamaha.com/en/support/compliance/doc.html

#### **HR POJEDNOSTAVLJENA EU IZJAVA O SUKLADNOSTI**

Yamaha Music Europe GmbH ovime izjavljuje da je radijska oprema tipa [CVP-909GP, CVP-909, CVP-905] u skladu s Direktivom 2014/53/EU. Cjeloviti tekst EU izjave o sukladnosti dostupan je na sljedećoj internetskoj adresi: https://europe.yamaha.com/en/support/compliance/doc.html

#### **LV VIENKĀRŠOTA ES ATBILSTĪBAS DEKLARĀCIJA**

Ar šo Yamaha Music Europe GmbH deklarē, ka radioiekārta [CVP-909GP, CVP-909, CVP-905] atbilst Direktīvai 2014/53/ES. Pilns ES atbilstības deklarācijas teksts ir pieejams šādā interneta vietnē: https://europe.yamaha.com/en/support/compliance/doc.html

#### **LT SUPAPRASTINTA ES ATITIKTIES DEKLARACIJA**

Aš, Yamaha Music Europe GmbH, patvirtinu, kad radijo įrenginių tipas [CVP-909GP, CVP-909, CVP-905] atitinka Direktyvą 2014/53/ ES. Visas ES atitikties deklaracijos tekstas prieinamas šiuo interneto adresu: https://europe.yamaha.com/en/support/compliance/doc.html

#### **HU EGYSZERŰSÍTETT EU-MEGFELELŐSÉGI NYILATKOZAT**

Yamaha Music Europe GmbH igazolja, hogy a [CVP-909GP, CVP-909, CVP-905] típusú rádióberendezés megfelel a 2014/53/EU irányelvnek. Az EU-megfelelőségi nyilatkozat teljes szövege elérhető a következő internetes címen: https://europe.yamaha.com/en/support/compliance/doc.html

#### **PL UPROSZCZONA DEKLARACJA ZGODNOŚCI UE**

Yamaha Music Europe GmbH niniejszym oświadcza, że typ urządzenia radiowego [CVP-909GP, CVP-909, CVP-905] jest zgodny z dyrektywą 2014/53/UE. Pełny tekst deklaracji zgodności UE jest dostępny pod następującym adresem internetowym: https://europe.yamaha.com/en/support/compliance/doc.html

#### **RO DECLARAȚIA UE DE CONFORMITATE SIMPLIFICATĂ**

Prin prezenta, Yamaha Music Europe GmbH declară că tipul de echipamente radio [CVP-909GP, CVP-909, CVP-905] este în conformitate cu Directiva 2014/53/UE. Textul integral al declarației UE de conformitate este disponibil la următoarea adresă internet: https://europe.yamaha.com/en/support/compliance/doc.html

#### **SK ZJEDNODUŠENÉ EÚ VYHLÁSENIE O ZHODE**

Yamaha Music Europe GmbH týmto vyhlasuje, že rádiové zariadenie typu [CVP-909GP, CVP-909, CVP-905] je v súlade so smernicou 2014/53/EÚ. Úplné EÚ vyhlásenie o zhode je k dispozícii na tejto internetovej adrese: https://europe.yamaha.com/en/support/compliance/doc.html

#### **SL POENOSTAVLJENA IZJAVA EU O SKLADNOSTI**

Yamaha Music Europe GmbH potrjuje, da je tip radijske opreme [CVP-909GP, CVP-909, CVP-905] skladen z Direktivo 2014/53/EU. Celotno besedilo izjave EU o skladnosti je na voljo na naslednjem spletnem naslovu: https://europe.yamaha.com/en/support/compliance/doc.html

#### **FI YKSINKERTAISTETTU EU-VAATIMUSTENMUKAISUUSVAKUUTUS**

Yamaha Music Europe GmbH vakuuttaa, että radiolaitetyyppi [CVP-909GP, CVP-909, CVP-905] on direktiivin 2014/53/EU mukainen. EU-vaatimustenmukaisuusvakuutuksen täysimittainen teksti on saatavilla seuraavassa internetosoitteessa: https://europe.yamaha.com/en/support/compliance/doc.html

#### **TR BASİTLEŞTİRİLMİŞ AVRUPA BİRLİĞİ UYGUNLUK BİLDİRİMİ**

İşbu belge ile, Yamaha Music Europe GmbH, radyo cihaz tipinin [CVP-909GP, CVP-909, CVP-905], Direktif 2014/53/ AB'ye uygunluğunu beyan eder. AB uyumu beyanının tam metni aşağıdaki internet adresinden edinilebilir: https://europe.yamaha.com/en/support/compliance/doc.html

(559-M01 RED DoC URL 02)

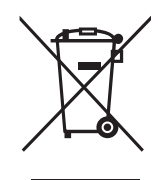

#### **Informacje dla Użytkowników odnośnie do zbiórki i utylizacji starego sprzętu**

Ten symbol na sprzętach, opakowaniach i/lub dokumentach towarzyszących oznacza, że zużytego sprzętu elektrycznego i elektronicznego nie należy wyrzucać ze zwykłymi odpadami domowymi.

Zgodnie z przepisami swojego kraju w celu poprawnego oczyszczania, regeneracji i przetwarzania starych sprzętów proszę oddawać je do odpowiednich punktów zbierania ww.

Prawidłowa utylizacja owych sprzętów pomaga zachowywać cenne zasoby, a także zapobiegać wszelkim potencjalnym negatywnym wpływom na zdrowie ludzi i stan środowiska, które mogłyby wyniknąć w przypadku nieprawidłowego obchodzenia się z odpadami.

W celu uzyskania dalszych informacji na temat zbiórki i przetwarzania starych sprzętów proszę skontaktować się z lokalnym samorządem miejskim, zakładem utylizacji odpadów lub punktem sprzedaży, w którym nabyto przedmioty.

#### **Dla użytkowników biznesowych w Unii Europejskiej:**

W celu wyrzucenia sprzętu elektrycznego i elektronicznego proszę skontaktować się ze swoim dealerem lub dostawcą i zasięgnąć dalszej informacji.

#### **Informacje dotyczące utylizacji w krajach poza Unią Europejską:**

Ten symbol obowiązuje tylko w Unii Europejskiej. W celu wyrzucenia tych przedmiotów proszę skontaktować się ze swoimi władzami lokalnymi lub dealerem i zapytać o prawidłową metodę utylizacji.

(58-M02 WEEE pl 01)

Numer modelu, numer seryjny, wymagania dotyczące zasilania itp. można znaleźć na tabliczce znamionowej lub obok niej, na spodzie instrumentu. Zapisz ten numer w miejscu poniżej i zachowaj ten podręcznik jako dowód zakupu, aby ułatwić identyfikację instrumentu w przypadku jego ewentualnej kradzieży.

**Nr modelu** 

**Nr seryjny**

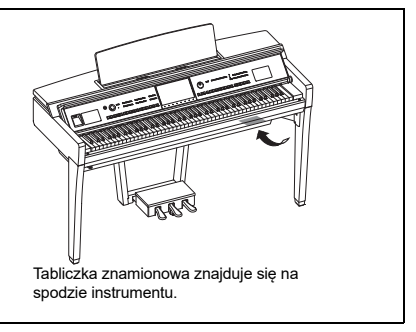

(1003-M06 plate bottom pl 01)

# **ZALECENIA**

# <span id="page-4-0"></span>**PRZECZYTAJ UWAŻNIE PRZED PODJĘCIEM DALSZYCH CZYNNOŚCI**

Szczególnie w przypadku dzieci przed faktycznym użyciem produktu opiekun powinien udzielić wskazówek na temat prawidłowego użytkowania i obchodzenia się.

Przechowuj niniejszy podręcznik użytkownika w bezpiecznym i podręcznym miejscu, aby móc skorzystać z niego w razie potrzeby.

# *OSTRZEŻENIE*

**Zawsze stosuj się do podstawowych zaleceń dotyczących bezpieczeństwa, aby zapobiec poważnym zranieniom lub nawet śmierci na skutek porażenia prądem elektrycznym, zwarcia, urazów, pożaru lub innych zagrożeń. Zalecenia te obejmują m.in.:**

#### **Zasilacz**

- Nie wolno umieszczać przewodu zasilającego w pobliżu źródeł ciepła, takich jak grzejniki i kaloryfery. Przewodu nie należy również nadmiernie wyginać ani w inny sposób uszkadzać, ani też przygniatać go ciężkimi przedmiotami.
- Nie należy dotykać produktu ani wtyczki podczas burzy z wyładowaniami elektrycznymi.
- Korzystać jedynie z prawidłowego napięcia określonego dla produktu. Wymagane napięcie jest podane na tabliczce znamionowej produktu.
- Używać wyłącznie przewodu zasilającego i wtyczki dostarczonych z instrumentem. Nie używać przewodu zasilającego / wtyczki z innych urządzeń.
- Okresowo sprawdzać stan gniazdka elektrycznego oraz usuwać brud i kurz, który może się w nim gromadzić.
- Całkowicie umieścić wtyczkę w gnieździe sieciowym. Używanie produktu nieodpowiednio podłączonego produktu może spowodować gromadzenie się kurzu na wtyczce, co może wywołać pożar lub oparzenia skóry.
- Ustawiając instrument, upewnij się, że gniazdko elektryczne, z którego chcesz korzystać, jest łatwo dostępne. W przypadku nieprawidłowego działania instrumentu lub jakichkolwiek innych problemów z urządzeniem natychmiast wyłącz instrument i wyjmij wtyczkę z gniazdka. Nawet gdy wyłącznik zasilania jest wyłączony, ale przewód zasilający nie jest odłączony od gniazdka ściennego, produkt nie zostanie odłączony od źródła zasilania.
- Nie podłączaj produktu do gniazdka elektrycznego za pośrednictwem rozgałęziacza. Takie podłączenie może obniżyć jakość dźwięku lub spowodować przegrzanie się gniazdka.
- Podczas odłączania wtyczki zawsze trzymaj za wtyczkę, a nie za przewód. Ciągnięcie za przewód spowodować jego uszkodzenie oraz porażenie prądem lub pożar.
- Jeśli urządzenie nie będzie używane przez długi czas, wyjmij wtyczkę przewodu zasilającego z gniazdka.

#### **Nie rozmontowywać**

• Produkt nie zawiera żadnych części, które mogłyby być naprawiane we własnym zakresie przez użytkownika. Nie próbuj rozkładać ani modyfikować w żaden sposób wewnętrznych części.

### **Ostrzeżenie przed wodą i wilgocią**

- Produkt należy chronić przed deszczem. Nie należy używać go w pobliżu wody ani w warunkach dużej wilgotności, ani stawiać na nim naczyń (wazonów, butelek, szklanek itp.) z płynem, który może się wylać i dostać do jego wnętrza, lub w miejscach, w których może kapać woda. Przedostanie się płynu, np. wody, do wnętrza produktu może spowodować pożar, porażenie prądem lub wadliwe działanie.
- Nigdy nie wkładaj ani nie wyjmuj wtyczki mokrymi rękami.

# **Ostrzeżenie przed ogniem**

• Nie umieszczaj produktu w pobliżu płonących przedmiotów ani otwartego ognia, ponieważ mogą one spowodować pożar.

#### **Urządzenie bezprzewodowe**

- Fale radiowe emitowane przez ten produkt mogą wpływać na urządzenia elektromedyczne, takie jak wszczepiony rozrusznik serca lub defibrylator.
	- Nie wolno używać produktu w pobliżu urządzeń medycznych ani na terenie placówki medycznej. Fale radiowe emitowane przez ten produkt mogą wpływać na działanie urządzeń elektromedycznych.
	- Nie wolno używać produktu w odległości mniejszej niż 15 cm (6 cali) od osób z wszczepionym rozrusznikiem serca lub wszczepionym defibrylatorem.

## **Połączenia**

• Należy zapoznać się z instrukcją podłączanego urządzenia i postępować zgodnie z zawartymi w nim wskazówkami. Niezastosowanie się do tego może spowodować pożar, przegrzanie, wybuch lub wadliwe działanie.

#### **Korzystanie ze stołka (jeżeli jest w komplecie)**

- Nie ustawiaj stołka w niestabilnej pozycji, gdyż może się on przewrócić.
- Korzystaj ze stołka z rozwagą, nie stawaj na nim. Używanie jej jako narzędzia lub drabiny albo wykorzystanie do innych celów może spowodować wypadek lub obrażenia ciała.
- Ze względów bezpieczeństwa na stołku może siedzieć tylko jedna osoba.
- Jeśli śruby stołka poluzowują się w wyniku długotrwałego używania, należy okresowo dokręcać je za pomocą wskazanego narzędzia, aby zapobiec wypadkowi lub obrażeniom ciała.
- Zwróć szczególną uwagę na małe dzieci, które mogą spaść z tylnej krawędzi stołka. Ponieważ siedzenie nie ma oparcia, korzystanie z niego bez opieki może doprowadzić do wypadku.

#### **Niepokojące objawy**

• W przypadku wystąpienia któregoś z następujących problemów natychmiast wyłącz instrument i wyjmij wtyczkę z gniazdka.

Ostatecznie przekaż urządzenie do sprawdzenia pracownikom serwisu firmy Yamaha.

- Przewód zasilający lub wtyczka zużyły się lub uszkodziły.
- Pojawiają się nietypowe zapachy lub dym.
- Do wnętrza produktu wpadł jakiś przedmiot lub dostała się woda.
- Podczas korzystania z produktu następuje nagły zanik dźwięku.
- Na produkcie pojawiają się pęknięcia lub inne widoczne uszkodzenia.

# *PRZESTROGA*

**Zawsze stosuj się do podstawowych zaleceń dotyczących bezpieczeństwa, aby zapobiec zranieniu siebie i innych osób oraz uszkodzeniu instrumentu lub innego mienia. Zalecenia te obejmują m.in.:**

#### **Montaż**

• Produkt należy złożyć w określonej kolejności, zgodnie z instrukcjami montażu podanymi w podręczniku. Warto też pamiętać o regularnym dokręcaniu śrub. Może to zapobiec uszkodzeniu produktu i ewentualnym obrażeniom ciała.

#### **Lokalizacja**

- Nie umieszczaj produktu w niestabilnej pozycji lub w miejscu o nadmiernych drganiach, gdzie mógłby przypadkowo przewrócić się i spowodować obrażenia.
- Nie należy podchodzić do produktu w czasie trzęsienia ziemi. Silne wstrząsy mogą spowodować przemieszczenie się lub przewrócenie produktu, co może prowadzić do uszkodzenia jego lub jego części, a nawet do obrażeń ciała.
- (Model fortepianowy CVP-909) Ponieważ ten produkt jest bardzo ciężki, upewnij się, że pod ręką jest wystarczająca liczba osób do pomocy, aby można było go bezpiecznie i łatwo podnieść oraz przenieść. Próba podniesienia lub przesunięcia instrumentu na siłę może spowodować obrażenia kręgosłupa, inne obrażenia lub uszkodzenie produktu.
- (Modele CVP-909, CVP-905) Produkt powinien być zawsze transportowany przez co najmniej dwie osoby. Próba samodzielnego podniesienia produktu może spowodować obrażenia, takie jak urazy kręgosłupa, lub upuszczenie i zniszczenie produktu, co może prowadzić do innych obrażeń.
- Przed przemieszczeniem produktu usuń wszelkie podłączone przewody, aby zapobiec ich uszkodzeniu lub potknięciu się o nie, co może w konsekwencji spowodować uraz.

#### **Połączenia**

- Przed podłączeniem produktu do innych urządzeń odłącz je wszystkie od zasilania. Zanim włączysz lub wyłączysz zasilanie wszystkich połączonych urządzeń, ustaw wszystkie poziomy głośności na minimum.
- Pamiętaj, aby ustawić głośność wszystkich urządzeń na poziom minimalny i dopiero w trakcie grania stopniowo ją zwiększać do odpowiedniego poziomu.

#### **Obchodzenie się z instrumentem**

- Nie wkładaj palców ani rąk do żadnych szczelin pod pokrywą klawiatury ani w produkcie. Uważaj, aby nie przyciąć sobie palców pokrywą.
- Nie wkładaj obcych materiałów, takich jak metal lub papier, do żadnych otworów ani szczelin produktu. Niezastosowanie się do tego może spowodować pożar, porażenie prądem lub wadliwe działanie.
- Nie opieraj się o produkt i nie ustawiaj na nim ciężkich przedmiotów. Posługuj się przyciskami, przełącznikami i złączami z wyczuciem.
- Drobne elementy przechowuj poza zasięgiem małych dzieci. Dzieci mogą przypadkiem połknąć te elementy.
- Korzystanie z produktu lub słuchawek przez dłuższy czas, gdy jest ustawiony bardzo wysoki, drażniący poziom głośności, może doprowadzić do trwałego uszkodzenia słuchu. Jeśli zauważysz osłabienie słuchu lub dzwonienie w uszach, jak najszybciej skontaktuj się z lekarzem.
- Przed czyszczeniem urządzenia wyjmij wtyczkę zasilającą z gniazda prądu zmiennego. Niezastosowanie się do tego może spowodować porażenie prądem.

#### **Korzystanie ze stołka (jeżeli jest w komplecie)**

- W przypadku stołka o regulowanej wysokości nie należy zmieniać jego wysokości, siedząc na nim, ponieważ mogłoby to spowodować zbyt duże obciążenie mechanizmu regulacji i doprowadzić do jego uszkodzenia, a nawet do obrażeń ciała.
- Nie wkładaj rąk między ruchome części urządzenia. Istnieje niebezpieczeństwo przycięcia rąk lub palców, co może spowodować obrażenia.

Firma Yamaha nie odpowiada za szkody spowodowane niewłaściwym użytkowaniem lub modyfikacjami instrumentu ani za utracone lub uszkodzone dane.

Zawsze wyłączaj zasilanie, jeśli nie używasz instrumentu. Nawet jeśli przełącznik [ b] (Gotowość/Włączony) jest w położeniu Gotowość (wyświetlacz jest wyłączony), urządzenie wciąż znajduje się pod napięciem. Jeśli urządzenie nie będzie używane przez długi czas, pamiętaj o wyjęciu wtyczki przewodu zasilającego z gniazdka.

(DMI-11)

# <span id="page-6-0"></span>**NOTYFIKACJA**

Aby zapobiec uszkodzeniu instrumentu, utracie danych lub innego rodzaju szkodom, należy przestrzegać umieszczonych poniżej zaleceń.

#### **Obchodzenie się z instrumentem**

- Nie należy podłączać tego produktu bezpośrednio do publicznej sieci Wi-Fi i/lub Internetu. Ten produkt należy podłączyć do Internetu tylko za pośrednictwem routera chronionego silnym hasłem. Aby uzyskać informacje na temat optymalnych praktyk w zakresie zabezpieczeń, należy skontaktować się z producentem routera.
- Nie należy użytkować tego produktu w pobliżu odbiorników telewizyjnych ani radiowych, sprzętu stereo, telefonów komórkowych bądź innych urządzeń zasilanych elektrycznie. W przeciwnym razie ten produkt lub inne urządzenie może generować zakłócenia.
- W przypadku użytkowania produktu razem z aplikacją na urządzenie mobilne, takie jak smartfon czy tablet, zaleca się włączenie w tym urządzeniu trybu samolotowego, aby zapobiec ewentualnym zakłóceniom związanym z komunikacją. Podczas bezprzewodowego łączenia urządzenia przenośnego z tym produktem należy upewnić się, że ustawienie Wi-Fi lub Bluetooth<sup>®</sup> na urządzeniu jest włączone.
- Nie należy użytkować produktu w miejscach, w których będzie narażony na działanie czynników, takich jak: gęsty pył, wibracje, zbyt niskie lub wysokie temperatury (bezpośrednie nasłonecznienie lub inne źródło ciepła, także przy przewożeniu urządzenia samochodem w ciagu dnia). Pozwoli to zapobiec odkształceniom i uszkodzeniom wewnętrznych elementów. (Zalecany zakres temperatury roboczej: 5–40°C).
- Nie należy umieszczać na produkcie przedmiotów wykonanych z winylu, plastiku ani gumy, ponieważ mogłoby to spowodować jego przebarwienie.
- Uderzenie powierzchni produktu z błyszczącym wykończeniem przedmiotem z metalu, porcelany lub z innego twardego materiału może spowodować pęknięcie lub łuszczenie się powierzchni. Należy zachować ostrożność.

# **Konserwacja**

- Produkt należy czyścić miękką, suchą (lub lekko wilgotną) szmatką. Nie należy stosować rozcieńczalników do farb, alkoholu, płynów czyszczących ani chusteczek nasączanych środkiem chemicznym.
- Użytkownicy modeli z błyszczącym wykończeniem powinni delikatnie ścierać z nich kurz i brud miękką szmatką. Nie należy używać przy tym zbyt dużej siły, ponieważ cząsteczki brudu mogą porysować powierzchnię instrumentu.
- W przypadku dużych wahań temperatury i wilgotności może wystąpić zjawisko skraplania się pary, powodujące pojawienie się wody na powierzchni produktu. Jeśli woda nie zostanie usunięta, w wyniku jej absorpcji może dojść do uszkodzenia drewnianych elementów instrumentu. Należy pamiętać, aby natychmiast wytrzeć wodę suchą szmatką.

# **Zapisywanie danych**

- Nagrany utwór lub poddane edycji dane utworów, stylów, brzmień, ustawień MIDI itd. zostaną utracone po wyłączeniu produktu. Może się to zdarzyć także w sytuacji, gdy zasilanie zostanie wyłączone przez funkcję automatycznego wyłączania ([str. 19](#page-18-0)). Należy zapisywać dane w produkcie lub w napędzie flash USB [\(str. 32\)](#page-31-0).
- Kopię zapasową danych i ustawień produktu można sporządzić w formie pliku nagranego w napędzie flash USB [\(str. 43](#page-42-0)). Dane z takiego pliku można później przywrócić w produkcie. Aby chronić ważne dane przed utratą z powodu awarii, błędu użytkownika itp., należy je zapisywać w napędzie flash USB.
- Aby zabezpieczyć się przed utratą informacji w wyniku uszkodzenia napędu flash USB, należy zapisywać ważne dane w zapasowym napędzie flash USB lub na komputerze.

# <span id="page-6-1"></span>**Informacje**

## **Informacje o prawach autorskich**

• Prawa autorskie do "zawartości"<sup>\*1</sup> zainstalowanej w tym produkcie należą do Yamaha Corporation lub właściciela praw autorskich. Z wyjątkiem przypadków dozwolonych przez prawa autorskie i inne stosowne prawa, takie jak kopiowanie do użytku osobistego, zabrania się "odwzorowywania lub przekazywania"<sup>\*2</sup> bez zgody właściciela praw autorskich. Podczas korzystania z tej zawartości należy skonsultować się z ekspertem ds. praw autorskich.

Jeśli tworzysz muzykę lub występujesz z zawartością, używając oryginalnego produktu, a następnie nagrywasz i rozprowadzasz je, zgoda firmy Yamaha Corporation nie jest wymagana, niezależnie od tego, czy metoda dystrybucji jest płatna, czy bezpłatna.

- \*1: Słowo "zawartość" obejmuje program komputerowy, dane audio, dane stylu akompaniamentu, dane w formatach MIDI oraz WAVE, dane nagrań brzmień, zapis nutowy, dane nutowe itp.
- \*2: Wyrażenie "odwzorowywanie lub przekierowanie" obejmuje samodzielne wyodrębnianie zawartości tego produktu lub nagrywanie i rozpowszechnianie jej bez zmian w podobny sposób.

#### **Informacje o funkcjach i danych zawartych w produkcie**

- Czas trwania i aranżacja niektórych wstępnie zaprogramowanych utworów zostały zmodyfikowane, dlatego utwory te nie odpowiadają dokładnie oryginałom.
- To urządzenie umożliwia wykorzystywanie różnych typów i formatów danych muzycznych po ich wcześniejszym dopasowaniu do właściwego dla urządzenia formatu danych muzycznych. Z tego powodu może odtwarzać pliki w sposób, który nie odpowiada dokładnie zamierzeniom producentów lub kompozytorów.

#### **Informacje o tym podręczniku użytkownika**

- Jeśli nie zaznaczono inaczej, ilustracje i zrzuty ekranu zamieszczone w niniejszym podręczniku zostały przygotowane z użyciem instrumentu CVP-909 (z menu w jęz. angielskim). Służą one jedynie do celów instruktażowych.
- Litery na końcu nazwy modelu (takie jak "B", "PE", "GP") wskazują na kolor, wykończenie lub kształt instrumentu. Ze względu na to, że stanowią po prostu oznaczenie wyglądu, zostały w tym podręczniku pominięte.
- Windows jest zastrzeżonym znakiem towarowym firmy Microsoft® Corporation zarejestrowanym w USA i innych krajach.
- Wi-Fi jest zastrzeżonym znakiem towarowym Wi-Fi Alliance®.
- Znak słowny oraz wszelkie logo Bluetooth<sup>®</sup> są zarejestrowanymi znakami towarowymi należącymi do spółki Bluetooth SIG, Inc., a korzystanie z tych znaków przez firmę Yamaha podlega stosownej licencii.

# **Bluetooth**®

• Nazwy firm i produktów wymienione w tej instrukcji są znakami towarowymi lub zastrzeżonymi znakami towarowymi odpowiednich firm.

# **Dostrajanie**

• W odróżnieniu od fortepianu akustycznego niniejszy instrument nie wymaga strojenia (można natomiast dostroić jego tonację do innych instrumentów). Tonacja instrumentów cyfrowych jest zawsze idealnie zachowywana.

# **Utylizacja**

• W przypadku utylizacji tego produktu należy skontaktować się z odpowiednimi władzami lokalnymi.

# <span id="page-7-0"></span>**Zgodne formaty obsługiwane przez ten instrument**

# **MD2** GM2

"GM (General MIDI)" to jeden z najczęściej stosowanych formatów przypisywania brzmień. Format "GM System Level 2" stanowi udoskonalenie i rozszerzenie standardu "GM". zapewniające większą zgodność danych utworów. Udostępnia większą polifonię, bogatszy wybór brzmień oraz dodatkowe parametry brzmień, a także zintegrowane przetwarzanie efektów.

# **X**⊂I xG

Format XG jest rozszerzeniem formatu GM System Level 1. Został opracowany przez firmę Yamaha pod kątem wzbogacenia wyboru brzmień i odmian, a także zwiększenia możliwości sterowania ekspresją brzmień i efektów. Ma również zapewniać zgodność danych w przyszłości.

# **GS**

Format GS został opracowany przez firmę Roland Corporation. Podobnie jak format XG firmy Yamaha, format GS jest rozszerzeniem formatu GM. Zapewnia większy wybór brzmień i zestawów perkusyjnych oraz ich odmian, a także pełniejszą kontrolę nad ekspresją brzmień i efektów.

# **B** XF XF

Yamaha XF to format zapisywania danych MIDI będący rozszerzeniem standardu SMF (Standard MIDI File). Umożliwia przechowywanie specjalnych informacji i przyszłą rozbudowę. Podczas odtwarzania utworów XF zawierających dane tekstowe na ekranie instrumentu może być wyświetlany tekst utworów.

# **SFF GE (Guitar Edition)**

"SFF (Style File Format)" to oryginalny format stylu wprowadzony przez firmę Yamaha, korzystający z unikatowego systemu konwersji danych, który zapewnia wysoką jakość automatycznego akompaniamentu opartego na bogatej gamie rozpoznawanych typów akordów. "SFF GE (Guitar Edition)" to rozszerzony format SFF, który udostępnia funkcję transpozycji dźwięków na ścieżki gitarowe.

# <span id="page-8-0"></span>**Informacje o podręcznikach**

Do instrumentu dołączono następującą dokumentację i materiały instruktażowe:

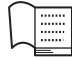

# **Dostarczane z instrumentem**

#### **Podręcznik użytkownika (niniejsza książka)**

Objaśnienie podstaw obsługi i funkcji instrumentu. Ten podręcznik należy przeczytać jako pierwszy.

#### ∰ **Dostępne tylko w witrynie internetowej**

## **Reference Manual (Podręcznik operacji zaawansowanych) (tylko w jęz. angielskim, francuskim, niemieckim i hiszpańskim)**

Objaśnienie zaawansowanych funkcji i operacji dla każdej ikony wyświetlanej na ekranie Menu [\(str. 28\)](#page-27-0). Należy przeczytać po przeczytaniu Podręcznika użytkownika.

# **Data List (Tabele danych)**

Zawiera ważne wstępnie zdefiniowane tabele, takie jak Brzmienia, Style itd., a także informacje związane z MIDI.

# **Smart Device Connection Manual (Instrukcja podłączania urządzeń przenośnych)**

Objaśnienie sposobu podłączania instrumentu do urządzenia przenośnego, np. smartfonu lub tabletu itp.

## **Computer-related Operations (Praca z komputerem)**

Zawiera instrukcje podłączania instrumentu do komputera i innych czynności.

Aby uzyskać dostęp do tych podręczników, odwiedź poniższą witrynę:

#### <span id="page-8-2"></span>**Yamaha Downloads**

<https://download.yamaha.com/>

W celu wyszukania żądanych podręczników należy wprowadzić nazwę modelu.

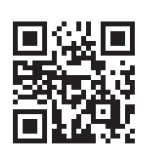

# <span id="page-8-1"></span>**Dołączone wyposażenie**

- Podręcznik użytkownika (niniejsza książka)
- "50 Classical Music Masterpieces" (zeszyt z nutami)
- Formularz rejestracyjny użytkownika produktu w wersji online
- Przewód zasilający
- Stołek\*
- \* Może nie wchodzić w skład zestawu (zależnie od kraju). Można to sprawdzić u miejscowego przedstawiciela handlowego firmy Yamaha.

# Spis treści

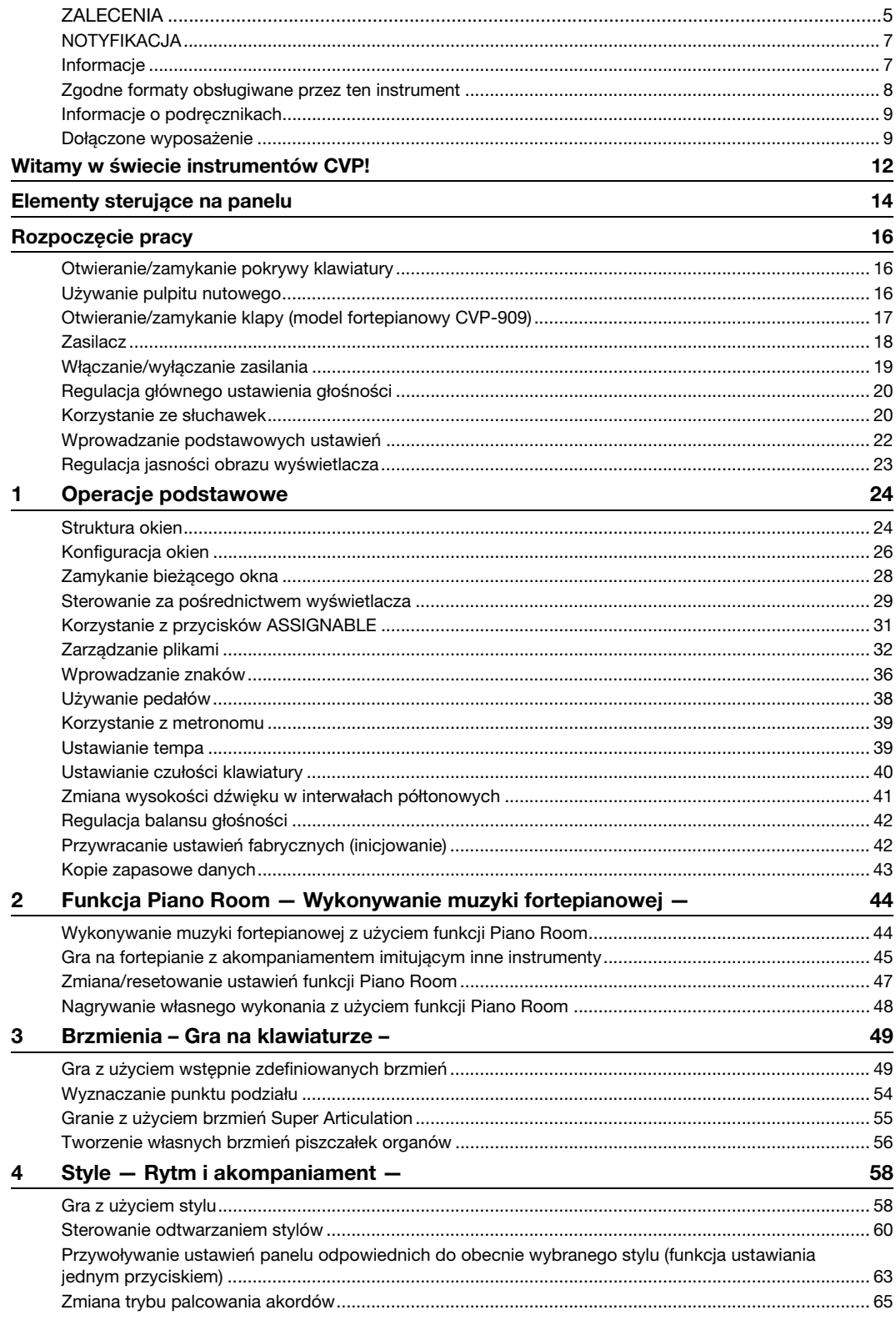

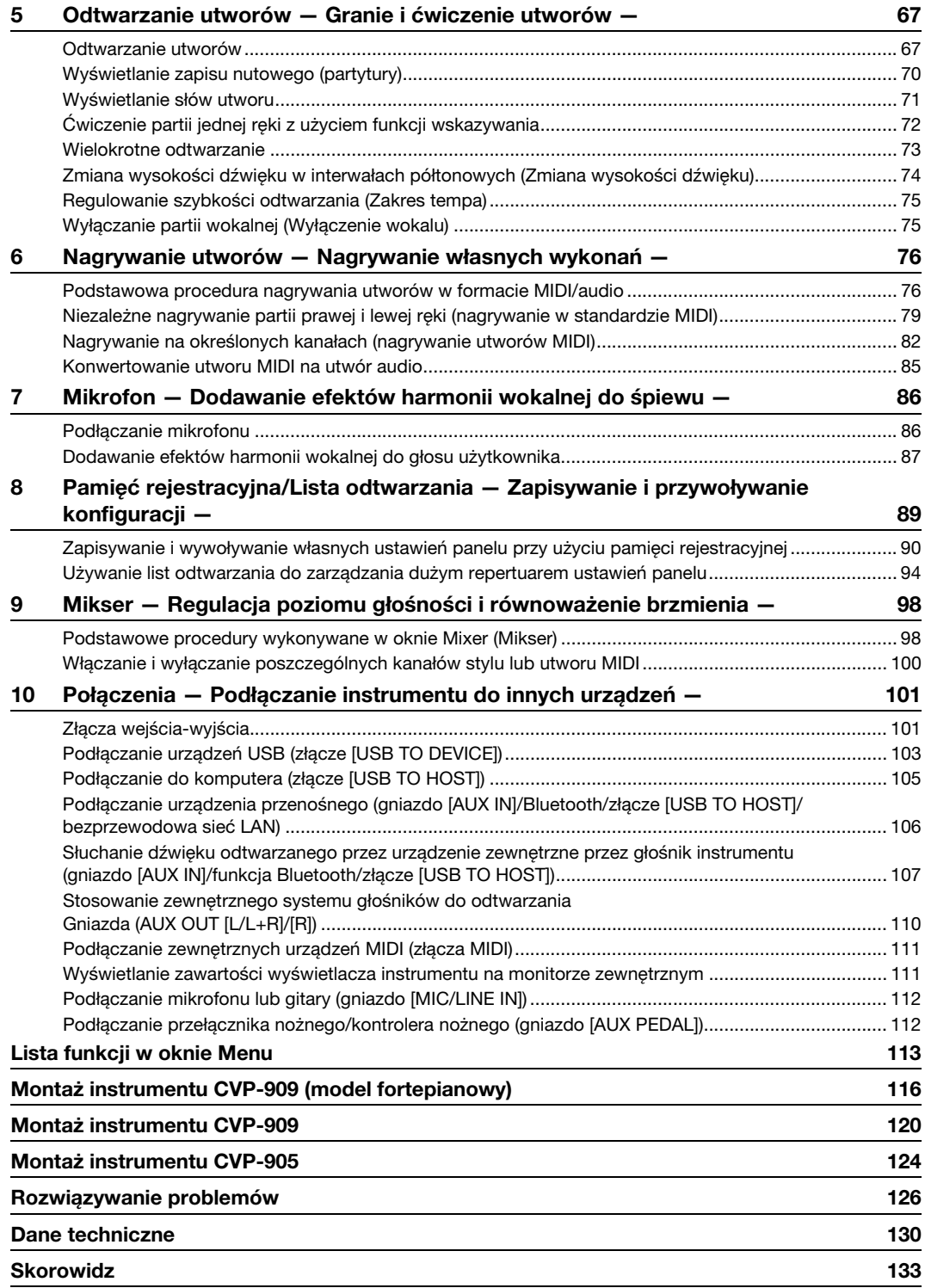

# <span id="page-11-0"></span>Witamy w świecie instrumentów CVP!

Ten nowy model instrumentu CVP został wyposażony w wygodny ekran dotykowy, umożliwiający wizualną, intuicyjną kontrolę nad niemal wszystkimi funkcjami urządzenia. Dotykając powierzchni tego dużego, czytelnego wyświetlacza, można wybierać odpowiednie elementy, włączać rozmaite funkcje i sterować nimi oraz modyfikować wartości parametrów — szybciej i łatwiej niż kiedykolwiek dotąd!

W instrumencie zastosowano ponadto wiele zaawansowanych funkcji, które zwiększają przyjemność obcowania z muzyką oraz poszerzają możliwości twórcze i wykonawcze. Przyjrzyjmy się temu bliżej…

#### **Wrażenie gry na prawdziwym pianinie akustycznym**

Instrument umożliwia uzyskanie pięknych brzmień fortepianu dzięki wykorzystaniu próbek dźwięku fortepianu koncertowego Yamaha CFX, będącego sztandarowym modelem firmy, oraz słynnego fortepianu koncertowego marki Bösendorfer\*. Ma również klawiaturę GrandTouch i pedał GrandTouch pozwalające odtworzyć naturalną dynamikę prawdziwego fortepianu oraz umożliwiające wyjątkowe sterowanie ekspresją, od pianissimo do fortissimo. Instrument ma również dostępną technologię VRM, która dokładnie odtwarza rezonans akustyczny fortepianu ulegający subtelnym zmianom w zależności od określonego czasu i użytej siły w odniesieniu do dotyku osoby grającej i obsługi pedałów. Umożliwia to ekspresję nawet najbardziej drobnych niuansów wykonania i czułą reakcję na użycie pedałów i granie na klawiaturze. Ponadto, zaawansowane

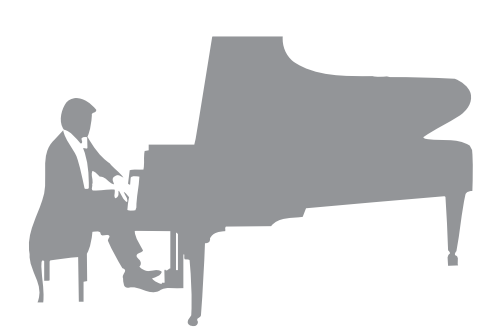

technologie, takie jak próbkowanie obuuszne, sprawiają wrażenie pełnego zanurzenia w dźwięku, jak gdyby rzeczywiście dochodził on z fortepianu — nawet podczas odsłuchiwania dźwięku przez słuchawki. Jeśli chcesz grać na pianinie z użyciem powyższych funkcji, zalecamy skorzystanie z Piano Room. Funkcja Piano Room pozwala na wybranie odpowiedniego typu fortepianu oraz różnego otoczenia pokoju — umożliwiając doświadczenie w pełni realistycznej gry na fortepianie, jakby gra odbywała się na prawdziwym fortepianie. Ponadto, można zagrać razem z innymi wirtualnymi muzykami "sesyjnymi" oraz doświadczyć przyjemności z przekonującego wykonania przypominającego grę w zespole z udziałem innych instrumentów muzycznych.

\* Bösendorfer jest spółką zależną firmy Yamaha.

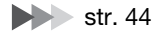

## **Używanie różnych gatunków muzycznych**

Instrument CVP umożliwia uzyskanie wielu realistycznych brzmień fortepianu, dzięki czemu gra to czysta przyjemność. Jednak oferuje również duży wybór prawdziwych instrumentów, zarówno akustycznych jak i elektronicznych, m.in organy, gitarę, saksofon, jak i inne używane w wielu gatunkach muzycznych — umożliwiając przekonujące wykonanie w dowolnym wybranym stylu muzycznym. Co więcej, specjalne brzmienia Super Articulation w realistyczny sposób naśladują wiele technik wykonawczych i charakterystycznych cech brzmieniowych kojarzących się z poszczególnymi instrumentami. Efektem jest niewiarygodnie szczegółowo oddana ekspresja, np. realistyczne brzmienie palców przesuwających się po strunach gitary czy też wyraziste odgłosy przedęcia towarzyszące grze na saksofonie i innych instrumentach dętych.

 $\blacktriangleright$  [str. 49](#page-48-2)

# **Towarzystwo pełnego zespołu akompaniującego**

Nawet w przypadku samodzielnej gry instrument CVP może wspomagać wykonawcę, pełniąc rolę całego zespołu akompaniującego! Samo granie akordów automatycznie uaktywnia podkład automatycznego akompaniamentu i umożliwia sterowanie nim (funkcja stylu). Wybierz styl akompaniamentu, taki

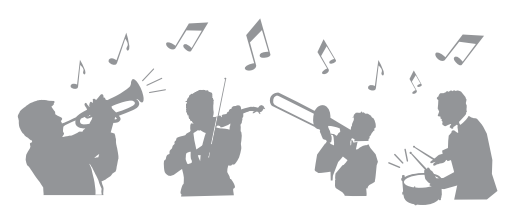

jak pop, jazz, Latin i różne inne rodzaje muzyki z całego świata, a instrument Clavinova zamieni się w zespół akompaniujący! Można zmieniać aranżacje dynamicznie w trakcie wykonania, natychmiast wybierając różne kombinacje rytmiczne i pauzy w czasie rzeczywistym, m.in. wstęp, zakończenie i wypełnienie.

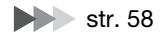

# **Przyjemne funkcje nauki utworów — z wyświetlaniem partytury i diodami wskazującymi**

Funkcje nauki stanowią przyjemny sposób na opanowywanie utworów, m.in. dzięki zapisowi nutowemu widocznemu na wyświetlaczu. Ponadto każdy klawisz ma własną diodę wskazującą, która sygnalizuje nutę, jaką należy właśnie zagrać, co pozwala na bezstresowe ćwiczenie fraz i melodii nawet w przypadku początkujących użytkowników lub osób mających jeszcze kłopoty z odczytem zapisu nutowego.

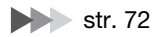

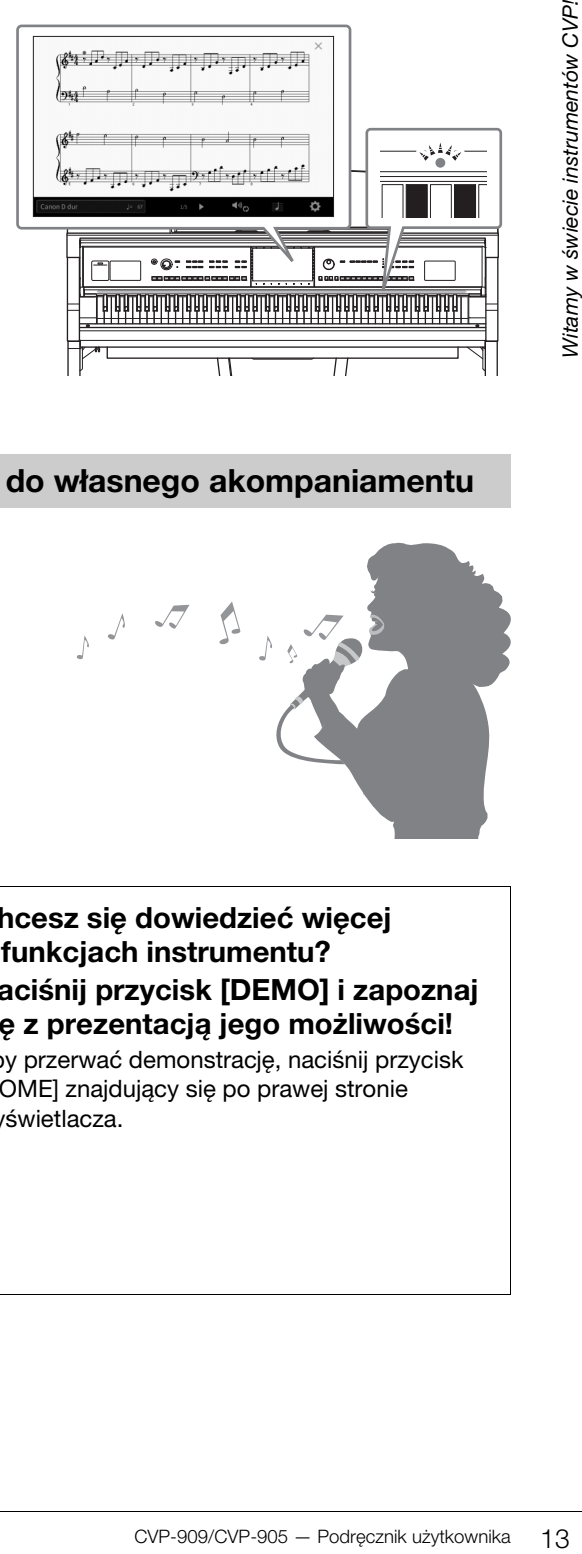

# **Śpiewanie do odtwarzanego utworu lub do własnego akompaniamentu**

Możliwość podłączenia mikrofonu do instrumentu i wyświetlania słów piosenek na ekranie pozwala śpiewać podczas grania na klawiaturze lub odtwarzania utworu. Ponadto zaawansowany efekt Vocal Harmony automatycznie wzbogaca głos o soczyste i realistyczne harmonie wokalne. Aby czerpać z tego jeszcze więcej radości, można też wyłączać partie wokalne w nagraniach audio i śpiewać razem z ulubionymi wykonawcami lub zamiast nich.

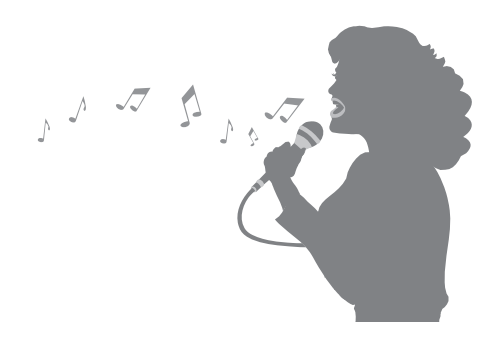

 $\blacktriangleright$  Strony [71,](#page-70-1) [86](#page-85-2)

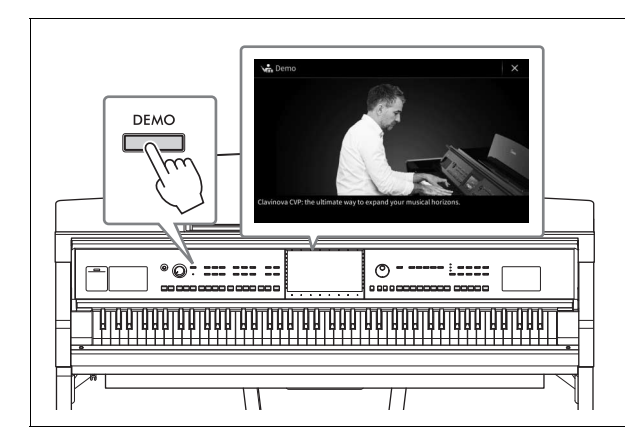

#### <span id="page-12-0"></span>**Chcesz się dowiedzieć więcej o funkcjach instrumentu? Naciśnij przycisk [DEMO] i zapoznaj się z prezentacją jego możliwości!**

Aby przerwać demonstrację, naciśnij przycisk [HOME] znajdujący się po prawej stronie wyświetlacza.

# <span id="page-13-0"></span>Elementy sterujące na panelu

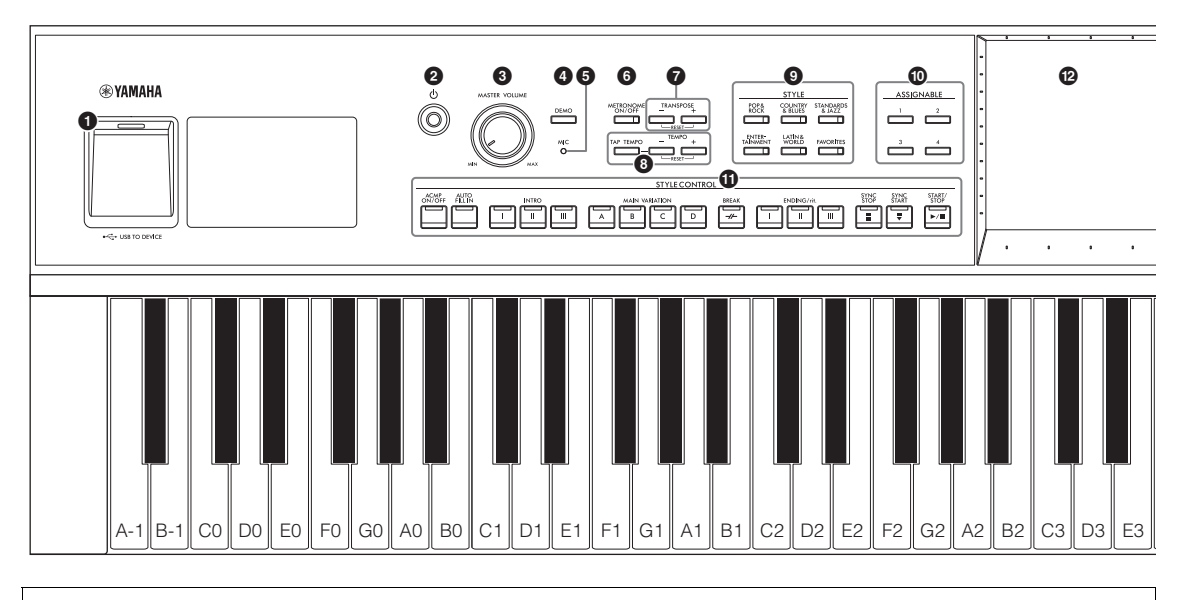

#### **Konfiguracja panelu (Ustawienia panelu)**

Ustawienia instrumentu wprowadzone za pomocą elementów sterujących, które znajdują się na panelu, są w tym podręczniku nazywane zbiorczo "konfiguracją panelu" lub "ustawieniami panelu".

- 1 **Złącze [USB TO DEVICE] ..................[str. 103](#page-102-1)** Służy do podłączenia napędu flash USB, adaptera USB bezprzewodowej sieci LAN lub adaptera USB wyświetlacza. To złącze znajduje się również w dolnej części instrumentu. 2 **Przełącznik [**P**] (Gotowość/Włączony) ................................................................[str. 19](#page-18-2)** Umożliwia włączanie instrumentu oraz przełączanie go w tryb gotowości. 3 **Pokrętło [MASTER VOLUME] .............[str. 20](#page-19-2)** Służy do regulacji ogólnego poziomu głośności. 4 **Przycisk [DEMO] ..................................[str. 13](#page-12-0)** Służy do wyświetlania okna Demo (Utwór demonstracyjny). 5 **Dioda [MIC] ...........................................[str. 86](#page-85-2)** Służy do sprawdzania poziomu sygnału wejściowego z mikrofonu. 6 **Przycisk [METRONOME ON/OFF] ......[str. 39](#page-38-2)** Służy do włączania i wyłączania metronomu. 7 **Przyciski TRANSPOSE ........................[str. 41](#page-40-1)** Służą do zmiany tonacji w interwałach półtonowych. 8 **Przyciski [TAP TEMPO] oraz TEMPO [–]/[+] ................................................................[str. 39](#page-38-3)** Służą do sterowania tempem odtwarzania stylu, utworu MIDI oraz metronomu. 9 **Przyciski STYLE ...................................[str. 58](#page-57-2)** Służą do wyboru kategorii stylu.
- ) **Przyciski ASSIGNABLE ........................[str. 31](#page-30-1)** Można do nich przypisywać skróty do najczęściej używanych funkcji.
- ! **Przyciski STYLE CONTROL ................ [str. 60](#page-59-1)** Służą do sterowania odtwarzaniem stylów.
- @ **Wyświetlacz LCD (ekran dotykowy)... [str. 24](#page-23-2)** Umożliwia wybieranie i zmianę parametrów poprzez dotykanie ikon, opcji i suwaków na ekranie.
- # **Data (Dane), pokrętło........................... [str. 30](#page-29-0)** Służy do wybierania elementów i zmiany ich wartości.
- \$ **Przycisk [HOME] .................................. [str. 30](#page-29-1)** Służy do wyświetlania okna Home (Główne), czyli pierwszego, jakie pojawia się po włączeniu zasilania.
- % **Przycisk [PIANO ROOM] ..................... [str. 44](#page-43-2)** Służy do natychmiastowego wyświetlania optymalnych ustawień związanych z pianinem w celu gry na instrumencie jak na zwykłym pianinie.
- ^ **Przyciski SONG CONTROL ................. [str. 69](#page-68-0)** Służą do sterowania odtwarzaniem utworów.
- & **Przyciski VOICE ................................... [str. 49](#page-48-2)** Służą do wybierania partii klawiatury i kategorii brzmienia.
- \* **Przyciski REGISTRATION MEMORY...... [str. 89](#page-88-1)** Służą do rejestrowania i przywoływania ustawień panelu.
- ( **Przyciski ONE TOUCH SETTING ........ [str. 63](#page-62-1)** Służą do przywoływania ustawień panelu odpowiednich do wybranego stylu.

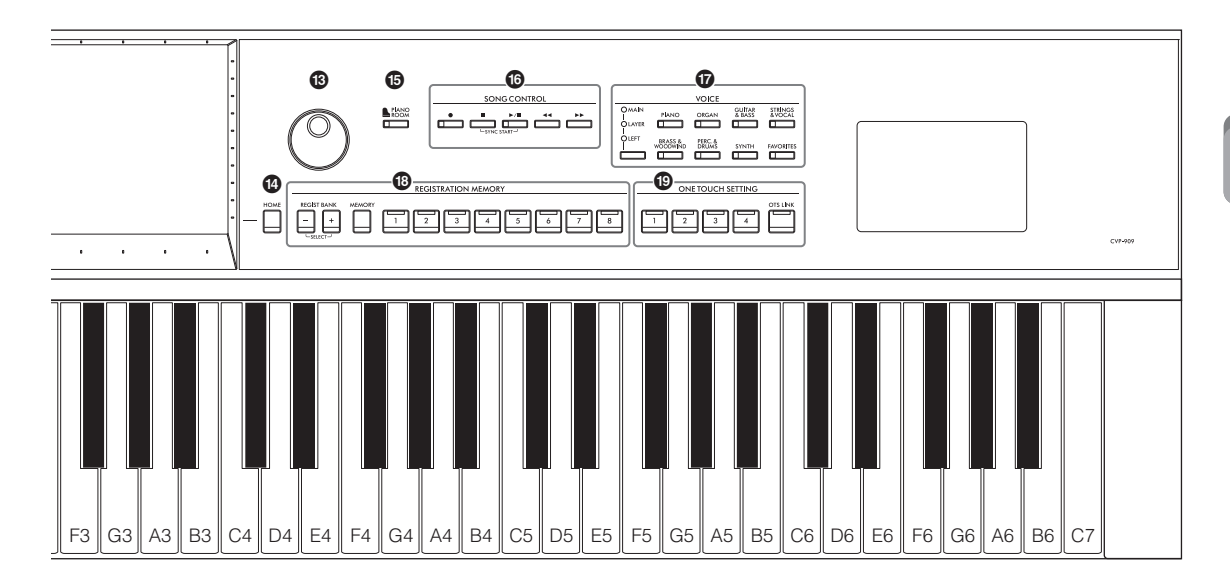

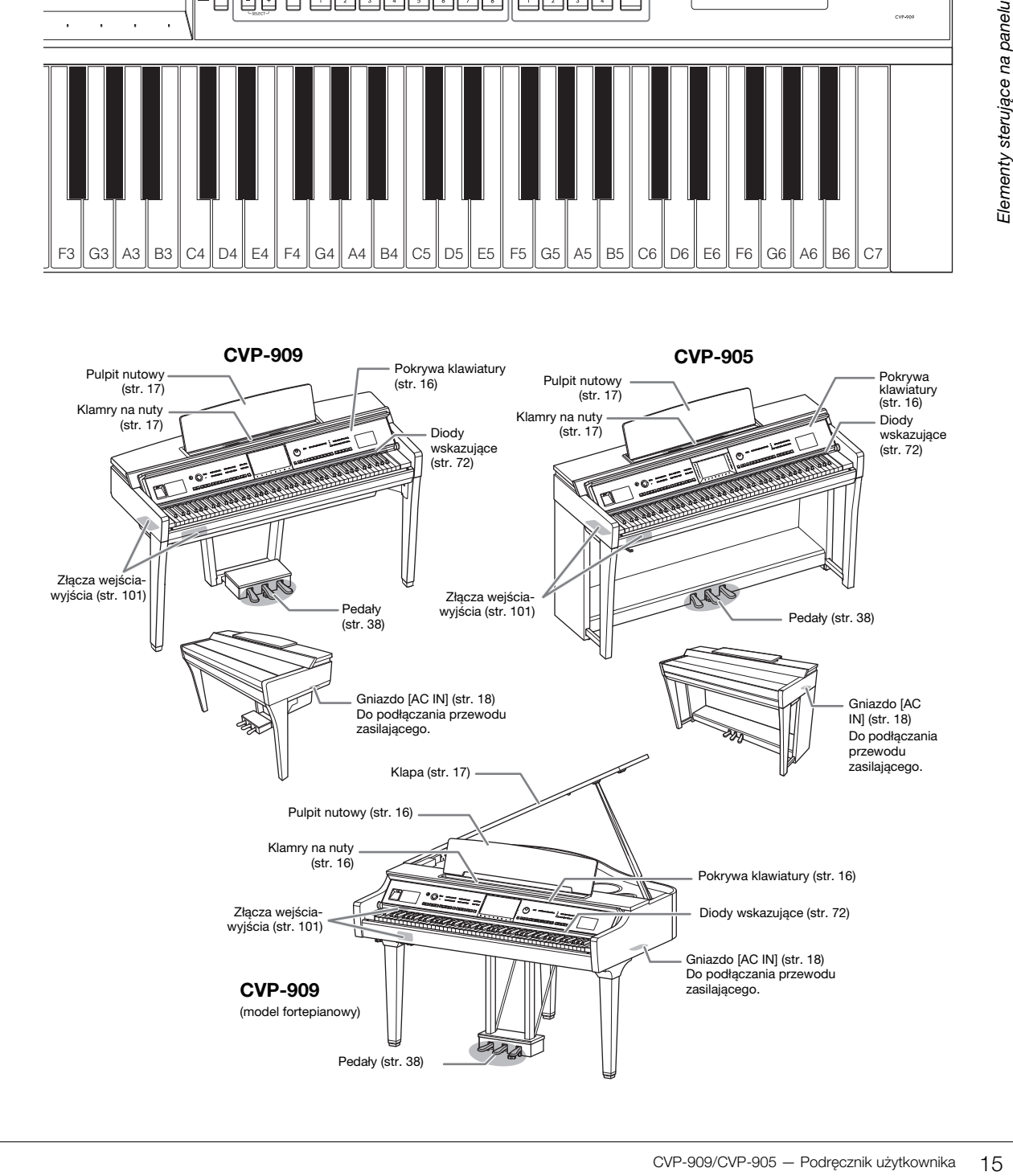

# <span id="page-15-0"></span>Rozpoczęcie pracy

Informacje dotyczące montażu instrumentu znajdują się w instrukcjach na stronach [116](#page-115-1), [120](#page-119-1) i [124](#page-123-1).

# <span id="page-15-3"></span><span id="page-15-1"></span>**Otwieranie/zamykanie pokrywy klawiatury**

Aby otworzyć pokrywę klawiatury, przytrzymaj uchwyt obiema rękoma i lekko unieś pokrywę, a następnie wepchnij ją do tyłu.

Aby zamknąć pokrywę klawiatury, ostrożnie opuść jej tył obiema rękoma.

# *PRZESTROGA* **Zachowaj ostrożność, aby nie przytrzasnąć palców podczas otwierania lub zamykania pokrywy.**

#### *PRZESTROGA*

- **Podczas otwierania i zamykania pokrywy należy trzymać ją oburącz. Nie wolno wypuszczać pokrywy z rąk, dopóki nie zostanie całkowicie otwarta lub zamknięta. Należy zachować ostrożność, aby między pokrywą a instrumentem nie przyciąć palców swoich ani innych osób, zwłaszcza dzieci.**
- **Na pokrywie klawiatury nie wolno niczego kłaść (np. przedmiotów metalowych ani kawałków papieru). Małe przedmioty umieszczone na pokrywie mogą po jej otwarciu wpaść do środka instrumentu, a ich wyjęcie może okazać się niemożliwe. W takiej sytuacji może dojść do porażenia prądem, zwarcia, pożaru lub poważnego uszkodzenia instrumentu.**

# <span id="page-15-4"></span><span id="page-15-2"></span>**Używanie pulpitu nutowego**

## **Model fortepianowy CVP-909**

#### **Aby podnieść pulpit nutowy:**

- **1** Pociagnij pulpit do góry i do siebie, aż poczujesz opór.
- 2 Opuść dwie metalowe podpórki znajdujące się po lewej i prawej stronie z tyłu pulpitu.
- **3** Obniż pulpit nutowy tak, aby metalowe podpórki zatrzasnęły się.
- 4 Klamry na nuty służą do przytrzymywania zeszytów nutowych w taki sposób, aby ich strony się nie przewracały.

#### *PRZESTROGA*

**Nie należy korzystać z pulpitu nutowego podniesionego do połowy. Trzeba również pamiętać, aby podnosząc lub opuszczając pulpit nutowy, nie puszczać go przed całkowitym podniesieniem lub obniżeniem.**

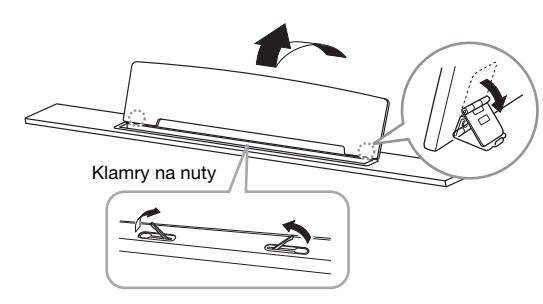

#### **Aby obniżyć pulpit nutowy:**

Zamknij klamry na nuty, jeśli są otwarte, a następnie obniż pulpit nutowy, postępując zgodnie z poniższymi instrukcjami.

- **1** Pociągnij pulpit w swoją stronę, aż poczujesz opór.
- 2 Podnieś dwie metalowe podpórki (z tyłu pulpitu).
- 3 Delikatnie opuść pulpit do tyłu, całkiem do końca.

# <span id="page-16-1"></span>**CVP-909/CVP-905**

Pociągnij pulpit nutowy do siebie, aż wyczujesz opór. Regulacja podniesionego pulpitu jest niemożliwa, ponieważ kąt jego nachylenia jest stały. Klamry służą do przytrzymywania zeszytów nutowych w taki sposób, aby ich strony się nie przewracały.

#### *PRZESTROGA*

**Podczas podnoszenia lub opuszczania pulpitu pod nuty nie należy go puszczać przed całkowitym podniesieniem lub opuszczeniem.**

Aby opuścić pulpit pod nuty, zamknij klamry przytrzymujące nuty i delikatnie unieś go, a następnie powoli odwróć.

#### *PRZESTROGA*

**Przed opuszczeniem pulpitu zamknij klamry na nuty. W przeciwnym razie możesz boleśnie przyciąć sobie palce między pulpitem a klamrami na nuty.**

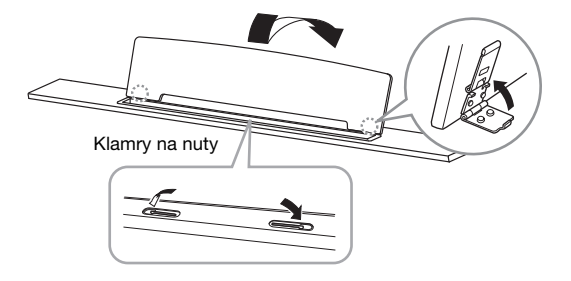

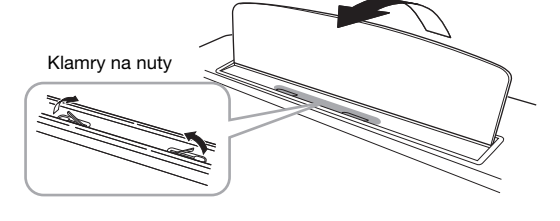

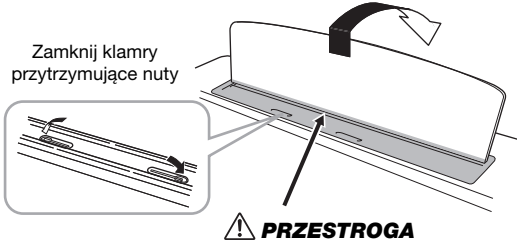

**Uważaj, aby nie przyciąć sobie palców.**

# <span id="page-16-2"></span><span id="page-16-0"></span>**Otwieranie/zamykanie klapy (model fortepianowy CVP-909)**

Dostępne są dwie podpórki klapy: długa i krótka. Umożliwiają podtrzymywanie otwartej klapy pod wymaganym kątem.

# **Podnoszenie klapy**

- **1** Podnieś pulpit pod nuty.
- **2** Podnieś i przytrzymaj prawą stronę klapy (patrząc od strony klawiatury).
- 3 Unieś do góry podpórkę klapy i ostrożnie obniż klapę w taki sposób, aby koniec podpórki znalazł się we wnęce w klapie i w niej pozostał.

#### *PRZESTROGA*

**Nie wolno pozwalać dzieciom podnosić ani zamykać klapy. Należy również zachowywać ostrożność, aby podczas podnoszenia lub opuszczania klapy nie przyciąć palców sobie ani innym osobom, zwłaszcza dzieciom.**

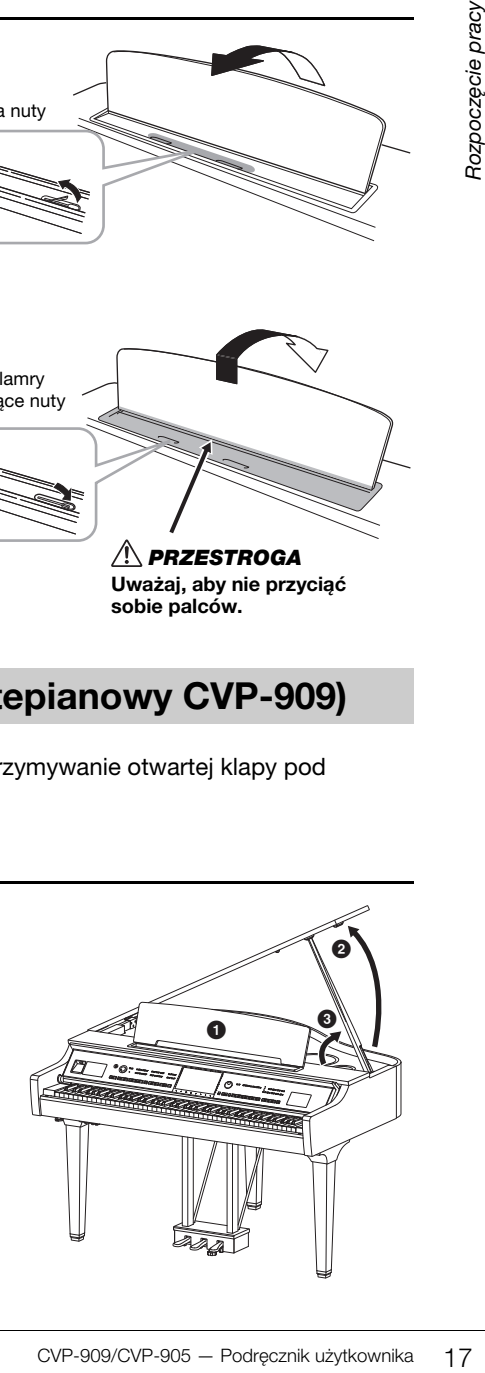

Do podtrzymania klapy w przypadku dłuższej podpórki należy użyć wnęki wewnętrznej, a w przypadku krótszej — wnęki zewnętrznej.

#### *PRZESTROGA*

- **Nie należy używać wnęki zewnętrznej do mocowania dłuższej podpórki. Mogłoby to spowodować niestabilność klapy, co grozi jej opadnięciem i uszkodzeniem instrumentu lub zranieniem jakiejś osoby.**
- **Należy upewnić się, że koniec podpórki stabilnie tkwi we wnęce klapy. Jeśli podpórka nie jest stabilnie umieszczona we wnęce, klapa może opaść, powodując uszkodzenie instrumentu lub zranienie jakiejś osoby.**
- **Należy uważać, aby nie uderzyć w podpórkę, gdy klapa jest podniesiona. Można wybić podpórkę z wnęki klapy, powodując jej opadnięcie.**

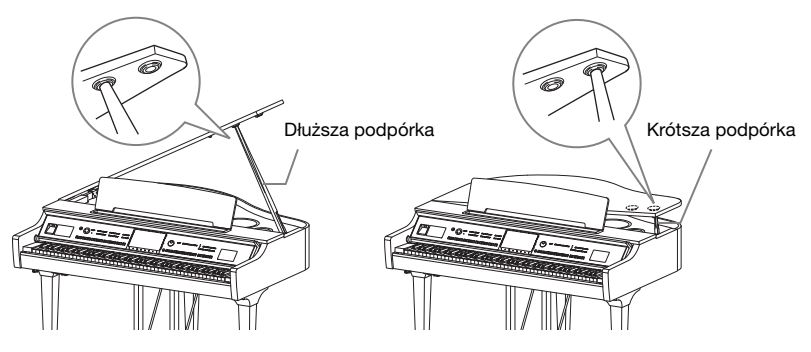

# **Zamykanie klapy**

- 1 Przytrzymaj podpórkę i ostrożnie unieś klapę.
- 2 Podtrzymaj klapę w pozycji podniesionej i opuść jej podpórkę.
- **3** Ostrożnie opuść klapę.

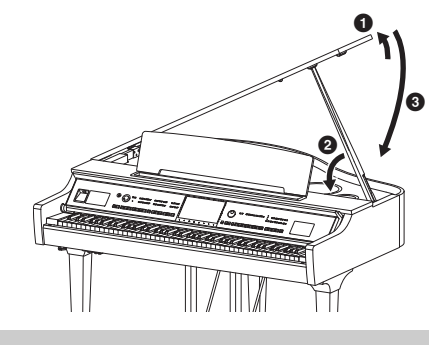

# <span id="page-17-1"></span><span id="page-17-0"></span>**Zasilacz**

Podłącz wtyczki przewodu zasilającego w kolejności pokazanej na ilustracji.

W niektórych regionach dodatkowo może zostać dostarczony adapter, aby dopasować wtyczkę do rodzaju gniazd ściennych prądu zmiennego używanych w Twoim regionie.

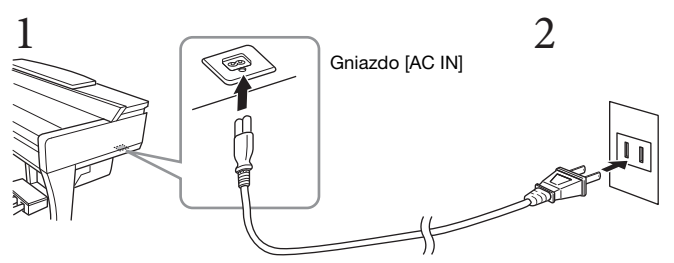

Gniazdko elektryczne Kształt wtyczki przewodu oraz gniazdka elektrycznego może się zmieniać w zależności od kraju.

#### *OSTRZEŻENIE*

- **Do zasilania instrumentu należy używać tylko przewodu zasilającego dołączonego do instrumentu. Nie używaj przewodu zasilającego do innych produktów.**
- **Ustawiając instrument, upewnij się, że gniazdko elektryczne, z którego chcesz korzystać, jest łatwo dostępne. W przypadku nieprawidłowego działania instrumentu lub jakichkolwiek innych problemów z urządzeniem natychmiast wyłącz instrument i wyjmij wtyczkę z gniazdka.**

#### **UWAGA**

Odłączając przewód zasilający, najpierw wyłącz zasilanie, a następnie wykonaj tę procedurę w odwrotnej kolejności.

# <span id="page-18-2"></span><span id="page-18-1"></span>**Włączanie/wyłączanie zasilania**

- **1** Ustaw pokrętło [MASTER VOLUME] w pozycji "MIN".
- **2 Naciśnij przycisk [**P**] (Gotowość/Włączony), aby włączyć zasilanie instrumentu.**

Dioda [MIC] znajdująca się po prawej stronie pokrętła [MASTER VOLUME] i wyświetlacz zaczynają się świecić. Po chwili zostaje wyświetlone okno Home ([str. 26\)](#page-25-1), a instrument uruchamia się. Zagraj kilka dźwięków i ustaw odpowiednią głośność.

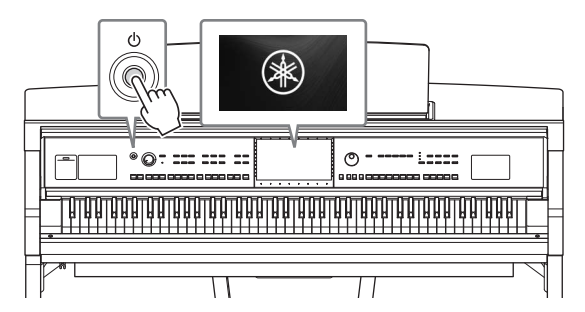

#### **UWAGA**

Przed wyświetleniem okna Home, po naciśnięciu klawiszy nie jest emitowany żaden dźwięk. Co więcej, w takich warunkach zasilanie nie wyłącza się, nawet gdy zostaje naciśnięty przełącznik [O] (Standby/On).

#### **3 Naciśnij i przytrzymaj przycisk [**P**] (Gotowość/Włączony) przez około sekundę, aby wyłączyć zasilanie.**

#### *PRZESTROGA*

**Nawet jeśli przełącznik [**P**] (Gotowość/Włączony) jest w położeniu gotowości (Standby), urządzenie wciąż znajduje się pod napięciem. Wyciągaj wtyczkę z gniazdka elektrycznego, jeśli instrument nie jest używany przez dłuższy czas oraz podczas burzy.** 

#### *NOTYFIKACJA*

**Gdy trwa nagrywanie lub edytowanie utworów albo gdy instrument wyświetla komunikaty, nie możesz wyłączyć zasilania, nawet jeśli naciśniesz przełącznik [**P**] (Gotowość/Włączony). Jeśli chcesz wyłączyć zasilanie, naciśnij przełącznik [**P**] (Gotowość/Włączony) po zakończeniu nagrywania lub edytowania utworu albo po zniknięciu komunikatu. Aby wymusić zakończenie pracy instrumentu, naciśnij i przytrzymaj przełącznik [**P**] (Gotowość/ Włączony) przez co najmniej trzy sekundy. Pamiętaj, że wymuszone wyłączenie zasilania może spowodować utratę danych i uszkodzenie instrumentu.**

#### <span id="page-18-3"></span><span id="page-18-0"></span>**Funkcja automatycznego wyłączania**

Aby zapobiec niepotrzebnemu zużywaniu energii, wyposażono instrument w funkcję automatycznego wyłączania, która samoczynnie wyłącza jego zasilanie, gdy nie jest używany. Czas, po którego upływie następuje automatyczne wyłączenie zasilania, wynosi domyślnie około 30 minut. Ustawienie to można jednak zmienić ([str. 22](#page-21-1)).

#### *NOTYFIKACJA*

**Wszelkie dane, które nie zostały zapisane z użyciem opcji Save (Zapisz), zostaną utracone, jeśli zasilanie zostanie automatycznie wyłączone. Zanim to nastąpi należy upewnić się, że dane zostały zapisane.**

# CHR (VIP-909/CVP-905 — Podręcznik użytkownika 19<br>
CHR (VIP-909/CVP-905 — Podręcznik użytkownika 19<br>
CHR (Standby), urządzenie wciąż<br>
Sięśli instrument nie jest używany<br>
vietla komunikaty, nie możesz wyłączyć<br>
vietla komuni **Wyłączanie funkcji automatycznego wyłączania (prosty sposób)** Włącz zasilanie, przytrzymując pierwszy klawisz z lewej strony klawiatury. Na krótko wyświetli się komunikat "Auto power off disabled" (Automatyczne wyłączanie wyłączone), a następnie funkcja automatycznego wyłączania zostanie wyłączona. **+** A-1

MASTER VOLUME

# <span id="page-19-2"></span><span id="page-19-0"></span>**Regulacja głównego ustawienia głośności**

Podczas gry na instrumencie do regulacji głośności całej klawiatury służy pokrętło [MASTER VOLUME].

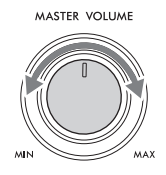

#### *PRZESTROGA*

**Korzystanie z instrumentu przez dłuższy czas z wysokim, drażniącym poziomem głośności może doprowadzić do trwałego uszkodzenia słuchu.** 

# **Intelligent Acoustic Control (IAC)**

IAC to funkcja, która automatycznie reguluje i kontroluje jakość brzmienia odpowiednio do ogólnego poziomu głośności instrumentu. Nawet przy ustawieniu niskiej głośności zapewnia to dobrą słyszalność cichych i głośnych dźwięków. Funkcja IAC działa skutecznie tylko w przypadku odtwarzania dźwięku przez głośniki instrumentu. Domyślnie funkcja ta jest włączona. Można włączyć lub wyłączyć ustawienie IAC, a także regulować głębokość. Szczegóły można znaleźć w sekcji "Utility" ("Narzędzia") w Podręczniku operacji zaawansowanych (Reference Manual) w witrynie internetowej [\(str. 9\)](#page-8-2).

# <span id="page-19-1"></span>**Korzystanie ze słuchawek**

Podłącz słuchawki do gniazda [PHONES]. W związku z tym, że instrument jest wyposażony w dwa gniazda [PHONES], można podłączyć do niego dwie pary słuchawek. W przypadku korzystania tylko z jednej pary można ją podłączyć do dowolnego z tych gniazd.

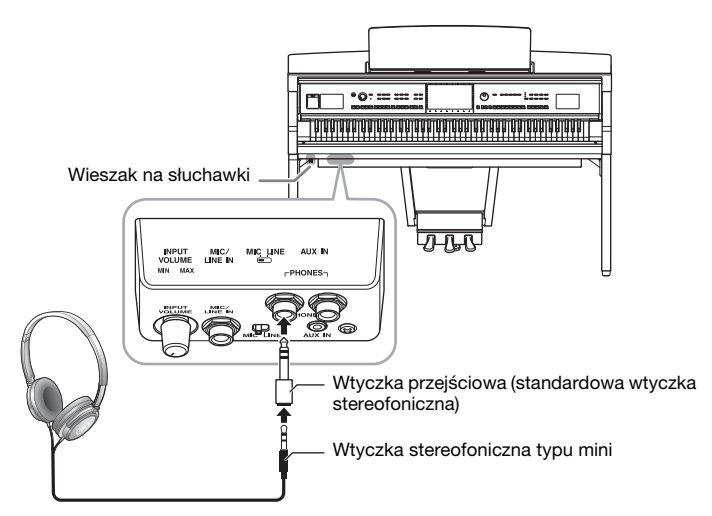

#### *PRZESTROGA*

**Korzystanie ze słuchawek przez dłuższy czas z wysokim, drażniącym poziomem głośności może doprowadzić do trwałego uszkodzenia słuchu.**

#### **UWAGA**

Jeśli używasz wtyczki przejściowej, usuń ją także podczas odłączania słuchawek. Jeśli wtyczka nie zostanie odłączona, z głośników instrumentu nie będzie wydobywał się żaden dźwięk.

# **Odtwarzanie wrażenia naturalnej odległości dźwięku (nawet podczas korzystania ze słuchawek) — Próbkowanie obuuszne i optymalizator stereofoniczny**

Ten instrument wyposażony jest w dwa zaawansowane rozwiązania technologiczne, sprawiające, że dźwięk jest realistyczny i naturalny, nawet podczas słuchania przez słuchawki.

# ■ Binaural Sampling (Próbkowanie obuuszne)

Binaural Sampling to metoda wykorzystująca dwa specjalne mikrofony, ustawione na wysokości uszu osoby wykonującej utwór i zapisujące nieprzetworzony dźwięk instrumentu. Słuchanie dźwięku z zastosowaniem tego efektu przez słuchawki sprawia wrażenie zanurzenia się w dźwięku, jakby faktycznie pochodził on z fortepianu. Można w ten sposób dłużej cieszyć się naturalnym dźwiękiem, bez zmeczenia słuchu. Gdy zostaje wybrane brzmienie "CFX Concert Grand" lub "Bösendorfer Grand", podłączenie słuchawek automatycznie umożliwia obuuszne próbkowanie dźwięku.

#### **Próbkowanie**

Technologia, która rejestruje dźwięki instrumentu akustycznego i zapisuje je w generatorze brzmień, który odtwarza je na podstawie informacji otrzymanych z klawiatury.

## ■ Stereophonic Optimizer (Optymalizator stereofoniczny)

Stereophonic Optimizer (Optymalizator stereofoniczny) to efekt, który odtwarza naturalną odległość dźwięku, podobnie jak w przypadku dźwięku uzyskanego przy użyciu próbkowania obuusznego, nawet w przypadku odsłuchiwania przez słuchawki. W przypadku wybrania jednego z brzmień VRM ([str. 53](#page-52-0)) innego niż "CFX Concert Grand" lub "Bösendorfer Grand" podłączenie słuchawek powoduje automatyczne włączenie efektu Stereophonic Optimizer.

ie dźwięku.<br>
brzmień, który odtwarza je na podstawie<br>
en zaturalną odległość<br>
coróbkowania obuusznego, nawet<br>
dnego z brzmień VRM (str. 53)<br>
stuchawek powoduje<br>
ieniają dźwięk z zewnętrznego<br>
ieniają dźwięk z zewnętrznego Gdy słuchawki są podłączone, brzmienia VRM ([str.](#page-52-0) 53) automatycznie zmieniają dźwięk próbkowania obuusznego lub dźwięku wzbogaconego za pomocą funkcji Stereophonic Optimizer, zgodnie z ustawieniami domyślnymi. Jednak po podłączeniu słuchawek funkcje te wpływają również na dźwięk z zewnętrznego głośnika podłączonego do gniazd AUX OUT lub dźwięk do nagrywania audio ([str. 76\)](#page-75-2) — może spowodować pojawienie się nietypowego lub nienaturalnego dźwięku. Jeśli tak się stanie, wyłącz tę funkcję. Można też ją włączyć lub wyłączyć w oknie otwartym po dotknięciu kolejno opcji [Menu]  $\rightarrow$  [Utility]  $\rightarrow$ [Speaker/Connectivity]. Szczegółowe informacje na ten temat można znaleźć w dokumencie Podręcznik operacji zaawansowanych w witrynie internetowej [\(str. 9](#page-8-2)).

# **Korzystanie z wieszaka na słuchawki**

Wieszak na słuchawki jest elementem standardowego wyposażenia instrumentu (dzięki niemu można zawiesić słuchawki na instrumencie). Zamontuj wieszak na słuchawki, postępując zgodnie z instrukcjami na stronie [119](#page-118-0), [122](#page-121-0) lub [125.](#page-124-0)

#### *NOTYFIKACJA*

**Na wieszaku wolno wieszać wyłącznie słuchawki. Powieszenie innych rzeczy może doprowadzić do uszkodzenia instrumentu lub wieszaka.**

# <span id="page-21-0"></span>**Wprowadzanie podstawowych ustawień**

W razie potrzeby należy wprowadzić podstawowe ustawienia instrumentu, np. język wyświetlania komunikatów na ekranie.

#### <span id="page-21-2"></span>**1 Otwórz okno operacyjne (Utility) (Narzędzia).**

Najpierw dotknij opcji [Menu] w prawym dolnym rogu okna głównego, które pojawia się po włączeniu zasilania. Następnie dotknij ikony [>], aby przejść do strony 2 (jeśli nie jest aktualnie wyświetlana), po czym dotknij opcji [Utility] (Narzędzia).

# **2 Na wyświetlaczu dotknij opcji [System].**

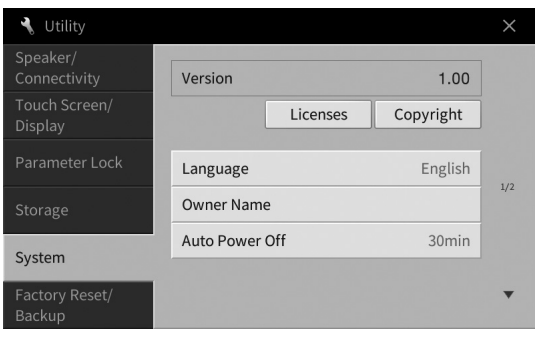

# **3 Wprowadź niezbędne ustawienia za pomocą ekranu dotykowego.**

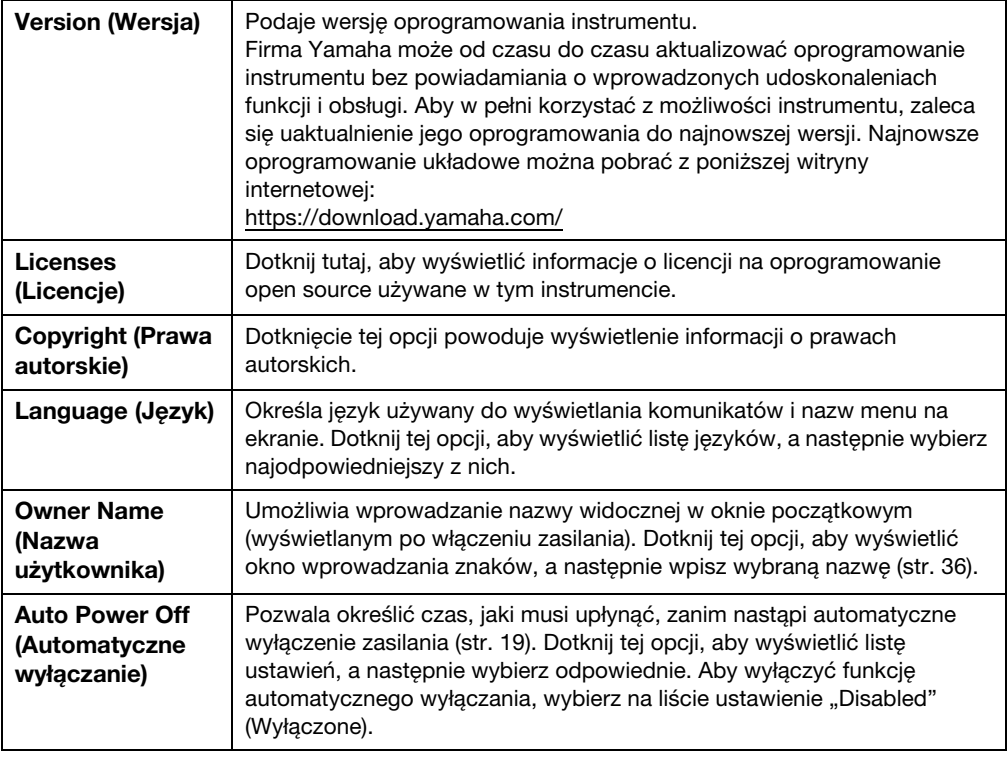

<span id="page-21-1"></span>Informacje dotyczące strony 2/2 tego okna można znaleźć w sekcji "Utility" ("Narzędzia") w Podręczniku operacji zaawansowanych (Reference Manual) w witrynie internetowej ([str. 9](#page-8-2)).

# <span id="page-22-0"></span>**Regulacja jasności obrazu wyświetlacza**

Tutaj można zmienić niektóre ustawienia wyświetlacza, w tym jasność.

- **1 Otwórz okno operacyjne (Utility) (Narzędzia) (krok 1 na [str. 22\)](#page-21-2).**
- **2 Dotknij opcji [Touch Screen/Display] na wyświetlaczu.**

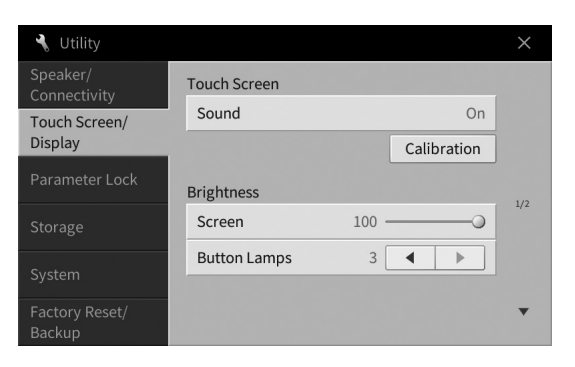

#### <span id="page-22-1"></span>**3 Zmień ustawienia za pomocą ekranu dotykowego.**

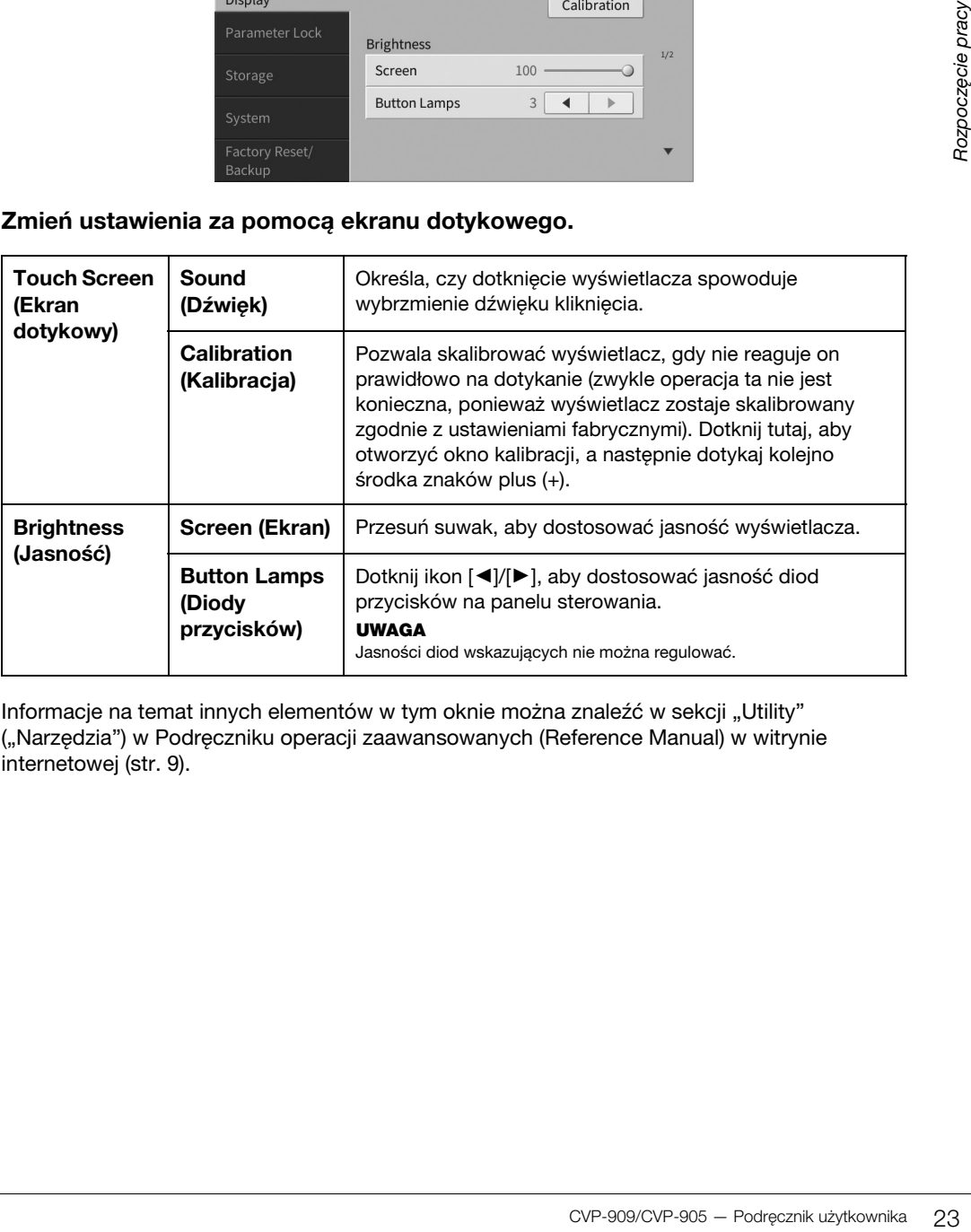

Informacje na temat innych elementów w tym oknie można znaleźć w sekcji "Utility" ("Narzędzia") w Podręczniku operacji zaawansowanych (Reference Manual) w witrynie internetowej [\(str. 9](#page-8-2)).

# <span id="page-23-0"></span>Operacje podstawowe 1

# <span id="page-23-2"></span><span id="page-23-1"></span>**Struktura okien**

Włączenie instrumentu powoduje wyświetlenie okna głównego, za którego pośrednictwem można wyświetlać okna File Selection i Menu, zapewniające wygodny dostęp do rozmaitych funkcji i umożliwiające wprowadzanie różnorodnych ustawień. Szczegółowe informacje na temat tych okien można znaleźć na [str. 26.](#page-25-2)

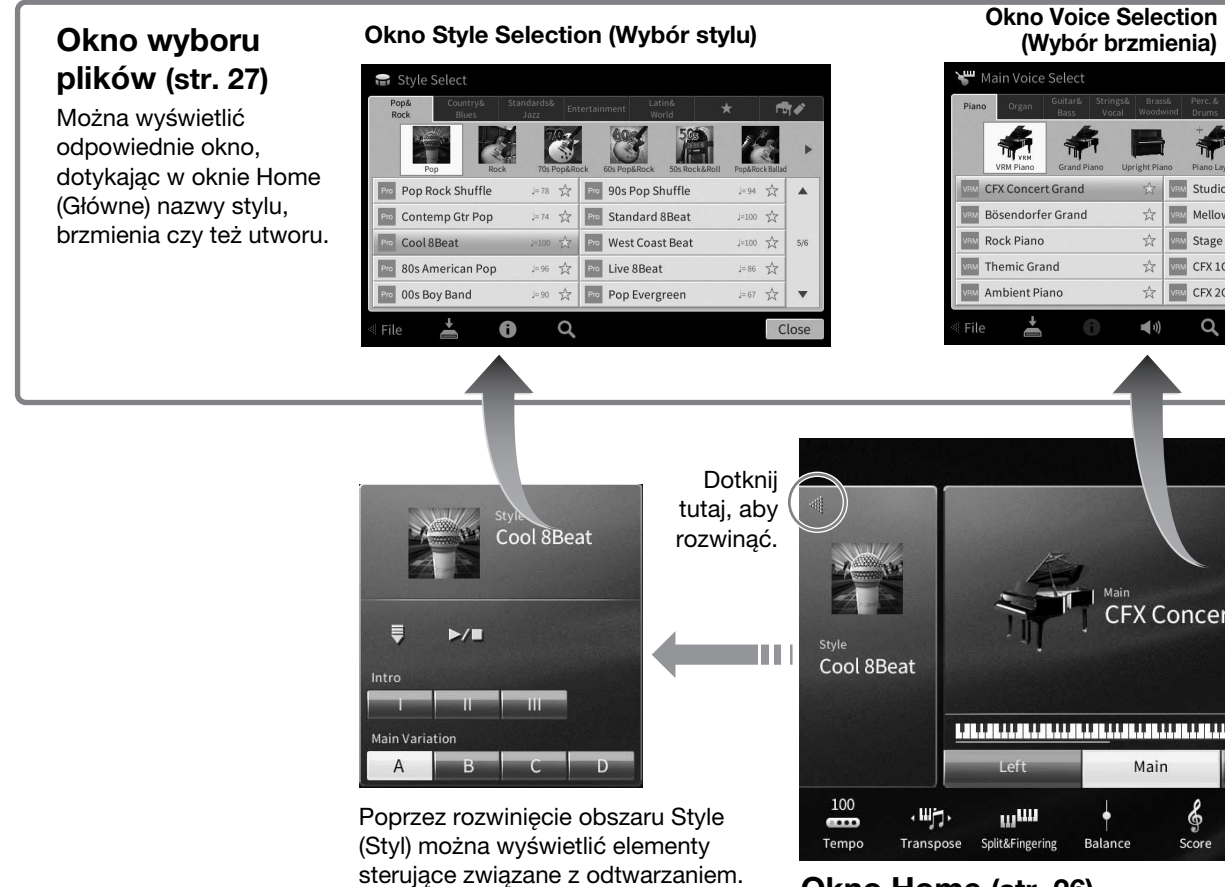

#### **Okno Home ([str. 26\)](#page-25-1)**

Pełni ono funkcję centralnego miejsca struktury okien instrumentu.

# **Okno Menu [\(str. 28](#page-27-0))**

Dotykając poszczególnych ikon, można wywoływać różne funkcje, np. zapis nutowy utworu, regulację poziomów głośności i inne szczegółowe ustawienia.

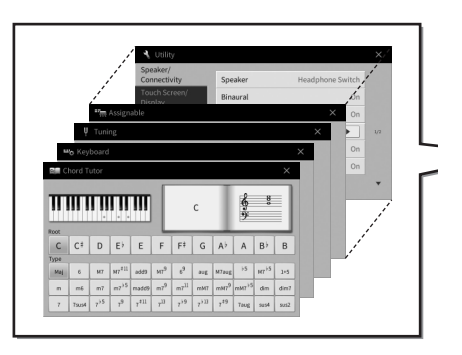

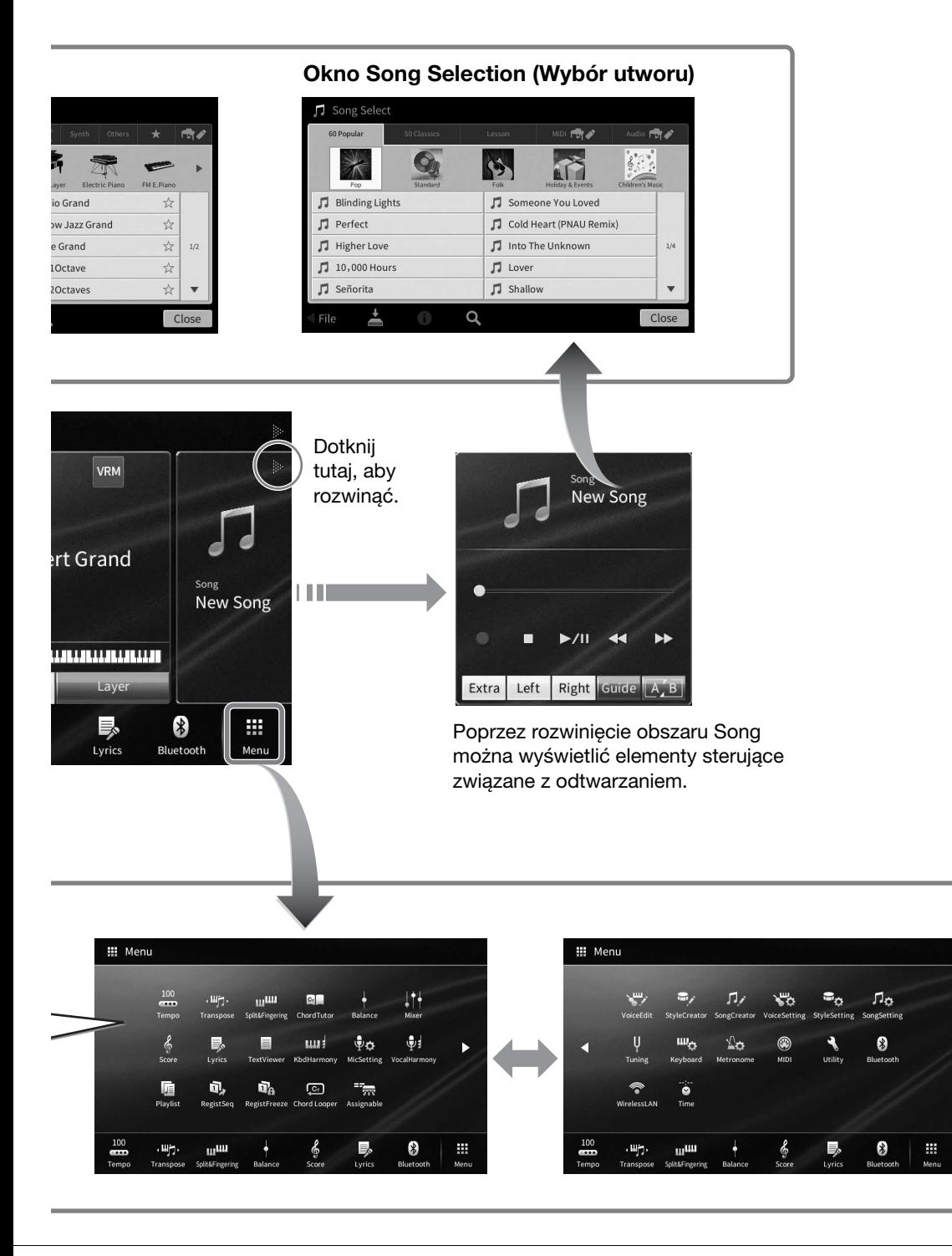

1

# <span id="page-25-2"></span><span id="page-25-0"></span>**Konfiguracja okien**

W tej części opisano najczęściej używane okna: Home (Główne), File Selection (Wybór plików) i Menu. Okno Home pojawia się po włączeniu zasilania. Okna File Selection i Menu można wyświetlić za pośrednictwem okna Home.

# <span id="page-25-1"></span>**Okno Home**

Pojawia się po włączeniu zasilania, a ponadto można je wyświetlić, naciskając przycisk [HOME]. W oknie tym wyświetlane są bieżące ustawienia podstawowe, np. wybrane brzmienie lub styl akompaniamentu. Umożliwia to szybkie sprawdzenie aktualnej konfiguracji instrumentu. Z tego powodu podczas gry na klawiaturze warto mieć zawsze wyświetlone okno Home.

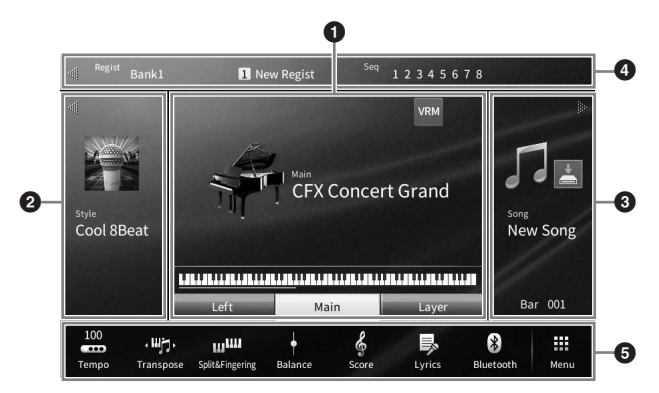

#### 1 **Obszar Voice (Brzmienie)**

Podaje wybrane aktualnie brzmienia dla poszczególnych partii klawiatury (Main (Główna), Left (Lewa) i Layer (Warstwa)) oraz stan włączenia/wyłączenia tych partii ([str. 49](#page-48-3)). Dotknięcie nazwy brzmienia powoduje wyświetlenie okna wyboru brzmienia.

#### **UWAGA**

W obszarze brzmień oraz w obszarach Style (Styl) i Song (Utwór) przesunięcie po ekranie w prawo pozwala rozwinąć obszar Style. a przesunięcie w lewo pozwala rozwinąć obszar Song.

#### 2 **Obszar Style (Styl)**

Podaje nazwę bieżącego stylu ([str. 58\)](#page-57-3). Dotknięcie nazwy stylu powoduje wyświetlenia okna Style Selection (Wybór stylu). Dotknięcie ikony [<] w lewym górnym rogu tego obszaru powoduje jego rozwinięcie. Aby przywrócić jego domyślny stan, dotknij ikony [▶], która pojawi się w prawym górnym rogu obszaru Voice.

#### 3 **Obszar Song (Utwór)**

Podaje nazwę bieżącego utworu [\(str. 67\)](#page-66-2). Dotknięcie nazwy utworu powoduje wyświetlenia okna Song Selection (Wybór utworu). Dotknięcie ikony [>] w prawym górnym rogu tego obszaru powoduje jego rozwinięcie. Aby przywrócić jego domyślny stan, dotknij ikony [<], która pojawi się w lewym górnym rogu obszaru Voice.

Jeśli nagrany lub edytowany utwór istnieje, ale nie został jeszcze zapisany, wyświetla się ikona (Zapisz). Jego dotknięcie powoduje wywołanie wyświetlacza w celu zapisania danych ([str. 32](#page-31-2)).

#### 4 **Obszar Registration (Rejestracja)**

Podaje nazwę wybranego aktualnie banku pamięci rejestracyjnej, nazwę rejestracji oraz sekwencję rejestracyjną, jeśli jest aktywna [\(str. 90\)](#page-89-1). Dotknięcie tego obszaru powoduje otwarcie okna Registration Bank Selection (Wybór banku pamięci rejestracyjnej). Do ukrywania i wyświetlania tego obszaru służą znajdujące się w nim ikony, odpowiednio  $[$ 

#### **UWAGA**

Przesunięcie po ekranie w prawo lub lewo w obrębie obszaru rejestracji również pozwala na jego ukrycie lub wyświetlenie.

#### 5 **Obszar Menu**

Zawiera ikony skrótów umożliwiające wywoływanie różnych funkcji jednym dotknięciem. Dotknięcie danej ikony skrótu powoduje włączenie odpowiedniej funkcji. Dotknięcie ikony [Menu] po prawej stronie powoduje wyświetlenie okna Menu [\(str.](#page-27-2) 28), w którym można zarejestrować ikony skrótów, jakie mają być tu widoczne.

1

# <span id="page-26-1"></span><span id="page-26-0"></span>**Okno File Selection (Wybór plików)**

Okno File Selection (Wybór plików) służy do wybierania brzmień, stylów, utworów i innych danych. Można je wyświetlić, dotykając w oknie Home (Główne) nazwy brzmienia, stylu lub utworu albo naciskając jeden z przycisków VOICE lub STYLE itd.

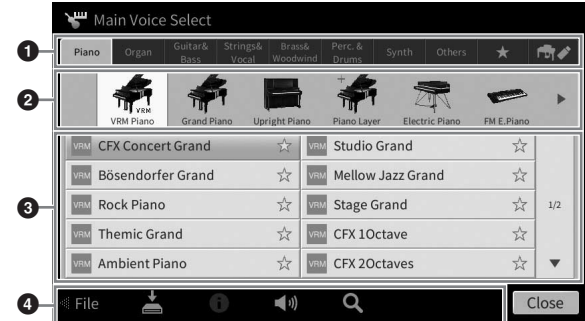

#### **0** Kategoria

Najrozmaitsze dane, np. brzmienia i utwory, są podzielone na kilka kategorii (zakładek) odpowiednio do typu danych. Oprócz dwóch poniższych zakładek, wszystkie inne nazywa się "wstępnie zdefiniowanymi" zakładkami, ponieważ zawierają wstępnie zdefiniowane dane.

<span id="page-26-2"></span>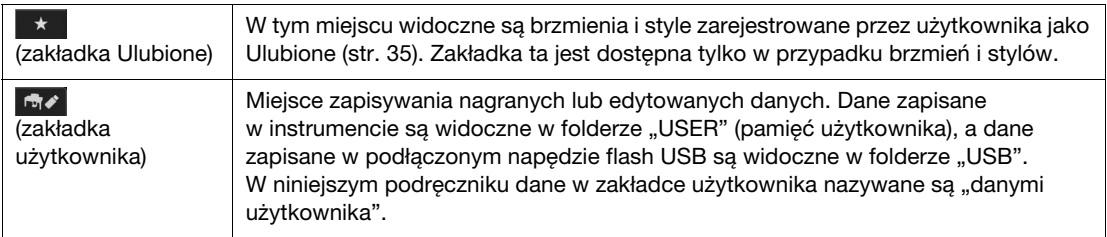

#### 2 **Podkategoria/folder (ścieżka)**

- Po wybraniu jednej ze wstępnie zdefiniowanych zakładek pojawiają się tu podkategorie zależne od typu danych. Na przykład różne rodzaje pianin, jak fortepian czy pianino elektryczne, pojawiają się po dotknięciu w oknie wyboru brzmień zakładki "Piano" (Pianina).
- Po wybraniu zakładki Ulubione omawiany tu obszar jest niedostępny.
- Po wybraniu zakładki użytkownika pojawia się tu bieżąca ścieżka lub bieżący folder, odpowiednio do struktury folderów.

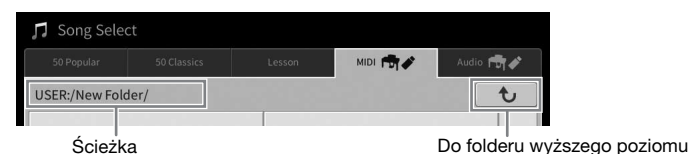

#### 3 **Dane (pliki), które można wybierać**

Widoczne są w tym obszarze pliki, które można wybierać. Jeśli dostępne są co najmniej dwie strony, można przemieszczać się między nimi za pomocą widocznych po prawej ikon  $[\blacktriangle]$  i  $[\blacktriangledown]$ .

#### **UWAGA**

Kolejną stronę można też wyświetlić, przesuwając listę w pionie.

#### 4 **Ikony operacji**

Widoczne są w tym obszarze funkcje (zapisywanie, kopiowanie, usuwanie itd.), jakie można wykonywać za pośrednictwem okna File Selection (Wybór plików). Dostępne ikony zmieniają się w zależności od wybranego obszaru tego okna. Szczegółowe instrukcje można znaleźć na str. [32](#page-31-1)–[36](#page-35-2)  oraz w częściach niniejszego podręcznika poświęconych poszczególnym funkcjom dostępnym w oknie File Selection.

# <span id="page-27-2"></span><span id="page-27-0"></span>**Okno Menu**

Umożliwia korzystanie z różnych funkcji, a do jego wyświetlania służy ikona [Menu] w prawym dolnym rogu okna Home.

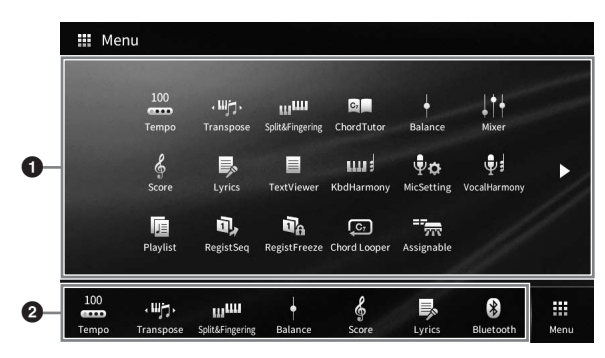

#### **0** Lista funkcji

Różne wygodne funkcje są tu wyświetlane w formie ikon. Dotknięcie każdej z nich powoduje włączenie odpowiadającej jej funkcji. Ta lista składa się z dwóch stron, które można wybierać za pomocą ikon [ $\blacktriangleright$ ]  $i \cdot \mathbf{A}$ .

Informacje na temat poszczególnych funkcji można znaleźć w części "Lista funkcji dostępnych w oknie Menu" ([str. 113](#page-112-1)) oraz w dokumencie Reference Manual (Podręcznik operacji zaawansowanych) w witrynie internetowej [\(str. 9\)](#page-8-2).

#### **UWAGA**

Strony można też przełączać, przesuwając po ekranie w poziomie.

#### 2 **Skróty**

Dzięki zarejestrowaniu w tym obszarze często używanych funkcji jako skrótów można szybko wywoływać je w obszarze Menu w oknie Home. Aby zarejestrować jako skrót, najpierw dotknij ikony na liście funkcji i przytrzymaj ją, aż lista skrótów zmieni kolor, a następnie dotknij żądanej lokalizacji, aby wprowadzić funkcję. Aby uzyskać szczegółowe informacje, przejdź do Spisu treści w dokumencie Podręcznik operacji zaawansowanych w witrynie internetowej ([str. 9](#page-8-2)).

#### **Konwencje podawania instrukcji dotyczących czynności wykonywanych w oknie Menu**

W niniejszym podręczniku instrukcje składające się z wielu czynności są podawane w wygodnej, skrótowej formie, ze strzałkami wskazującymi właściwą kolejność działań.

Przykład: [Menu]  $\rightarrow$  [Utility]  $\rightarrow$  [System]  $\rightarrow$  [Language]

Powyższy przykład stanowi opis trzyetapowej czynności:

1) W oknie Menu dotknij opcji [Utility] (Narzędzia).

2) Dotknij opcji [System].

3) Dotknij opcji [Language] (Język).

# <span id="page-27-1"></span>**Zamykanie bieżącego okna**

Aby zamknąć bieżące okno, dotknij ikony [×] w prawym górnym rogu okna lub opcji [Close] (Zamknij) w prawym dolnym rogu okna. Po pojawieniu się komunikatu (okna dialogowego z informacjami lub z monitem o potwierdzenie) dotknięcie odpowiedniego elementu, np. "Yes" (Tak) lub "No" (Nie), powoduje jego zamknięcie.

Aby szybko powrócić do okna Home, należy nacisnąć na panelu przycisk [HOME].

# <span id="page-28-0"></span>**Sterowanie za pośrednictwem wyświetlacza**

Wyświetlacz instrumentu jest wyposażony w specjalny ekran dotykowy, który umożliwia wybieranie i zmianę parametrów poprzez zwykłe dotykanie odpowiednich ustawień na ekranie. Wyboru można też dokonać za pomocą pokrętła Data (Dane) i przycisku [HOME].

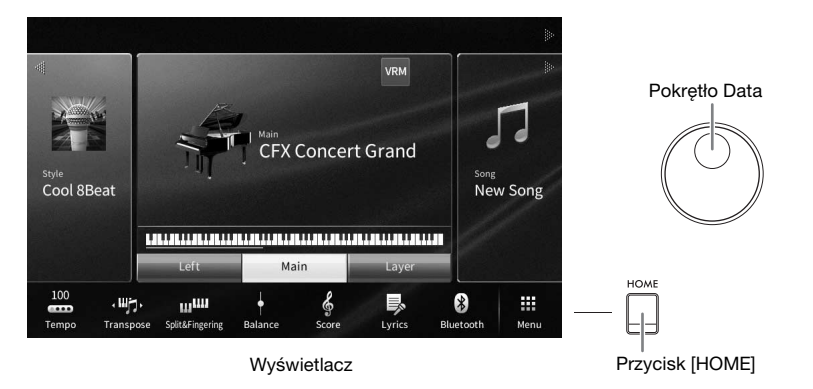

# **Korzystanie z wyświetlacza (ekranu dotykowego)**

#### *NOTYFIKACJA*

**Do obsługi ekranu dotykowego nie należy używać żadnych ostrych ani ciężkich narzędzi. Mogłoby to spowodować uszkodzenie wyświetlacza.**

#### **UWAGA**

Należy pamiętać, że nie jest możliwa obsługa poprzez równoczesne dotykanie dwóch lub więcej punktów ekranu.

#### **Dotknięcie**

Aby wybrać dany element, dotknij lekko jego ikony na wyświetlaczu.

#### **UWAGA**

Dźwięki systemowe wytwarzane podczas dotykania wyświetlacza można włączyć/ wyłączyć ([str. 23](#page-22-1)).

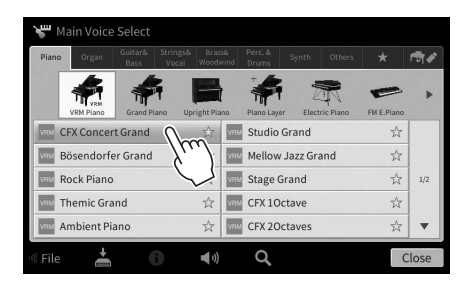

#### **Przesuwanie**

Aby zmienić wartość parametru, naciśnij i przytrzymaj suwak na wyświetlaczu, a następnie przesuń palec w pionie lub w poziomie.

Przesuwaj palcem po wyświetlaczu w pionie lub w poziomie, aby przerzucać strony albo wyświetlać lub ukrywać fragmenty danego okna.

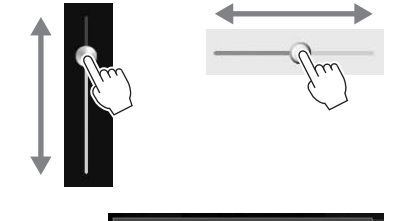

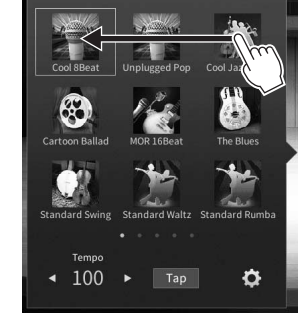

1

#### **Obracanie**

Aby zmienić wartość parametru, dotknij pokrętła na ekranie i przytrzymaj je, a następnie obracaj palcem wokół pokrętła.

#### **Dotknięcie i przytrzymanie**

W niniejszej instrukcji oznacza to dotknięcie danego obiektu na ekranie i przytrzymanie go przez chwilę.

W przypadku ustawiania wartości za pomocą ikon  $\left[\frac{1}{P}\right]$ , suwaka lub pokrętła można przywrócić wartość domyślną, dotykając wartości na wyświetlaczu i przytrzymując ją.

# <span id="page-29-0"></span>**Obracanie pokrętłem Data (Dane)**

W zależności od aktualnie wybranego okna z pokrętła Data można korzystać na dwa następujące sposoby:

л

#### **Regulowanie wartości parametrów**

1+ Mixe

Filte EQ

Effect

Po wybraniu odpowiedniego parametru można wyregulować jego wartość za pomocą pokrętła Data. Jest to przydatne, gdy dokonanie regulacji za pomocą ekranu dotykowego sprawia problem lub użytkownik chce precyzyjnie skorygować dany parametr.

 $\tilde{\mathbb{R}}$ 

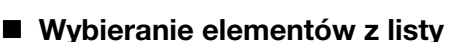

W oknach File Selection ([str. 27](#page-26-1)) i w oknach zawierających listy z parametrami pokrętło Data służy do wyboru elementów.

 $100$ 

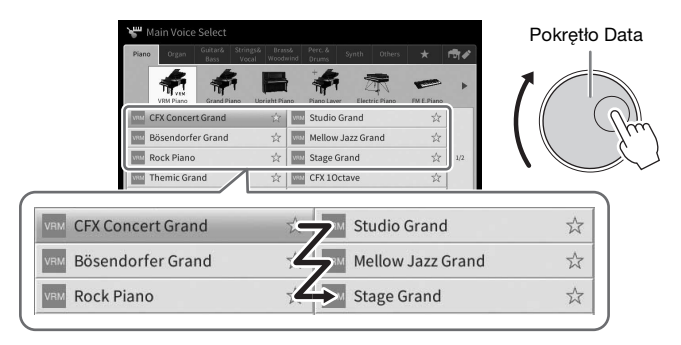

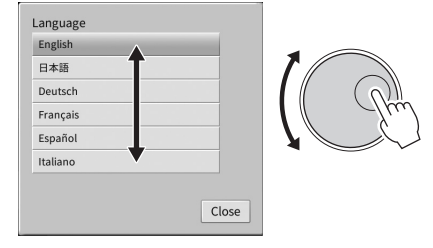

# <span id="page-29-1"></span>**Naciskanie przycisku [HOME]**

Naciśnięcie przycisku [HOME] umożliwia szybki powrót w dowolnej chwili do okna Home wyświetlanego po włączeniu zasilania.

30 CVP-909/CVP-905 — Podręcznik użytkownika

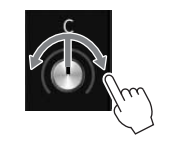

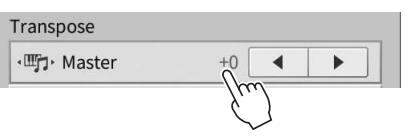

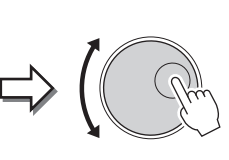

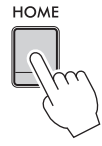

# <span id="page-30-1"></span><span id="page-30-0"></span>**Korzystanie z przycisków ASSIGNABLE**

Do tych czterech przycisków na panelu po lewej stronie wyświetlacza można przypisywać często używane funkcje. Można też przypisywać do nich w formie skrótów dowolne funkcje widoczne w oknie Menu ([str. 28\)](#page-27-2).

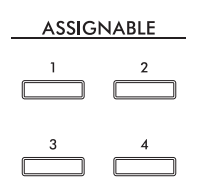

**1 Otwórz okno operacyjne, dotykając kolejno opcji [Menu] [Assignable] [Assignable].**

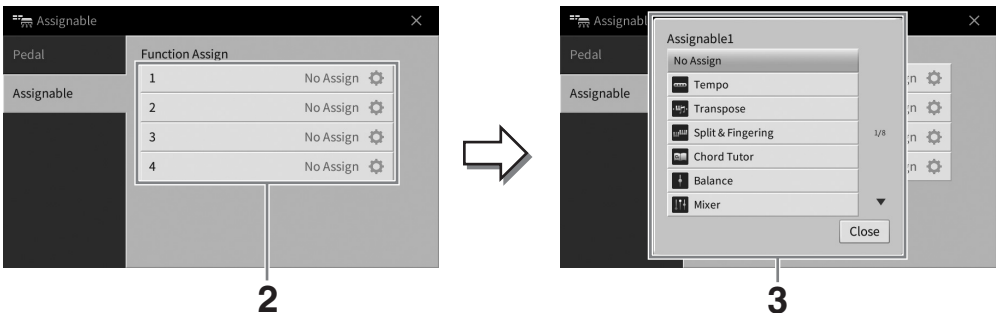

- **2 Dotknij numeru wybranego przycisku, aby wyświetlić odpowiadającą mu listę.**
- **3 Wybierz odpowiedni element spośród funkcji i skrótów (będących odpowiednikami funkcji w oknie Menu).**

#### **UWAGA**

Szczegółowe informacje na temat funkcji, jakie można przypisywać do tych przycisków, znajdują się w dokumencie Podręcznik operacji zaawansowanych w witrynie internetowej [\(str. 9](#page-8-2)).

1

# <span id="page-31-1"></span>**Zarządzanie plikami**

Dane utworzone przez użytkownika, np. nagrane utwory i zmodyfikowane brzmienia, można zapisywać jako pliki w instrumencie (czyli w "pamięci użytkownika") oraz w napędzie flash USB. Po zapisaniu wielu plików użytkownik może mieć problem z szybkim znalezieniem odpowiedniego z nich. Aby ułatwić obsługę, możesz porządkować pliki w folderach lub skorzystać z funkcji wyszukiwania. Te operacje są wykonywane w oknie File Selection.

#### **UWAGA**

Przed użyciem napędu flash USB należy zapoznać się z częścią "Podłączanie urządzeń USB" na [str. 103](#page-102-1).

# <span id="page-31-2"></span><span id="page-31-0"></span>**Zapisywanie pliku**

Utworzone przez siebie dane (np. nagrane utwory lub zmodyfikowane brzmienia) można zapisywać w formie plików w instrumencie lub w napędzie flash USB.

**1 W odpowiednim oknie dotknij ikony (Zapisz), aby wyświetlić okno wyboru miejsca docelowego zapisu.** 

#### **2 Wybierz miejsce, w którym chcesz zapisać plik.**

Aby przejść do folderu wyższego poziomu, dotknij ikony (Wyżej). Możesz również utworzyć nowy folder, dotykając ikony (Nowy folder).

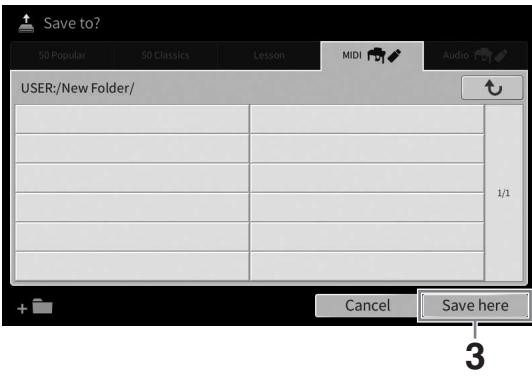

**3 Dotknij opcji [Save here] (Zapisz tutaj), aby wyświetlić okno wprowadzania znaków.**

#### **UWAGA**

Aby anulować tę operację, dotknij opcji [Cancel] (Anuluj).

## **4 Wprowadź nazwę pliku ([str. 36](#page-35-0)).**

Nawet jeśli pominiesz tę czynność, możesz nadać nazwę plikowi w dowolnej chwili po jego zapisaniu ([str. 33](#page-32-0)).

**5 W oknie wprowadzania znaków dotknij opcji [OK], aby faktycznie zapisać plik.**  Zapisany plik zostanie automatycznie umieszczony w odpowiednim miejscu wśród plików zgodnie z porządkiem alfabetycznym.

1

# **Tworzenie nowego folderu**

Utworzone foldery można dowolnie nazywać i porządkować, aby ułatwić sobie odnajdywanie w nich własnych danych.

#### **UWAGA**

- Maksymalna liczba plików/folderów, które można zapisać w pamięci użytkownika, zależy od rozmiaru plików i długości nazw plików/ folderów.
- Maksymalna liczba plików i folderów, które może zawierać pojedynczy folder, wynosi 2500.
	- **1 W oknie File Selection wybierz zakładkę użytkownika [\(str. 27\)](#page-26-2), a następnie wybierz miejsce, w którym chcesz utworzyć nowy folder.**

Aby przejść do folderu wyższego poziomu, dotknij ikony  $\rightarrow$  (Wyżej).

#### **UWAGA**

W folderze "Piano Room" nie można tworzyć nowych folderów [\(str. 48](#page-47-1)).

#### <span id="page-32-1"></span>**2 Dotknij opcji [File], aby wyświetlić ikony zarządzania plikami.**

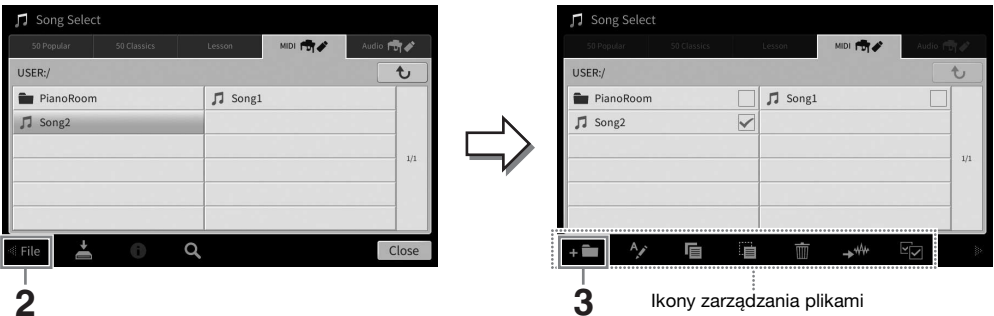

#### **UWAGA**

- Aby anulować wykonywanie operacji na plikach, dotknij ikony [>] w prawym górnym rogu, co spowoduje ukrycie ikon zarządzania plikami.
- Ikony zarządzania plikami można ukrywać i wyświetlać, przesuwając w poziomie po ekranie w dolnej części okna.
- **3 Dotknij ikony (Nowy folder), aby wyświetlić okno wprowadzania znaków.**
- **4 Wprowadź nazwę nowego folderu [\(str. 36\)](#page-35-0).**

#### <span id="page-32-0"></span>**Zmiana nazw plików lub folderów**

Nazwy plików i folderów można zmieniać w razie potrzeby.

#### **UWAGA**

- Nie można zmieniać nazw plików znajdujących się w zakładce Preset.
- Nie można zmienić nazwy folderu "Piano Room" [\(str. 48](#page-47-1)).
	- **1 Wyświetl okno File Selection (Wybór plików), w którym widoczny jest odpowiedni plik lub folder.**
	- **2 Dotknij opcji [File], aby wyświetlić ikony zarządzania plikami. UWAGA**
		- Aby anulować wykonywanie operacji na plikach, dotknij ikony [ $\blacktriangleright$ ] w prawym górnym rogu, co spowoduje ukrycie ikon zarządzania plikami.
		- Ikony zarządzania plikami można ukrywać i wyświetlać, przesuwając w poziomie po ekranie w dolnej części okna.
	- **3 Dotknij odpowiedniego pliku lub folderu, aby umieścić na nim znacznik wyboru.**
	- **4 Dotknij ikony (Zmień nazwę), aby wyświetlić okno wprowadzania znaków. UWAGA**

Można zmieniać nazwę tylko jednego pliku lub folderu naraz.

**5 Wpisz nazwę wybranego pliku lub folderu [\(str. 36\)](#page-35-0).**

# **Kopiowanie lub przenoszenie plików**

W razie potrzeby można skopiować lub wyciąć plik i wkleić go w inne miejsce (do innego folderu). Tą samą metodą można także skopiować cały folder (chociaż nie można go przenieść).

#### **UWAGA**

- Nie można przenosić plików znajdujących się w zakładce Preset.
- Kopiowanie danych muzycznych dostępnych na rynku, w tym m.in. danych MIDI i (lub) danych audio, w innym celu niż na własny użytek jest surowo zabronione. Aby zapobiec nielegalnemu kopiowaniu lub przypadkowemu usunięciu, niektóre dostępne w sprzedaży utwory mogą być przeznaczone tylko do odczytu i chronione przed kopiowaniem.
- Wstępnie zaprogramowane utwory skopiowane do zakładki Użytkownik są oznaczone symbolem (ikona klucza) po lewej stronie nazwy utworu w oknie wyboru utworów. Nie można ich kopiować ani przenosić na napędy flash USB.
	- **1 Wyświetl właściwe okno File Selection (Wybór plików), w którym widoczne są odpowiednie pliki lub foldery.**
	- **2 Dotknij opcji [File], aby wyświetlić ikony zarządzania plikami [\(str. 33\)](#page-32-1). UWAGA**
		- Aby anulować wykonywanie operacji na plikach, dotknij ikony [>] w prawym górnym rogu, co spowoduje ukrycie ikon zarządzania plikami.
		- Ikony zarządzania plikami można ukrywać i wyświetlać, przesuwając w poziomie po ekranie w dolnej części okna.
	- **3 Dotknij odpowiednich plików lub folderów, aby umieścić na nich znacznik wyboru.** Można zaznaczyć wiele plików i folderów. Jeśli chcesz umieścić znacznik wyboru na wszystkich wyświetlanych elementach, dotknij ikony **(Zaznacz wszystko)**. Aby usunąć wszystkie znaczniki wyboru, dotknij ponownie ikony **zystacz wszystko**).
	- **4** Dotknij ikony l (Kopiuj) lub (Przenieś), aby wyświetlić okno wyboru miejsca **docelowego.**
	- **5 Wybierz odpowiednie miejsce docelowe (odpowiednią ścieżkę), w którym chcesz wkleić pliki lub foldery.**

Możesz również utworzyć nowy folder, dotykając ikony **(Nowy folder)**. **UWAGA**

Aby anulować tę operację, przed przejściem do punktu 6 dotknij opcji [Cancel] (Anuluj).

**6 Dotknij opcji [CopyHere] (Skopiuj tutaj) lub [MoveHere] (Przenieś tutaj), aby wkleić pliki lub foldery wybrane w punkcie 3.** Wklejony plik lub folder pojawi się w danym oknie wśród innych plików zgodnie z porządkiem

alfabetycznym.

## **Usuwanie plików/folderów**

Pliki i foldery można usuwać w razie potrzeby.

#### **UWAGA**

- Nie można usuwać plików znajdujących się w zakładce Preset.
- Nie można usunąć folderu "Piano Room" [\(str. 48](#page-47-1)).
	- **1 Wyświetl właściwe okno File Selection (Wybór plików), w którym widoczne są odpowiednie pliki lub foldery.**
	- **2 Dotknij opcji [File], aby wyświetlić ikony zarządzania plikami [\(str. 33\)](#page-32-1). UWAGA**
		- Aby anulować wykonywanie operacji na plikach, dotknij ikony [>] w prawym górnym rogu, co spowoduje ukrycie ikon zarządzania plikami.
		- Ikony zarządzania plikami można ukrywać i wyświetlać, przesuwając w poziomie po ekranie w dolnej części okna.
	- **3 Dotknij odpowiednich plików lub folderów, aby umieścić na nich znacznik wyboru.** Można zaznaczyć wiele plików i folderów. Jeśli chcesz umieścić znacznik wyboru na wszystkich wyświetlanych elementach, dotknij ikony **(Zaznacz wszystko)**. Aby usunąć wszystkie znaczniki wyboru, dotknij ponownie ikony **zystacz wszystko**).
	- **4 Dotknij ikony (Usuń).**
	- **5 Po pojawieniu się komunikatu potwierdzającego dotknij opcji [Yes] (Tak), aby faktycznie usunąć pliki lub foldery wybrane w punkcie 3.**

Aby anulować tę operację, zamiast opcji [Yes] (Tak) dotknij opcji [No] (Nie).

# <span id="page-34-0"></span>**Rejestrowanie plików w zakładce Ulubione**

Można szybko wywoływać swoje ulubione lub najczęściej używane brzmienia i style, rejestrując je w zakładce Ulubione. Dotknięcie symbolu gwiazdki  $(\star)$  po prawej stronie danego pliku powoduje zarejestrowanie go w zakładce Ulubione. Aby usunąć zarejestrowany plik z zakładki Ulubione, należy dotknąć kolorowego symbolu gwiazdki ( $\angle$ ) w zakładce Ulubione lub w zakładce, w której faktycznie znajduje się odpowiedni plik.

#### **UWAGA**

- W przypadku zmiany nazwy lub usunięcia/przeniesienia pierwotnego pliku dotknięcie jego nazwy w zakładce Ulubione może nie spowodować jego wyświetlenia.
- Aby faktycznie usunąć plik widniejący w zakładce Ulubione, należy dotknąć kolorowej gwiazdki, a następnie zamknąć lub przełączyć okno.

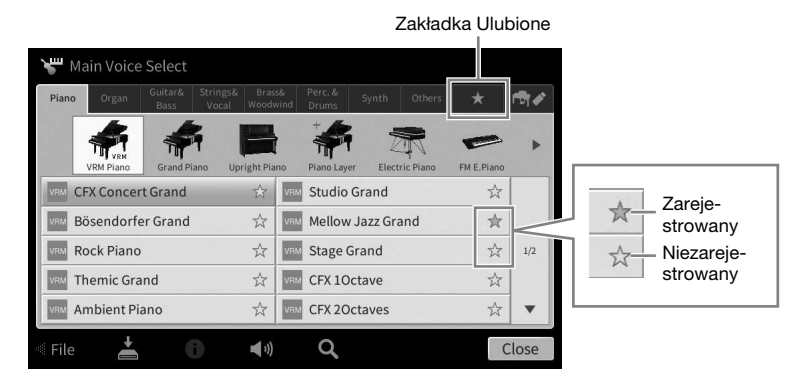

## **Sortowanie plików w zakładce Ulubione**

W razie potrzeby można zmieniać kolejność plików, np. brzmień i stylów, w zakładce Ulubione.

- **1 W oknie Voice Selection (Wybór brzmienia) lub Style Selection (Wybór stylu) dotknij zakładki Ulubione.**
- **2 Dotknij ikony (Kolejność), aby wyświetlić okno edytowania kolejności.**
- **3 Dotknij pliku, który chcesz przenieść.**

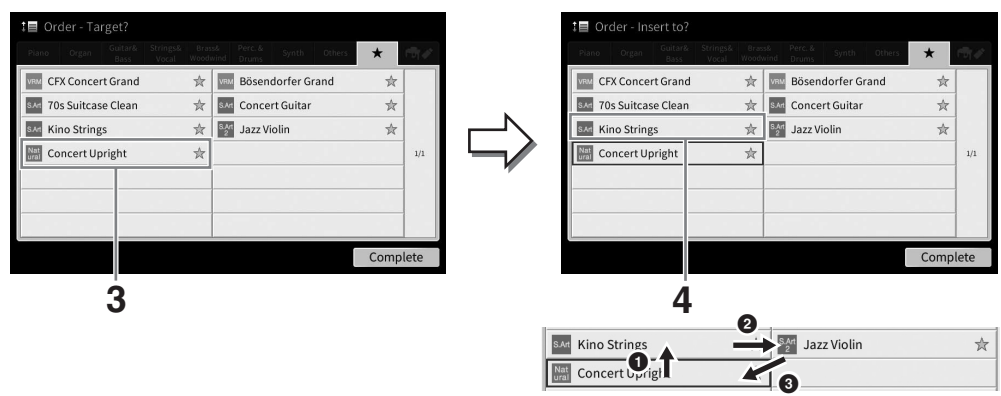

- **4 Dotknij miejsca, do którego chcesz przenieść plik wybrany w punkcie 3.**
- **5 Jeśli trzeba, powtarzaj czynności podane w punktach 3–4.**
- **6 Aby zamknąć okno edytowania kolejności, dotknij opcji [Complete] (Zakończ).**

1

- <span id="page-35-2"></span>**1 W oknie File Selection dotknij (Wyszukiwanie), aby wywołać okno wyszukiwania.**
- **2 Dotknij pola wyszukiwania, aby wyświetlić okno wprowadzania znaków.**

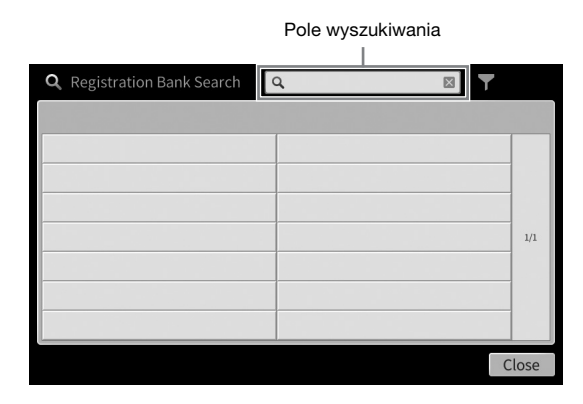

#### **3 Wpisz nazwę pliku lub nazwę folderu (lub tylko jej część), aby zacząć wyszukiwanie [\(str. 37\)](#page-36-0).**

Aby wprowadzić wiele słów, rozdzielaj poszczególne wyrazy spacjami. Po zakończeniu wyszukiwania pojawia się lista wyników. Jeśli jest pusta, powtórz ten punkt, wprowadzając inne słowo.

#### **UWAGA**

W oknie Registration Bank Selection można zawęzić wyszukiwanie przy użyciu funkcji filtrowania. Aby uzyskać szczegółowe informacje, patrz [str. 92](#page-91-0).

#### **4 Wybierz żądany plik.**

Po wybraniu pliku dotknij odpowiedniego przycisku, takiego jak [OK] lub [Add to Playlist], aby uzyskać żądaną operację. Dotknięcie przycisku [Cancel] wywołuje ekran, który został otwarty przed wywołaniem ekranu wyszukiwania.

# <span id="page-35-1"></span><span id="page-35-0"></span>**Wprowadzanie znaków**

W tej sekcji opisano, jak wprowadzać znaki w przypadku nadawania nazw plików/folderów i wprowadzania słów podczas wyszukiwania plików. Znaki wpisuje się w przedstawionym poniżej okienku.

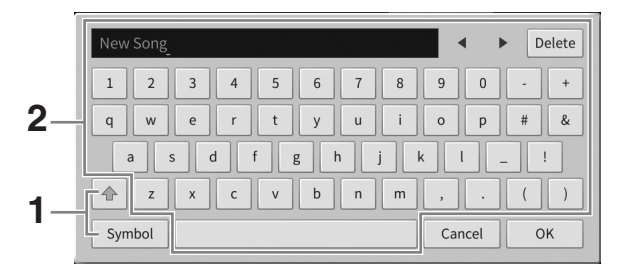
## **1 Dotknij typu znaków.**

### **Jeśli dla opcji Language (Język; [str. 22](#page-21-0)) wybrano ustawienie inne niż język japoński:**

Dotknięcie opcji [Symbol] (lub [abc]) powoduje przełączanie między wprowadzaniem symboli i liter alfabetu łacińskiego (oraz cyfr).

Do przełączania między dużymi i małymi literami służy ikona  $\left|\bullet\right|$  (Shift).

### **Jeśli dla opcji Language (Język; [str. 22](#page-21-0)) wybrano język japoński:**

- a b c (全角 abc): litery alfabetu łacińskiego i cyfry o połowie rozmiaru (pełnym rozmiarze);
- •記号 (全角記号): symbole o połowie rozmiaru (pełnym rozmiarze);
- $\pi + \frac{1}{2}$ : znaki systemu pisma katakana o pełnym rozmiarze (połowie rozmiaru);
- かな漢: znaki systemów pisma hiragana i kanji.

Przełączanie między pełnym rozmiarem a połową rozmiaru znaków odbywa się poprzez dotknięcie i przytrzymanie danego typu znaków. Na przykład znaki [  $\#$   $\#$   $\#$  można włączyć, przytrzymując pozycję  $[\nuparrow \pm]$ .

W przypadku wprowadzania liter alfabetu łacińskiego można przełączać między dużymi a małymi literami za pomocą ikony  $\triangleq$  (Shift).

### **2 Przenieś kursor w odpowiednie miejsce za pomocą ikon []/[] lub pokrętła Data.**

## **3 Wprowadź po kolei odpowiednie znaki.**

Aby usunąć pojedynczy znak, dotknij opcji [Delete] (Usuń). Aby natomiast usunąć wszystkie znaki naraz, dotknij opcji [Delete] (Usuń) i przytrzymaj ją. Aby wprowadzić odstęp, dotknij klawisza spacji oznaczonego na ilustracji na poprzedniej stronie.

#### **UWAGA**

- Zależnie od wyświetlonego okna nie można wprowadzać pewnych typów znaków.
- Nazwa pliku może zawierać maks. 46 znaków, a nazwa folderu do 50 znaków.
- Nie można używać następujących znaków (o połowie rozmiaru): \ / : \* ? " < > I
- **Wprowadzanie liter ze znakami diakrytycznymi (jeśli dla opcji Language (Język) wybrano ustawienie inne niż język japoński):**

Litery ze znakami diakrytycznymi, np. niemieckie "umlauty", można wprowadzać, dotykając danej litery i przytrzymując ją, aż wyświetli się lista. Na przykład dotknięcie litery "E" i przytrzymanie jej umożliwia wprowadzenie z listy znaku "Ë".

 **Konwersja na znaki systemu kanji (jeśli dla opcji Language (Język) wybrano język japoński):**

Gdy wprowadzane znaki hiragany są wyświetlane w inwersji, kilkakrotne dotknięcie pozycji [変換] powoduje wyświetlenie opcji konwersji. Obszar wyświetlany w inwersji można przekonwertować, dotykając ikony [<] lub [ $\blacktriangleright$ ]. Po wyświetleniu odpowiedniego znaku kanji należy dotknąć pozycji [確定].

Aby zamienić przekonwertowane znaki kanji z powrotem na znaki hiragany, należy dotknąć pozycji [戻す].

Aby wyczyścić od razu cały obszar wyświetlany w inwersji, należy dotknąć pozycji [キャンセル].

#### **UWAGA**

Aby anulować tę operację, przed przejściem do punktu 4 dotknij opcji [Cancel] (Anuluj).

### **4 Dotknij opcji [OK], aby zatwierdzić wprowadzone znaki (nazwę pliku, itd.).**

## **Używanie pedałów**

#### **UWAGA**

- Pedały są fabrycznie przykryte winylowymi osłonami. W celu zapewnienia optymalnego korzystania z pedałów należy zdjąć z nich osłony.
- Jeśli skrzynia na pedały grzechocze lub odsuwa się podczas naciskania pedałów, należy obrócić regulatorem w taki sposób, aby pewnie opierał się o podłogę (str. [119,](#page-118-0) [122](#page-121-0), [125\)](#page-124-0).

## **Pedał tłumika (prawy)**

Naciśnięcie tego pedału powoduje podtrzymanie dźwięków. Zwolnienie go powoduje z kolei natychmiastowe wytłumienie wszystkich podtrzymywanych dźwięków. Naciśnięcie tego pedału podczas gry z użyciem brzmienia VRM ([str. 53](#page-52-0)) umożliwia odtworzenie charakterystycznego rezonansu strunowego prawdziwego fortepianu akustycznego.

#### **UWAGA**

- Niektóre brzmienia, np. instrumenty smyczkowe i dęte blaszane, mogą wybrzmiewać przez cały czas na tym samym poziomie głośności, dopóki jest naciśnięty pedał tłumika/sostenuto.
- Niektóre brzmienia w zestawach perkusyjnych mogą nie reagować na użycie pedału tłumika/sostenuto.

### **Funkcja półpedału**

Funkcja półpedału pedału tłumika pozwala uzyskać częściowe przedłużenie dźwięku zależne od siły naciśnięcia pedału. Im głębiej pedał jest wciśnięty, tym dłuższy jest dźwięk. Jeśli np. przy naciskaniu pedału tłumika dźwięki brzmią mrocznie i głośno ze zbyt dużym przedłużeniem, można częściowo zwolnić pedał, aby zmniejszyć przedłużanie.

Wyczucie naciskania może się zmieniać zależnie od okoliczności, m.in. miejsca usytuowania instrumentu, dlatego istnieje możliwość regulacji punktu zadziałania funkcji półpedału w oknie wyświetlanym po dotknięciu kolejno opcji [Menu] → [Assignable] → [Pedal]. Szczegółowe informacje na ten temat można znaleźć w dokumencie Podręcznik operacji zaawansowanych w witrynie internetowej [\(str. 9\)](#page-8-0).

### **Pedał tłumika GP Response (dotyczy tylko modelu CVP-909)**

Pedał tłumika w modelu CVP-909 został opracowany w celu zapewnienia udoskonalonej reakcji na dotyk, dzięki czemu wrażenia towarzyszące jego naciskaniu znacznie bardziej przypominają korzystanie z pedału prawdziwego fortepianu. Ułatwia to fizyczne wyczucie punktu zadziałania funkcji półpedału i upraszcza jej stosowanie w porównaniu z innymi pedałami.

## **Pedał sostenuto (środkowy)**

Gdy wybrane jest brzmienie fortepianu, naciśnięcie pedału powoduje, że zagrana nuta lub akord będzie wybrzmiewać, dopóki jest wciśnięty pedał. Kolejne dźwięki nie będą przedłużane.

Gdy wybrane jest brzmienie inne niż brzmienie fortepianu, do pedału środkowego jest przypisywana automatycznie funkcja zależna od brzmienia.

## **Pedał piano (lewy)**

Gdy wybrane jest brzmienie fortepianu, naciśnięcie tego pedału powoduje zmniejszenie głośności granych dźwięków oraz delikatną zmianę ich barwy.

Gdy wybrane jest brzmienie inne niż brzmienie fortepianu, do lewego pedału przypisywana jest automatycznie funkcja zależna od brzmienia.

Intensywność działania pedału piano można regulować w oknie wyświetlanym po dotknięciu kolejno opcji [Menu] → [Assignable] → [Pedal]. Szczegółowe informacje na ten temat można znaleźć w dokumencie Podręcznik operacji zaawansowanych w witrynie internetowej ([str. 9\)](#page-8-0).

### **Przypisywanie funkcji poszczególnym pedałom**

Każdemu z trzech pedałów, a także sprzedawanemu osobno kontrolerowi lub przełącznikowi nożnemu, można przypisywać rozmaite funkcje, m.in. uruchamianie i zatrzymywanie odtwarzania utworu czy sterowanie brzmieniami Super Articulation. Ustawienia te można wprowadzać w oknie wyświetlanym po dotknięciu kolejno opcji [Menu] → [Assignable] → [Pedal]. Szczegółowe informacje na ten temat można znaleźć w dokumencie Podręcznik operacji zaawansowanych w witrynie internetowej ([str. 9\)](#page-8-0).

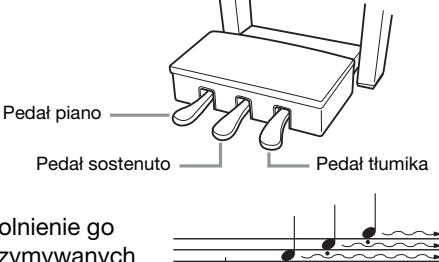

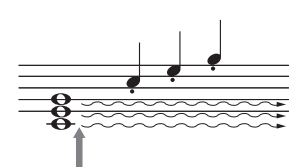

Jeśli pedał sostenuto zostanie naciśnięty i przytrzymany w tym miejscu, podtrzymane zostaną tylko dźwięki zagrane równocześnie z jego użyciem.

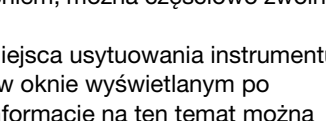

Jeśli pedał tłumika zostanie naciśnięty i przytrzymany w tym miejscu, podtrzymane będą wszystkie pokazane dźwięki.

## **Korzystanie z metronomu**

Przycisk [METRONOME ON/OFF] umożliwia uruchamianie i zatrzymywanie metronomu. Metronom może służyć do podawania dokładnego tempa przy wykonywaniu utworów. Na każdą miarę w takcie przypada uderzenie metronomu podobne do tykania zegara. Dzięki temu można poznać i kontrolować tempo utworu.

#### **UWAGA**

Można ponadto zmieniać metrum, głośność i brzmienie metronomu w oknie wyświetlanym po dotknięciu kolejno opcji [Menu]  $\rightarrow$  $[Metronome] \rightarrow [Metronome]$ .

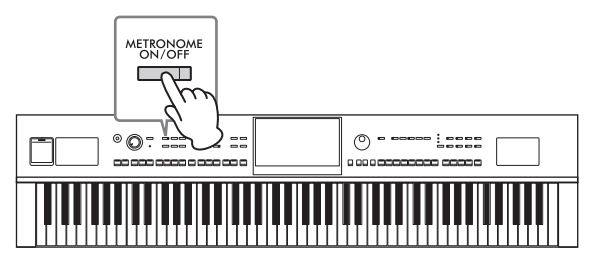

## <span id="page-38-0"></span>**Ustawianie tempa**

Przyciski TEMPO [–] i [+] służą do zmiany tempa odtwarzania metronomu, stylów i utworów MIDI. Tempo stylów i utworów MIDI można też regulować za pomocą przycisku [TAP TEMPO].

### **UWAGA**

W celu zmiany tempa utworu audio należy skorzystać z funkcji Time Stretch opisanej na [str. 75](#page-74-0).

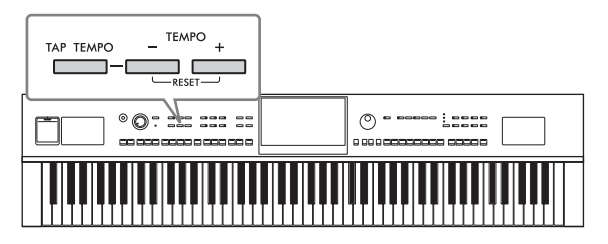

## **Przyciski TEMPO [–]/[+]**

Naciśnięcie przycisku TEMPO [–] lub [+] powoduje otwarcie okna Tempo. Za pomocą przycisków TEMPO [–]/[+] można zwiększać i zmniejszać tempo w zakresie 5–500 uderzeń na minutę. Przytrzymanie przycisku umożliwia płynną zmianę wartości. Równoczesne naciśnięcie przycisków TEMPO [–] i [+] pozwala przywrócić domyślne tempo ostatniego wybranego stylu lub utworu.

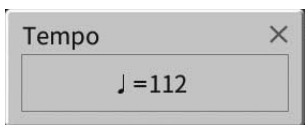

## **Przycisk [TAP TEMPO]**

Podczas odtwarzania stylu lub utworu MIDI można zmienić tempo, naciskając przycisk [TAP TEMPO] dwa razy w odpowiednim tempie. Gdy odtwarzanie stylu i utworu jest zatrzymane, naciskanie przycisku [TAP TEMPO] (cztery razy w przypadku metrum 4/4) uruchamia odtwarzanie partii rytmicznej stylu we wskazanym tempie.

#### **UWAGA**

Można zmienić rodzaj dźwięku lub głośność spowodowana naciśnięciem przycisku [TAP TEMPO], używając kolejno opcji [Menu]  $\rightarrow$  $[Metronome] \rightarrow [Tap Tempo].$ 

## **Ustawianie czułości klawiatury**

Czułość na uderzenie w klawisze określa, jak brzmią odgrywane dźwięki w zależności od siły uderzania w klawisze. Ustawienie to nie zmienia wagi klawiatury.

**1 Wyświetl odpowiednie okno, dotykając kolejno opcji [Menu] [Keyboard].**

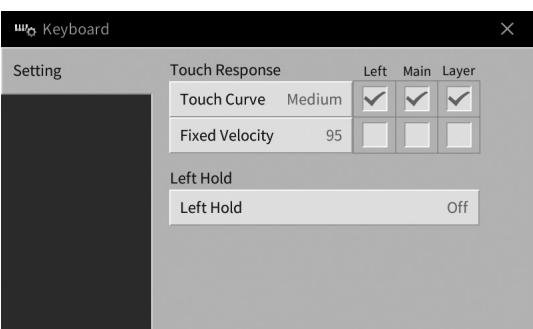

## **2 Wprowadź ustawienia za pomocą ekranu dotykowego.**

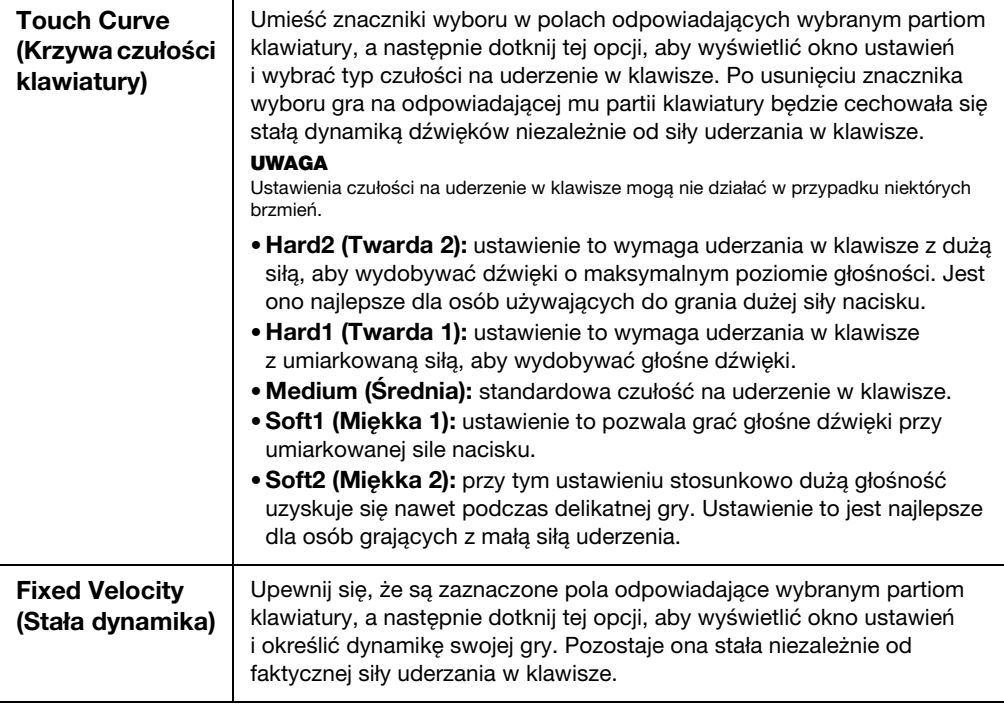

Szczegółowe informacje o funkcji Left Hold (Przytrzymanie brzmienia partii lewej ręki) można znaleźć na [str. 52](#page-51-0).

## **Zmiana wysokości dźwięku w interwałach półtonowych**

Za pomocą przycisków TRANSPOSE [–]/[+] można zmieniać ogólną tonację instrumentu (dźwięku klawiatury, odtwarzania stylów, odtwarzania utworów MIDI itd.) w interwałach półtonowych (od -12 do 12). Równoczesne naciśnięcie przycisków [–] i [+] powoduje przywrócenie wartości 0.

#### **UWAGA**

- Aby zmienić tonację utworu audio, należy skorzystać z parametru Pitch Shift opisanego na [str. 74.](#page-73-0)
- Funkcje Transpozycja nie wpływają na zestawy perkusyjne ani na efekty dźwiękowe.

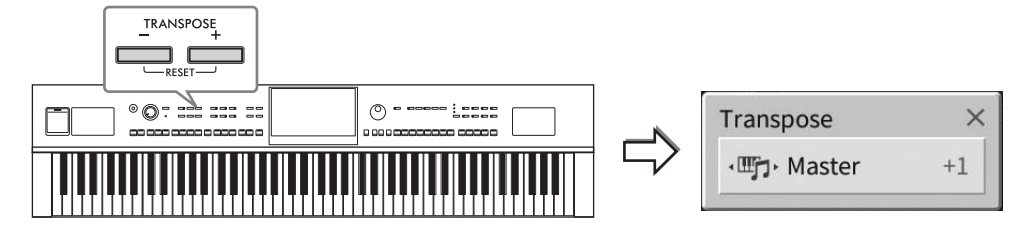

Partie, które zostaną poddane transpozycji, można wybierać niezależnie od siebie. W tym celu należy dotknąć kilkakrotnie okienka Transpose (Transpozycja), aż pojawi się odpowiednia partia, a następnie dokonać jej transpozycji za pomocą przycisków TRANSPOSE [–]/[+].

#### **UWAGA**

Transpozycję można również przeprowadzić za pośrednictwem wyświetlacza, dotykając kolejno opcji [Menu] → [Transpose].

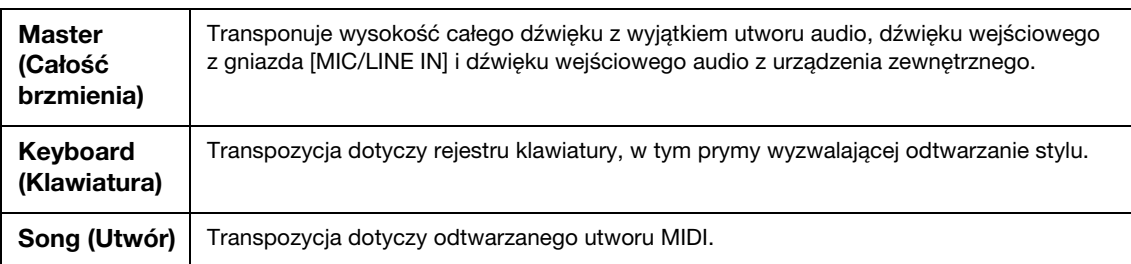

### **Precyzyjne dostrajanie wysokości dźwięku**

Domyślnie instrument jest nastrojony na częstotliwość 440 Hz, zgodnie ze skalą równomiernie temperowaną. Ustawienie to można zmienić w oknie wyświetlanym po dotknięciu kolejno opcji [Menu] → [Tuning]. Szczegółowe informacje na ten temat można znaleźć w dokumencie Podręcznik operacji zaawansowanych w witrynie internetowej ([str. 9](#page-8-0)).

#### **Hz (herc):**

Jednostka miary częstotliwości oznaczająca liczbę drgań fali dźwiękowej na sekundę.

## **Regulacja balansu głośności**

W oknie Balance (Balans), wyświetlanym po dotknięciu kolejno opcji [Menu] → [Balance], można zmieniać wzajemne relacje głośności między partiami klawiatury (Main, Layer i Left), stylem, utworem, dźwiękiem z mikrofonu i sygnałem wejściowym audio z urządzenia zewnętrznego [\(str. 107\)](#page-106-0). W celu wyregulowania głośności należy przesuwać w pionie palcem poszczególne suwaki.

W związku z tym, że głośność utworów MIDI i utworów audio reguluje się niezależnie, trzeba jeszcze ustawić relację głośności dla przypadku wybrania utworu MIDI oraz dla przypadku wybrania utworu audio.

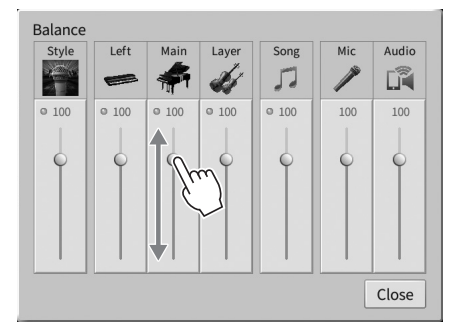

## **Przywracanie ustawień fabrycznych (inicjowanie)**

Należy włączyć zasilanie, przytrzymując klawisz C7 (pierwszy klawisz na klawiaturze z prawej strony). Powoduje przywrócenie (lub zainicjowanie) wszystkich ustawień do ustawień fabrycznych, z wyjątkiem opcji "Language" [\(str. 22\)](#page-21-0), "Owner Name" [\(str. 22\)](#page-21-0) i informacji o parowaniu Bluetooth [\(str. 109\)](#page-108-0).

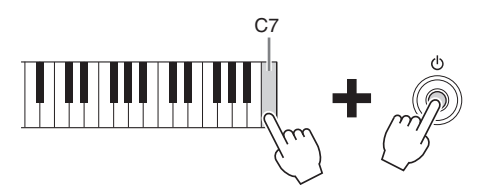

#### **UWAGA**

Można też przywracać ustawienie fabryczne poszczególnych opcji oraz usuwać wszystkie pliki/foldery z pamięci użytkownika w oknie wyświetlanym po dotknięciu kolejno opcji [Menu]  $\rightarrow$  [Utility]  $\rightarrow$  [Factory Reset/Backup]  $\rightarrow$  strona 1/2. Szczegółowe informacje na ten temat można znaleźć w dokumencie Podręcznik operacji zaawansowanych w witrynie internetowej ([str. 9\)](#page-8-0).

#### **Aby przywrócić domyślną wartość dowolnego zmienionego parametru**

Dotknij i przytrzymaj wartość na wyświetlaczu ([str. 30\)](#page-29-0).

1

## **Kopie zapasowe danych**

Kopię zapasową wszystkich danych zapisanych w pamięci użytkownika (z wyjątkiem utworów chronionych) i wszystkich ustawień instrumentu można sporządzić w formie pojedynczego pliku nagranego w napędzie flash USB z rozszerzeniem: .bup). Ta procedura jest zalecana w celu zabezpieczenia danych i aby móc je odtworzyć na wypadek awarii.

#### **UWAGA**

- Informacje na temat ustawień, których kopię zapasową można wykonać, można znaleźć w kolumnie "Kopia zapasowa/Przywracanie" w tabeli "Parameter Chart" w zeszycie Data List na stronie internetowej [\(str. 9](#page-8-0)).
- Przed użyciem napędu flash USB należy zapoznać się z częścią "Podłączanie urządzeń USB" na [str. 103](#page-102-0).
- Kopię zapasową danych użytkownika, np. brzmień, utworów, stylów, pamięci rejestracyjnej i listy odtwarzania, można też sporządzić, kopiując poszczególne pliki do napędu flash USB. Odpowiednie instrukcje można znaleźć na [str. 34](#page-33-0).
- Można również sporządzać osobne kopie zapasowe ustawień systemowych, ustawień MIDI i ustawień efektów użytkownika. Szczegóły można znaleźć w sekcji "Utility" ("Narzędzia") w Podręczniku operacji zaawansowanych (Reference Manual) w witrynie internetowej ([str. 9\)](#page-8-0).
	- **1 Podłącz do gniazda [USB TO DEVICE] napęd flash USB, który ma spełniać rolę miejsca docelowego kopii zapasowej.**
	- **2 Wyświetl odpowiednie okno, dotykając kolejno opcji [Utility] [Factory**  Reset/ Backup] → strona 2/2.

Jeśli chcesz utworzyć kopię zapasową utworów audio (WAV/MP3) zapisanych w pamięci użytkownika, wprowadź znacznik wyboru w polu "Include Audio Files". Ponieważ pliki audio korzystają z dużej pamięci, usuń znacznik wyboru, jeśli nie chcesz ich zapisywać.

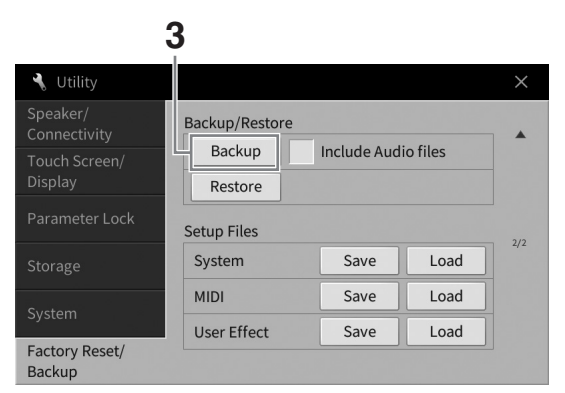

**3 Dotknij przycisku [Backup], aby zapisać plik kopii zapasowej na dysku flash USB i postępuj zgodnie z instrukcjami wyświetlanymi na-ekranie.**

### **Przywracanie danych z pliku kopii zapasowej**

W tym celu w kroku 3 dotknij przycisku [Restore] (Przywróć). Po zakończeniu tej operacji instrument automatycznie uruchomi się ponownie.

#### *NOTYFIKACJA*

- **Jeśli jakieś pliki (takich jak Songs lub Styles) w pamięci użytkownika instrumentu mają taką samą nazwę i zawierają dane w pliku kopii zapasowej, dane zostają nadpisane przez przywrócenie pliku kopii zapasowej. Przed przystąpieniem do przywracania kopii zapasowej należy przemieścić lub skopiować pliki z pamięci użytkownika w instrumencie do napędu flash USB ([str. 34\)](#page-33-0).**
- **Tworzenie kopii zapasowej/przywracanie danych może potrwać kilka minut. Podczas tworzenia i przywracania kopii zapasowej zasilanie instrumentu powinno pozostawać zawsze włączone. Jego wyłączenie w trakcie tych operacji mogłoby spowodować uszkodzenie lub utratę danych.**

<span id="page-43-0"></span>2 Funkcja Piano Room - Wykonywanie muzyki fortepianowej

Funkcja Piano Room (Sala fortepianowa) jest przeznaczona dla osób, które chcą po prostu swobodnie grać na instrumencie jak na fortepianie. Wystarczy nacisnąć jeden przycisk, aby bez względu na wprowadzone uprzednio parametry panelu przywołać optymalne ustawienia dotyczące tylko gry na fortepianie. Możliwe jest również dopasowanie ich do własnych potrzeb. Jeśli chcesz, możesz też grać z akompaniamentem imitującym występ niewielkiego zespołu.

## **Wykonywanie muzyki fortepianowej z użyciem funkcji Piano Room**

**1 Naciśnij przycisk [PIANO ROOM], aby wyświetlić okno funkcji Piano Room.** Spowoduje to przywołanie ustawień panelu odpowiednich do wykonywania muzyki fortepianowej. Wszystkie przyciski na panelu sterowania z wyjątkiem przycisków [PIANO ROOM] i [HOME] są wyłączone.

 $($ <sup>o</sup>

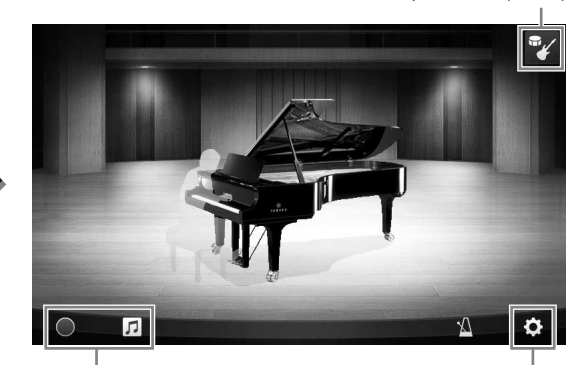

Akompaniament ([str. 45](#page-44-0))

Nagrywanie/odtwarzanie ([str. 48\)](#page-47-0) Ustawienia szczegółowe [\(str. 47](#page-46-0))

### **2 Zagraj na klawiaturze.**

Zmień ustawienia fortepianu, np. Rodzaj fortepianu, Otoczenie (rodzaj pogłosu) itp., dopasowując je do muzyki, którą chcesz zagrać.

### **Wybór rodzaju fortepianu**

Dotknij obrazu fortepianu, aby wyświetlić listę fortepianów, a następnie wybierz jeden z nich. Po wybraniu ustawienia brzmienia fortepianu można otwierać i zamykać klapę, przesuwając po niej na obrazie w górę i w dół lub obracając pokrętłem Data.

### **Wybór otoczenia (rodzaju pogłosu)**

Dotknij tła obrazu fortepianu, aby wyświetlić listę warunków akustycznych, a następnie wybierz jedne z nich. Spowoduje to ustawienie rodzaju pogłosu dla wybranego otoczenia.

### **Korzystanie z metronomu**

Dotknij ikony **(Metronom)**, aby wyświetlić okno podręczne. Możesz włączać i wyłączać metronom oraz zmieniać jego tempo. Tę ostatnią operację możesz też przeprowadzić, uderzając dwukrotnie w odpowiednim tempie ikonę [Tap] w okienku.

Aby zamknąć listę lub okienko ustawień, dotknij ekranu w dowolnym miejscu poza obszarem listy lub okna ustawień.

**3 Aby zamknąć okno Piano Room (Sala fortepianowa), naciśnij przycisk [PIANO ROOM] lub [HOME].**

Wszystkie ustawienia panelu zostaną przywrócone do tych, które zostały ustawione przed przywołaniem ekranu Piano Room.

## <span id="page-44-0"></span>**Gra na fortepianie z akompaniamentem imitującym inne instrumenty**

**1 Naciśnij przycisk [PIANO ROOM], aby wyświetlić okno funkcji Piano Room.**

**2** Dotknij ikony **14** (Akompaniament) w prawym górnym rogu okna. W oknie pojawią się wirtualni muzycy sesyjni. Można ich wyświetlać i ukrywać za pomocą ikon

 $\mathscr{V}$  (Akompaniament) lub  $\mathscr{V}$  (Fortepian).

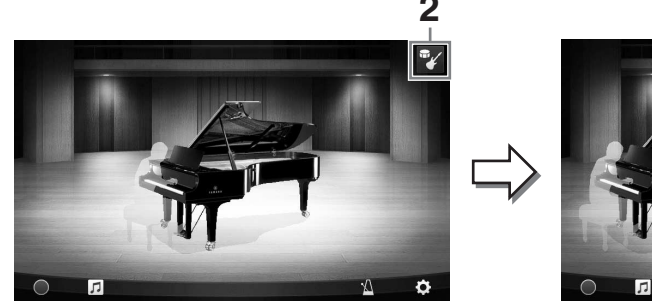

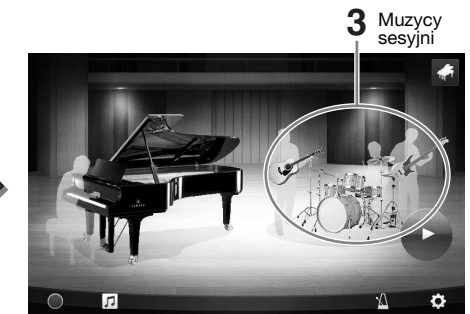

## <span id="page-44-1"></span>**3 Wybierz rodzaju akompaniamentu.**

Dotknij obrazu muzyków sesyjnych, aby wyświetlić listę umożliwiającą wybór odpowiedniego akompaniamentu. Aby zamknąć listę, dotknij ekranu w dowolnym miejscu poza jej obszarem.

#### **Rodzaj akompaniamentu**

W celu przechodzenia między stronami przesuwaj je w poziomie.

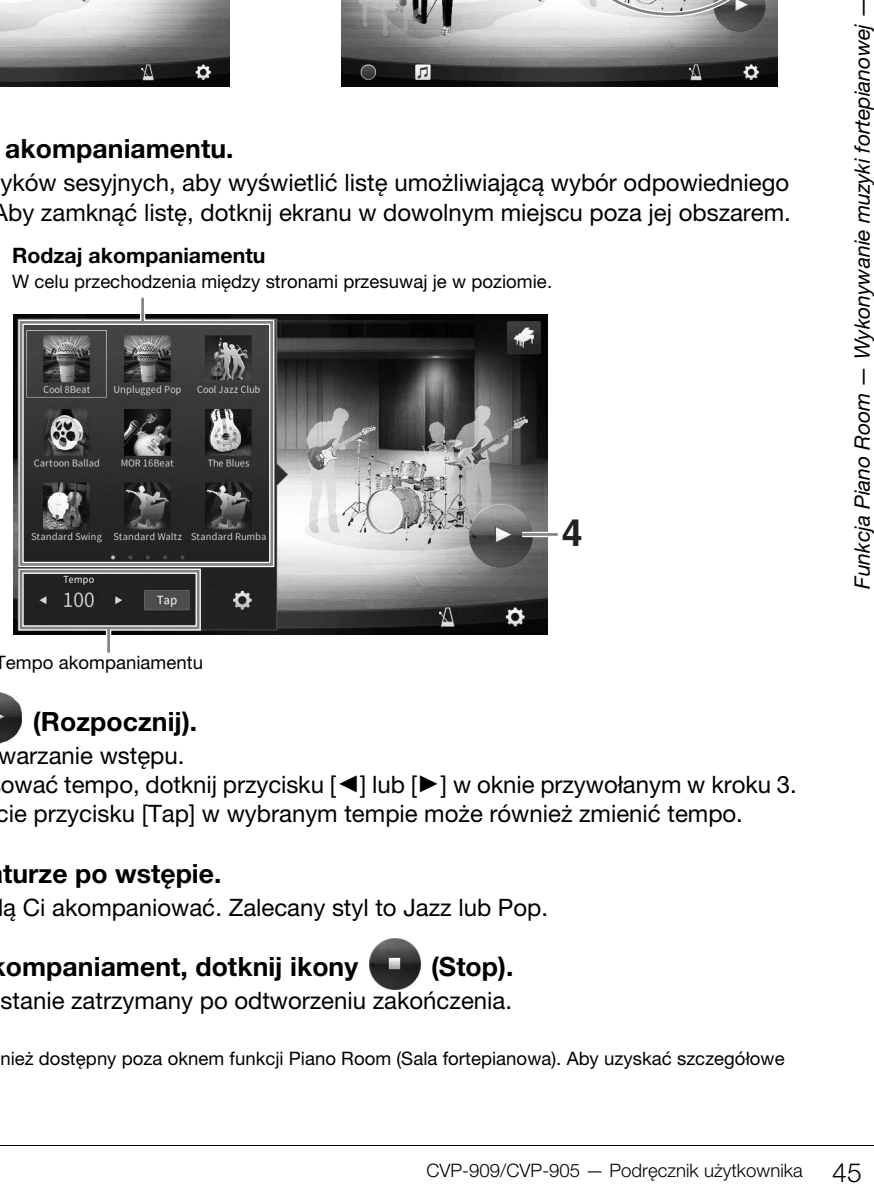

Tempo akompaniamentu

## **4 Dotknij ikony (Rozpocznij).**

Rozpocznie się odtwarzanie wstępu.

Jeśli chcesz dostosować tempo, dotknij przycisku  $\Box$  lub  $\Box$  w oknie przywołanym w kroku 3. Dwukrotne dotknięcie przycisku [Tap] w wybranym tempie może również zmienić tempo.

## **5 Zagraj na klawiaturze po wstępie.**

Muzycy sesyjni będą Ci akompaniować. Zalecany styl to Jazz lub Pop.

## **6 Aby przerwać akompaniament, dotknij ikony (Stop).**

Akompaniament zostanie zatrzymany po odtworzeniu zakończenia.

#### **UWAGA**

Akompaniament jest również dostępny poza oknem funkcji Piano Room (Sala fortepianowa). Aby uzyskać szczegółowe informacje, patrz [str. 58](#page-57-0).

2

## **Zmiana ustawień akompaniamentu**

Dotknij ikony (Ustawienia) na dole listy rodzajów akompaniamentu, jak w kroku 3 na [str. 45,](#page-44-1) aby przywołać okno ustawień.

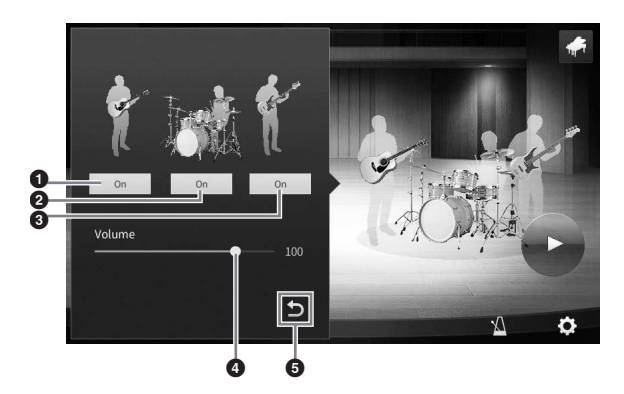

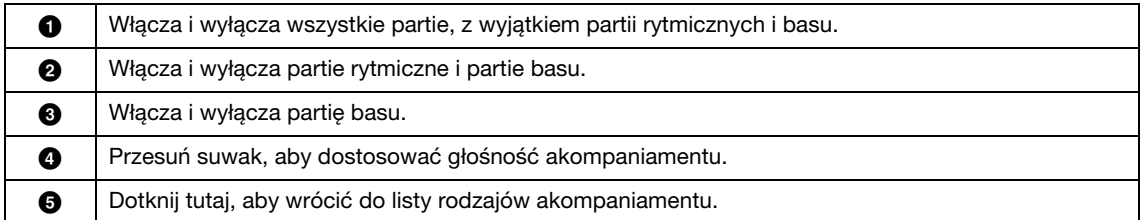

## <span id="page-46-0"></span>**Zmiana/resetowanie ustawień funkcji Piano Room**

Można dowolnie zmieniać różne ustawienia funkcji Piano Room (Sala fortepianowa), a także przywracać jej wszystkie ustawienia do wartości domyślnych.

## **1 Naciśnij przycisk [PIANO ROOM], aby wyświetlić okno funkcji Piano Room.**

Aby zmienić ustawienia akompaniamentu, dotknij ikony <sup>az</sup> (Akompaniament), aby przywołać muzyków sesyjnych.

**2 Aby zmienić ustawienia, dotknij ikony (Ustawienia).**

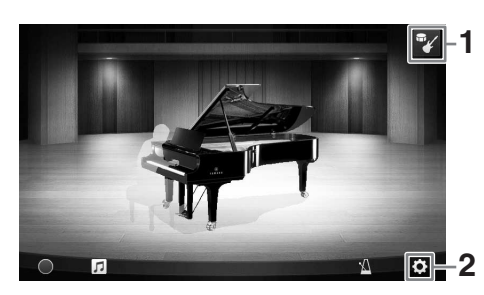

Zacienione elementy na liście poniżej są dostępne dopiero po wyświetleniu muzyków sesyjnych. Aby zamknąć okno ustawień, dotknij ekranu w dowolnym miejscu poza obszarem listy lub okna ustawień.

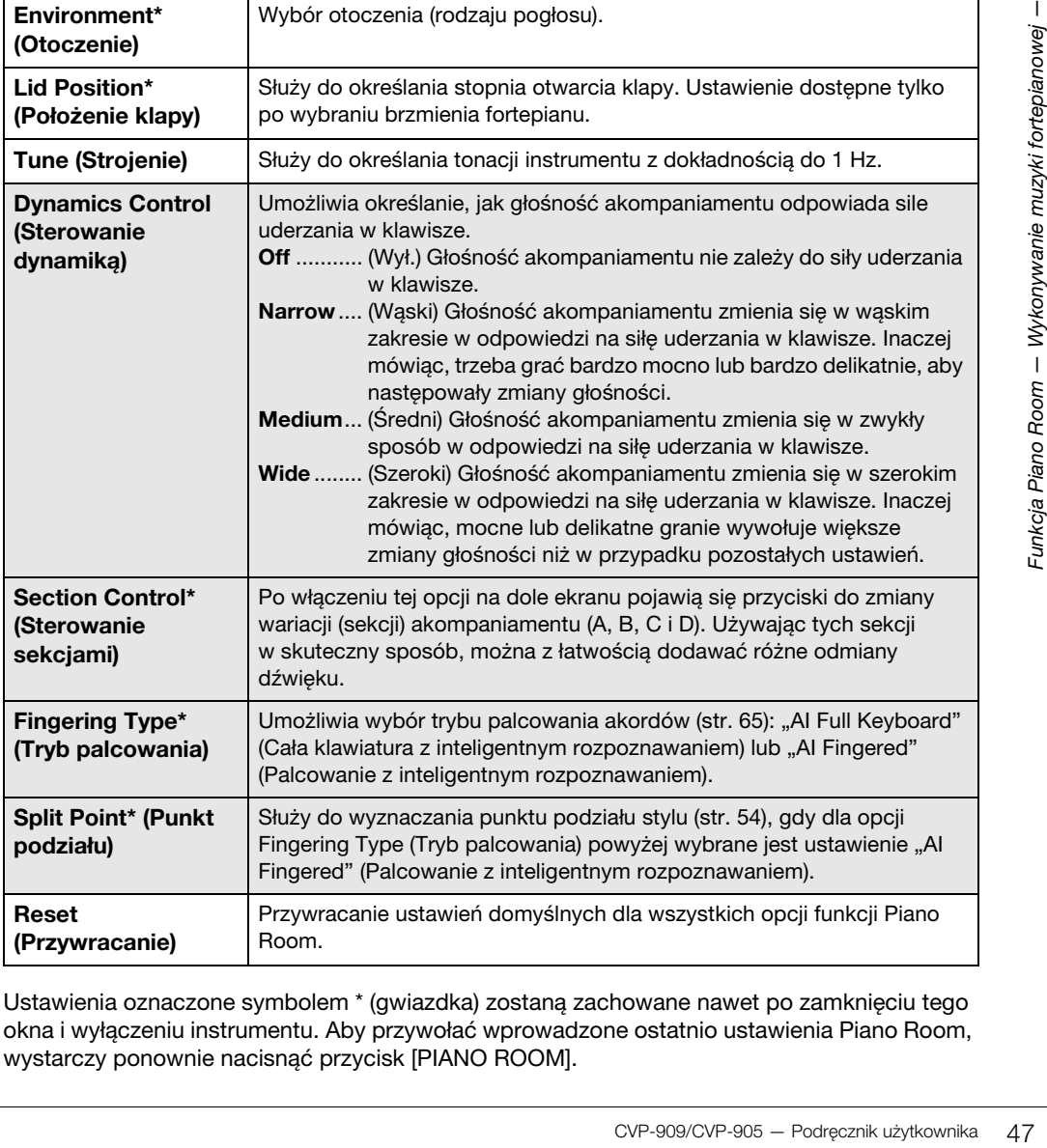

Ustawienia oznaczone symbolem \* (gwiazdka) zostaną zachowane nawet po zamknięciu tego okna i wyłączeniu instrumentu. Aby przywołać wprowadzone ostatnio ustawienia Piano Room, wystarczy ponownie nacisnąć przycisk [PIANO ROOM].

2

## <span id="page-47-1"></span><span id="page-47-0"></span>**Nagrywanie własnego wykonania z użyciem funkcji Piano Room**

Dzięki funkcji Piano Room można nagrać swoje wykonanie w pamięci użytkownika instrumentu w formacie utworu MIDI [\(str. 67\)](#page-66-0).

- **1 Naciśnij przycisk [PIANO ROOM], aby wyświetlić okno funkcji Piano Room.** Wprowadź wszelkie niezbędne ustawienia, np. rodzaj fortepianu, wyświetlanie wirtualnych muzyków sesyjnych itd.
- **2 Aby rozpocząć nagrywanie, dotknij ikony [**I**] (Rec), a następnie zacznij grać na klawiaturze.**  Jeśli chcesz nagrywać z sekcji Intro

akompaniamentu, zacznij grać akompaniament.

- **3 Aby przerwać nagrywanie, dotknij ikony [**J**] (Stop).**
- **4 Po pojawieniu się na wyświetlaczu**  monitu o zapis dotknij opcji "Yes" (Tak), **aby zapisać plik.** *NOTYFIKACJA*

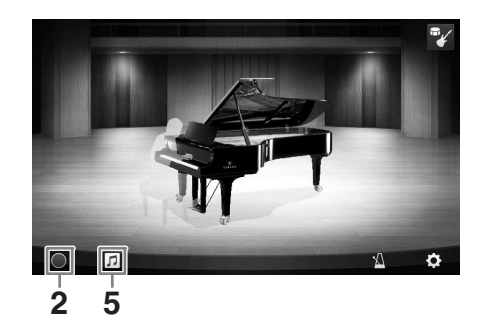

**Nagrane dane zostaną utracone, jeśli wyłączysz zasilanie instrumentu przed wykonaniem operacji zapisu.**

**5 Aby posłuchać nagranego występu, dotknij ikony (Utwór), a następnie w wyświetlonym oknie dotknij ikony [**R**] (Odtwarzanie).** Aby przerwać odtwarzanie, dotknij ikony [■] (Stop).

**UWAGA**

Utwory nagrane w Piano Room są wyświetlane w folderze "PianoRoom" na karcie Użytkownik (MIDI) w oknie wyboru utworów ([str. 68\)](#page-67-0).

## **Odtwarzanie utworów z nagraniami, zmienianie nazw utworów, usuwanie utworów**

- **1 Dotknij ikony (Utwór) w oknie Piano Room, aby przywołać listę utworów.**
- **2 Dotknij nazwy odpowiedniego utworu.**
- **3 Dotknij odpowiedniej ikony.**
	- **[**R**] (Odtwarzanie):** Rozpoczyna odtwarzanie wybranego utworu. Aby przerwać odtwarzanie, dotknij ikony [■] (Stop).
	- **(Zmiana nazwy):** Pozwala zmienić nazwę wybranego utworu. Więcej informacji o wpisywaniu znaków można znaleźć na [str. 36.](#page-35-0)
	- **· iii** (Usuwanie): Usuwa zaznaczony utwór.

#### **UWAGA**

Utwory nagrane w Piano Room można wybierać i odtwarzać z folderu "PianoRoom" na karcie Użytkownik (MIDI) w oknie wyboru utworów [\(str. 68\)](#page-67-0).

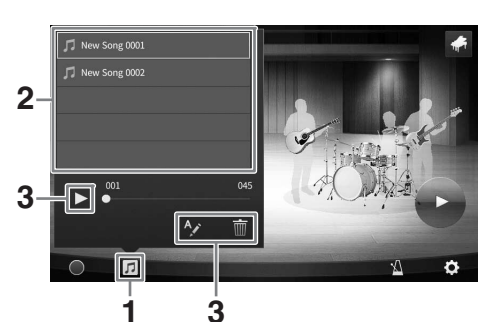

Instrument udostępnia szeroką gamę niezwykle realistycznych brzmień, m.in. fortepianu, gitary oraz instrumentów strunowych, dętych i blaszanych.

## **Gra z użyciem wstępnie zdefiniowanych brzmień**

Grać z użyciem brzmień można za pośrednictwem trzech partii klawiatury: Main (Główna), Layer (Warstwa) i Left (Lewa). Tryby te pozwalają na granie z użyciem tylko jednego brzmienia (Main), z użyciem dwóch brzmień w warstwach (Main i Layer) albo z użyciem różnych brzmień dla strefy prawej i lewej ręki (Main/ Layer i Left). Łącząc ze sobą te trzy partie, można uzyskiwać efektowne faktury dźwiękowe oraz tworzyć zestawienia brzmień ułatwiające wykonywanie utworów.

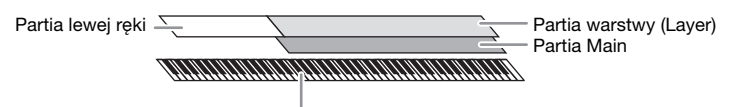

Punkt podziału (domyślnie F#2)

Gdy partia Left jest wyłączona, cała klawiatura służy do gry w partiach Main i Layer. Gdy partia Left jest włączona, klawisz FP2 i klawisze niższych dźwięków należą do partii Left, a klawisze wyższych dźwięków (oprócz FP2) służą do gry w partiach Main i Layer. Klawisz, który dzieli klawiaturę na strefy lewej i prawej ręki, jest nazywany punktem podziału, a jego dioda wskazująca świeci, gdy jest włączona partia Left. Brzmienia włączonych partii można sprawdzać w oknie głównym.

#### **UWAGA**

- Można także grać z użyciem samej partii warstwy, wyłączając partię główną.
- Punkt podziału można zmieniać ([str. 54](#page-53-1)).
- Dioda wskazująca zaczyna również świecić w punkcie podziału stylu, gdy przycisk STYLE CONTROL [ACMP ON/OFF] jest włączony.

**1 Wybierz partię klawiatury, a następnie wyświetl okno wyboru brzmień.** Celem tej czynności jest wybranie brzmień dla poszczególnych partii klawiatury.

## **Za pomocą ekranu dotykowego**

**1-1 Włącz odpowiednią partię klawiatury, dotykając w oknie głównym opcji [Main], [Left] lub [Layer].** 

Na środku okna widoczne są partie klawiatury, które są włączone, oraz odpowiadające im brzmienia.

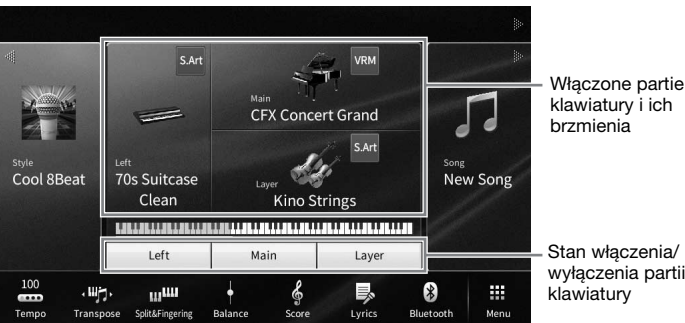

Stan właczenia/ wyłączenia partii

**1-2 Dotknij nazwy brzmienia przypisanego odpowiedniej partii, aby wyświetlić okno wyboru brzmień.**

### **Za pomocą przycisków na panelu**

**1-1 Aby wybrać partię klawiatury, naciskaj kilkakrotnie przycisk VOICE [MAIN/LAYER/ LEFT], aż zaświeci się dioda odpowiedniej partii.** 

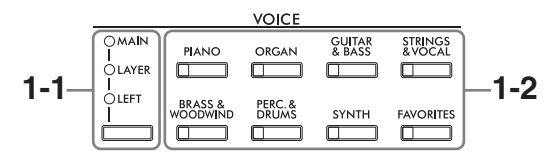

**1-2 Naciśnij odpowiedni przycisk kategorii brzmień (sekcja VOICE), aby wyświetlić okno wyboru brzmień.**

#### **UWAGA**

- Brzmienia dla partii Main i Layer można wybrać w łatwy sposób za pomocą przycisków wyboru kategorii brzmień. Przytrzymując jeden z przycisków wyboru kategorii brzmień, należy nacisnąć inny przycisk wyboru kategorii brzmień. Brzmienie odpowiadające pierwszemu naciśniętemu przyciskowi zostanie przypisane do partii Main, a brzmienie odpowiadające drugiemu naciśniętemu przyciskowi — do partii Layer.
- Można zmienić podkategorię, naciskając ten sam przycisk kategorii brzmień dwa lub więcej razy.

## **2 Dotknij nazwy odpowiedniego brzmienia.**

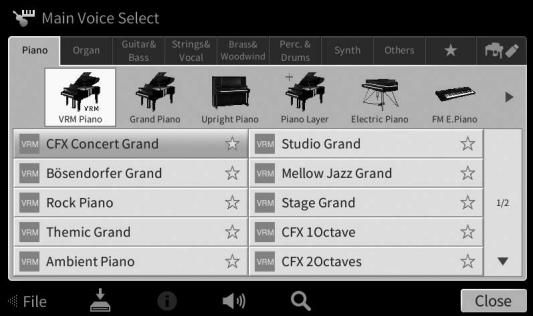

#### **UWAGA**

Zakładka "Others" (Inne) zawiera brzmienia XG itp. Szczegóły dotyczące wybierania tych brzmień można znaleźć w sekcji "VoiceSetting" w Podręczniku operacji zaawansowanych w witrynie internetowej ([str. 9\)](#page-8-0).

#### **Poznawanie charakterystyki brzmień:**

Dotknij ikony (D) (Demo), aby odtworzyć utwór demonstracyjny z użyciem wybranego brzmienia. Ponowne dotknięcie ikony (Demo) przerywa odtwarzanie. Dotknij ikony (i) (Informacje), aby wyświetlić okno Voice Information (Informacje o brzmieniu), które może (ale nie musi) być dostępne w zależności od brzmienia.

### **3 Upewnij się, że jest włączona odpowiednia partia klawiatury.**

Partie klawiatury można włączać/wyłączać w sposób opisany w punkcie 1-1 w części "Za pomocą ekranu dotykowego".

#### **4 Zagraj na klawiaturze.**

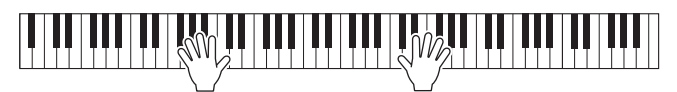

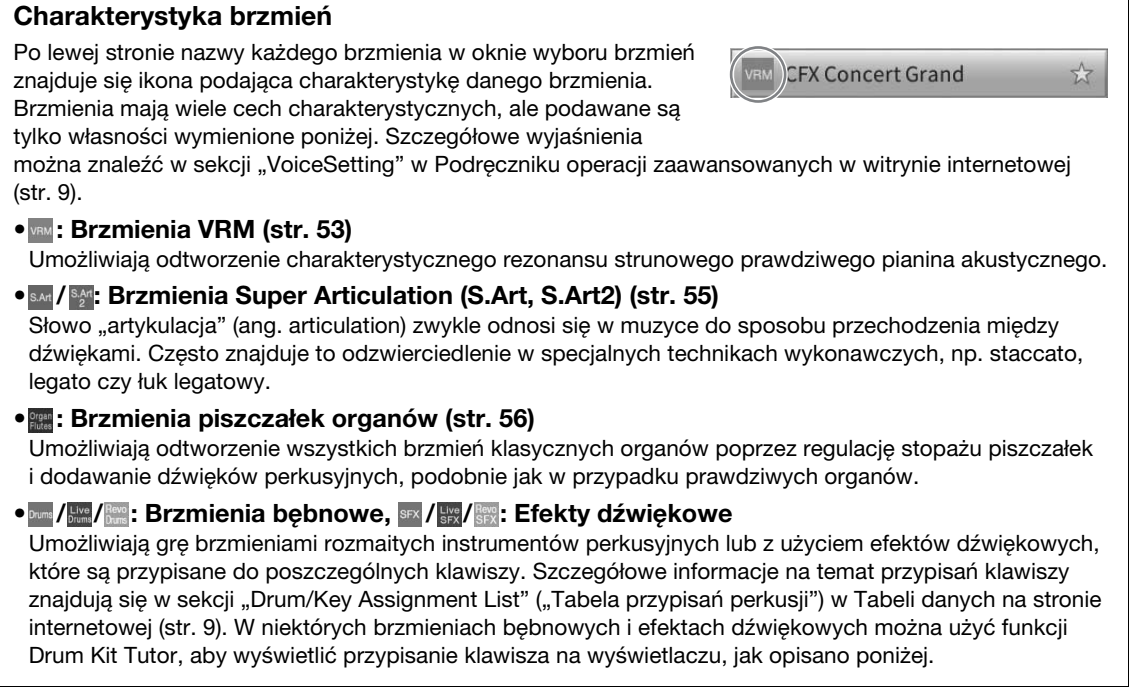

## **Wyświetlanie instrumentów przypisanych do klawiatury (Drum Kit Tutor)**

W przypadku brzmień bębnowych, kiedy ikona (Crum Kit Tutor) pojawi się w obszarze brzmień okna Home lub pod oknem wyboru brzmień, można jej użyć do wyświetlenia przypisania klawiszy.

**1** Dotknij ikony **D** (Drum Kit Tutor), aby otworzyć okno Drum Kit Tutor.

## **2 Naciśnij żądany klawisz, aby sprawdzić przypisanie klawisza.**

Ilustracja i nazwa instrumentu przypisanego do klawisza są wyświetlane w oknie Drum Kit Tutor. Dotknij [◀]/[▶], aby przesunąć nazwy ilustracji i instrumentu o oktawy (lub naciśnij żądany klawisz poza wyświetlonym zakresem).

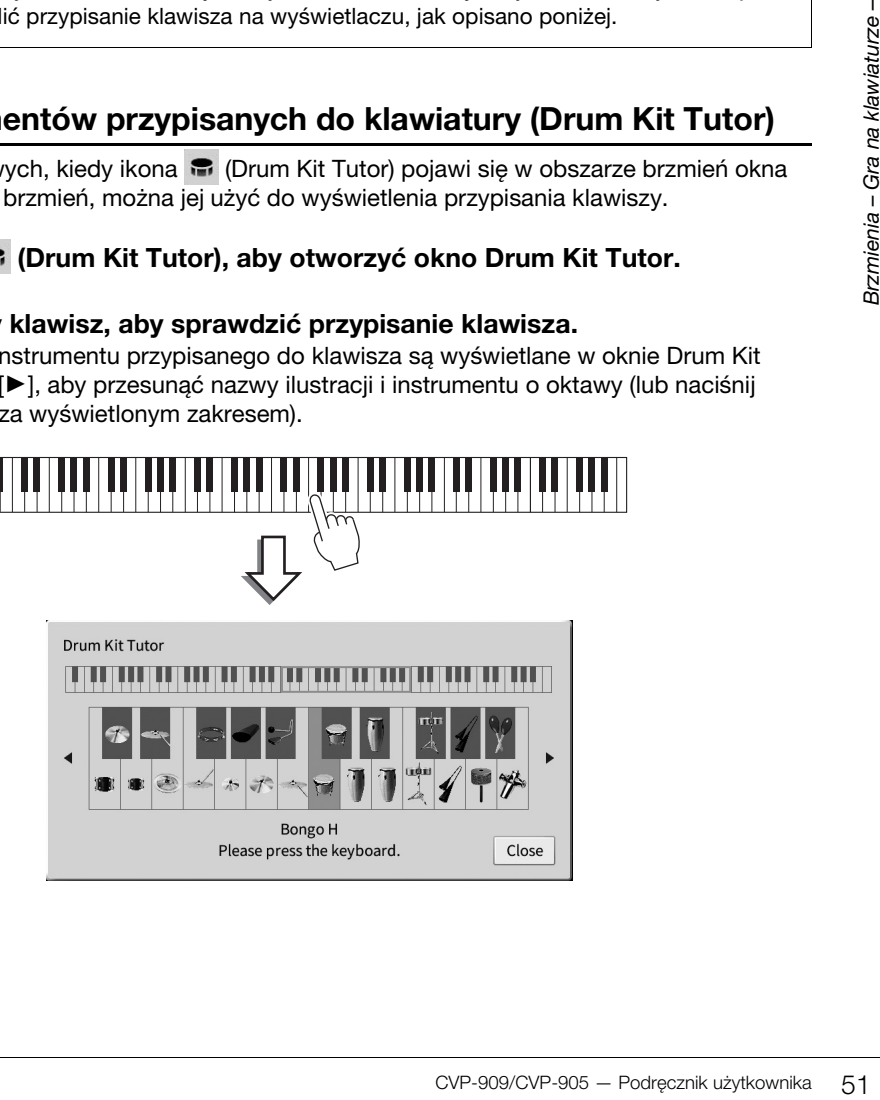

## <span id="page-51-0"></span>**Podtrzymywanie brzmienia partii Left nawet po zwolnieniu klawiszy (przytrzymanie brzmienia partii lewej ręki)**

Jeśli dla funkcji Left Hold przez dotknięcie kolejno opcji [Menu] → [Keyboard] wybrano jest ustawienie "On" (Wł.), brzmienie partii lewej ręki jest podtrzymywane nawet po zwolnieniu klawiszy. Brzmienia, które samoczynnie nie zanikają (np. brzmienia instrumentów smyczkowych), wybrzmiewają ciągle, natomiast zanikające, takie jak fortepian, wybrzmiewają w sposób wydłużony (jakby został naciśnięty pedał przedłużania dźwięku).

Jeśli dla funkcji Left Hold wybrane jest ustawienie "On", po lewej stronie schematu klawiatury na środku okna głównego pojawia się symbol "H".

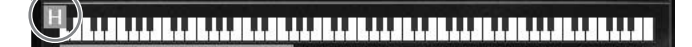

## **Wywoływanie odpowiednich ustawień wykonania utworu na fortepianie (Piano Reset)**

Można łatwo przywrócić odpowiednie ustawienia do gry na instrumencie jak na fortepianie, bez względu na ustawienia wprowadzone na panelu. Ta funkcja o nazwie "Piano Reset" umożliwia odtwarzanie brzmienia "CFX Concert Grand" na całej klawiaturze.

#### **UWAGA**

Ta funkcja jest niedostępna, kiedy jest widoczne okno Piano Room ([str. 44](#page-43-0)) lub Piano Lock (zobacz niżej).

- **1 Naciśnij i przytrzymaj przez co najmniej dwie sekundy przycisk [PIANO ROOM].** Na ekranie pojawi się odpowiedni komunikat.
- **2 Dotknij przycisku [Reset], aby przywołać odpowiednie ustawienia do grania jak na fortepianie.**

## **Blokowanie ustawień wykonania utworu na fortepianie (Piano Lock)**

Można "zablokować" ustawienia panelu, aby od razu zapewnić odpowiednie ustawienia do grania na instrumencie jak na fortepianie niezależnie od wprowadzonych wcześniej ustawień. Po włączeniu blokady instrument pozostaje przy ustawieniach domyślnych fortepianu nawet wtedy, gdy są naciskane inne przyciski. Dzięki temu można tylko grać na klawiaturze, używać pedałów i regulować głośność. Innymi słowy, blokada instrumentu chroni przed przypadkowym wybraniem i zagraniem innego dźwięku w trakcie wykonywania partii fortepianowych.

- **1 Naciśnij i przytrzymaj przez co najmniej dwie sekundy przycisk [PIANO ROOM].** Na ekranie pojawi się odpowiedni komunikat.
- **2 Dotknij opcji [Lock] (Zablokuj), aby wyświetlić okno Piano Lock.** Ustawienia panelu zostaną zablokowane w odpowiednich ustawieniach do gry jak na fortepianie.

Aby wyłączyć tę funkcję, ponownie naciśnij i przytrzymaj przez co najmniej dwie sekundy przycisk [PIANO ROOM].

Jeśli instrument zostanie wyłączony przy aktywnej funkcji Piano Lock, po ponownym włączeniu go pojawi się okno Piano Lock.

## <span id="page-52-1"></span><span id="page-52-0"></span>**Odtwarzanie realistycznych brzmień Piano wzbogaconych o efekt rezonansu (brzmienia VRM)**

Aby włączyć efekt VRM, wystarczy wybrać brzmienie VRM (zobacz poniżej). Ikona [VRM] jest wyświetlana po lewej stornie nazwy brzmienia VRM w oknie wyboru brzmień.

Ustawienie domyślne efektu VRM jest włączone. Możesz je włączyć lub wyłączyć i dostosować głębokość, dotykając kolejno opcji [Menu] → [Voice Setting] → [Piano] → strona 1/2. Szczegółowe informacje na ten temat można znaleźć w dokumencie Podręcznik operacji zaawansowanych w witrynie internetowej [\(str. 9\)](#page-8-0).

### **VRM (Virtual Resonance Modeling)**

W prawdziwym pianinie akustycznym po naciśnięciu pedału tłumika i uderzeniu w klawisz wibruje nie tylko ta jedna struna, ale również pozostałe, wraz z płytą rezonansową. Wpływają one na siebie nawzajem, tworząc bogaty oraz krystaliczny efekt rezonansu, który utrzymuje się i rozprzestrzenia. Technologia VRM (Virtual Resonance Modeling) zastosowana w instrumencie wiernie oddaje skomplikowaną interakcję strun oraz płyty rezonansowej i sprawia, że dźwięk bardziej przypomina prawdziwe pianino akustyczne. Jako że rezonans jest wytwarzany na bieżąco w zależności od działania klawiszy i pedału, można dowolnie modulować dźwięk, zmieniając tempo uderzania w klawisze oraz tempo i siłę naciskania na pedał.

## **Powielanie zmian tonalnych, które reagują na subtelne zmiany w dotyku (modelowanie głębi ekspresji)**

Po wybraniu brzmienia "CFX Concert Grand" lub "Bösendorfer Grand" automatycznie dodawany jest efekt modelowania głębi ekspresji, który wiernie odzwierciedla niuanse wykonania w zmianach tonalnych, tak jak w prawdziwym fortepianie.

### **Modelowanie głębi ekspresji**

automatycznie dodawany jest efekt<br>
mania w zmianach tonalnych, tak<br>
strania w zmianach tonalnych, tak<br>
strania<br>
być tworzone przez zmianę stylu<br>
y naciśniesz klawisz do samego<br>
mieniając dźwięk. Co więcej, ton<br>
mia się wra Na prawdziwym pianinie akustycznym subtelne zmiany w dźwięku mogą być tworzone przez zmianę stylu gry od momentu naciśnięcia klawisza do jego zwolnienia. Na przykład gdy naciśniesz klawisz do samego końca, uderza w spód klawiatury, a hałas dociera do strun, nieznacznie zmieniając dźwięk. Co więcej, ton podczas opuszczania tłumika na struny w celu wytłumienia dźwięku zmienia się wraz z szybkością zwolnienia klawisza. Technologia modelowania głębi ekspresji odtwarza te subtelne zmiany w dźwięku reagujące na dotyk. Pozwala to na dodanie akcentów poprzez granie mocne lub dodanie rezonansu poprzez granie delikatne, aby uzyskać niezwykle ekspresyjny dźwięk. Podczas grania staccato słychać wyraźny dźwięk, a długotrwały dźwięk tworzy się podczas wolnego puszczania klawiszy.

## <span id="page-53-1"></span><span id="page-53-0"></span>**Wyznaczanie punktu podziału**

Klawisz, który dzieli klawiaturę na dwie lub trzy strefy jest nazywany punktem podziału. Występują dwa rodzaje punktu podziału: "Punkt podziału partii lewej ręki" i "Punkt podziału stylu". "Punkt podziału partii lewej ręki" dzieli klawiaturę na strefę partii lewej ręki i strefę brzmienia partii głównej, podczas gdy "Punkt podziału stylu" dzieli klawiaturę na strefę akordów do odtwarzania stylów [\(str.](#page-58-0) 59) oraz strefę brzmienia partii głównej lub partii lewej ręki. Mimo że oba punkty podziału są domyślnie przypisane do tego samego klawisza (F<sup>#</sup>2), można je ustawiać niezależnie od siebie (jak na rysunku).

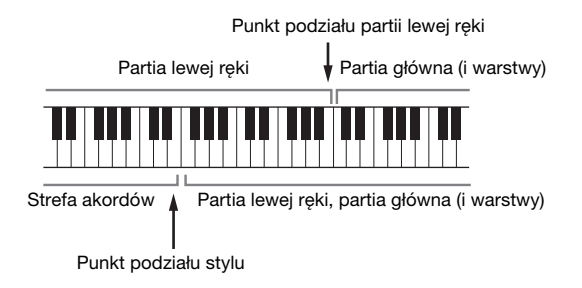

#### **UWAGA**

Dioda wskazująca znajdująca się w punkcie podziału zaczyna świecić po włączeniu partii lewej ręki lub przycisku [ACMP ON/OFF].

### **1 Wyświetl okno Split Point/Fingering (Punkt podziału/Tryb palcowania akordów): [Menu] [Split&Fingering].**

#### **UWAGA**

Okno Split Point/Fingering można również wyświetlić, przytrzymując schemat klawiatury w oknie głównym.

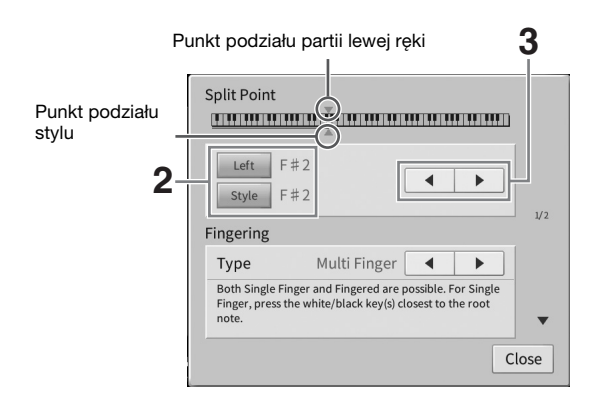

## **2 Dotknij opcji [Left] lub [Style], aby ją włączyć.**

Aby przypisać oba punkty podziału do tego samego klawisza, włącz oba punkty podziału.

#### **3 Wybierz odpowiedni klawisz na punkt podziału za pomocą ikon []/[].** Punkt podziału można również ustawić, przytrzymując schemat klawiatury na ekranie

i naciskając wybrany klawisz na klawiaturze instrumentu.

#### **UWAGA**

Punkt podziału partii Left nie może przypadać niżej od punktu podziału stylu.

## <span id="page-54-0"></span>**Granie z użyciem brzmień Super Articulation**

Brzmienia Super Articulation (brzmienia S.Art i S.Art2) umożliwiają uzyskiwanie podczas gry subtelnych, bardzo realistycznych efektów artykulacyjnych. Ikony [S.Art]/[S.Art2] są widoczne obok nazwy brzmienia Super Articulation (S.Art, S.Art2) w oknie wyboru brzmień lub Home. Aby zapoznać się ze specjalnymi zaleceniami wykonawczymi dotyczącymi określonych brzmień, można wyświetlić okno informacyjne wybranego brzmienia S.Art lub S.Art2, dotykając ikony w oknie Home.

## ■ Brzmienia S.Art

Brzmienia S.Art zapewniają wiele zalet w postaci dużej łatwości grania oraz sterowania ekspresją w czasie rzeczywistym.

### **• Przykład: brzmienie saksofonu**

Jeśli zagra się dźwięk C, a następnie sąsiedni D na sposób legato, będzie słyszalna płynna zmiana dźwięku, jak gdyby saksofonista grał na jednym oddechu.

### **• Przykład: brzmienie gitary**

Jeśli zagrasz nutę C, a następnie stanowczym legato przejdziesz do nuty E, wysokość dźwięku zmieni się z C na E w technice "slide".

## **Brzmienia S.Art2 (dotyczy tylko modelu CVP-909)**

W przypadku brzmień instrumentów dętych oraz strunowych została zastosowana specjalna technologia AEM, którą cechują szczegółowe próbki dźwięków wydobytych różnymi technikami wykonawczymi, stosowanymi w grze na tych instrumentach w celu naginania wysokości brzmienia, "ześlizgiwania się" na dźwięk, łączenia różnych dźwięków lub dodawania ekspresyjnych niuansów na końcu każdego dźwięku itp.

#### **UWAGA**

Technologia AEM symuluje w naturalny sposób brzmienie instrumentów akustycznych poprzez płynne łączenie ze sobą w czasie rzeczywistym w trakcie wykonania najodpowiedniejszych próbek dźwiękowych wybranych z bazy danych.

### **• Przykład: brzmienie klarnetu**

Jeśli podtrzymuje się dźwięk C i gra B<sup>b</sup> powyżej, będzie słyszane glissando aż do B<sup>b</sup>.

## **Dodawanie efektów artykulacji przy użyciu pedału**

i technikami wykonawczymi,<br>
i technikami wykonawczymi,<br>
i brzmienia, "ześlizgiwania się" na<br>
sów na końcu każdego dźwięku itp.<br>
zez płynne łączenie ze sobą w czasie<br>
z bazy danych.<br>
Ido aż do B<sup>ip</sup>.<br>
Il Il Il Il Il Il Il I Przy wybranym dla partii głównej brzmieniu S.Art lub S.Art2 funkcje pedału środkowego lub lewego są przełączane na sterowanie efektami artykulacji. Naciśnięcie pedału wywołuje różne efekty w trakcie gry, niezależnie od gry na klawiaturze. Na przykład naciśnięcie pedału w przypadku brzmienia saksofonu może generować dźwięki nosowe lub dźwięki klap, podczas gdy w przypadku brzmienia gitary są to dźwięki progowe lub uderzania w pudło. Można z powodzeniem stosować te dźwięki podczas gry. Gdy jest wybrane brzmienie S.Art2, naciśnięcie pedału i zagranie/zwolnienie dźwięku umożliwia dodanie efektów artykulacji, takich jak odstrojenie w górę lub w dół, glissando w górę lub w dół, wyciszenie sekcji dętej itp.

#### **UWAGA**

- W przypadku niektórych brzmień Super Articulation efekty artykulacji nie są przypisywane do pedałów.
- Aby zablokować funkcję pedału, uniezależniając ją od wybranego brzmienia, należy wyłączyć parametr Switch With Main Voice dostępny po dotknięciu kolejno opcji [Menu] → [Assignable] → [Pedal] → [Switch With Main Voice (Center & Left)].
- Po przypisaniu funkcji Articulation (Artykulacja) do przycisków ASSIGNABLE [\(str. 31\)](#page-30-0) można sterować efektami artykulacyjnymi za pomocą tych przycisków zamiast pedałów.

#### **UWAGA**

- Brzmienia S.Art i S.Art2 są dostępne tylko w przypadku tych modeli, które mają zainstalowane te typy brzmień. Utwory lub style utworzone na instrumencie z użyciem tych brzmień będą odtwarzane nieprawidłowo przez inne instrumenty.
- Brzmienia S.Art i S.Art2 brzmią różnie w zależności od zakresu klawiatury, dynamiki gry, siły uderzenia itd. W przypadku włączenia efektu Keyboard Harmony (Harmonia klawiatury), zmiany ustawienia transpozycji lub modyfikacji parametrów brzmień mogą pojawiać się nieoczekiwane lub niepożądane dźwięki.
- Charakterystyki brzmień S.Art2 (domyślne ustawienie vibrato i efekty artykulacji stosowane za pomocą pedałów) działają podczas gry w czasie rzeczywistym. Jednak efekty te mogą nie zostać w pełni oddane podczas odtwarzania utworu zapisanego z użyciem brzmień S.Art2.

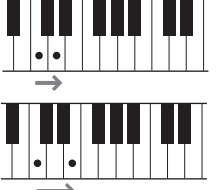

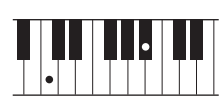

## <span id="page-55-0"></span>**Tworzenie własnych brzmień piszczałek organów**

Instrument korzysta z zaawansowanej technologii cyfrowej do odtwarzania wyjątkowego dźwięku starych organów. Podobnie jak w tradycyjnych organach, można tworzyć własne oryginalne brzmienia, zwiększając lub zmniejszając stopaż piszczałek. Utworzone brzmienia można zapisywać w celu późniejszego użycia.

#### **UWAGA**

Termin "stopaż" (ang. footage) został zastosowany w odniesieniu do symulacji organów piszczałkowych, w których długość słupa powietrza w piszczałkach jest określana w stopach (angielskiej mierze długości).

Dostępne są trzy rodzaje organów. Każdy ma własne okno, w którym bardzo udanie przedstawiono wygląd prawdziwego instrumentu. Każdy rodzaj organów oferuje realistyczne, intuicyjne sterowanie brzmieniem za pomocą specjalnych dźwigni, rękojeści i włączników do regulacji stopażu — pozwala to kształtować dźwięk w sposób bardzo przypominający grę na prawdziwym instrumencie.

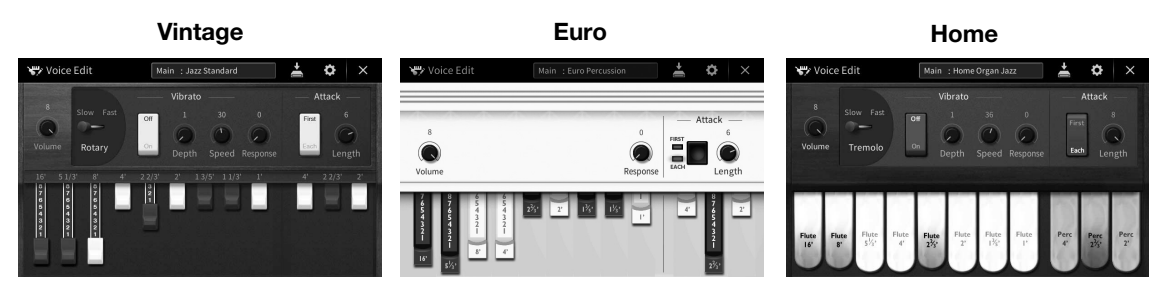

- •**Vintage:** Symulacja kultowego brzmienia starych amerykańskich organów jazzowych i rockowych.
- •**Euro:** Popularne europejskie organy pop o kultowym brzmieniu obracających się głośników uchwyconym w próbce.
- •**Home:** Tradycyjne amerykańskie organy z lat 70. i 80. przystosowane do średnich standardów.
	- **1 W oknie wyboru brzmień wybierz odpowiednie brzmienie piszczałek organów.** W kategorii [Organ] (Organy) dotknij zakładki [Organ Flutes] (Piszczałki organów), a następnie wybierz odpowiednie brzmienie organowe.
	- **2 Wróć do okna głównego, a następnie dotknij ikony <b>FIF** (Piszczałki organów) **w prawym górnym rogu obszaru z nazwą brzmienia, aby wyświetlić okno edycji brzmienia piszczałek organów.**
	- **3 Poruszaj suwakami, aby wyregulować ustawienia stopażu.** Ustawienia stopażu określają podstawowy dźwięk piszczałek organów.

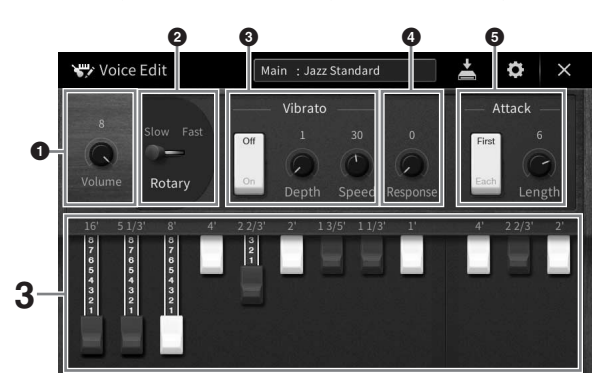

W razie potrzeby można zmieniać rozmaite ustawienia, np. Rotary Speaker i Vibrato.

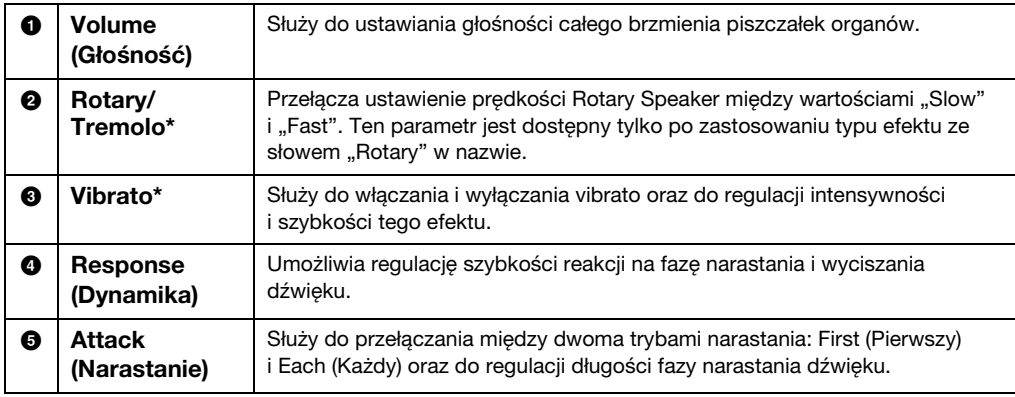

Parametry oznaczone "\*" są dostępne tylko dla typów Vintage i Home.

#### **UWAGA**

Można też wprowadzać ustawienia Effects i EQ (korektor). Szczegóły można znaleźć w sekcji "VoiceEdit" w Podręczniku<br>operacji zaawansowanych (Reference Manual) w witrynie internetowej ([str. 9](#page-8-0)).

## **4 Dotknij ikony (Zapisz), aby zapisać utworzone brzmienie organowe.**

Instrukcje zapisywania można znaleźć na [str. 32.](#page-31-0)

#### *NOTYFIKACJA*

**Ustawienia będą utracone, jeśli zostanie wybrane inne brzmienie lub zostanie wyłączone zasilanie instrumentu bez dokonania zapisu.**

#### **UWAGA**

stanie wyłączone zasilanie instrumentu<br>
tym celu po wybraniu odpowiedniego<br>spółowe informacje na ten temat można wzw.<br>społowe is ten społecznik użytkownika 57<br>metowej (str. 9).<br>
CVP-909/CVP-905 – Podręcznik użytkownika 57<br> Oprócz brzmień piszczałek organów można też edytować inne brzmienia. W tym celu po wybraniu odpowiedniego brzmienia należy wyświetlić okno Voice Edit (Edycja brzmień) w menu. Szczegółowe informacje na ten temat można znaleźć w dokumencie Podręcznik operacji zaawansowanych w witrynie internetowej [\(str. 9\)](#page-8-0).

<span id="page-57-0"></span>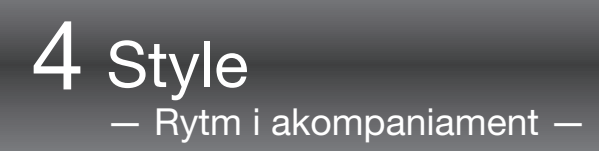

Instrument udostępnia wiele schematów akompaniamentu i podkładów rytmicznych (nazywanych "stylami") w różnych gatunkach muzycznych, np. pop, jazz i innych. Każdy styl zawiera funkcję automatycznego akompaniamentu umożliwiającą sterowanie jego odtwarzaniem za pomocą akordów odgrywanych lewą ręką. Pozwala to uzyskać brzmienie całego zespołu lub orkiestry, nawet kiedy gra tylko jedna osoba.

## <span id="page-57-2"></span>**Gra z użyciem stylu**

Spróbuj grania z akompaniamentem stylu na przykładzie poniższego utworu. Po opanowaniu sposobu użycia tego stylu przejdź do grania innych utworów z zastosowaniem różnych stylów.

<span id="page-57-1"></span>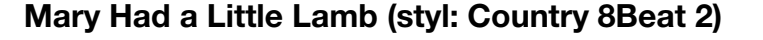

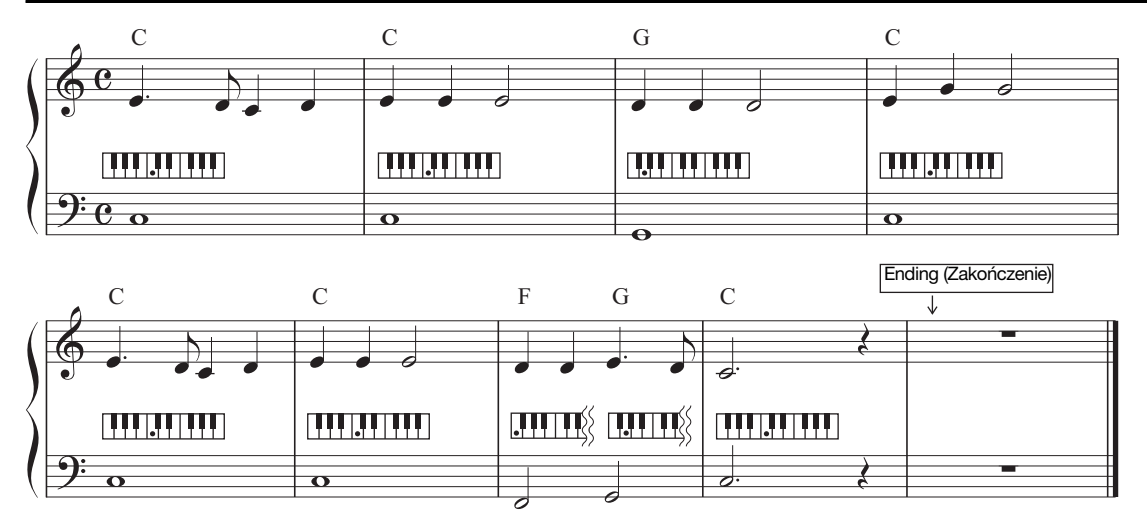

#### **UWAGA**

W przypadku podanego tu utworu przykładowego można dla trybu palcowania akordów ([str. 65\)](#page-64-1) wybrać ustawienie "Multi Finger" (domyślne) lub "Single Finger"; kolejne instrukcje zakładają, że używane jest jedno z tych dwóch ustawień.

## **1 W oknie głównym dotknij nazwy stylu, aby wyświetlić okno wyboru stylów.**

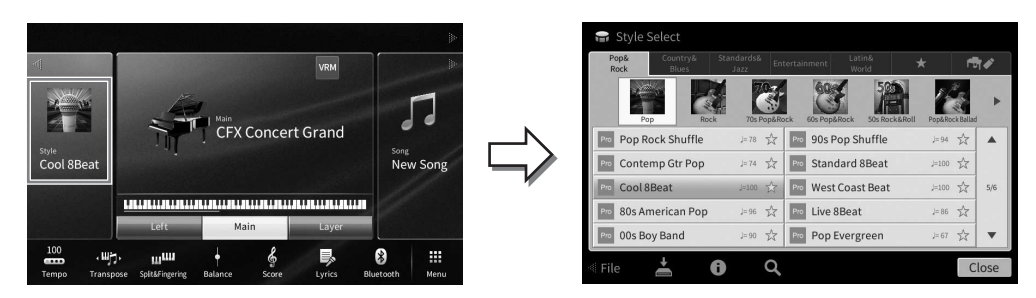

## **2 Dotknij nazwy odpowiedniego stylu.**

W przypadku powyższego utworu przykładowego dotknij najpierw kategorii [Country & Blues], a następnie dotknij kolejno opcji [Modern Country] i [Country 8Beat 2].

Kategorię stylu można też wybrać za pomocą przycisków STYLE na panelu.

Można zmienić podkategorię, naciskając ten sam przycisk kategorii stylów dwa

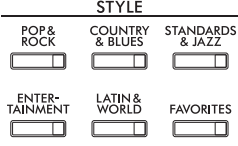

## **3 Upewnij się, że przycisk STYLE CONTROL [ACMP ON/OFF] jest włączony.**

Jeśli tak właśnie jest, specjalna strefa w lewej części klawiatury może pełnić rolę strefy akordów. Będą w niej rozpoznawane akordy, które staną się podstawą w pełni automatycznego akompaniamentu w wybranym stylu.

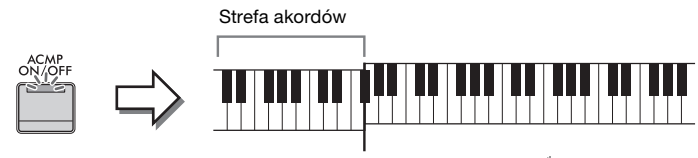

Punkt podziału (domyślnie F<sup>#</sup>2)

#### **UWAGA**

**UWAGA**

<span id="page-58-0"></span>lub więcej razy.

- Ustawienie punktu podziału można dowolnie zmieniać ([str. 54](#page-53-0)).
- Domyślnie sekcja akordów (obszar wykrywania akordów) jest ustawiona w strefie lewej ręki, ale w razie potrzeby można ją przełączyć na strefę prawej ręki [\(str. 66](#page-65-0)).
- Gdy przycisk [ACMP ON/OFF] jest wyłączony, odtwarzana jest tylko partia rytmiczna (akompaniament automatyczny nie jest odtwarzany).
- **4 Wróć do okna głównego, dotknij ikony [] w lewym górnym rogu, aby rozwinąć obszar Style, a następnie dotknij przycisku ekranowego [**  $\equiv$  **] (SYNC START) w celu włączenia funkcji Sync Start.**

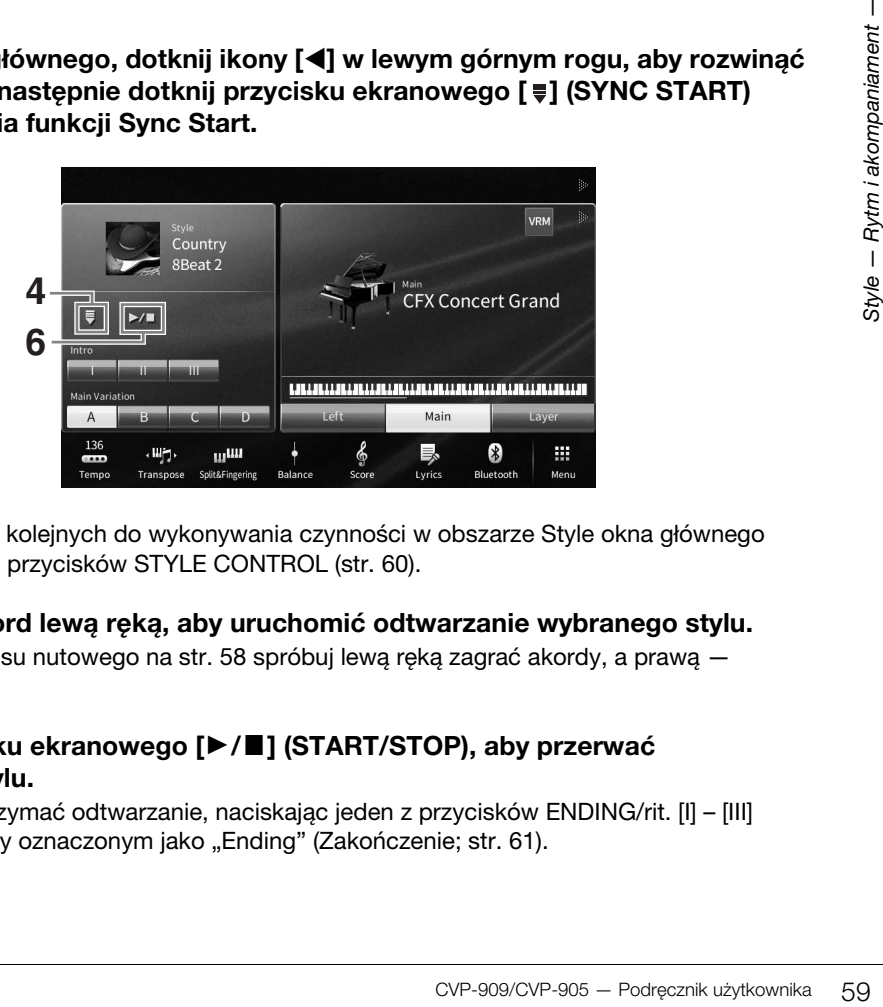

W tym punkcie i w kolejnych do wykonywania czynności w obszarze Style okna głównego można też używać przycisków STYLE CONTROL [\(str. 60](#page-59-0)).

- **5 Zagraj jakiś akord lewą ręką, aby uruchomić odtwarzanie wybranego stylu.** Na podstawie zapisu nutowego na [str. 58](#page-57-1) spróbuj lewą ręką zagrać akordy, a prawą melodię.
- **6 Dotknij przycisku ekranowego [**R**/**J**] (START/STOP), aby przerwać odtwarzanie stylu.**

Możesz także zatrzymać odtwarzanie, naciskając jeden z przycisków ENDING/rit. [I] – [III] w miejscu partytury oznaczonym jako "Ending" (Zakończenie; [str. 61](#page-60-0)).

### **Charakterystyka stylów**

Rodzaj stylu i jego główne cechy są podawane na ikonie wstępnie zdefiniowanego stylu, np. Pro (Profesjonalny) i Session (Sesyjny). Szczegóły dotyczące tych ikon można znaleźć w sekcji

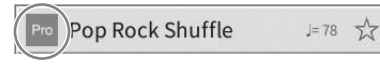

"StyleSetting" w Podręczniku operacji zaawansowanych w witrynie internetowej ([str. 9](#page-8-0)).

Generalnie każdy styl składa się z ośmiu partii (kanałów): rytm, bas itd. Włączanie i wyłączanie kanałów lub zmiana brzmień ([str. 100](#page-99-0)) w trakcie odtwarzania stylu pozwalają dodawać ozdobniki i tym samym zmieniać nastrój akompaniamentu.

#### **Zgodność plików stylów**

Instrument korzysta z formatu plików SFF GE [\(str. 8](#page-7-0)). Może też wprawdzie odtwarzać pliki SFF, jednak zostaną one przekonwertowane do formatu SFF GE podczas zapisywania (lub ładowania) ich w instrumencie. Należy pamiętać, że zapisany plik może być odtwarzany tylko za pomocą instrumentów zgodnych z formatem SFF GE.

## <span id="page-59-0"></span>**Sterowanie odtwarzaniem stylów**

Do tego celu można używać przycisków ekranowych wyświetlanych po dotknieciu ikony [◀] w obszarze Style okna głównego lub przycisków STYLE CONTROL na panelu.

Po przerwaniu odtwarzania stylu **Podczas odtwarzania stylu** Podczas odtwarzania stylu

#### **UWAGA**

Instrukcje dotyczące regulacji tempa można znaleźć na [str. 39](#page-38-0).

#### **Okno główne**

Cool 8Beat **CFX Concert Grand** ⊗

Sterowanie stylem Sterowanie stylem

**Przyciski STYLE CONTROL**

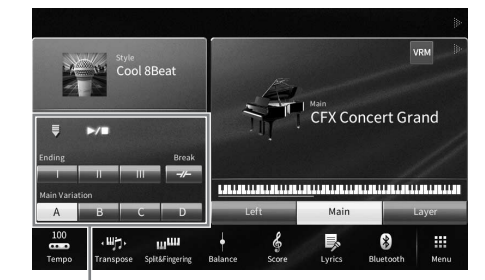

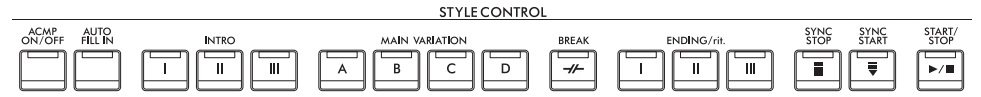

Funkcjami [ACMP ON/OFF], [AUTO FILL IN] i [SYNC STOP] można sterować tylko za pomocą odpowiednich przycisków na panelu.

## **Rozpoczynanie/przerywanie odtwarzania**

## **[**R**/**J**] (START/STOP)**

Umożliwia rozpoczęcie odtwarzania partii rytmicznej bieżącego stylu. Aby przerwać odtwarzanie, ponownie naciśnij ten przycisk.

### **Odtwarzanie zarówno rytmu, jak i akompaniamentu automatycznego (przycisk [ACMP ON/OFF])**

Jeśli przy odtwarzaniu stylu poprzez granie akordów będzie włączony przycisk [ACMP ON/OFF], będzie słychać zarówno partię rytmiczną, jak i automatyczny akompaniament.

#### **UWAGA**

- W przypadku niektórych stylów rytm nie jest odtwarzany. Aby korzystać z takich stylów, należy zawsze włączać przycisk [ACMP ON/OFF].
- Domyślnie przycisk [ACMP ON/OFF] włącza się po włączeniu zasilania. Można ustawić, czy przycisk [ACMP ON/OFF] będzie włączony czy wyłączony po włączeniu zasilania, dotykając kolejno opcji [Menu] → [StyleSetting] → [Setting] → [ACMP On/Off default].

## **[ ] (SYNC START)**

Umożliwia przełączanie odtwarzania stylu w tryb gotowości. Odtwarzanie stylu rozpoczyna się po naciśnięciu po zagraniu akordu lewą ręką (jeśli przycisk [ACMP ON/OFF] jest wyłączony) lub dowolnego klawisza (jeśli przycisk [ACMP ON/OFF] jest włączony). Podczas odtwarzania stylu naciśnięcie tego przycisku zatrzymuje styl i włącza tryb gotowości odtwarzania.

## **Przycisk [SYNC STOP]**

Można dowolnie uruchamiać i przerywać akompaniament, uderzając po prostu w klawisze w strefie akordów lub zwalniając je. Upewnij się, że przycisk [ACMP ON/OFF] jest włączony, naciśnij przycisk [SYNC STOP], a następnie zagraj na klawiaturze.

### **UWAGA**

Funkcji Synchro Stop nie można włączyć, jeśli dla trybu palcowania akordów ([str. 65\)](#page-64-1) wybrane jest ustawienie "Full Keyboard" lub "Al Full Keyboard".

## **INTRO [I]–[III]**

Instrument dysponuje trzema różnymi sekcjami wstępu, umożliwiającymi dodawanie introdukcji przed rozpoczęciem odtwarzania stylu. Po naciśnięciu (lub dotknięciu) jednego z przycisków INTRO [I]–[III] rozpocznij odtwarzanie stylu. Po zakończeniu odtwarzania wstępu automatycznie rozpoczyna się odtwarzanie sekcji głównej stylu.

#### **UWAGA**

Po wybraniu ustawienia INTRO [II] lub [III] odtworzenie pełnej sekcji wstępu wymaga zagrania akordów w strefie akordów.

## <span id="page-60-0"></span>**Przyciski ENDING/rit. [I] – [III]**

Instrument dysponuje trzema różnymi sekcjami końcowymi, umożliwiającymi dodawanie zakończenia przed zatrzymaniem odtwarzania stylu. Jeśli zostanie naciśnięty (lub dotknięty) jeden z przycisków sekcji ENDING/rit. [I]–[III], gdy trwa odtwarzanie stylu, zostanie ono automatycznie przerwane po odtworzeniu zakończenia. Jeśli podczas odtwarzania zakończenia odpowiadający mu przycisk ENDING/rit. zostanie powtórnie naciśnięty, zakończenie będzie stopniowo spowalniane (ritardando).

#### **UWAGA**

Jeśli naciśniesz przycisk ENDING/rit. [I], gdy trwa odtwarzanie stylu, przed frazą ENDING/rit zostanie automatycznie odtworzona fraza przejściowa. [I].

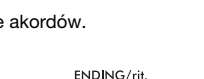

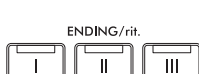

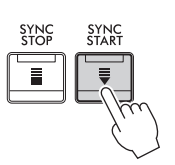

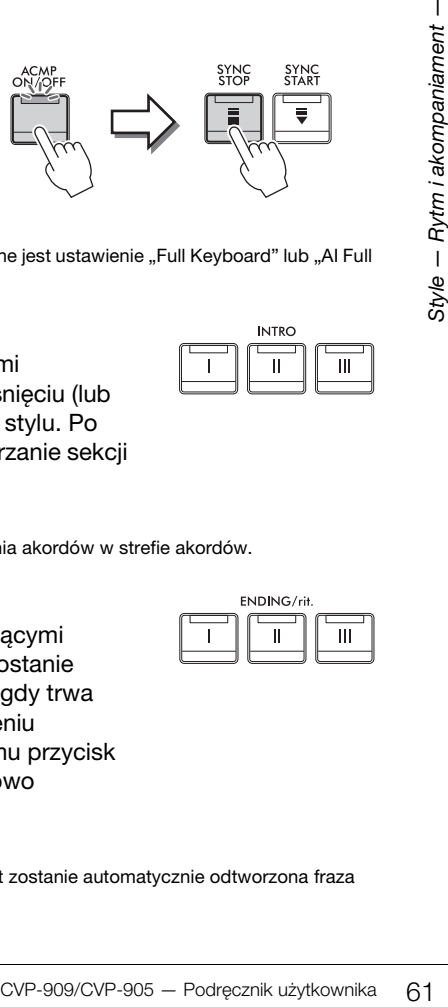

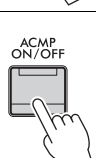

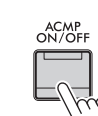

START<br>STOP

## **Zmiana odmian (sekcji) podczas odtwarzania stylu**

Każdy styl ma cztery różne sekcje główne, cztery sekcje przejściowe i sekcję pauzy. Dzięki efektywnemu korzystaniu z nich można z łatwością nadać wykonywanym utworom bardziej dynamiczny i profesjonalny charakter. Podczas odtwarzania stylu można dowolnie przełączać sekcje.

## ■ **MAIN VARIATION [A]–[D]**

Naciśnij (lub dotknij) jeden z przycisków MAIN VARIATION [A]–[D], aby wybrać odpowiednią sekcję główną (przycisk zaświeci na czerwono). Każda jest kilkutaktową frazą stylu akompaniamentu, odtwarzaną raz za razem. Ponowne naciśnięcie wybranego przycisku MAIN VARIATION zachowuje tę samą sekcję, ale powoduje odtworzenie odpowiedniej frazy przejściowej w celu uatrakcyjnienia rytmu i zmniejszenia powtarzalności.

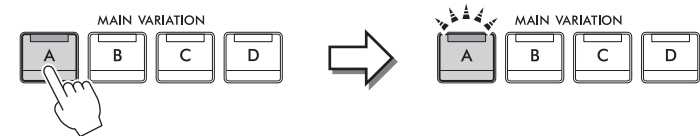

Zostanie odtworzona sekcja przejściowa, będąca częścią wybranej sekcji głównej (miga na biało).

### **Dodawanie frazy przejściowej podczas zmiany sekcji głównej (przycisk [AUTO FILL IN])**

Naciśnij ponownie wybraną sekcję główną (świecącą na biało).

Gdy przycisk [AUTO FILL IN] jest włączony, naciśnięcie podczas gry dowolnego przycisku sekcji głównej [A]−[D] powoduje automatyczne odtwarzanie sekcji przejściowej.

## $\blacksquare$  [ $\neg\vdash$ ] (BREAK)

Umożliwia wprowadzanie dynamicznych pauz w partii podkładu rytmicznego akompaniamentu. Naciśnij ten przycisk podczas odtwarzania stylu. Po zakończeniu odtwarzania schematu jednotaktowej pauzy automatycznie rozpoczyna się odtwarzanie sekcji głównej.

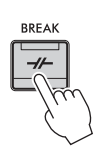

AUTO<br>FILL IN

### **Informacje o stanie diod przycisków sekcji (INTRO/MAIN VARIATION/BREAK/ENDING)**

- •**Biała:** sekcja jest aktualnie wybrana.
- •**Biała (miga):** sekcja zostanie odtworzona jako następna po aktualnie wybranej sekcji. \* Diody przycisków sekcji głównej [A]−[D] również migają na biało.
- •**Niebieska:** sekcja zawiera dane, ale nie jest aktualnie wybrana.
- •**Zgaszona:** sekcja nie zawiera danych i nie może zostać odtworzona.

## **Automatyczne odtwarzanie stylów za pomocą niestandardowych progresji akordów (Pętla akordów)**

Zwykle podczas grania razem ze stylem grasz akordy w strefie akordów klawiatury. Jednak za pomocą funkcji Pętla akordów można nagrywać progresje akordów do odtwarzania, a styl można odtwarzać w pętli odpowiadającej danym progresji akordów. Jeśli na przykład zagrasz akordy C, F, G i C w kolejności i je nagrasz, styl zapętli się i będzie odtwarzał "C / F / G / C → C / F / G / C ..." — bez potrzeby grania akordów w strefie akordów klawiatury. Zwiększa to możliwości podczas wykonania i pozwala na swobodną grę przy użyciu obu rąk.

Szczegóły można znaleźć w sekcji "ChordLooper" w Podreczniku operacji zaawansowanych w witrynie internetowej [\(str. 9\)](#page-8-0).

## **Przywoływanie ustawień panelu odpowiednich do obecnie wybranego stylu (funkcja ustawiania jednym przyciskiem)**

Wygodna i skuteczna funkcja One Touch Setting (ustawianie jednym przyciskiem) umożliwia automatyczne przywoływanie optymalnych ustawień panelu (brzmień lub efektów itp.) dla aktualnie wybranego stylu poprzez naciśnięcie jednego przycisku. Jeśli już wiesz, jakiego stylu chcesz użyć, funkcja One Touch Setting automatycznie dobierze odpowiednie brzmienie.

**1 Wybierz odpowiedni styl (punkty 1–2 na [str. 58\)](#page-57-2).**

## **2 Naciśnij jeden z przycisków ONE TOUCH SETTING [1]−[4].**

Zostaną przywołane nie tylko wszystkie ustawienia (brzmienia, efekty itp.), które pasują do wybranego stylu, ale również włączą się funkcje ACMP i SYNC START, co umożliwi natychmiastowe odtwarzanie stylu.

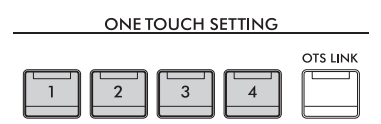

## **Potwierdzanie ustawień funkcji One Touch Setting**

W oknie wyboru stylów dotknij ikony **(i)** (Informacje), aby wyświetlić okno informacyjne, z którego można dowiedzieć się, jakie brzmienia zostały przypisane w bieżącym stylu do poszczególnych przycisków ONE TOUCH SETTING [1]–[4]. Odpowiednie ustawienia można też przywołać, dotykając jednego z ustawień funkcji One Touch Setting 1–4 bezpośrednio w oknie informacyjnym.

#### **UWAGA**

Wyświetlanie nazwy brzmienia w kolorze szarym oznacza, że dana partia brzmienia jest obecnie wyłączona.

### **3 Gdy zaczniesz grać akordy lewą ręką, rozpocznie się odtwarzanie wybranego stylu.**

Każdy styl ma cztery ustawienia funkcji One Touch Setting. Naciskaj różne przyciski ONE TOUCH SETTING [1]−[4], aby wypróbować inne ustawienia.

### **Automatyczna zmiana ustawień funkcji One Touch Setting w sekcjach głównych**

Funkcja OTS (One Touch Setting) Link jest jedną z wygodnych funkcji automatyzujących zmiany konfiguracji instrumentu, gdy wybierane są różne sekcje główne (A–D). Sekcje główne A, B, C i D odpowiadają kolejno funkcjom One Touch Setting 1, 2, 3 i 4. Aby użyć funkcji OTS Link, włącz przycisk [OTS LINK].

#### **UWAGA**

CVP-909/CVP-905 — Podręcznik użytkownika 63<br>
CVP-909/CVP-905 — Podręcznik użytkownika 63<br>
CVP-909/CVP-905 — Podręcznik użytkownika 63<br>
CVP-909/CVP-905 — Podręcznik użytkownika 63 Można dowolnie wybierać moment, w którym funkcja One Touch Setting zmienia się wraz ze zmianą sekcji MAIN VARIATION [A]-[D]. W tym celu dotknij kolejno opcji [Menu] → [StyleSetting] → [Setting], a następnie wprowadź ustawienie parametru OTS Link Timing. Szczegółowe informacje na ten temat można znaleźć w dokumencie Podręcznik operacji zaawansowanych w witrynie internetowej [\(str. 9](#page-8-0)).

## **Zapamiętywanie pierwotnych ustawień przy użyciu funkcji OTS**

Pierwotne ustawienia panelu można zapisywać z użyciem funkcji One Touch Setting. Nowo utworzone ustawienie One Touch Setting zostanie zapisane w zakładce użytkownika jako styl użytkownika i będzie można je przywoływać jako element pliku stylu.

- **1 Wybierz odpowiedni styl, w którym zostanie zapamiętane ustawienie One Touch Setting.**
- **2 Wprowadź odpowiednie ustawienia panelu, np. dotyczące brzmień i efektów.**
- **3 Naciśnij w sekcji REGISTRATION MEMORY przycisk [MEMORY].**

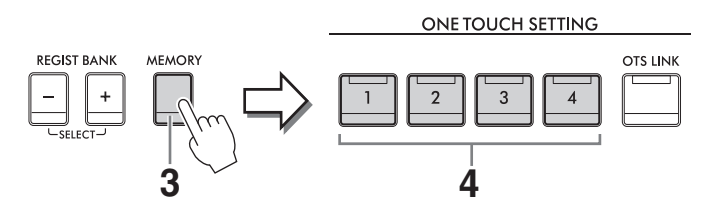

- **4 Naciśnij jeden z przycisków ONE TOUCH SETTING [1]–[4].** Pojawi się monit o zapisanie ustawień panelu.
- **5 Dotknij opcji [Yes] (Tak), aby wyświetlić okno wyboru stylów w celu zapisania danych, a następnie zapisz bieżące ustawienia jako styl użytkownika.**

Instrukcje zapisywania można znaleźć na [str. 32.](#page-31-0)

#### **UWAGA**

Aby anulować tę czynność, dotknij opcji [No] (Nie).

#### *NOTYFIKACJA*

**Bez wykonania operacji zapisu zapamiętane ustawienie funkcji One Touch Setting może zostać utracone po zmianie stylu na inny oraz po wyłączeniu zasilania.**

4

## <span id="page-64-1"></span><span id="page-64-0"></span>**Zmiana trybu palcowania akordów**

Tryb palcowania akordów można zmienić w zależności od stylu gry.

**1 Wyświetl okno Split Point/Fingering (Punkt podziału/Tryb palcowania akordów): [Menu] [Split&Fingering].**

#### **UWAGA**

Okno Split Point/Fingering można również wyświetlić, przytrzymując schemat klawiatury w oknie głównym.

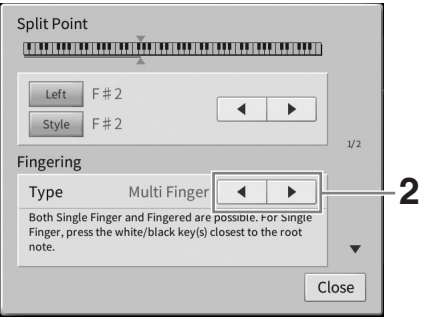

## **2 Wybierz odpowiedni tryb palcowania za pomocą ikon []/[].**

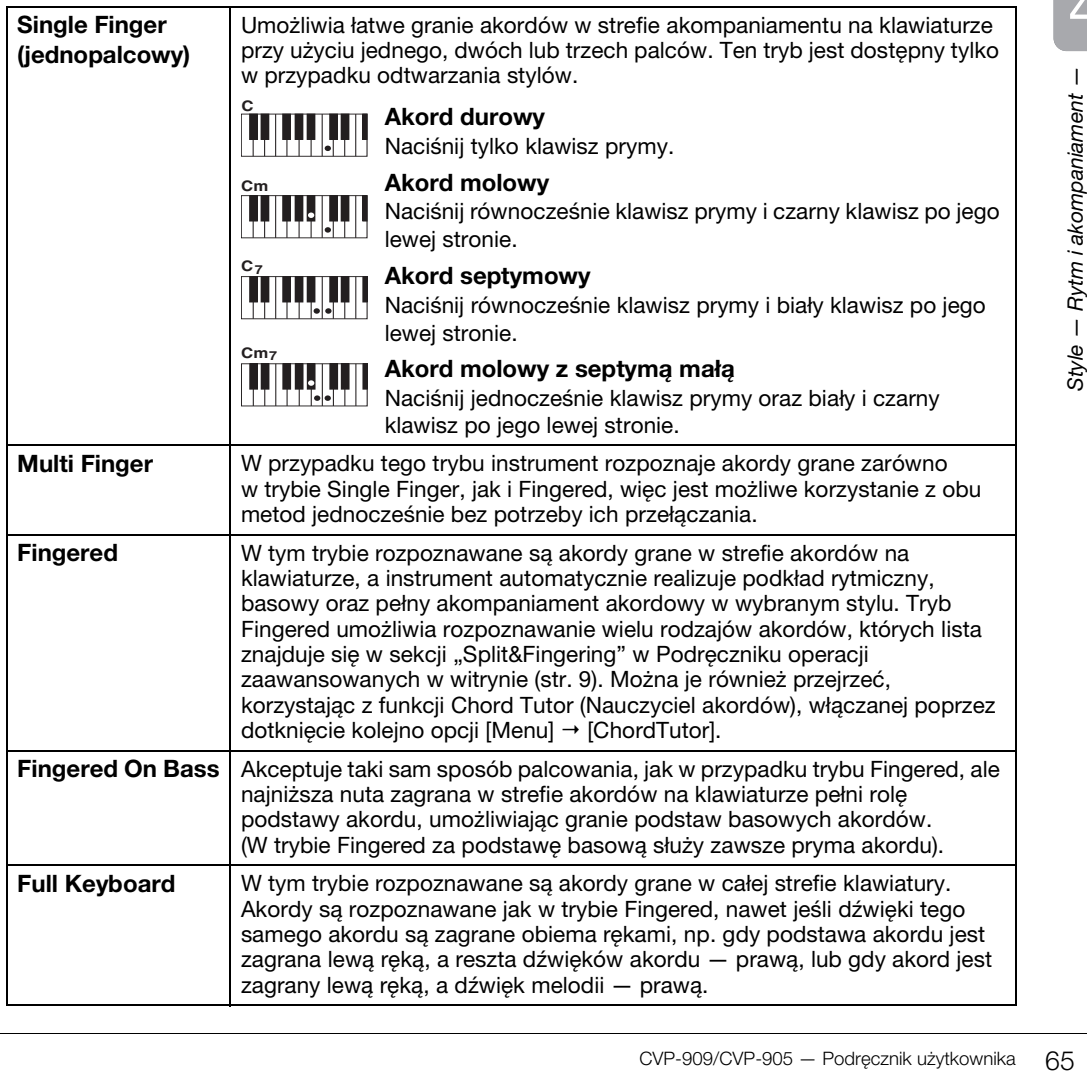

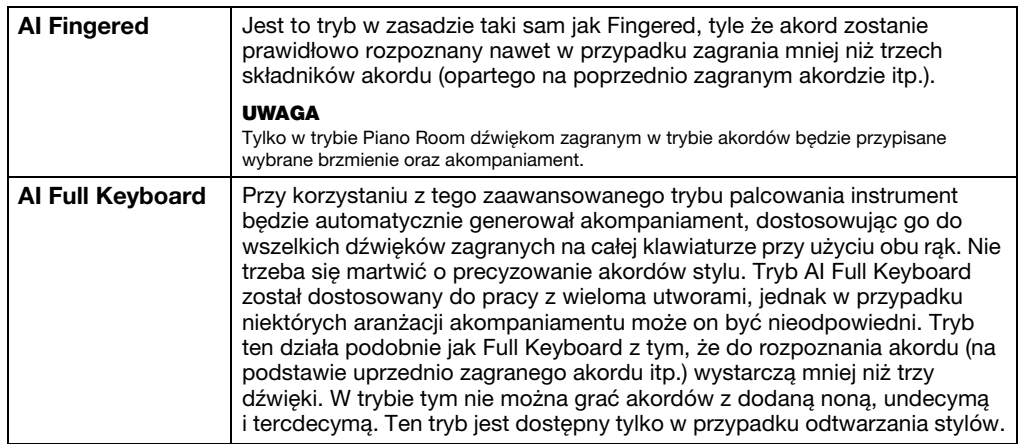

#### **UWAGA**

Jeśli dla strefy rozpoznawania typu akordu wybrane jest ustawienie "Upper" (zobacz poniżej), dostępny jest tylko tryb "Fingered\*". Jest on w zasadzie identyczny z trybem "Fingered", tyle że niedostępne są w nim ustawienia "1+5", "1+8" i Chord Cancel.

### <span id="page-65-0"></span>**Określanie akordów za pomocą prawej ręki do odtwarzania stylu (zmiana strefy rozpoznawania typu akordu)**

Po przeniesieniu obszaru wykrywania akordów ze strefy lewej ręki ("Lower") do strefy prawej ręki ("Upper") można grać partię basu lewą ręką oraz sterować odtwarzaniem stylu prawą ręką. Szczegóły można znaleźć w sekcji "Split&Fingering" w Podręczniku operacji zaawansowanych w witrynie internetowej [\(str. 9\)](#page-8-0).

# **Akordy**

Użytkownicy, którzy nie znają akordów, mogą skorzystać z poniższej tabeli przedstawiającej popularne akordy. Istnieje wiele użytecznych akordów i wiele sposobów ich muzycznego wykorzystania, a szczegółowe informacje na ten temat można znaleźć w dostępnych w sprzedaży zeszytach z akordami.

wskazuje prymę akordu.

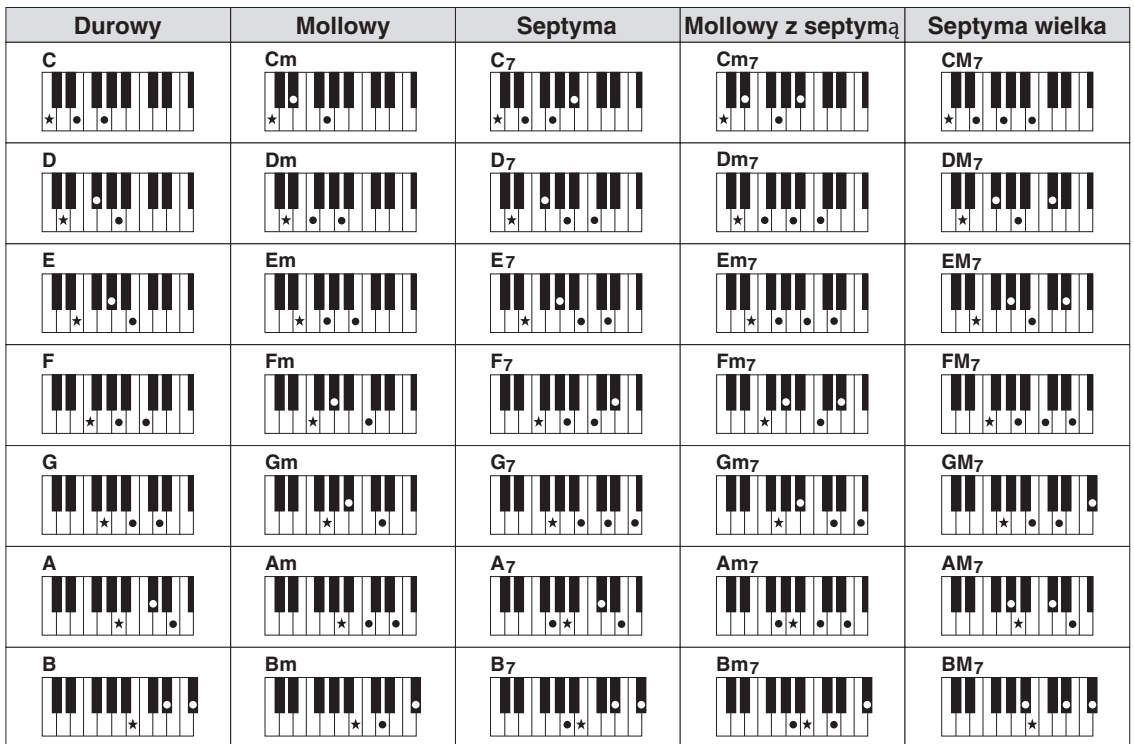

W przypadku instrumentów Clavinova termin "utwór" odnosi się do utworów MIDI lub danych audio, do których zalicza się wstępnie zdefiniowane utwory, dostępne w sprzedaży pliki muzyczne itp. Można nie tylko odtwarzać utwory i słuchać ich, ale też grać je na klawiaturze podczas odtwarzania. Za pomocą instrumentu można nagrywać i odtwarzać dwa rodzaje utworów: utwory MIDI i utwory audio.

### <span id="page-66-0"></span>**• Utwór MIDI**

Utwór MIDI składa się z informacji wykonawczych i nie zawiera nagrania samego dźwięku. Informacje dotyczące wykonania podają, jakie klawisze są uderzane, w jakim czasie i z jaką siłą — podobnie jak w zapisie nutowym. Na podstawie zapisanych informacji wykonawczych generator brzmienia (instrumentu Clavinova, itp.) emituje odpowiedni dźwięk. Dzięki temu, że dane utworu MIDI zawierają takie informacje, jak wybrana partia klawiatury i użyte brzmienie, można efektywnie ćwiczyć grę za ich pomocą, wyświetlając partyturę, włączając lub wyłączając daną partię albo zmieniając brzmienia.

### **• Utwór audio**

Utwór audio stanowi zapis samego materiału dźwiękowego. Dane te są zapisywane w taki sam sposób jak dane podczas korzystania z dyktafonu itp. Dane audio w formacie WAV lub MP3 można odtwarzać na tym instrumencie, podobnie jak na smartfonie lub przenośnym odtwarzaczu muzyki itp.

Dostępne funkcje zmieniają się zależnie od tego, czy wybrano odtwarzanie utworu MIDI, czy utworu audio. W tym rozdziale zastosowano poniższe ikony sygnalizujące, czy dane objaśnienie dotyczy utworów MIDI, czy utworów audio, czy też i jednych i drugich.

Przykład: — oznacza, że objaśnienie dotyczy tylko utworów MIDI. **MIDI Audio**

## **Odtwarzanie utworów**

**MIDI Audio**

Instrument może odtwarzać następujące rodzaje utworów:

- wstępnie zdefiniowane utwory (utwory MIDI);
- utwory nagrane przez siebie (instrukcje dotyczące nagrywania podano na str. [str. 76](#page-75-0))
- utwory dostępne w sprzedaży: pliki MIDI w formacie SMF (ang. Standard MIDI File), pliki audio w formatach WAV i MP3.

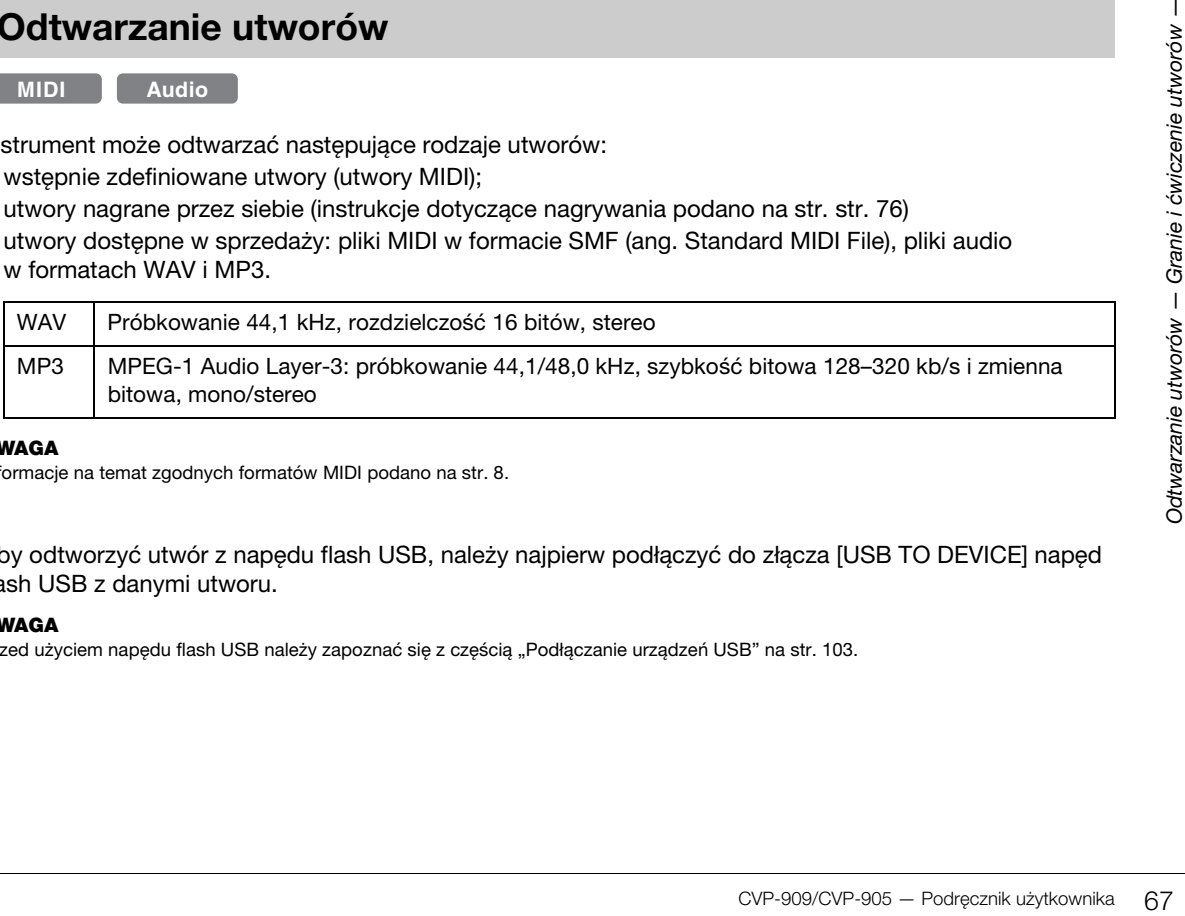

#### **UWAGA**

Informacje na temat zgodnych formatów MIDI podano na [str. 8](#page-7-1).

Aby odtworzyć utwór z napędu flash USB, należy najpierw podłączyć do złącza [USB TO DEVICE] napęd flash USB z danymi utworu.

#### **UWAGA**

Przed użyciem napędu flash USB należy zapoznać się z częścią "Podłączanie urządzeń USB" na [str. 103](#page-102-0).

<span id="page-67-1"></span><span id="page-67-0"></span>**1 W oknie głównym dotknij nazwy utworu, aby wyświetlić okno wyboru utworów.**

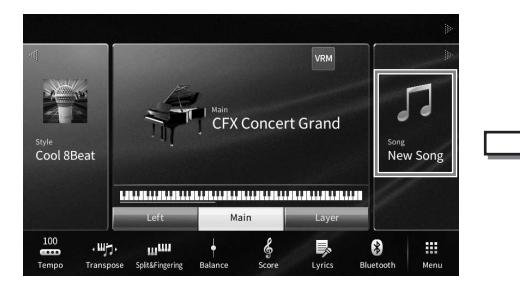

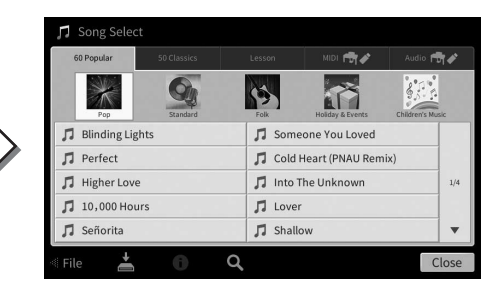

### **2 Dotknij odpowiedniego utworu na ekranie, aby go wybrać.**

Wstępnie zdefiniowane utwory można wybierać, korzystając z jednej z następujących zakładek:

- **60 Popular:** Różne popularne utwory podzielone na kilka kategorii
- 50 Classics: Różne utwory klasyczne zawarte w zeszycie "50 Classical Music Masterpieces"
- **Lesson:** Różne utwory odpowiednie do ćwiczenia gry na pianinie

Utwory nagrane przez użytkownika lub dostępne na rynku można wybierać, korzystając z jednej z następujących zakładek:

- **<b>INIDI FOLY** : Otwiera liste utworów MIDI
- **:** Otwiera listę utworów audio

#### **UWAGA**

- Folder "PianoRoom" w zakładce User (MIDI) zawiera utwory nagrane przy użyciu funkcji Piano Room ([str. 48](#page-47-1)).
- Na ekranie Song Selection (Wybór utworu) lub w oknie Home można odróżnić format danych utworu audio za pomocą ikony wyświetlanej obok nazwy utworu. Jeśli jest w formacie MP3, w ikonie pojawia się "MP3", a w przypadku formatu WAV nic się nie wyświetla.

#### **Wyświetlanie informacji o utworze audio**

Po wybraniu utworu audio dotknięcie ikony ne (Informacje) w oknie wyboru utworów powoduje otwarcie okna Song Information (Informacje o utworze) zawierającego tytuł utworu, nazwę wykonawcy itp.

**3 Wróć do okna głównego, dotknij ikony [**R**] w prawym górnym rogu, aby rozwinąć obszar Song, a następnie dotknij przycisku ekranowego [**R**/**K**] (Odtwarzanie/pauza) w celu rozpoczęcia odtwarzania.**

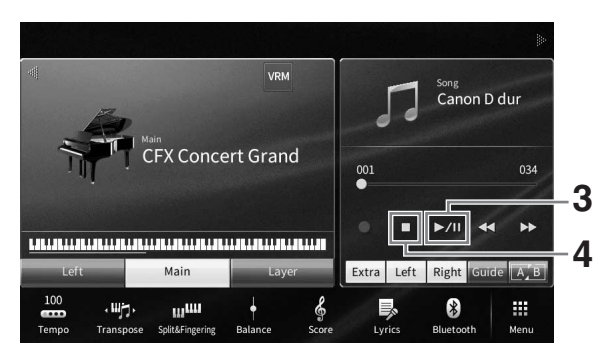

W tym punkcie i w kolejnych do wykonywania czynności w obszarze Song okna głównego można też używać przycisków SONG CONTROL ([str. 69\)](#page-68-0).

**Dodawanie następnego utworu do odtworzenia (dotyczy tylko utworów MIDI)** W trakcie odtwarzania jednego utworu MIDI można wybrać kolejny utwór MIDI, który zostanie odtworzony jako następny. Pozwala to na wygodne i płynne przechodzenie do następnego utworu, zwłaszcza podczas występów na scenie. Wystarczy w trakcie odtwarzania jednego utworu wybrać w oknie wyboru utwór, który zostanie odtworzony w następnej kolejności. Ikona [Next] (Dalej) pojawi się po prawej stronie nazwy odpowiedniego utworu. Aby anulować to ustawienie, dotknij ikony [Next] (Dalej).

## **4 Aby przerwać odtwarzanie, dotknij ikony [**J**] (Stop).**

## <span id="page-68-0"></span>**Sterowanie odtwarzaniem utworu**

Do sterowania odtwarzaniem utworu można używać przycisków ekranowych wyświetlanych po dotknięciu ikony [▶] w obszarze Song okna głównego lub przycisków SONG CONTROL na panelu.

## **Okno Home Przyciski SONG CONTROL**

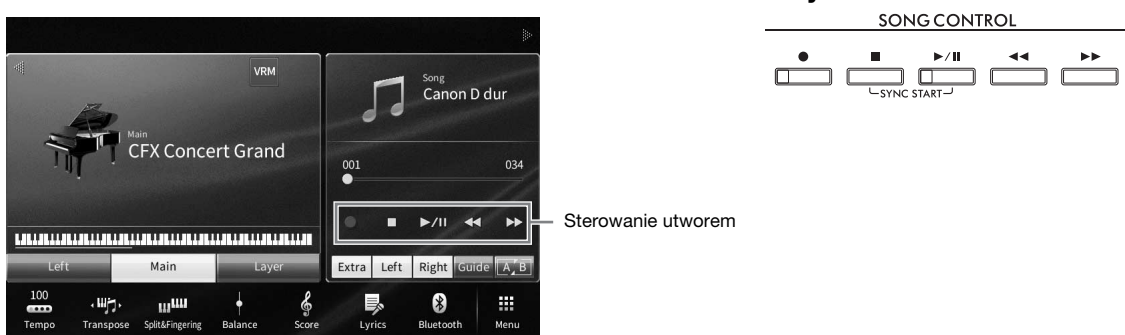

Należy pamiętać, że w odróżnieniu od niektórych czynności wykonywanych za pomocą przycisków panelu nie można dotykać na ekranie dwóch przycisków naraz.

#### **UWAGA**

- Instrukcje dotyczące regulacji tempa można znaleźć w przypadku utworów MIDI na [str. 39](#page-38-0), a w przypadku utworów audio na [str. 75](#page-74-1).
- Informacje na temat przycisku [·] (Nagrywanie) można znaleźć na [str. 76](#page-75-0).

## **Pauza**

Podczas odtwarzania naciśnij (lub dotknij) przycisk(-u) [>/II] (Odtwarzanie/pauza). Ponowne naciśnięcie go spowoduje wznowienie odtwarzania utworu od bieżącego miejsca.

## **Przewijanie do tyłu/przewijanie do przodu**

Nych za pomocą przycisków panelu<br>
S9, a w przypadku utworów audio na str. 75.<br>
anie/pauza). Ponowne naciśnięcie<br>
anie/pauza). Ponowne naciśnięcie<br>
drame, naciśnij (lub dotknij)<br>
1. Jednokrotne naciśnięcie jednego<br>
tw przy Podczas odtwarzania utworu, lub gdy jego odtwarzanie zostało przerwane, naciśnij (lub dotknij) przycisk(-u) [LL] (Przewijanie do tyłu) lub [RR] (Przewijanie do przodu). Jednokrotne naciśnięcie jednego z tych przycisków powoduje przewinięcie do tyłu/do przodu o jeden takt w przypadku utworu MIDI lub o jedną sekundę w przypadku utworów audio. Przytrzymanie jednego z tych przycisków umożliwia przewijanie do tyłu/do przodu w sposób ciągły.

Po naciśnięciu (lub dotknięciu) przycisku  $\Box$  (Przewijanie do tyłu) lub  $\Box$  [Przewijanie do przodu) pojawia się okno ustawień z informacją o bieżącym położeniu w utworze.

#### **W przypadku utworów MIDI Song Position**

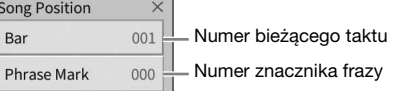

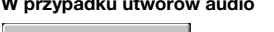

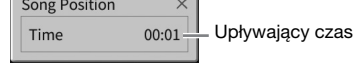

Numer znacznika frazy pojawia się tylko w przypadku wybrania utworu MIDI zawierającego znaczniki fraz. Dotykając uprzednio tego okna ustawień, można wybrać, w jakich jednostkach ma się odbywać przewijanie utworu do tyłu/do przodu: "Bar" (Takt) lub "Phrase Mark" (Znacznik frazy).

#### **UWAGA**

- Wspomniane tu okno nie pojawia się w przypadku przewijania do tyłu/do przodu utworu MIDI pozbawionego znaczników fraz albo przewijania utworu audio za pomocą przycisków ekranowych.
- Znacznik frazy to zaprogramowane w danych utworu MIDI oznaczenie określonego miejsca w utworze.

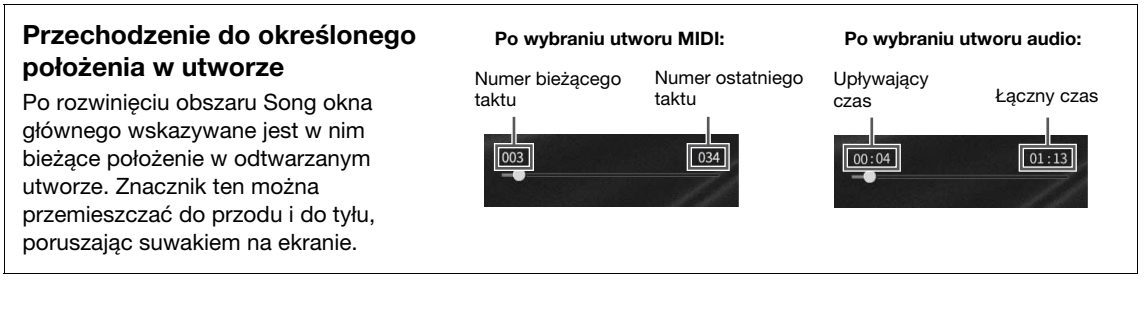

### **Funkcja Synchro Start (utwór MIDI)**

Odtwarzanie utworu MIDI można wygodnie włączać, rozpoczynając po prostu grę na instrumencie. Po przerwaniu odtwarzania przytrzymaj przycisk SONG CONTROL [J] (Stop) i naciśnij przycisk [>/II] (Odtwarzanie/pauza). Aby anulować funkcję Synchro Start, powtórz tę samą operację.

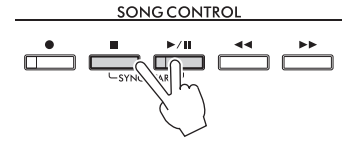

#### **UWAGA**

Funkcję Synchro Start można też włączyć, przytrzymując przycisk [▶/II] (Odtwarzanie/pauza) po rozwinięciu obszaru Song okna głównego.

## <span id="page-69-0"></span>**Wyświetlanie zapisu nutowego (partytury)**

**MIDI Audio**

Instrument umożliwia wyświetlanie zapisu nutowego (partytury) wybranego utworu. Warto zapoznać się z zapisem nutowym utworu przed rozpoczęciem ćwiczeń.

**1 Wybierz utwór MIDI (punkty 1−2 na [str. 68](#page-67-1)).**

## **2 Wyświetl okno Score, dotykając kolejno opcji [Menu] [Score].**

Po przerwaniu odtwarzania utworu można przeglądać cały jego zapis nutowy za pomocą ikon [◀] i [▶]. Po rozpoczęciu odtwarzania bieżące miejsce w utworze wskazuje podskakująca "piłeczka".

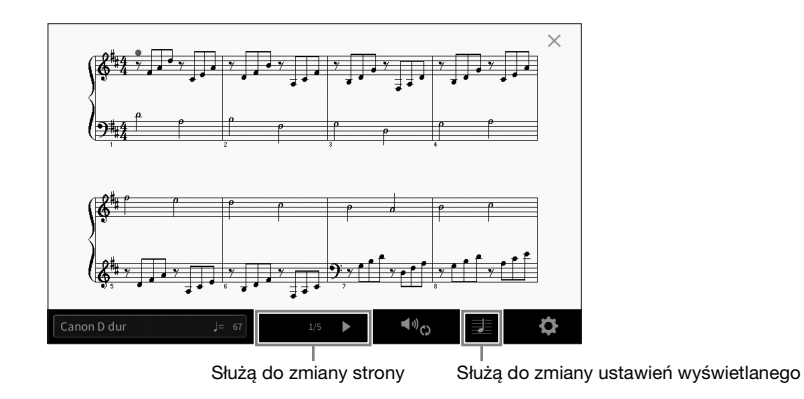

#### **UWAGA**

- Instrument może tworzyć i wyświetlać zapis nutowy utworów MIDI, takich jak wstępnie zaprogramowane utwory, dostępne na rynku dane muzyczne, a nawet nagrane wykonania.
- Wyświetlany zapis nutowy jest generowany przez instrument na podstawie danych utworu. Dlatego zapis nutowy może różnić się od dostępnych w sprzedaży partytur tych samych utworów, zwłaszcza w przypadku skomplikowanych pasaży lub fragmentów składających się z wielu krótkich nut.

## **Zmienianie rozmiaru słów/nut w zapisie nutowym**

Dotykając ikony  $\blacksquare$  (View Settings) (Ustawienia widoku) w prawym dolnym rogu okna, można zmienić ustawienia zapisu nutowego, np. wielkość nut, wyświetlanie/ukrywanie podpisów pod nutami lub słów w zapisie nutowym itp. Szczegółowe informacje na temat okna zapisu nutowego można znaleźć w Podręczniku operacji zaawansowanych w witrynie internetowej [\(str. 9](#page-8-0)).

#### **UWAGA**

Słowa utworu mogą być wyświetlane, jeśli tylko są dostępne w danych utworu MIDI.

## **Wyświetlanie słów utworu**

**MIDI Audio**

Gdy wybrany utwór zawiera dane tekstowe (w przypadku utworów audio zgodne są wyłącznie dane w formacie MP3), można je wyświetlić na wyświetlaczu instrumentu podczas odtwarzania.

**1 Wybierz utwór (punkty 1–2 na [str. 68](#page-67-1)).**

## **2 Wyświetl okno Lyrics, dotykając kolejno opcji [Menu] [Lyrics].**

Jeśli w danych utworu znajdują się słowa, będą one widoczne na wyświetlaczu. Po przerwaniu odtwarzania utworu można przeglądać cały zapis jego słów za pomocą ikon  $\Box$  i  $\Box$ . Po rozpoczęciu odtwarzania utworu kolor słów zmienia się, wskazując bieżące miejsce w utworze.

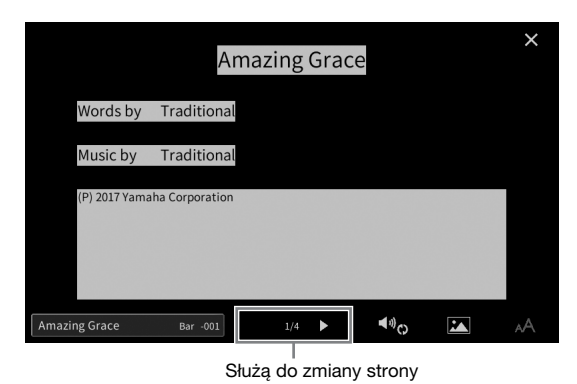

#### **UWAGA**

Słowa utworu można wyświetlać na zewnętrznym monitorze lub telewizorze ([str. 111](#page-110-0)).

Szczegółowe informacje na temat okna Lyrics można znaleźć w Podręczniku operacji zaawansowanych w witrynie internetowej firmy Yamaha ([str. 9](#page-8-0)).

### **Wyświetlanie tekstu**

Vermannia Cycle (str. 111).<br>Cycle de City - MA<br>Consider the position of the consideration of the consideration<br>of the skill operacji zaawansowanych<br>anie tekstu)). Funkcja ta może mieć<br>dów lub notatek. Szczegółowe<br>awansowan Niezależnie od tego, czy jest wybrany jakiś utwór, można wyświetlać na ekranie instrumentu pliki tekstowe (TXT) utworzone za pomocą komputera ([Menu] → [TextViewer] (Wyświetlanie tekstu)). Funkcja ta może mieć różne przydatne zastosowania, np. wyświetlanie słów utworu, nazw akordów lub notatek. Szczegółowe informacje na temat okna Text można znaleźć w Podręczniku operacji zaawansowanych w witrynie internetowej firmy Yamaha ([str. 9](#page-8-0)).

## **Ćwiczenie partii jednej ręki z użyciem funkcji wskazywania**

**MIDI Audio**

Można wyciszyć partię prawej ręki, aby samodzielnie poćwiczyć jej odgrywanie. Objaśnienia w tej części mają zastosowanie do ćwiczeń partii prawej ręki w trybie "Follow Lights" (Podążaj za diodami), stanowiącego element funkcji wskazywania. Diody wskazujące sygnalizują, jakie nuty i kiedy należy zagrać. Można też ćwiczyć we własnym tempie, ponieważ akompaniament jest wstrzymywany do momentu, aż zostanie zagrany właściwy dźwięk.

#### **UWAGA**

Gdy przycisk [ACMP ON/OFF] jest włączony, nie działają diody wskazujące partii lewej ręki. W razie potrzeby można wyłączyć przycisk [ACMP ON/OFF], jeśli korzystasz z tej funkcji.

- **1 Wybierz utwór MIDI i wyświetl okno Score [\(str. 70\)](#page-69-0).**
- **2 Dotknij ikony (Ustawienia odtwarzania), aby wyświetlić menu ustawień odtwarzania.**

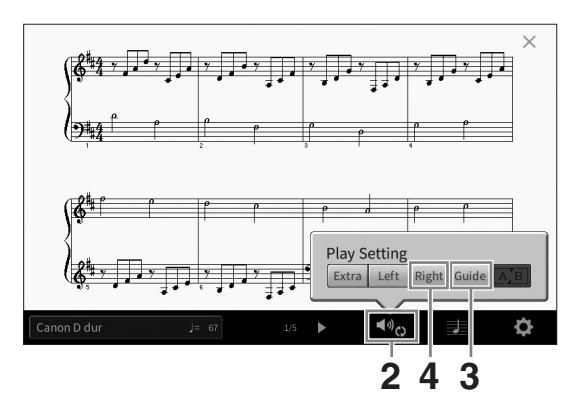

#### **UWAGA**

Ustawienia odtwarzania są też dostępne za pośrednictwem okna głównego i okna Lyrics.

### **3 Dotknij opcji [Guide] (Wskazywanie), aby ją włączyć.**

### **4 Dotknij opcji [Right] (Prawa), aby wyciszyć partię prawej ręki.**

Partia prawej ręki zostaje wyciszona i rozpoczyna się jej wskazywanie za pomocą diod.

#### **UWAGA**

Zwykle K 1 zostaje przypisany do przycisku [Right], K 2 do przycisku [Left], a K 3–16 do przycisku [Extra], ale można zmienić ustawienie, zgodnie z którym kanał zostaje przypisany do partii prawej lub lewej ręki, używając kolejno opcji [Menu] [SongSetting] [Part Ch]. Poszczególne kanały można włączać i wyłączać w oknie Mixer ([str. 100](#page-99-0)).

### **5** Aby rozpocząć odtwarzanie, naciśnij przycisk SONG CONTROL [▶/II] **(Odtwarzanie/pauza).**

Poćwicz partię prawej ręki we własnym tempie, podążając za diodami wskazującymi. Odtwarzanie partii Left (Lewa) i Extra (Dodatkowa) jest wstrzymywane do czasu zagrania prawidłowych dźwięków.

#### **UWAGA**

Diody wskazujące świecą na biało w przypadku białych klawiszy, a na niebiesko w przypadku czarnych.

$$
\begin{array}{c|c}\n & \text{SONG CONTROL} \\
\hline\n & \text{I} & \text{I} & \text{I} \\
\hline\n & \text{I} & \text{I} & \text{I} \\
\hline\n & \text{I} & \text{SINC START} & \text{I} \\
\hline\n & \text{I} & \text{I} & \text{I} \\
\end{array}
$$

Po zakończeniu ćwiczenia dotknij opcji [Guide], aby wyłączyć funkcję wskazywania.
#### **Inne funkcje wskazywania**

Oprócz omówionego wyżej trybu "Follow Lights" funkcja wskazywania udostępnia również dodatkowe tryby: ćwiczenie uderzania w klawisze we właściwym momencie (tryb Any Key), karaoke oraz ćwiczenie utworów we własnym tempie (tryb Your Tempo). Tryby te można wybierać po dotknięciu kolejno opcji [Menu] [SongSetting] (Ustawienia utworów) → [Guide] (Przewodnik) → [Type] (Typ). Szczegółowe informacje na ten temat można znaleźć w Podręczniku operacji zaawansowanych w witrynie

internetowej [\(str. 9\)](#page-8-0).

## **Wielokrotne odtwarzanie**

#### **MIDI Audio**

Dzięki funkcji Song Repeat (Powtarzanie utworu) utwór lub jego fragment obejmujący wybrane takty mogą być powtarzane, czyli odtwarzane raz za razem. Funkcja ta jest dostępna po rozwinięciu obszaru Song okna głównego, a najbardziej przydaje się do wielokrotnego ćwiczenia trudnych do opanowania fraz.

#### **UWAGA**

Po wybraniu utworu MIDI można sterować wielokrotnym odtwarzaniem również za pośrednictwem menu ustawień odtwarzania dostępnym w oknach Score i Lyrics ([str. 72](#page-71-0)).

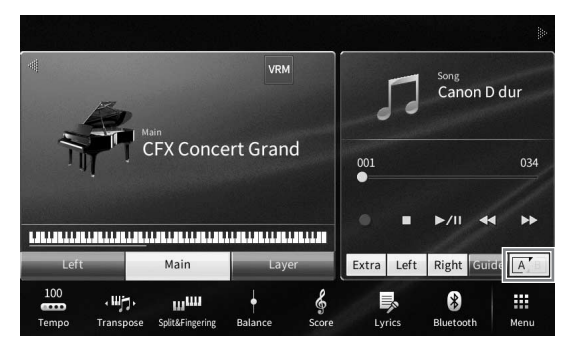

## **Powtarzanie całego utworu**

Aby powtórzyć cały utwór, dotknij ikony (Powtarzanie A-B) w celu jej podświetlenia i rozpocznij odtwarzanie utworu.

Aby anulować wielokrotne odtwarzanie, zgaś ikonę [A] (Powtarzanie A-B), ponownie jej dotykając.

## **Wybieranie zakresu taktów i odtwarzanie fragmentu raz za razem funkcja A-B Repeat (Powtarzanie A-B)**

- **1 Wybierz utwór (punkty 1–2 na [str. 68](#page-67-0)).**
- **2 Dotknij przycisku ekranowego [**R**/**K**] (Odtwarzanie/pauza), aby rozpocząć odtwarzanie.**
- **3 Wybierz fragment do powtarzania.**

COVP-909/CVP-905 — Podręcznik użytkownika 73<br>Coverage Podrycznie i transaczyć jako punkt początkowy (A),<br>dwarzanie i jako punkt początkowy (A),<br>dwarzany utwór dojdzie do<br>dwarzany raz za razem.<br>Expressional content content Gdy odtwarzany utwór dojdzie do miejsca, które chcesz oznaczyć jako punkt początkowy (A), dotknij ikony (Powtarzanie A-B), aby ją podświetlić. Gdy odtwarzany utwór dojdzie do miejsca, które chcesz oznaczyć jako punkt końcowy (B), dotknij ponownie ikony **A** (Powtarzanie A-B). Zakres od punktu A do punktu B będzie odtwarzany raz za razem. W przypadku utworów MIDI przed punktem A dodawane jest automatyczne prowadzenie (ułatwiające wejście we frazę).

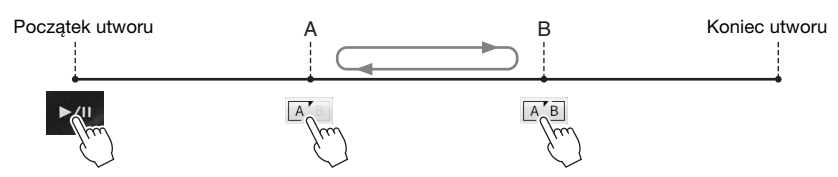

#### **UWAGA**

• Jeśli powtarzanie ma się odbywać od początku utworu do miejsca gdzieś w jego środku:

- 1. Podświetl ikonę powtarzania A-B, a następnie rozpocznij odtwarzanie utworu. 2. Ponownie dotknij ikony powtarzania A-B w odpowiednim punkcie końcowym (B).
- Wskazanie samego punktu A powoduje wielokrotne odtwarzanie fragmentu między punktem A a końcem utworu.

#### **4** Aby przerwać odtwarzanie, dotknij ikony [■] (Stop).

Położenie w utworze wróci do punktu A.

Po zakończeniu ćwiczenia zgaś ikonę **AB** (Powtarzanie A-B).

#### **Wybieranie fragmentu do powtarzania, gdy utwór jest zatrzymany**

1. Przewiń utwór do przodu do punktu A, po czym podświetl ikonę (Powtarzanie A-B). 2. Przewiń utwór do przodu do punktu B, a następnie dotknij ponownie ikony [A] (Powtarzanie A-B).

#### **Powtarzanie wielu utworów**

Można włączyć opcję powtarzania kilku utworów. Wybierz "All" (Wszystko) lub "Random" (Losowo) w "Repeat Mode" (Tryb powtarzania) ([Menu] → [SongSetting] (Ustawienia utworów) → [Play] (Odtwarzanie)), a następnie dotknij ikony [▶/II] (Odtwarzanie/pauza) (Odtwarzanie/pauza), aby uruchomić odtwarzanie. Wszystkie utwory zapisane we wskazanym folderze będą odtwarzane wielokrotnie po kolei lub losowo. Aby zresetować ustawienia powtarzania, wybierz "Off" w "Repeat Mode".

## <span id="page-73-0"></span>**Zmiana wysokości dźwięku w interwałach półtonowych (Zmiana wysokości dźwięku)**

**MIDI Audio**

Podobnie jak w przypadku funkcji transponowania utworów MIDI ([str. 41\)](#page-40-0), tonację utworów audio odtwarzanych z napędu flash USB można zmieniać w interwałach półtonowych (od -12 do 12) za pośrednictwem okna głównego.

#### **1 Do złącza [USB TO DEVICE] podłącz napęd flash USB zawierający utwory audio.**

#### **UWAGA**

Przed użyciem napędu flash USB należy zapoznać się z częścią "Podłączanie urządzeń USB" na [str. 103](#page-102-0).

**2 Wybierz utwór audio (punkty 1–2 na [str. 68\)](#page-67-0).**

#### **3** Po rozwinięciu obszaru Song okna głównego dotknij ikony **produ** (Zmiana **tonacji), aby wyświetlić okno Setup (Ustawienia).**

#### **UWAGA**

Funkcji zmiany wysokości dźwięku — Pitch Shift nie można stosować w przypadku plików MP3 o częstotliwości próbkowania 48 kHz.

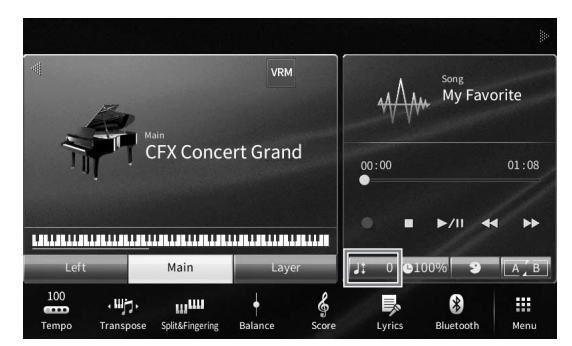

**4** Ustaw wartość za pomocą ikon [◀]/[▶].

## **Regulowanie szybkości odtwarzania (Zakres tempa)**

**MIDI Audio**

Podobnie jak w przypadku regulacji tempa utworów MIDI ([str. 39\)](#page-38-0), można zmieniać szybkość odtwarzania utworów audio z napędu flash USB, rozciągając je lub skracając.

W tym celu po rozwinięciu obszaru Song okna głównego dotknij ikony **provy** (Zakres tempa), aby wyświetlić okno Setup (Konfiguracja). Ustaw wartość (od 70 do 160%) za pomocą ikon  $\left|\left|\left|\left|\mathbf{x}\right|\right|\right|\right|$  widocznych w tym oknie. Im większa wartość, tym szybsze tempo.

#### **UWAGA**

Nie można zmieniać szybkości odtwarzania plików MP3 o częstotliwości próbkowania 48 kHz.

<span id="page-74-0"></span>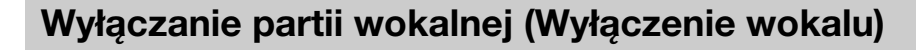

**MIDI Audio**

Można wyłączać, czyli wyciszać, w dźwięku środek sceny stereofonicznej. Pozwala to na śpiewanie w stylu "karaoke" tylko z podkładem instrumentalnym lub granie melodii na klawiaturze, ponieważ w większości nagrań dźwięk wokalu znajduje się właśnie pośrodku sceny stereofonicznej.

Aby włączyć lub wyłączyć tę funkcję, wybierz najpierw utwór audio, a następnie po rozwinieciu obszaru Song okna głównego podświetl lub zgaś ikonę (Wyłączenie wokalu).

#### **UWAGA**

- Mimo że funkcja wyłączenia wokalu działa bardzo skutecznie w przypadku większości nagrań dźwiękowych, w niektórych utworach nie uda się za jej pomocą całkowicie wyciszyć partii wokalnej.
- Wyłączenie wokalu nie wpływa na dźwięk wejściowy audio [\(str. 107\)](#page-106-0) z urządzeń zewnętrznych.

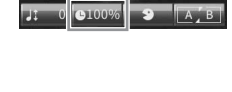

5

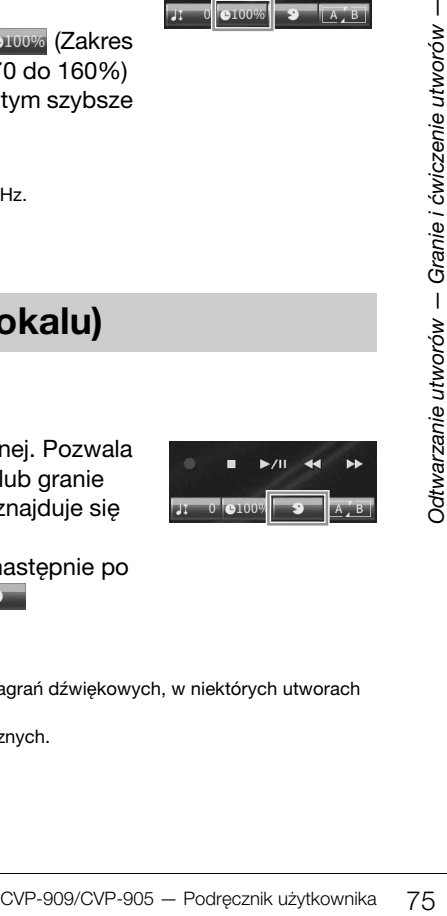

## Nagrywanie utworów 6Nagrywanie własnych wykonań

Instrument umożliwia nagrywanie własnych wykonań dwiema następującymi metodami:

#### **• Nagrywanie w standardzie MIDI**

W przypadku użycia tej metody nagrane wykonania są zapisywane w pamięci użytkownika instrumentu lub w napędzie flash USB jako pliki MIDI w formacie SMF (format 0). Aby mieć możliwość ponownego nagrania wybranego fragmentu utworu lub zmiany brzmień i edycji innych parametrów, należy użyć właśnie tej metody. Aby ponadto móc oddzielnie nagrywać poszczególne kanały, należy przeprowadzić wielościeżkowe nagrywanie utworów MIDI. W związku z tym, że utwór MIDI można po nagraniu przekształcić w utwór audio ([str. 85\)](#page-84-0), warto stosować nagrywanie utworów MIDI (z możliwością dogrywania nakładek i wielu partii) w celu stworzenia złożonej aranżacji, jakiej nie udałoby się uzyskać, grając na żywo, a następnie przekształcać uzyskany materiał do postaci utworów audio. Instrument umożliwia zarejestrowanie około 3 MB danych na utwór.

#### <span id="page-75-1"></span>**• Nagrywanie audio**

W przypadku użycia tej metody nagrane wykonania są zapisywane w pamięci użytkownika instrumentu lub w napędzie flash USB jako pliki audio. Z uwagi na to, że zostają zapisane domyślnie w stereofonicznym formacie WAV w jakości zwykłej płyty CD (44,1 kHz/16 bitów), można je przesłać do przenośnego odtwarzacza muzycznego przy użyciu komputera. Nagrywany jest również dźwięk z gniazda [MIC/LINE IN], gniazda [AUX IN] itp. Dzięki temu można nagrać swój głos za pomocą mikrofonu lub dźwięk odtwarzany na podłączonym urządzeniu audio. Format plików można też zmienić na MP3, dotykając kolejno opcji [Menu] → [SongSetting] (Ustawienia utworów) → [Rec] (Nagrywanie) → [Audio Rec Format]. Instrument umożliwia zarejestrowanie około 80 minut materiału na utwór.

#### **UWAGA**

Ogólne informacje na temat standardu MIDI oraz sposobów efektywnego korzystania z niego można znaleźć w broszurze "MIDI Basics" (Podstawy standardu MIDI) w witrynie internetowej [\(str. 9\)](#page-8-0).

#### **Szybkie i łatwe nagrywanie wykonania utworu na pianinie**

Jeśli chcesz zagrać utwór na pianinie i nagrać go bez konieczności dokonywania skomplikowanych ustawień, można to zrobić, nagrywając z wykorzystaniem funkcji Piano Room. Dzięki temu wyjątkowemu wyświetlaczowi można rozpocząć nagrywanie jednym dotknięciem. Aby uzyskać szczegółowe informacje, patrz [str. 48.](#page-47-0)

## <span id="page-75-0"></span>**Podstawowa procedura nagrywania utworów w formacie MIDI/audio**

Przed rozpoczęciem nagrywania należy wprowadzić niezbędne ustawienia, np. dokonać wyboru brzmienia/stylu (w przypadku nagrywania utworów MIDI i utworów audio), oraz podłączyć mikrofon (tylko w przypadku nagrywania utworów audio, o ile rejestracja ma obejmować partię wokalną). W razie potrzeby należy podłączyć napęd flash USB do złącza [USB TO DEVICE], zwłaszcza w przypadku nagrywania utworów audio.

#### **UWAGA**

Przed użyciem napędu flash USB należy zapoznać się z częścią "Podłączanie urządzeń USB" na [str. 103](#page-102-0).

#### **Przed rozpoczęciem nagrywania utworów audio:**

W trybie nagrywania audio dane wykonania są automatycznie zapisywane podczas nagrywania w pamięci flash USB lub pamięci użytkownika. Jeśli chcesz zapisać dane w pamięci flash USB, podłącz ją wcześniej do złącza [USB TO DEVICE]. W przeciwnym razie nagrywane dane zostaną automatycznie zapisane w pamięci użytkownika.

- <span id="page-76-0"></span>**1 Wprowadź niezbędne ustawienia, np. wybierz brzmienie i styl.**
- **2 W oknie głównym dotknij ikony [] w prawym górnym rogu, aby rozwinąć obszar Song, a następnie dotknij przycisku [**I**] (Nagrywanie) w celu wyświetlenia okna Song Recording (Nagrywanie utworów).**

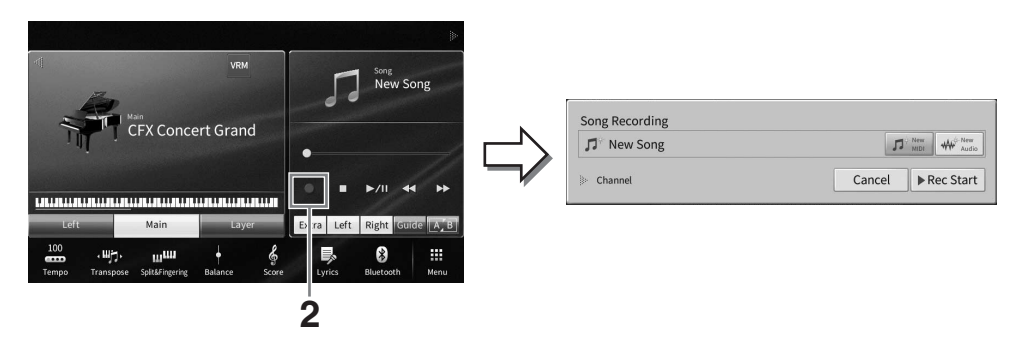

#### **UWAGA**

- Okno Song Recording można również otworzyć, naciskając przycisk SONG CONTROL [<sup>●</sup>] (Nagrywanie). W tym punkcie i w kolejnych do wykonywania czynności w obszarze Song okna głównego można też używać przycisków SONG CONTROL [\(str. 69](#page-68-0)).
- W oknie nagrywania utworu dotknięcie trójkąta po lewej stronie oznaczonej jako "Channel" (Kanał) pozwala rozwinąć lub zamknąć obszar kanału (partii).

#### **3 Dotknij [New MIDI] (Nowe MIDI) lub [New Audio] (Nowe audio) w nagrywaniu audio, aby wybrać żądany typ nagrania.**

Po wybraniu utworu MIDI opcja [Overwrite MIDI] (Zastąp MIDI) również wyświetla się w oknie. Wybranie jej umożliwia dodanie lub nadpisanie danych wybranego utworu MIDI.

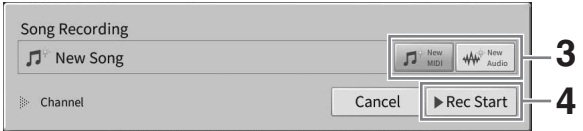

#### **UWAGA**

Aby anulować nagrywanie, należy przed przejściem do kolejnego kroku dotknąć opcji [Cancel] na ekranie lub nacisnąć przycisk SONG CONTROL [<sup>0</sup>] (Nagrywanie) na pulpicie.

#### **4 Rozpocznij nagrywanie.**

CVP-909/CVP-905 — Podręcznik użytkownika 77<br>CVP-909/CVP-905 — Podręcznik użytkownika 77<br>CVP-909/CVP-905 — Podręcznik użytkownika 77<br>CVP-909/CVP-905 — Podręcznik użytkownika 77 W przypadku nagrywania utworów MIDI można rozpocząć rejestrację, grając na klawiaturze lub dotykając opcji [Rec Start] (Rozpocznij nagrywanie). W przypadku nagrywania utworów audio można rozpocząć rejestrację, dotykając opcji [Rec Start].

Nagrywanie można również rozpocząć, naciskając przycisk SONG CONTROL [▶/II] (Odtwarzanie/pauza).

#### **Przypisywanie poszczególnych partii do kanałów (nagrywanie utworów MIDI)**

W przypadku nagrywania utworów MIDI można rejestrować własne wykonanie na kolejnych kanałach [\(str. 82\)](#page-81-0). Po przystąpieniu do nagrywania utworów MIDI bez wskazania partii w sposób opisany na podanej stronie partie klawiatury będą nagrywane na kanałach 1–3, a partie stylu na kanałach 9–16.

#### **5 Zagraj na instrumencie.**

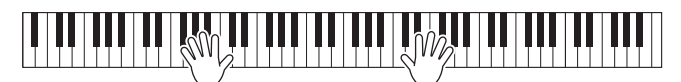

**6 Po zakończeniu gry dotknij przycisku [**J**] (Stop) w oknie głównym, aby zatrzymać nagrywanie.**

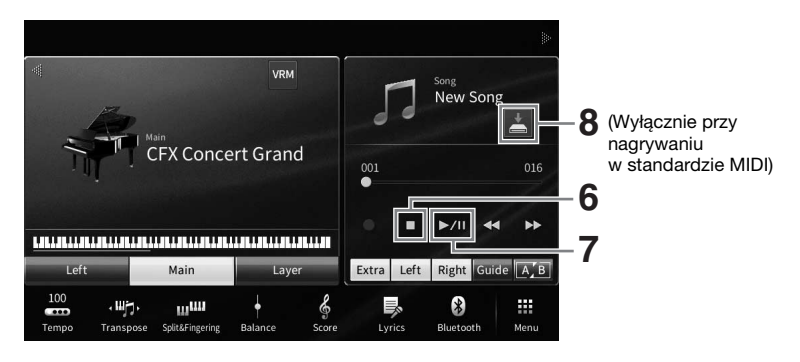

- **7 Aby odsłuchać nagrane wykonanie, dotknij przycisku [**R**/**K**] (Odtwarzanie/ pauza).**
- **8 Zapisz nagrane wykonanie.**

#### **W przypadku nagrywania utworów w formacie MIDI**

Po zakończeniu nagrywania w obszarze Song okna głównego pojawi się ikona (Zapisz). Sygnalizuje ona, że w instrumencie znajdują się nagrane dane, które nie zostały jeszcze zapisane.

- **8-1 W oknie Home dotknij pozycji (Zapisz) wyświetlanej w obszarze utworu, aby wyświetlić ekran wyboru miejsca docelowego do zapisania nagranego utworu.**
- **8-2 Zapisz nagrane dane w pliku, postępując zgodnie z instrukcjami podanymi w punktach 2–5 na [str. 32.](#page-31-0)**

Utwory MIDI można zapisywać w zakładce MIDI morty (Zakładka z utworami MIDI użytkownika).

#### *NOTYFIKACJA*

**Jeśli nagrany utwór MIDI nie zostanie zapisany, po wybraniu innego utworu lub wyłączeniu zasilania instrumentu może on zostać utracony. Może się to zdarzyć także w sytuacji, gdy zasilanie zostanie wyłączone przez funkcję automatycznego wyłączania [\(str. 19](#page-18-0)).** 

#### **W przypadku nagrywania utworów audio**

W związku z tym, że podczas nagrywania plik z utworem audio jest automatycznie zapisywany w napędzie flash USB lub pamięci użytkownika, wykonanie czynności zapisu jest zbędne. Nagrany utwór audio pojawi się w zakładce (Zakładka z utworami audio użytkownika) w oknie wyboru utworów. W razie potrzeby można zmienić nazwę pliku, postępując zgodnie z instrukcjami podanymi na [str. 33](#page-32-0).

#### **Ponowne nagrywanie określonego fragmentu utworu MIDI**

Można ponownie nagrać określony fragment nagranego już utworu MIDI. Szczegóły można znaleźć w sekcji "SongSetting" w Podręczniku operacji zaawansowanych w witrynie internetowej [\(str. 9](#page-8-0)).

## **Niezależne nagrywanie partii prawej i lewej ręki (nagrywanie w standardzie MIDI)**

Dzięki nagrywaniu w standardzie MIDI można tworzyć utwory MIDI, w skład których wchodzi 16 kanałów (patii), nagrywając każdy kanał niezależnie, co pozwala stworzyć kompletny utwór, który może być trudny do zagrania na żywo. Na przykład możesz najpierw nagrać partię prawej ręki, a następnie partię lewej ręki podczas odsłuchiwania nagranej już partii prawej ręki, lub najpierw nagrać odtwarzanie stylu, a następnie melodie podczas odsłuchiwania już nagranego odtwarzania stylu.

Tutaj dowiesz się, jak oddzielnie nagrywać partie prawej i lewej ręki. Jeśli chcesz określić kanały i partie do nagrania, znajdź instrukcje na [str. 82](#page-81-0).

**1 Wprowadź niezbędne ustawienia i otwórz okno Song Recording (Nagrywanie utworu), a następnie dotknij przycisku [New MIDI] (kroki 1–3 na [str. 77](#page-76-0)).**

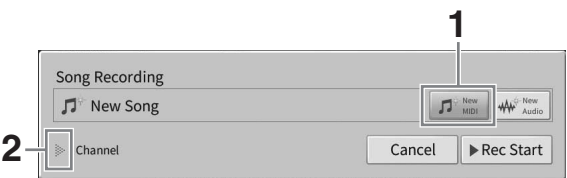

- **2 Dotknij ikony [**R**] po lewej stronie pozycji "Channel" (Kanał), aby rozwinąć obszar kanałów.**
- **3 Dotknij opcji [Right Hand] (Prawa ręka), aby określić kanały docelowe do nagrywania partii prawej ręki.**

Dotknięcie opcji [Right Hand] (Prawa ręka) ustawia partie główną i warstwy w opcji [Rec] (Nagrywanie), a inne partie na [Off] (Wył.). Kanał docelowy do nagrywania jest automatycznie ustawiany w następujący sposób: Partia główna na kanale 1, a partia warstwy na kanale 3. Jeśli patia warstwy zostanie wyłączona w oknie Home, patia warstwy nie zostanie nagrana, nawet jeśli jest ustawiona na [Rec] (Nagrywanie) (na kanale zostanie nagrana cisza).

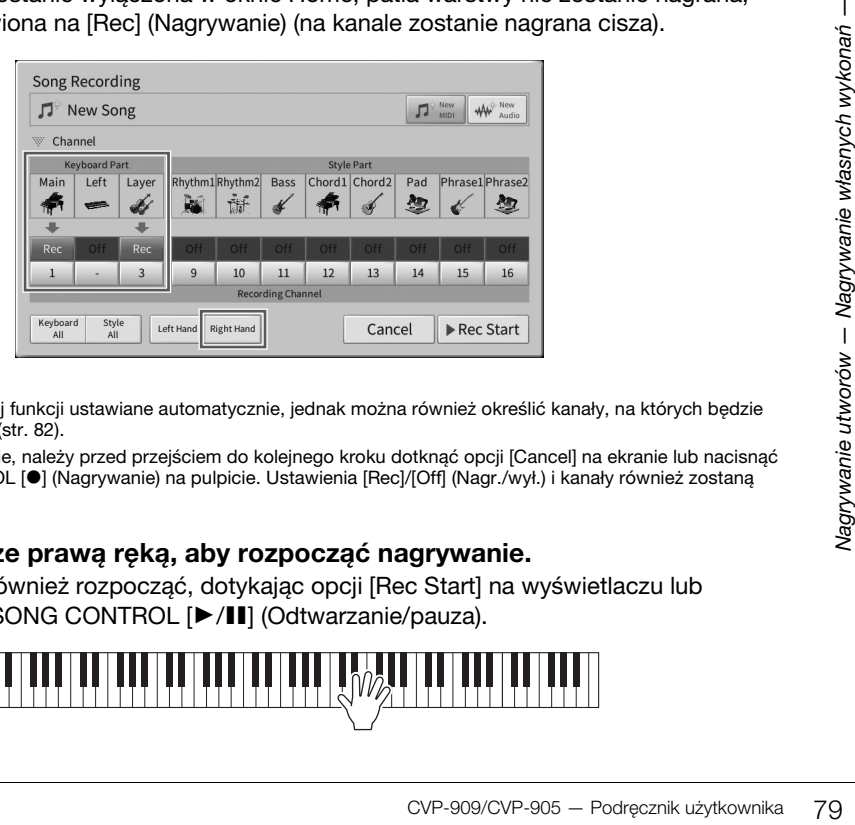

#### **UWAGA**

- Kanały docelowe są w tej funkcji ustawiane automatycznie, jednak można również określić kanały, na których będzie nagrywana każda partia [\(str. 82](#page-81-0)).
- Aby anulować nagrywanie, należy przed przejściem do kolejnego kroku dotknąć opcji [Cancel] na ekranie lub nacisnąć przycisk SONG CONTROL [<sup>6</sup>] (Nagrywanie) na pulpicie. Ustawienia [Rec]/[Off] (Nagr./wył.) i kanały również zostaną anulowane.

**4 Graj na klawiaturze prawą ręką, aby rozpocząć nagrywanie.**

Nagrywanie można również rozpocząć, dotykając opcji [Rec Start] na wyświetlaczu lub naciskając przycisk SONG CONTROL [ $\blacktriangleright$ /II] (Odtwarzanie/pauza).

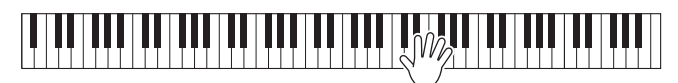

**5 Po zakończeniu gry dotknij przycisku [**J**] (Stop) w oknie głównym, aby zatrzymać nagrywanie.**

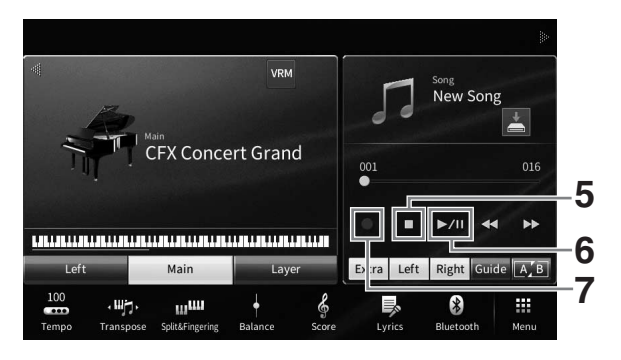

**6 Aby odsłuchać nagrane wykonanie, dotknij przycisku [**R**/**K**] (Odtwarzanie/ pauza).**

Jeśli chcesz nagrać wykonanie prawej ręki od początku, wróć do kroku 1. Ponieważ nagrywanie partii prawej ręki zakończyło się, przejdź do następnego kroku, aby nagrać partię lewej ręki.

**7 Dotknij [**I**] (Nagrywanie), aby wyświetlić okno nagrywania utworu, a następnie potwierdź, że wybrano opcję [Overwrite MIDI].**

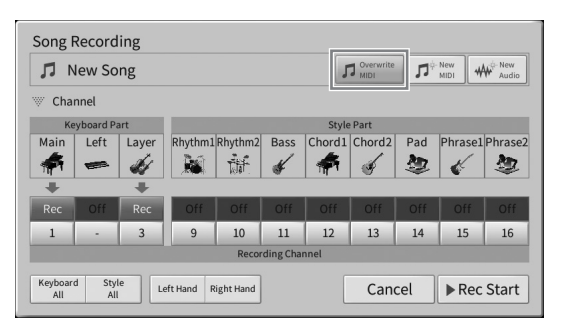

#### **8 Dotknij opcji [Left Hand] (Lewa ręka), aby określić kanał docelowy do nagrywania partii lewej ręki.**

#### **Gdy partia lewej ręki została wyłączona na ekranie Home.**

Dotknięcie opcji [Left Hand] (Lewa ręka) ustawia partię główną i warstwy w opcji [Rec] (Nagrywanie), a inne patie na [Off] (Wył.). Kanał docelowy do nagrywania jest automatycznie ustawiany w następujący sposób: Partia główna na kanale 2, a partia warstwy na kanale 4. Jeśli patia warstwy zostanie wyłączona w oknie Home, patia warstwy nie zostanie nagrana, nawet jeśli jest ustawiona na [Rec] (Nagrywanie) (na kanale zostanie nagrana cisza).

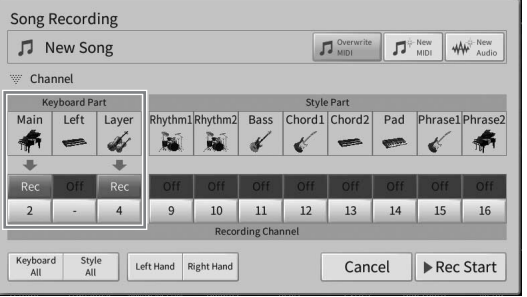

#### **Gdy partia lewej ręki została włączona na ekranie Home.**

Dotknięcie opcji [Left Hand] (Lewa ręka) ustawia partię lewej ręki w opcji [Rec] (Nagrywanie), a inne patie na [Off] (Wył.). Kanał docelowy do nagrywania patii lewej ręki jest automatycznie ustawiany na kanale 2:

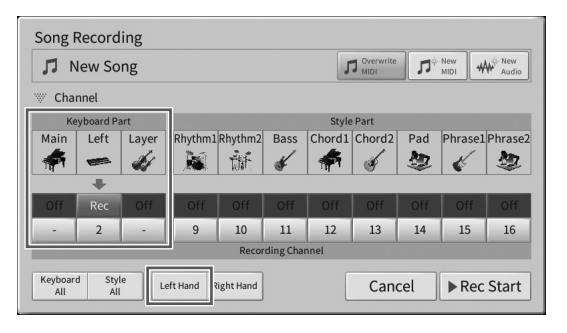

#### *NOTYFIKACJA*

**Wcześniej nagrane dane zostaną zastąpione, jeśli kanały, na których zostały już nagrane dane, zostaną przez Ciebie ustawione jako kanały do nagrywania. Aby sprawdzić, czy na każdym kanale zostały nagrane dane,**  najpierw anuluj nagrywanie, a następnie odtwórz utwór, przeglądając zakładki [Song Ch1-8] (Kanał utworu 1–8)<br>i [Song Ch9-16] (Kanał utworu 9–16) na ekranie miksera. Diody kanałów zawierających dane będą migać podczas **odtwarzania utworu.** 

#### **UWAGA**

Aby anulować nagrywanie, należy przed przejściem do kolejnego kroku dotknąć opcji [Cancel] na ekranie lub nacisnąć przycisk SONG CONTROL [<sup>0</sup>] (Nagrywanie) na pulpicie.

#### **9 Graj na klawiaturze lewą ręką, aby rozpocząć nagrywanie.**

Nagrywanie można również rozpocząć, dotykając opcji [Rec Start] na wyświetlaczu lub naciskając przycisk SONG CONTROL [▶/II] (Odtwarzanie/pauza).

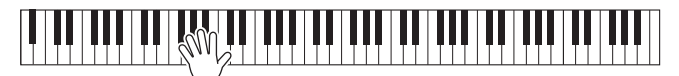

**10 Po zakończeniu gry dotknij przycisku [**J**] (Stop) w oknie głównym, aby zatrzymać nagrywanie.**

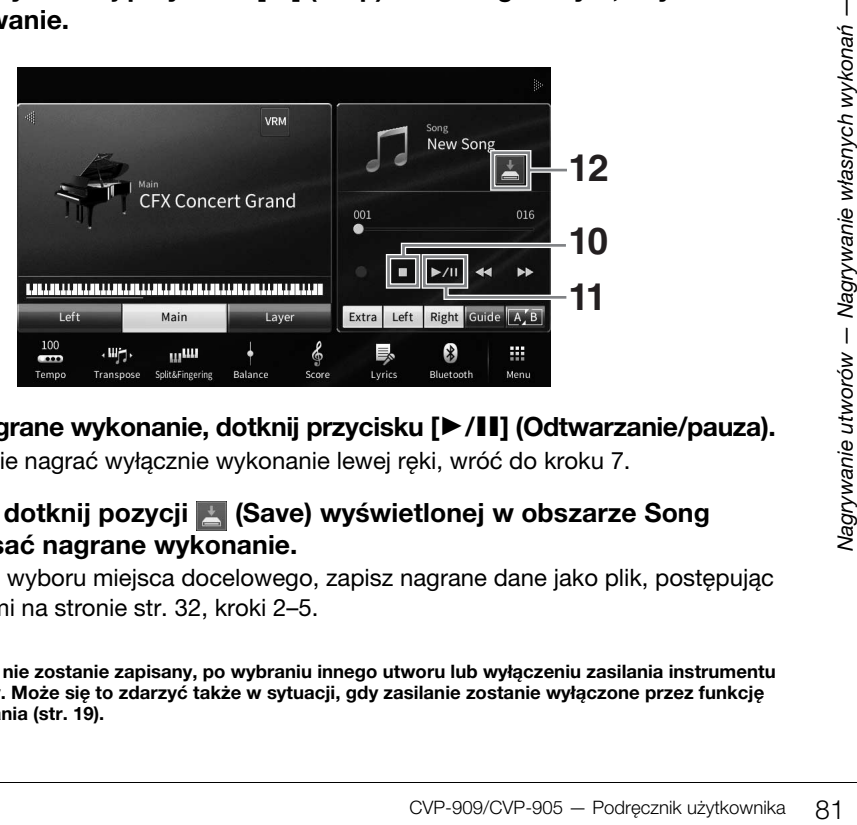

- **11 Aby odsłuchać nagrane wykonanie, dotknij przycisku [**R**/**K**] (Odtwarzanie/pauza).** Jeśli chcesz ponownie nagrać wyłącznie wykonanie lewej ręki, wróć do kroku 7.
- **12 Na ekranie Home dotknij pozycji (Save) wyświetlonej w obszarze Song (Utwór), aby zapisać nagrane wykonanie.**

Gdy pojawi się ekran wyboru miejsca docelowego, zapisz nagrane dane jako plik, postępując zgodnie z instrukcjami na stronie [str. 32](#page-31-0), kroki 2–5.

#### *NOTYFIKACJA*

**Jeśli nagrany utwór MIDI nie zostanie zapisany, po wybraniu innego utworu lub wyłączeniu zasilania instrumentu może on zostać utracony. Może się to zdarzyć także w sytuacji, gdy zasilanie zostanie wyłączone przez funkcję automatycznego wyłączania [\(str. 19](#page-18-0)).**

## <span id="page-81-0"></span>**Nagrywanie na określonych kanałach (nagrywanie utworów MIDI)**

Dzięki nagrywaniu w standardzie MIDI można tworzyć utwory MIDI, w skład których wchodzi 16 kanałów (patii), nagrywając każdy kanał niezależnie, co pozwala stworzyć kompletny utwór. Domyślnie partie klawiatury są przypisane do kanałów 1–3, a partie stylu, takie jak rytm i bas, są przypisane do kanałów 9–16. Teraz dowiesz się, w jaki sposób wybrać kanał i partię do nagrywania w wybrany sposób, a także dogrywać kanały jeden po drugim.

#### **UWAGA**

Jeśli chcesz dodać dane kanału do istniejącego utworu, wybierz żądany utwór, dokonaj niezbędnych ustawień, a następnie przejdź do kroku 7.

**1 Wprowadź niezbędne ustawienia i otwórz okno Song Recording (Nagrywanie utworu), a następnie dotknij przycisku [New MIDI] (kroki 1–3 na [str. 77](#page-76-0)).** Jeśli chcesz ponownie nagrać istniejący utwór MIDI, wybierz żądany utwór MIDI przed otwarciem okna Song Recording. Po wykonaniu tej czynności dotknij opcji [Overwrite MIDI] (Zastąp MIDI).

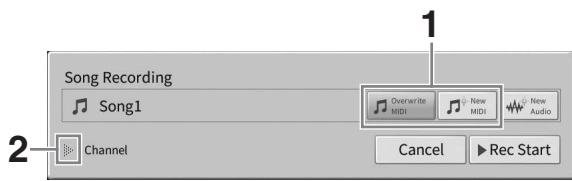

- **2 Dotknij ikony [] po lewej stronie pozycji "Channel" (Kanał), aby rozwinąć obszar kanałów.**
- **3 Wskaż docelowy kanał i partię, jaka będzie nagrywana.**
	- **3-1 Na wyświetlaczu ustaw [Rec] dla partii, które chcesz nagrać, a następnie ustaw wszystkie partie na [Off].**

Jeśli na przykład chcesz nagrać wyłącznie partię stylu, ustaw wszystkie partie stylów na [Rec], a wszystkie partie klawiatury na [Off].

**3-2 Dotknij numeru kanału pod partiami ustawionymi na [Rec] w kroku 3-1. W wyświetlonym oknie ustawień, określ kanał do nagrywania (1–16).**

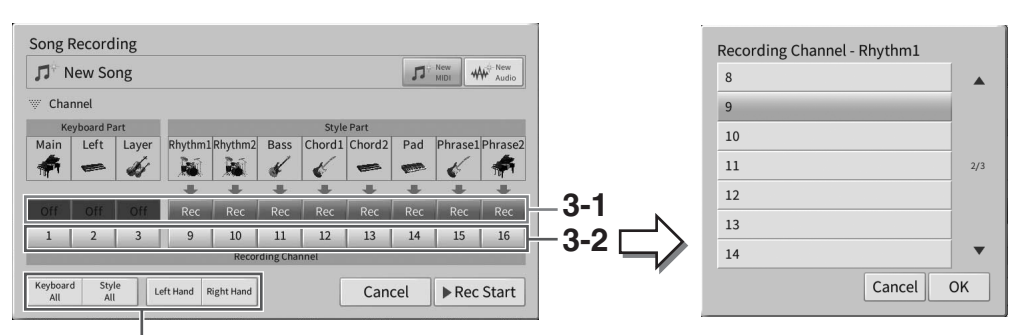

Szybkie określanie nagrywanych partii

#### *NOTYFIKACJA*

**Wcześniej nagrane dane zostaną zastąpione, jeśli kanały, na których zostały już nagrane dane, zostaną przez Ciebie ustawione jako kanały do nagrywania. Aby sprawdzić, czy na każdym kanale zostały nagrane dane, najpierw anuluj nagrywanie, a następnie odtwórz utwór, przeglądając zakładki [Song Ch1-8] (Kanał utworu 1–8) i [Song Ch9-16] (Kanał utworu 9–16) na ekranie miksera. Diody kanałów zawierających dane będą migać podczas odtwarzania utworu.**

#### **UWAGA**

- W jednym kanale nie można nagrać kilku partii.
- Aby anulować nagrywanie, należy przed przejściem do kolejnego kroku dotknąć opcji [Cancel] na ekranie lub nacisnąć przycisk SONG CONTROL [I] (Nagrywanie) na pulpicie. Ustawienia [Rec]/[Off] (Nagr./wył.) i kanały również zostaną anulowane.

#### **Szybkie określanie nagrywanych partii**

Dotykając przycisków znajdujących się w lewym dolnym rogu ([Keyboard All] (Wszystkie partie klawiatury), [Style All] (Wszystkie style), [Left Hand] (Lewa ręka) lub [Right Hand] (Prawa ręka)) można ustawić [Rec]/[Off] (Nagr./wył.) wielu partii jednocześnie. Jest to wygodne rozwiązanie w przypadku oddzielnego nagrywania partii stylu i partii klawiatury lub partii prawej i lewej ręki.

- **[Keyboard All] (Wszystkie partie klawiatury):** Można ustawić [Rec] lub [Off] dla wszystkich partii klawiatury (Main, Left i Layer) razem.
- **[Style All] (Wszystkie style):** Można ustawić [Rec] or [Off] dla wszystkich partii stylów razem.
- **[Right Hand] (Prawa ręka):** można ją wybrać w przypadku nagrywania samej partii prawej ręki. Partia Main (Główna) danego brzmienia zostanie nagrana na kanale 1, a partia Layer (Warstwa) zostanie nagrana na kanale 3.
- **[Left Hand] (Lewa ręka):** można ją wybrać w przypadku nagrywania samej partii lewej ręki. Partia Left danego brzmienia zostanie nagrana na kanale 2. Jeśli partia Left danego brzmienia jest wyłączona, partia Main zostanie nagrana na kanale 2, a partia Layer na kanale 4.

#### **4 Zacznij grać, aby rozpocząć nagrywanie.**

Upewnij się, że odtwarzasz partie określone w kroku 4. Możesz również rozpocząć nagrywanie, dotykając przycisku [Rec Start] lub SONG CONTROL [ $\blacktriangleright$ /II] (Odtwarzanie/pauza).

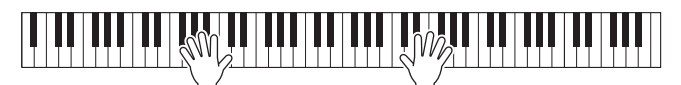

**5 Po zakończeniu gry dotknij przycisku [] (Stop) w oknie głównym, aby zatrzymać nagrywanie.** 

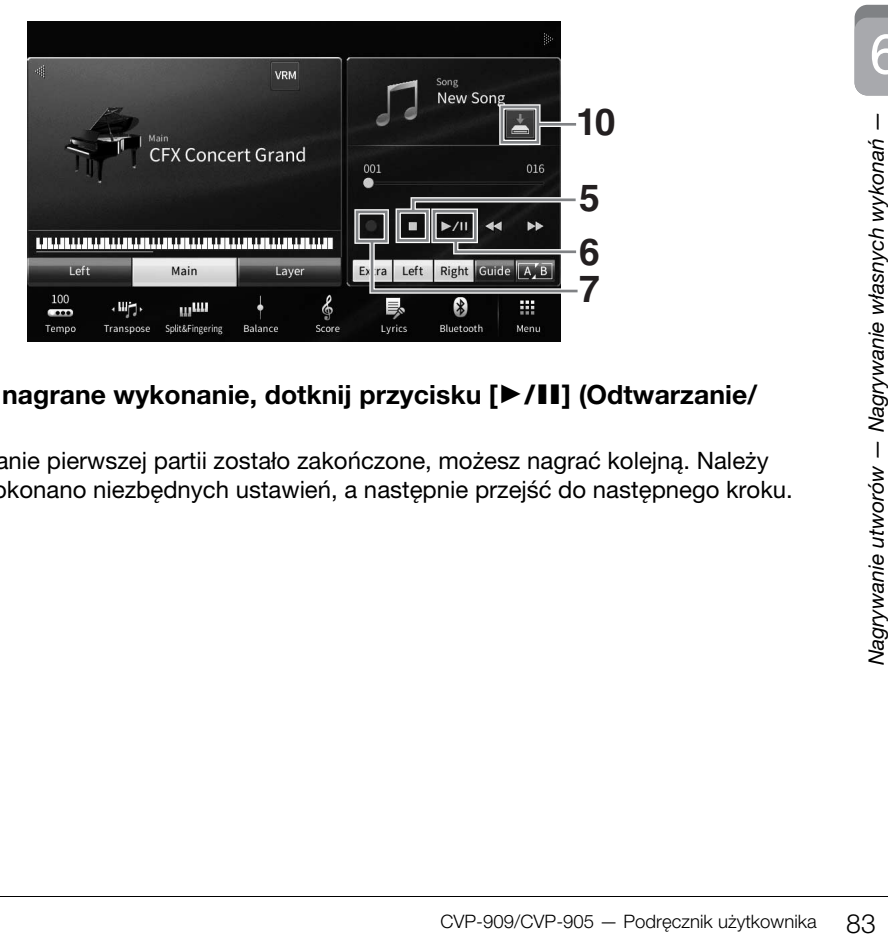

#### **6 Aby odsłuchać nagrane wykonanie, dotknij przycisku [**R**/**K**] (Odtwarzanie/ pauza).**

Ponieważ nagrywanie pierwszej partii zostało zakończone, możesz nagrać kolejną. Należy upewnić się, że dokonano niezbędnych ustawień, a następnie przejść do następnego kroku. **7 Dotknij [**I**] (Nagrywanie), aby wyświetlić okno nagrywania utworu, a następnie potwierdź, że wybrano opcję [Overwrite MIDI].** 

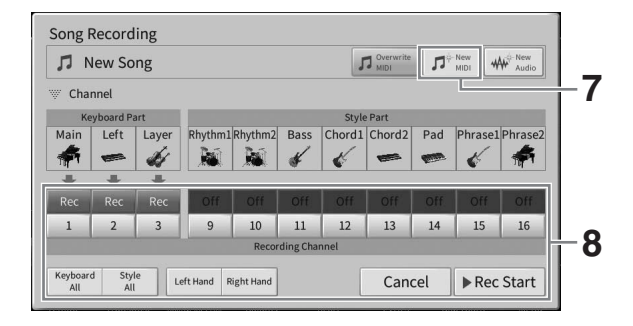

#### **8 Określ kolejny kanał docelowy i partię do nagrania i nagraj swoje wykonanie (kroki 3–6).**

Zaraz po rozpoczęciu nagrywania rozpoczyna się również odtwarzanie poprzednio nagranego kanału. Na ekranie miksera można ustawić, czy odtwarzać wcześniej nagrane kanały [\(str. 100\)](#page-99-0).

#### *NOTYFIKACJA*

**Wcześniej nagrane dane zostaną zastąpione, jeśli kanały, na których zostały już nagrane dane, zostaną przez Ciebie ustawione jako kanały do nagrywania. Aby sprawdzić, czy na każdym kanale zostały nagrane dane, najpierw anuluj nagrywanie, a następnie odtwórz utwór, przeglądając zakładki [Song Ch1-8] (Kanał utworu 1–8) i [Song Ch9-16] (Kanał utworu 9–16) na ekranie miksera. Diody kanałów zawierających dane będą migać podczas odtwarzania utworu.** 

#### **9 W razie potrzeby powtórz kroki 7–8, aby nagrać inne kanały.**

#### **UWAGA**

Aby usunąć dane nagrane na kanale, wybierz żądany kanał i rozpocznij nagrywanie, a następnie dotknij ikony [ $\blacksquare$ ] (Zatrzymaj), aby zatrzymać nagrywanie bez grania na klawiaturze.

#### **10 Na ekranie Home dotknij pozycji (Save) wyświetlonej w obszarze Song (Utwór), aby zapisać nagrane wykonanie.**

Gdy pojawi się ekran wyboru miejsca docelowego, zapisz nagrane dane jako plik, postępując zgodnie z instrukcjami na stronie [str. 32](#page-31-0), kroki 2–5.

#### *NOTYFIKACJA*

**Jeśli nagrany utwór MIDI nie zostanie zapisany, po wybraniu innego utworu lub wyłączeniu zasilania instrumentu może on zostać utracony. Może się to zdarzyć także w sytuacji, gdy zasilanie zostanie wyłączone przez funkcję automatycznego wyłączania [\(str. 19](#page-18-0)).**

## <span id="page-84-0"></span>**Konwertowanie utworu MIDI na utwór audio**

Nagrany utwór MIDI, który znajduje się w pamięci użytkownika lub w napędzie flash USB, można przekonwertować na utwór audio. Konwersja jest wykonywana poprzez odtworzenie utworu MIDI z jednoczesnym nagraniem go jako utworu audio. Przekonwertowane dane są zapisywane domyślnie w formacie WAV w taki sam sposób, jak nagrania audio [\(str. 76](#page-75-0)).

#### **UWAGA**

Przed użyciem napędu flash USB należy zapoznać się z częścią "Podłączanie urządzeń USB" na [str. 103](#page-102-0).

- **1 Wyświetl okno wyboru utworów, w którym znajduje się utwór MIDI, jaki chcesz poddać konwersji.**
- **2 Dotknij opcji [File], aby wyświetlić ikony zarządzania plikami.**

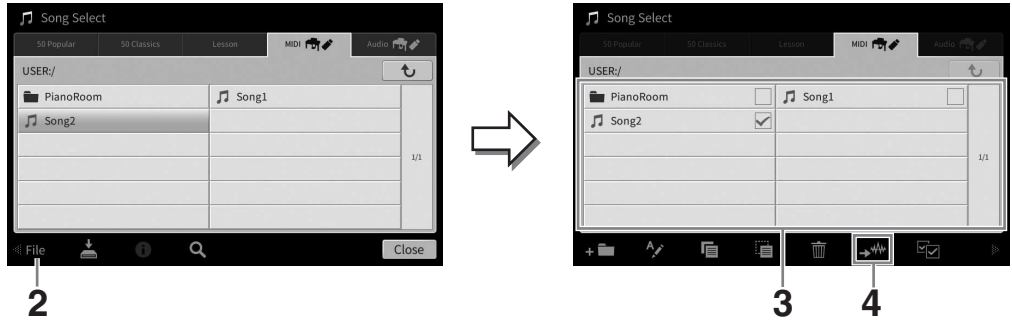

**3 Umieść znacznik wyboru na utworze MIDI, jaki chcesz poddać konwersji. UWAGA**

Konwersja na format audio może być przeprowadzana tylko w przypadku jednego pliku naraz.

**4 Dotknij ikony (Konwertuj na audio), aby wyświetlić okno wyboru utworów, w którym musisz wskazać miejsce docelowe zapisu.**

#### **5 Wskaż miejsce docelowe zapisu.**

Aby przejść do folderu wyższego poziomu, dotknij ikony to (Wyżej). Możesz również dodać nowy folder, dotykając ikony **(Nowy folder)**.

#### **6 Dotknij opcji [Convert] (Konwertuj), aby rozpocząć konwersję.**

CVP-909/CVP-905 — Podręcznik użytkownika 85<br>CVP-909/CVP-905 — Podręcznik użytkownika 85<br>CVP-909/CVP-905 — Podręcznik użytkownika 85<br>Nagrywanie własnych w koncentralisty<br>Die utworu i konvertowania go<br>Die twaniu, a nowo z z Wykonanie tej czynności powoduje rozpoczęcie odtwarzania utworu i konwertowania go z formatu MIDI na format audio. Jeśli podczas trwania konwersji będziesz grać na klawiaturze albo podasz wejściowe sygnały audio za pośrednictwem mikrofonu lub gniazda [AUX IN] itp., dźwięki te również zostaną nagrane w tworzonym pliku audio.

Po zakończeniu konwersji z wyświetlacza zniknie komunikat informujący o jej trwaniu, a nowo zarejestrowany utwór audio pojawi się w oknie wyboru utworów.

Podłączenie mikrofonu do gniazda [MIC/LINE IN] (standardowe gniazdo mono typu jack) umożliwia śpiewanie przy akompaniamencie własnym użytkownika lub do odtwarzanego utworu. Wokal jest odtwarzany przez głośniki wbudowane w instrument. Ponadto do własnego śpiewu można automatycznie dodawać różne efekty harmonii wokalnej.

## <span id="page-85-1"></span><span id="page-85-0"></span>**Podłączanie mikrofonu**

**1 Przed włączeniem instrumentu należy zawsze ustawić za pomocą pokrętła [INPUT VOLUME] minimalny poziom głośności.** 

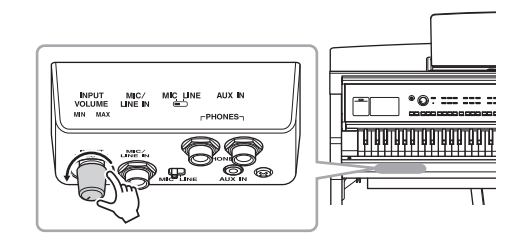

**2 Podłącz mikrofon do gniazda [MIC/LINE IN].** 

#### **UWAGA**

Należy podłączać tylko standardowe mikrofony dynamiczne.

- **3 Ustaw przełącznik [MIC/LINE]**  w położeniu "MIC".
- **4 Włącz zasilanie instrumentu.**

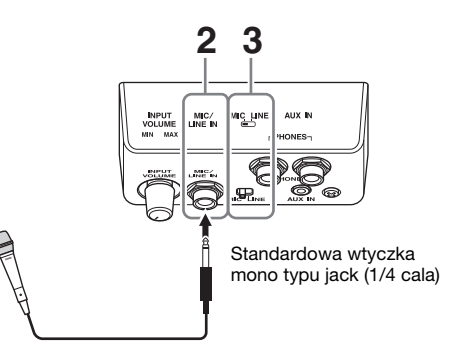

**5 (W razie konieczności włącz mikrofon). W trakcie śpiewania do mikrofonu reguluj poziom głośności za pomocą pokrętła [INPUT VOLUME].**

Podczas regulowania należy kierować się wskazaniami diody [MIC] na panelu. Należy tak wyregulować poziom sygnału, aby dioda świeciła się na niebiesko. Trzeba upewnić się, że dioda nie świeci się na czerwono, ponieważ sygnalizuje to, iż poziom sygnału wejściowego jest zbyt wysoki.

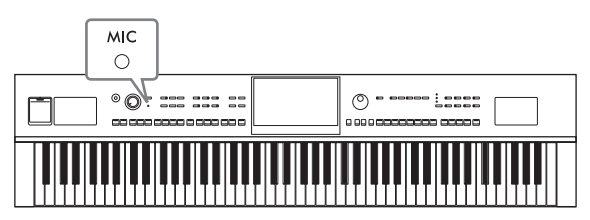

**6 W oknie Balance [\(str. 42\)](#page-41-0) można przeprowadzić regulację równowagi poziomu głośności między sygnałem z mikrofonu a dźwiękiem instrumentu.**

#### **Odłączanie mikrofonu**

- 1. Ustaw za pomocą pokrętła [INPUT VOLUME] minimalny poziom głośności.
- 2. Odłącz mikrofon od gniazda [MIC/LINE IN].

#### **UWAGA**

Przed wyłączeniem instrumentu należy zawsze ustawić za pomocą pokrętła [INPUT VOLUME] minimalny poziom głośności.

## **Dodawanie efektów harmonii wokalnej do głosu użytkownika**

Funkcja harmonii wokalnej umożliwia dodawanie harmonii do własnego śpiewu przekazywanego do instrumentu za pośrednictwem mikrofonu.

- **1 Podłącz mikrofon do instrumentu ([str. 86](#page-85-0)).**
- **2 Wyświetl okno Vocal Harmony (Harmonia wokalna), dotykając kolejno opcji [Menu] [VocalHarmony].**

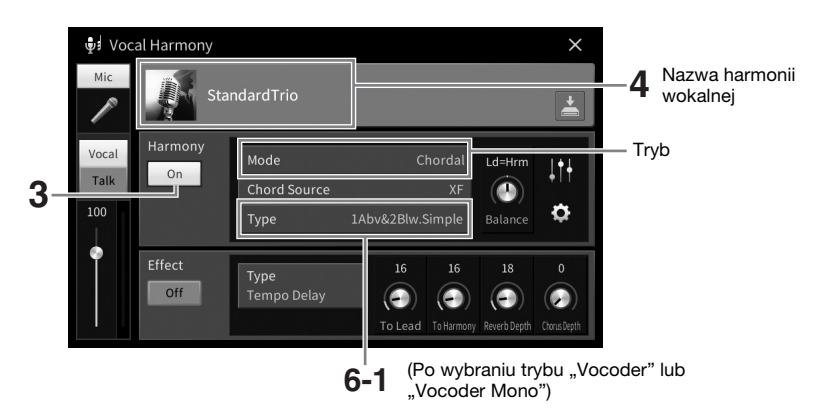

#### **UWAGA**

Okno widoczne po lewej stronie jest wyświetlane po wybraniu trybu harmonii "Vocoder". Gdy wybrany jest tryb harmonii "Chordal" (Akordowy), pojawia się inne okno.

#### **3** Upewnij się, że dla opcji Harmony (Harmonia) wybrane jest ustawienie "On" (Wł.).

#### **4 Dotknij nazwy harmonii wokalnej, aby wyświetlić okno Vocal Harmony Selection (Wybór harmonii wokalnej).**

#### **5 Wybierz rodzaj harmonii wokalnej.**

Funkcja harmonii wokalnej udostępnia trzy tryby, które mogą być wybierane automatycznie poprzez wskazanie rodzaju harmonii.

#### **Tryb harmonii**

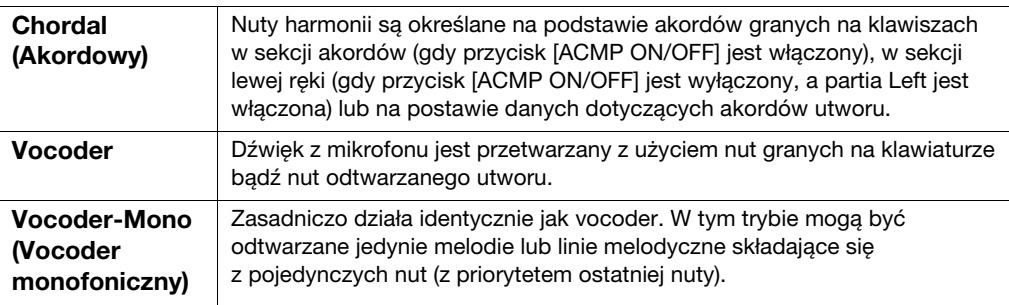

Ikony widoczne w oknie Vocal Harmony Selection (Wybór harmonii wokalnej) mają następujące znaczenie:

- (Niebieska): Rodzaj harmonii wokalnej w trybie akordowym
- **"I**: Rodzaj harmonii wokalnej w trybie Vocoder.
- $\bullet\$ : Rodzaj harmonii wokalnej umożliwiający uzyskanie nietypowych efektów brzmieniowych, np. głosu robota.
- **J** (Szara): Rodzaj harmonii wokalnej pozbawiony efektów.

#### **UWAGA**

Aby uzyskać więcej szczegółowych informacji dotyczących rodzajów harmonii wokalnej, zobacz zeszyt Data List w witrynie internetowej [\(str. 9](#page-8-0)).

**6 Wykonaj opisane poniżej czynności zależnie od wybranego rodzaju (i trybu) harmonii.**

- **W przypadku wyboru typu chordal:**
- **6-1 Upewnij się, że przycisk [ACMP ON/OFF] jest włączony.**
- **6-2 Odtwórz styl lub utwór zawierający akordy.**

Do śpiewu użytkownika dodawane są harmonie wokalne oparte na akordach.

- **W przypadku wyboru ustawienia Vocoder lub Vocoder-Mono:**
- **6-1 W razie konieczności zmień ustawienie opcji "Keyboard" (Klawiatura) na**  "Off" (Wył.), "Upper" (Strefa prawej ręki) lub "Lower" (Strefa lewej ręki).

Po wybraniu ustawienia "Upper" (Strefa prawej ręki) lub "Lower" (Strefa lewej ręki) granie dźwięków na odpowiednio prawej lub lewej części klawiatury umożliwia sterowanie efektem vocoder. Po wybraniu ustawienia "Off" (Wył.) gra na klawiaturze nie umożliwia sterowania efektem vocoder.

**6-2 Graj melodie na klawiaturze lub odtwarzaj utwory, śpiewając jednocześnie do mikrofonu.** 

Zauważysz, że nie musisz śpiewać dźwięków o odpowiedniej wysokości. Efekt vocoder nadaje wymawianym słowom wysokość brzmienia innych dźwięków wydawanych przez instrument.

#### **Funkcje przydatne na potrzeby karaoke**

- •Słowa piosenek na wyświetlaczu......[str. 71](#page-70-0)
- •Transponowanie, zmiana tonacji.......str. [41](#page-40-0), [74](#page-73-0)
- •Wyłączenie wokalu............................[str. 75](#page-74-0)

## **Korzystanie z funkcji Talk (Mowa)**

Funkcja ta umożliwia natychmiastową zmianę ustawień mikrofonu pod kątem formułowania wypowiedzi lub zapowiadania wykonywanych utworów. Aby wyświetlić ustawienie funkcji Talk (Mowa), dotknij opcji [Talk] (Mowa) w lewej części okna Vocal Harmony (Harmonia wokalna). Aby przywrócić ustawienia harmonii wokalnej, dotknij opcji [Vocal] (Śpiew) i włącz ją.

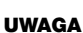

Ustawienia mikrofonu można dostosować pod kątem funkcji Talk (Mowa) w oknie Mic Setting (Ustawienia mikrofonu) wyświetlanym po dotknięciu kolejno opcji [Menu] → [MicSetting].

Aby najwygodniej korzystać z tej funkcji, przypisz jeden z pedałów lub przyciski ASSIGNABLE do funkcji "Talk On/Off" ([Menu] → [Assignable]). Szczegółowe informacje na ten temat można znaleźć w dokumencie Podręcznik operacji zaawansowanych w witrynie internetowej ([str. 9\)](#page-8-1).

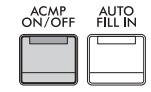

Mic

Vocal Talk

8

# 8 Pamięć rejestracyjna/Lista odtwarzania

- Zapisywanie i przywoływanie konfiguracji

Funkcja pamięci rejestracyjnej umożliwia zapisywanie ustawień panelu, np. brzmienia czy stylu, pod jednym z przycisków pamięci rejestracyjnej. Ustawienia te można następnie przywoływać w dowolnej chwili poprzez naciśnięcie pojedynczego przycisku. Po zapisaniu dużej ilości danych w pamięci rejestracyjnej użyj listy odtwarzania do zarządzania swoim repertuarem, aby mieć możliwość szybkiego otwarcia wybranej pamięci rejestracyjnej dla każdego utworu muzycznego.

## **Pamięć rejestracyjna [\(str. 90](#page-89-0))**

Możesz zarejestrować własne ustawienia panelu na każdym z przycisków pamięci rejestracyjnej [1]–[8]. Funkcja pamięci rejestracyjnej umożliwia również zapisanie wszystkich ośmiu zarejestrowanych ustawień panelu w jednym pliku banku pamięci rejestracyjnej. Jeśli wybierzesz plik banku pamięci rejestracyjnej wcześniej, możesz łatwo przywołać zarejestrowane ustawienia. Wystarczy naciskać przycisk podczas wykonywania utworu.

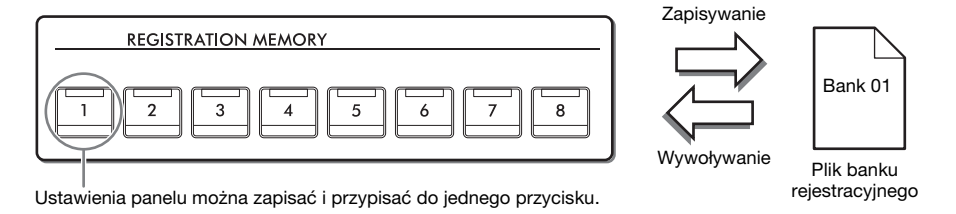

## **Lista odtwarzania ([str. 94](#page-93-0))**

Funkcja listy odtwarzania pozwala tworzyć niestandardowe listy wykonań. Lista odtwarzania zawiera łącza do otwierania plików banku pamięci rejestracyjnej dla każdego granego utworu. Każde łącze do pamięci rejestracyjnej jest nazywane "nagraniem" i można zbiorczo przechowywać nagrania listy odtwarzania w pojedynczym pliku listy odtwarzania. Każde nagranie listy odtwarzania może bezpośrednio przywołać określony numer pamięci rejestracyjnej w wybranym pliku banku pamięci rejestracyjnej. Przy użyciu listy odtwarzania można wybrać tylko żądane pliki z ogromnej liczby plików banku pamięci rejestracyjnej bez zmiany konfiguracji pliku banku.

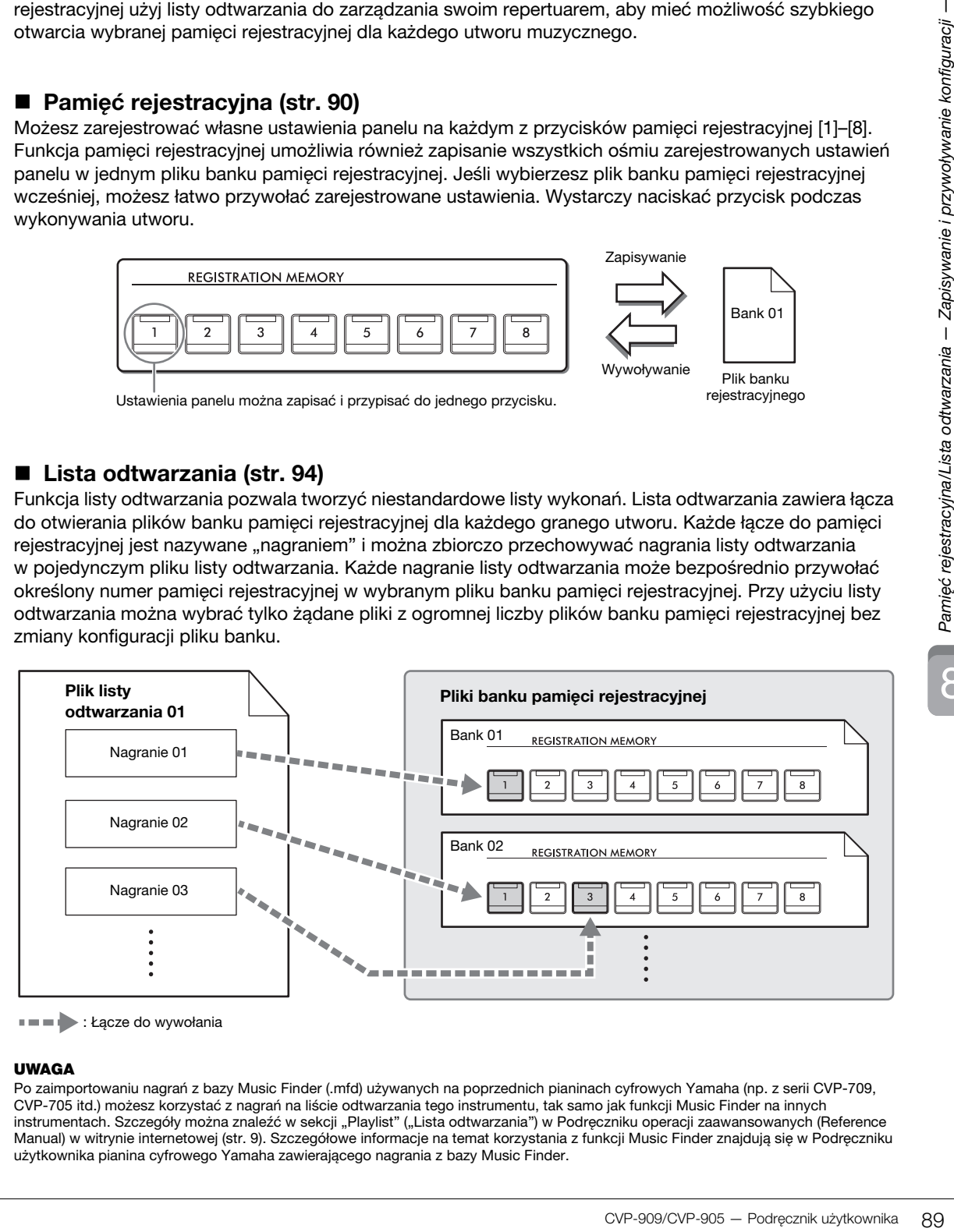

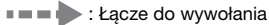

#### **UWAGA**

Po zaimportowaniu nagrań z bazy Music Finder (.mfd) używanych na poprzednich pianinach cyfrowych Yamaha (np. z serii CVP-709, CVP-705 itd.) możesz korzystać z nagrań na liście odtwarzania tego instrumentu, tak samo jak funkcji Music Finder na innych instrumentach. Szczegóły można znaleźć w sekcji "Playlist" ("Lista odtwarzania") w Podręczniku operacji zaawansowanych (Reference Manual) w witrynie internetowej [\(str. 9\)](#page-8-0). Szczegółowe informacje na temat korzystania z funkcji Music Finder znajdują się w Podręczniku użytkownika pianina cyfrowego Yamaha zawierającego nagrania z bazy Music Finder.

## <span id="page-89-0"></span>**Zapisywanie i wywoływanie własnych ustawień panelu przy użyciu pamięci rejestracyjnej**

## <span id="page-89-1"></span>**Zapisywanie ustawień panelu**

- **1 Wybierz odpowiednie ustawienia panelu, np. brzmienie, styl itd.** Listę parametrów, które można zapisywać z użyciem funkcji pamięci rejestracyjnej, podano w części "Parameter Chart" w zeszycie Data List w witrynie ([str. 9](#page-8-0)).
- **2 Naciśnij przycisk [MEMORY] w obszarze REGISTRATION MEMORY, aby otworzyć okno Registration Memory (Pamięć rejestracyjna).**

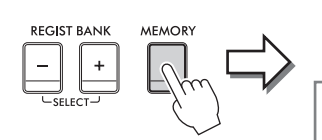

**Registration Memory** Press the desired button to which the panel settings are to be registered, from one of the REGISTRATION MEMORY [1] - [8] buttons and the ONE TOUCH SETTING [1] - [4] buttons. Items to be registered to Registration Memory

Close

Wyświetlanie lub ukrywanie listy elementów

#### **Wybieranie elementów do zapisania**

Dotknięcie ikony [>] w lewym dolnym rogu okna powoduje otwarcie listy elementów, które można wybierać do zapisania. Przed przejściem do punktu 3 należy umieścić lub usunąć znaczniki wyboru, dotykając odpowiednich elementów. Zostaną zapisane tylko elementy ze znacznikami wyboru.

#### **3 Naciśnij odpowiedni przycisk REGISTRATION MEMORY [1]–[8], pod którym mają zostać zapamiętane ustawienia panelu.**

Zapamiętane przyciski świecą się na czerwono, co sygnalizuje, że przycisk o danym numerze zawiera dane, a jego numer jest wybrany.

#### *NOTYFIKACJA*

**W przypadku wybrania przycisku, którego dioda świeci na czerwono lub zielono, zapisane wcześniej ustawienia zostaną zastąpione nowymi. Z tego względu należy zapisywać ustawienia panelu tylko pod przyciskami, których diody nie świecą się.**

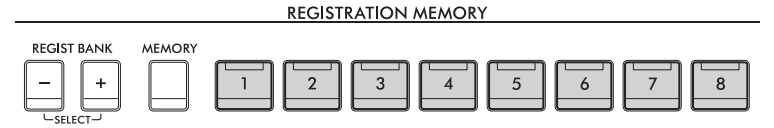

#### **Informacje o stanie diod**

- •**Biała:** dane zarejestrowane i obecnie wybrane.
- •**Niebieska:** dane zarejestrowane, ale obecnie niewybrane.
- •**Zgaszona:** brak zarejestrowanych danych.
- **4 Powtarzaj czynności 1–3, aby przypisać inne ustawienia panelu do pozostałych przycisków.**

Zarejestrowane ustawienia panelu można przywołać, naciskając przycisk o odpowiednim numerze.

#### **UWAGA**

Można też wybrać elementy, których parametry nie będą przywoływane podczas stosowania zapisanych ustawień  $panel:$  [Menu]  $\rightarrow$  [RegistFreeze].

8

## <span id="page-90-0"></span>**Zapisywanie pamięci rejestracyjnej jako pliku banku**

Wszystkie ustawienia panelu zapisane pod wszystkimi ośmioma przyciskami pamięci rejestracyjnej są zapisywane jako jeden plik banku.

**1 W oknie głównym dotknij ikony [] w prawym górnym rogu, aby wyświetlić obszar Registration (Rejestracja), a następnie dotknij go w celu otwarcia okna Registration Bank Selection (Wybór banku pamięci rejestracyjnej).**

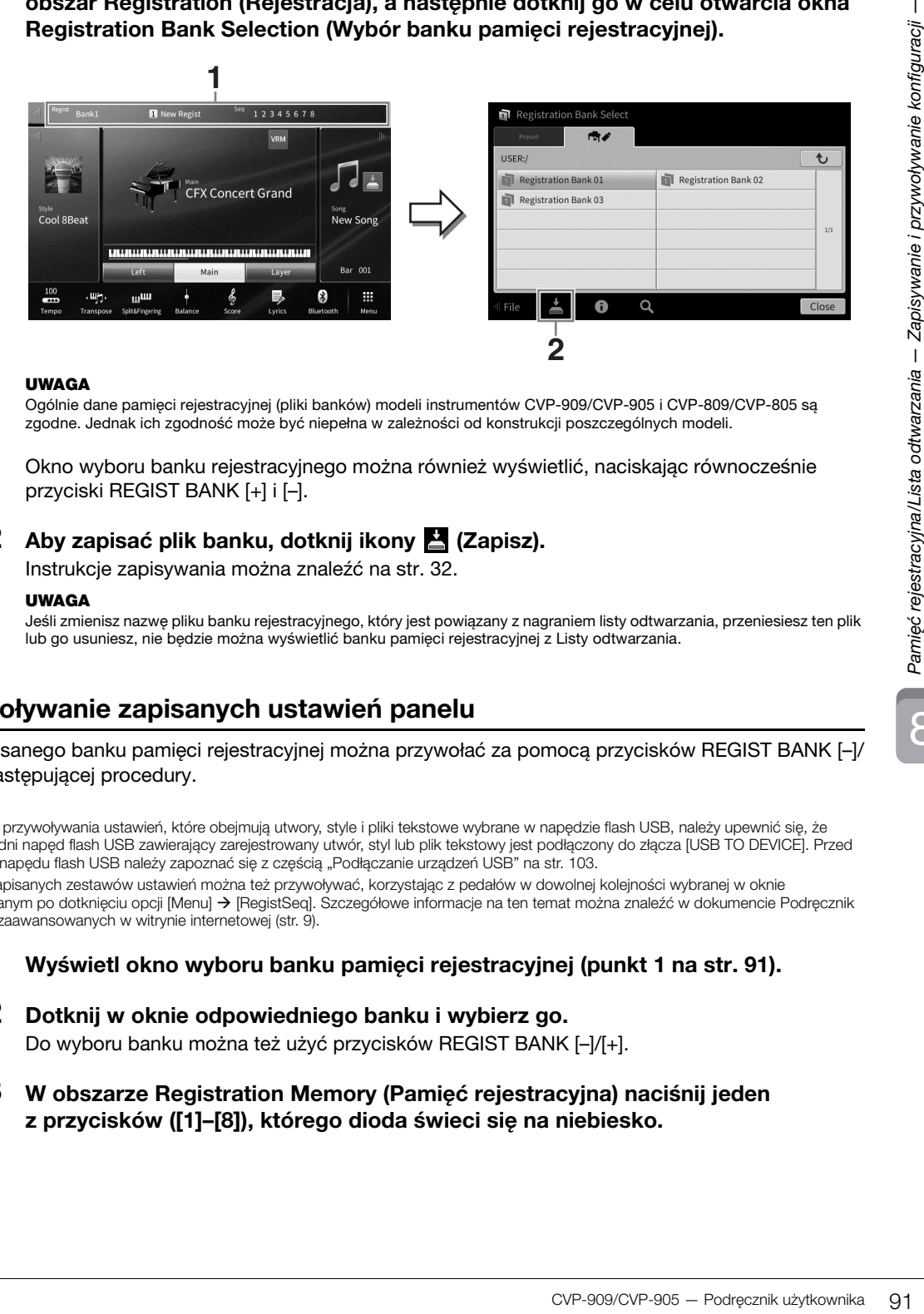

#### **UWAGA**

Ogólnie dane pamięci rejestracyjnej (pliki banków) modeli instrumentów CVP-909/CVP-905 i CVP-809/CVP-805 są zgodne. Jednak ich zgodność może być niepełna w zależności od konstrukcji poszczególnych modeli.

Okno wyboru banku rejestracyjnego można również wyświetlić, naciskając równocześnie przyciski REGIST BANK [+] i [–].

## **2 Aby zapisać plik banku, dotknij ikony (Zapisz).**

Instrukcje zapisywania można znaleźć na [str. 32.](#page-31-0)

#### **UWAGA**

Jeśli zmienisz nazwę pliku banku rejestracyjnego, który jest powiązany z nagraniem listy odtwarzania, przeniesiesz ten plik lub go usuniesz, nie będzie można wyświetlić banku pamięci rejestracyjnej z Listy odtwarzania.

## **Przywoływanie zapisanych ustawień panelu**

Pliki zapisanego banku pamięci rejestracyjnej można przywołać za pomocą przycisków REGIST BANK [–]/ [+] lub następującej procedury.

#### **UWAGA**

- Podczas przywoływania ustawień, które obejmują utwory, style i pliki tekstowe wybrane w napędzie flash USB, należy upewnić się, że odpowiedni napęd flash USB zawierający zarejestrowany utwór, styl lub plik tekstowy jest podłączony do złącza [USB TO DEVICE]. Przed użyciem napędu flash USB należy zapoznać się z częścią "Podłączanie urządzeń USB" na [str. 103.](#page-102-0)
- Osiem zapisanych zestawów ustawień można też przywoływać, korzystając z pedałów w dowolnej kolejności wybranej w oknie wyświetlanym po dotknięciu opcji [Menu] > [RegistSeq]. Szczegółowe informacje na ten temat można znaleźć w dokumencie Podręcznik operacji zaawansowanych w witrynie internetowej ([str. 9](#page-8-0)).
	- **1 Wyświetl okno wyboru banku pamięci rejestracyjnej (punkt 1 na [str. 91\)](#page-90-0).**
	- **2 Dotknij w oknie odpowiedniego banku i wybierz go.**

Do wyboru banku można też użyć przycisków REGIST BANK [–]/[+].

**3 W obszarze Registration Memory (Pamięć rejestracyjna) naciśnij jeden z przycisków ([1]–[8]), którego dioda świeci się na niebiesko.**

## <span id="page-91-0"></span>**Sprawdzanie informacji o pamięci rejestracyjnej**

W celu sprawdzania, które brzmienia i style zostały przypisane przyciskom [1]–[8] banku pamięci rejestracyjnej, można wyświetlać specjalne okno z informacjami.

- **1 Wyświetl okno Registration Bank Selection (Wybór banku pamięci rejestracyjnej), a następnie wybierz odpowiedni bank.**
- **2** Dotknij ikony **(i)** (Informacje), aby wyświetlić okno Registration Bank **Information (Informacje o banku pamięci rejestracyjnej).**

Składa się ono z dwóch stron: dotyczącej brzmień i dotyczącej stylów. Można przełączać się między nimi za pomocą ikon  $[\triangleright]/[\blacktriangleleft].$ 

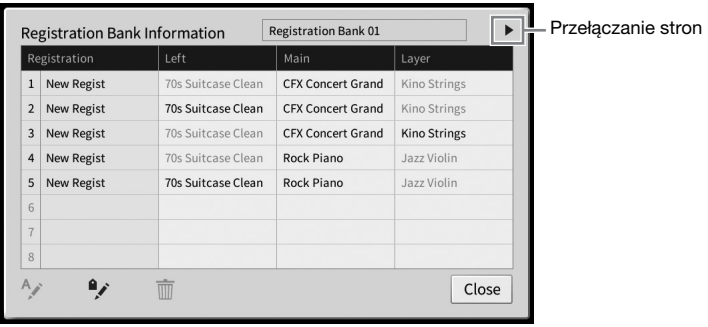

#### **UWAGA**

Jeśli dana partia brzmienia jest wyłączona, nazwa brzmienia odpowiedniej partii wyświetla się na szaro.

Wybierz jeden z numerów pamięci rejestracyjnej i dotknij ikony poniżej, aby ją edytować.

- $\bullet$   $\land$   $\bullet$  : Zmień nazwe.
- $\bullet$   $\overline{\mathbb{m}}$  : Usuń dane.
- $\rightarrow$  : Dodaj tagi [\(str. 93\)](#page-92-0) lub edytuj.

#### **Filtrowanie wyszukiwania plików banku rejestracyjnego**

W oknie Registration Bank Selection można szybko znaleźć wybrany plik, filtrując wyniki wyszukiwania ([str. 36](#page-35-0)).

**1 W oknie wyszukiwania plików banku pamięci rejestracyjnej [\(str. 36\)](#page-35-0) dotknij ikony (Filtr).**

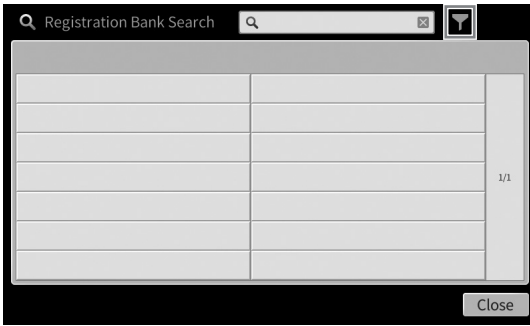

**2 W polu wprowadź opcje wyszukiwania.**

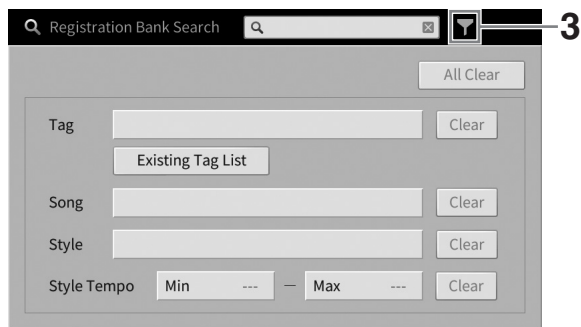

- **Tag:** Wpisz w polu tagi (zobacz poniżej) lub wybierz tagi z listy, dotykając opcji [Existing Tag List]. Aby wprowadzić w polu wiele tagów, rozdzielaj poszczególne tagi spacjami.
- **Song:** Wpisz nazwę utworu.
- **Style:** Wpisz nazwę stylu.
- **Style Tempo:** Wpisz zakres tempa dla stylów.

Aby wyczyścić zapytania, dotknij [Clear]. Aby wyczyścić wszystko, dotknij [All Clear].

**3 Dotknij ikony (Filtr), aby wyświetlić wynik wyszukiwania.**

#### <span id="page-92-0"></span>**Dodawanie tagów do banku pamięci rejestracyjnej w celu wyszukiwania**

Tagi banków pamięci rejestracyjnej pomagają szybko znajdować odpowiednie pliki.

**1 W oknie Registration Bank Information [\(str. 92\)](#page-91-0) dotknij ikony (Tag), aby wyświetlić okno Tag Edit (Edytowanie tagów).**

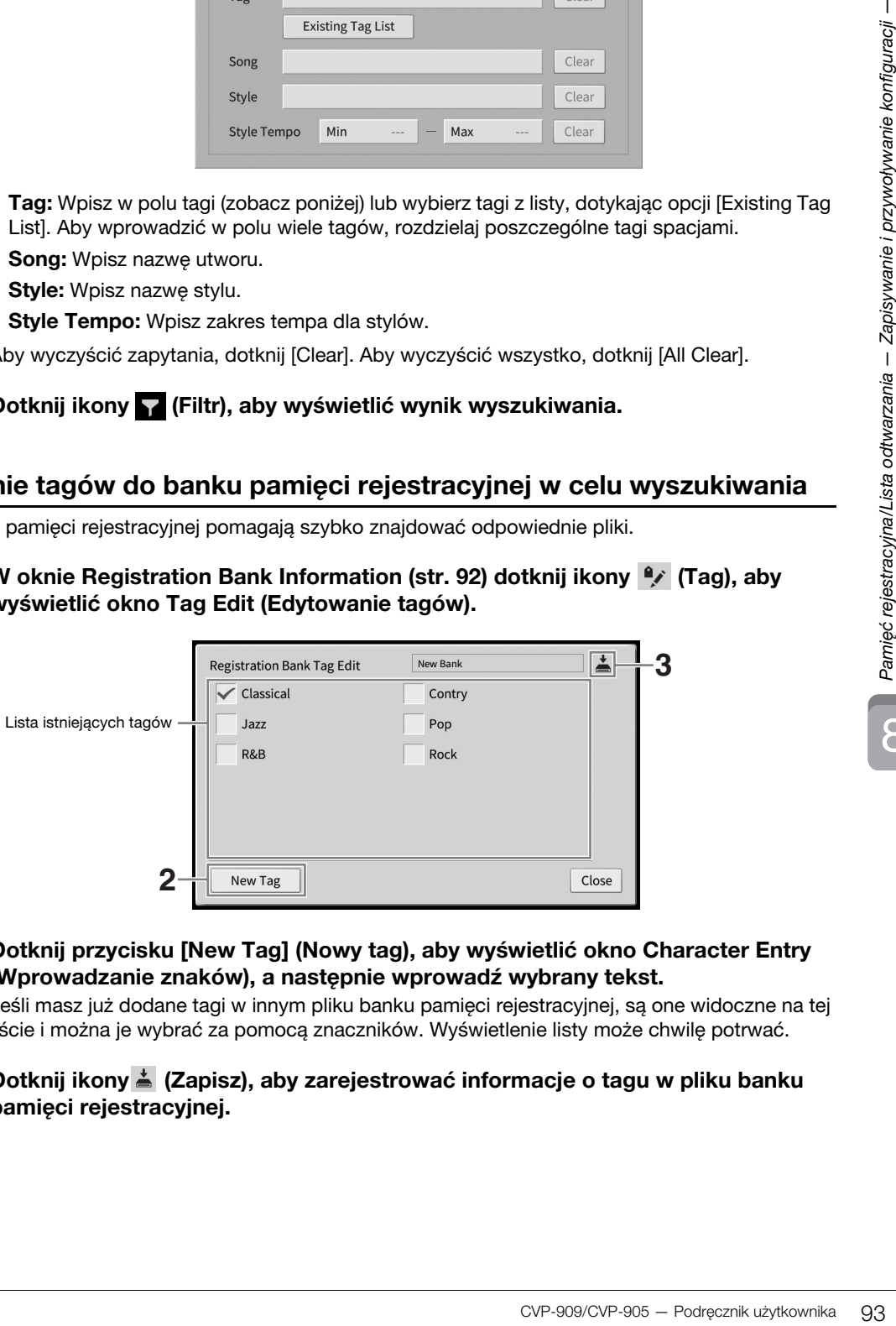

**2 Dotknij przycisku [New Tag] (Nowy tag), aby wyświetlić okno Character Entry (Wprowadzanie znaków), a następnie wprowadź wybrany tekst.**

Jeśli masz już dodane tagi w innym pliku banku pamięci rejestracyjnej, są one widoczne na tej liście i można je wybrać za pomocą znaczników. Wyświetlenie listy może chwilę potrwać.

**3** Dotknij ikony  $\stackrel{*}{=}$  (Zapisz), aby zarejestrować informacje o tagu w pliku banku **pamięci rejestracyjnej.**

## <span id="page-93-0"></span>**Używanie list odtwarzania do zarządzania dużym repertuarem ustawień panelu**

Lista odtwarzania jest przydatna do zarządzania wieloma listami do występów na żywo. Można wybrać tylko odpowiednie pliki z szerokiego repertuaru (ogromnej liczby plików banku pamięci rejestracyjnej) i utworzyć nową listę dla każdego wykonania.

## **Dodawanie nagrania (łącza do pliku banku) do listy odtwarzania**

Po dodaniu nagrań do listy odtwarzania można bezpośrednio przywołać żądane pliki banku pamięci rejestracyjnej z listy odtwarzania dla każdego wykonania.

**1 Wyświetl okno Playlist, dotykając kolejno opcji [Menu] [Playlist].** 

Zostanie wyświetlony plik listy odtwarzania, który wybrano ostatnim razem. (Próbka wstępnie zdefiniowanej listy odtwarzania zostanie wyświetlona po raz pierwszy).

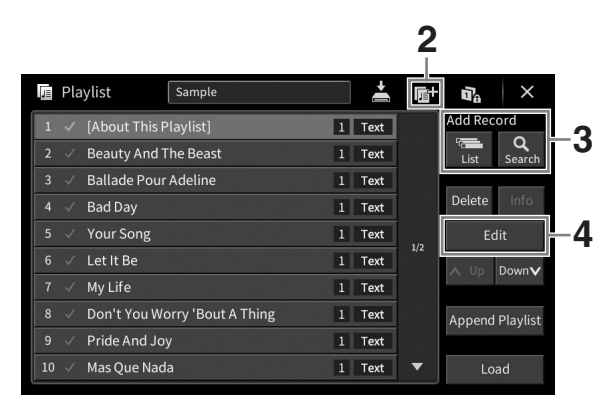

- **2** Jeśli chcesz utworzyć nową listę odtwarzania, dotknij ikony **(Nowa)**.
- **3 Dodaj nagranie do listy odtwarzania**
	- **Aby dodać nagranie za pomocą okna wyboru banku rejestracyjnego:**
	- **3-1 Dotknij kolejno opcji Add Record [List], aby wyświetlić okno Registration Bank Selection.**
	- **3-2 Wybierz odpowiedni plik banku do zapisania jako nagranie listy odtwarzania. Dotknięcie przycisku [Add to Playlist] (Dodaj do listy odtwarzania) powoduje zamknięcie okna i dodanie na dole listy odtwarzania nowego nagrania.**
	- **Aby dodać nagranie, korzystając z funkcji wyszukiwania:**
	- **3-1 Dotknij kolejno opcji Add Record [Search] (Dodaj nagranie Wyszukaj), aby wyszukać wybrany plik banku rejestracyjnego.**
	- **3-2 Wybierz odpowiedni plik z wyników wyszukiwania. Dotknięcie przycisku [Add to Playlist] (Dodaj do listy odtwarzania) powoduje zamknięcie okna i dodanie na dole listy odtwarzania nowego nagrania.**

### **4 W razie potrzeby edytuj nagranie.**

Nowo dodane nagranie listy odtwarzania po prostu przywołuje wybrany plik banku rejestracyjnego. Aby wprowadzić bardziej szczegółowe ustawienia (np. bezpośrednie przywoływanie numeru określonej pamięci rejestracyjnej), można edytować nagranie.

#### **4-1 Dotknij przycisku [Edit] (Edytuj), aby otworzyć okno Record Edit (Edycja nagrania).**

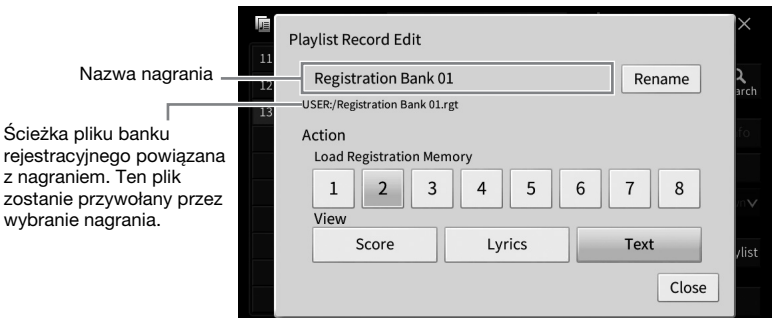

#### <span id="page-94-0"></span>**4-2 Dotknij, aby edytować nagranie.**

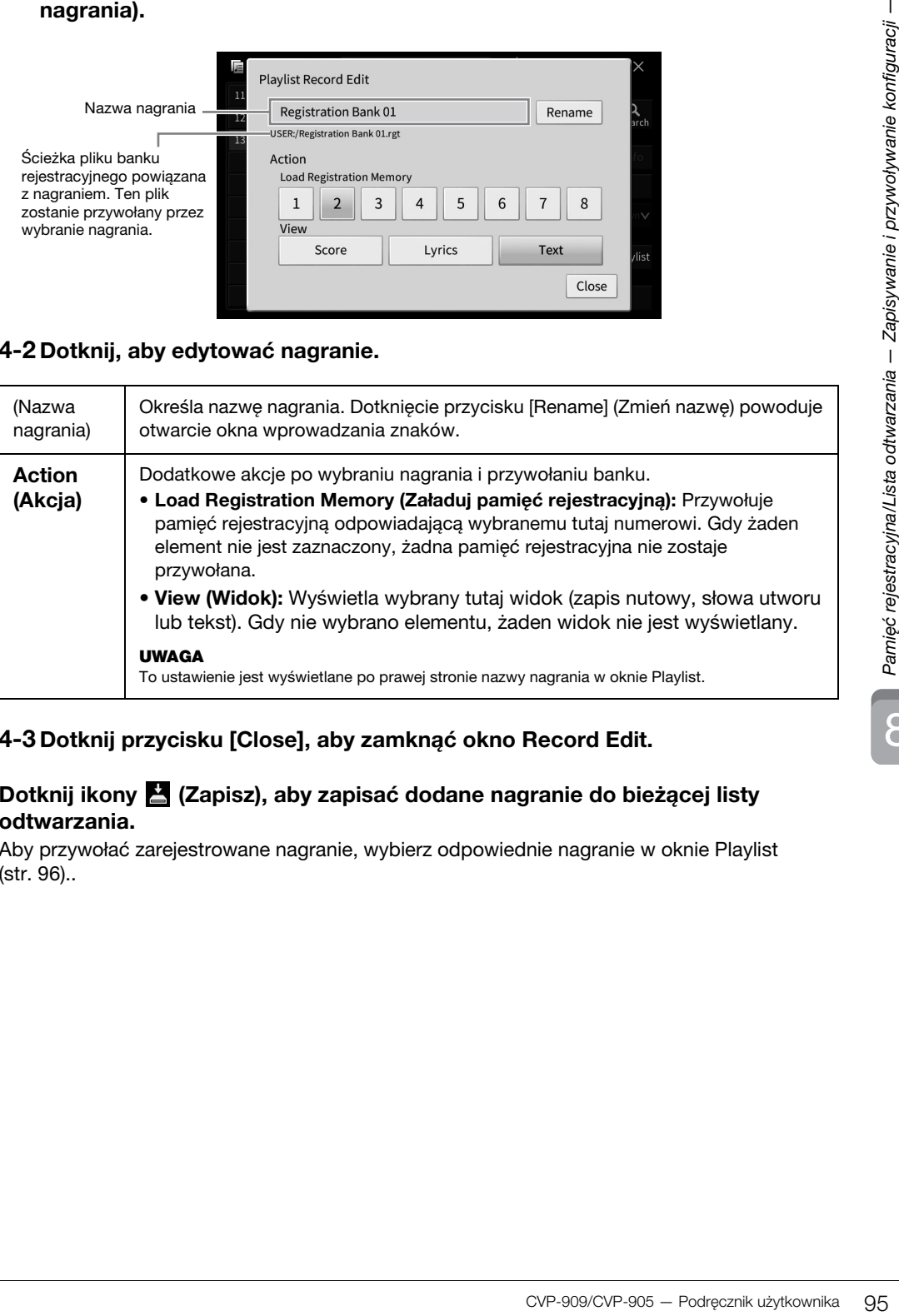

#### **4-3 Dotknij przycisku [Close], aby zamknąć okno Record Edit.**

## **5 Dotknij ikony (Zapisz), aby zapisać dodane nagranie do bieżącej listy odtwarzania.**

Aby przywołać zarejestrowane nagranie, wybierz odpowiednie nagranie w oknie Playlist [\(str. 96\)](#page-95-0)..

<span id="page-95-0"></span>**1 Wyświetl okno Playlist, dotykając kolejno opcji [Menu] [Playlist].**

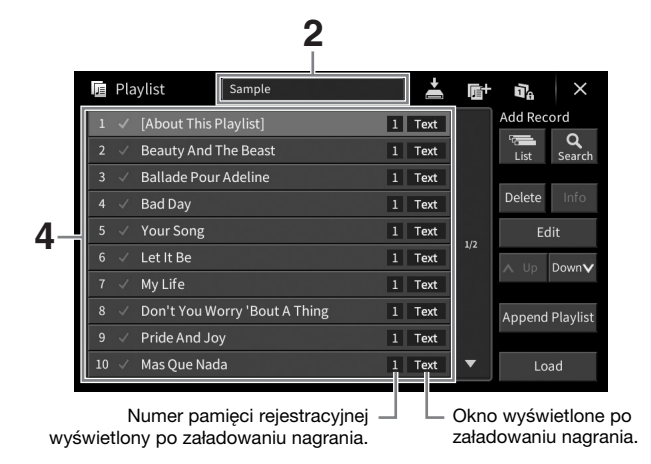

- **2 Dotknij nazwy listy odtwarzania, aby otworzyć okno wyboru listy odtwarzania.**
- **3 Wybierz żądany plik listy odtwarzania.**
- **4 Wybierz nazwę nagrania w oknie Playlist (Lista odtwarzania), a następnie dotknij przycisku [Load] (Załaduj).**

Zostanie przywołany bank pamięci rejestracyjnej zarejestrowany jako nagranie listy odtwarzania i zostanie wykonana utworzona [\(str. 95](#page-94-0)) akcja. Możesz również załadować nagranie, dwukrotnie dotykając żądanej nazwy nagrania. Dotknięcie ikony [Info] powoduje otwarcie okna Registration Bank Information ([str. 92\)](#page-91-0).

**Wyłączenie przywoływania określonych ustawień panelu w pamięci rejestracyjnej**

Dotknięcie ikony (Blokada) w prawym górnym rogu okna powoduje otwarcie okna Registration Freeze (Blokada rejestracji). Szczegóły można znaleźć w sekcji "RegistFreeze" w Podręczniku operacji zaawansowanych w witrynie internetowej [\(str. 9](#page-8-0)).

## **Zmiana kolejności nagrań na liście odtwarzania**

- **1 W oknie Playlist dotknij żądanego nagrania, aby je przenieść.**
- **2 Dotknij ikony [Up] lub [Down], aby przenieść nagranie wybrane w kroku 1.**
- **3 Dotknij ikony (Zapisz), aby zapisać edytowany plik listy odtwarzania.**
- **1 W oknie Playlist dotknij żądanego nagrania, aby je usunąć.**
- **2 Dotknij przycisku [Delete] (Usuń).**

Pojawi się komunikat potwierdzający. Jeśli chcesz anulować tę operację, dotknij przycisku [No] (Nie).

- **3 Dotknij przycisku [Yes] (Tak), aby usunąć nagranie.**
- **4 Dotknij ikony (Zapisz), aby zapisać edytowany plik listy odtwarzania.**

## **Kopiowanie nagrań listy odtwarzania z innej listy odtwarzania (dołączanie listy odtwarzania)**

Przycisk "Append Playlist" (Dołącz listę odtwarzania) pozwala skopiować plik istniejącej listy odtwarzania i dodać go do pliku bieżącej listy odtwarzania.

- **1 Dotknij przycisku [Append Playlist], aby otworzyć okno wyboru plików listy odtwarzania.**
- **2 Dotknij odpowiedniego pliku listy odtwarzania, aby go dołączyć.** Pojawi się komunikat potwierdzający. Jeśli chcesz anulować tę operację, dotknij przycisku [No] (Nie).
- CVP-909/CVP-905 Podręcznik użytkownika 97<br>CVP-909/CVP-905 Podręcznie i przycisku<br>ac plik istniejącej listy odtwarzania<br>dokno wyboru plików listy<br>y go dołączyć.<br>c te operację, dotknji przycisku<br>dodawane w dolnej części **3 Dotknij przycisku [Yes] (Tak), aby dodać nagrania.** Wszystkie nagrania w wybranym pliku listy odtwarzania są dodawane w dolnej części bieżącej listy odtwarzania.
- **4 Dotknij ikony (Zapisz), aby zapisać dołączone nagrania do bieżącego pliku listy odtwarzania.**

W oknie Mixer (Mikser) można w intuicyjny sposób sterować ustawieniami partii klawiatury oraz kanałami stylów i utworów, m.in. poziomem głośności i barwą dźwięków. Dzięki tej funkcji można też zmieniać ustawienia głośności i położenie w panoramie stereofonicznej poszczególnych brzmień, aby osiągnąć optymalną równowagę i scenę stereofoniczną. Pozwala ona również sterować stosowaniem efektów. W tym rozdziale opisano podstawowe procedury wykonywane w oknie Mixer (Mikser). Szczegółowe informacje na ten temat można znaleźć w dokumencie Podręcznik operacji zaawansowanych w witrynie internetowej [\(str. 9\)](#page-8-0).

## **Podstawowe procedury wykonywane w oknie Mixer (Mikser)**

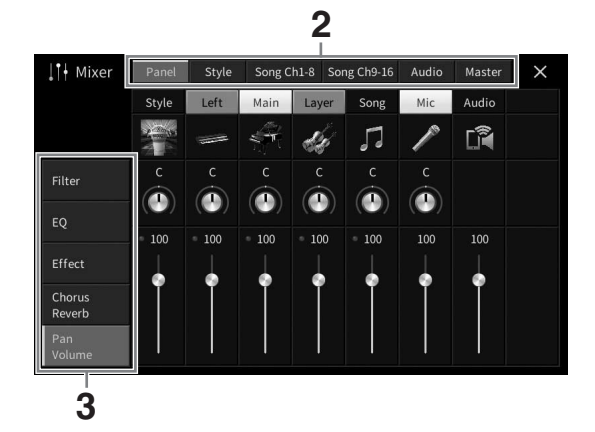

**1 Wyświetl okno Mixer (Mikser), dotykając kolejno opcji [Menu] [Mixer].**

**2 Dotknij jednej z zakładek, aby edytować balans między odpowiednimi partiami.**

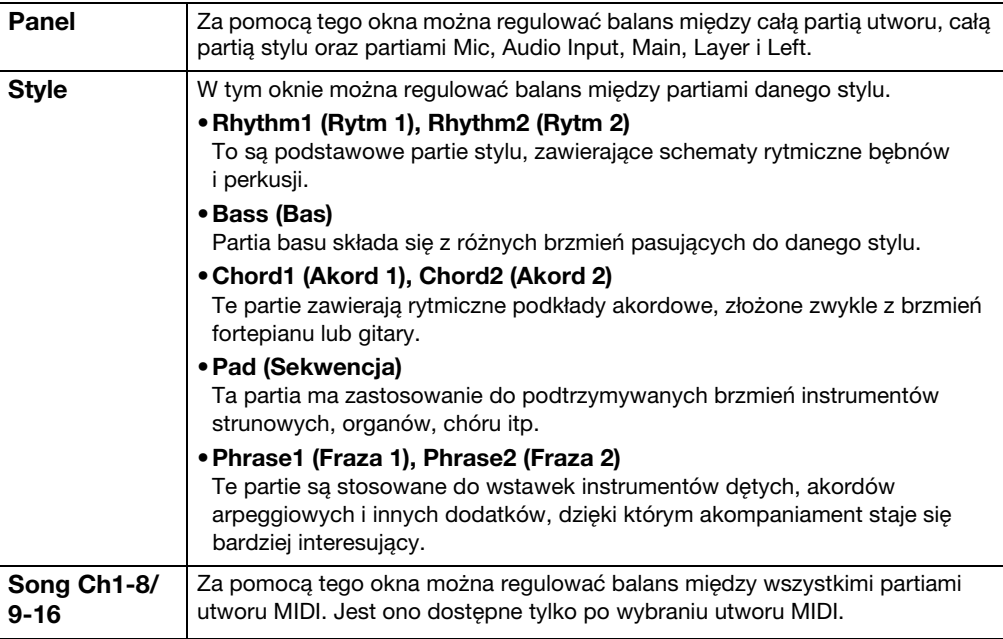

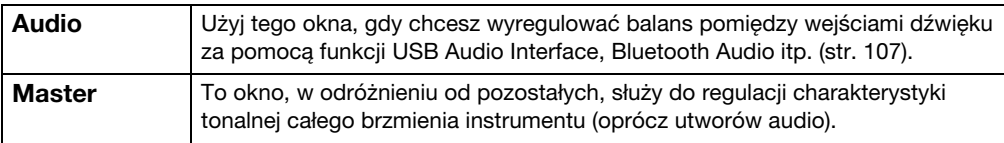

#### **3 Dotknij jednej z zakładek, aby edytować odpowiednie parametry.**

#### ■ Jeśli w punkcie 2 wybrano inne okno niż "Master" (Całość brzmienia):

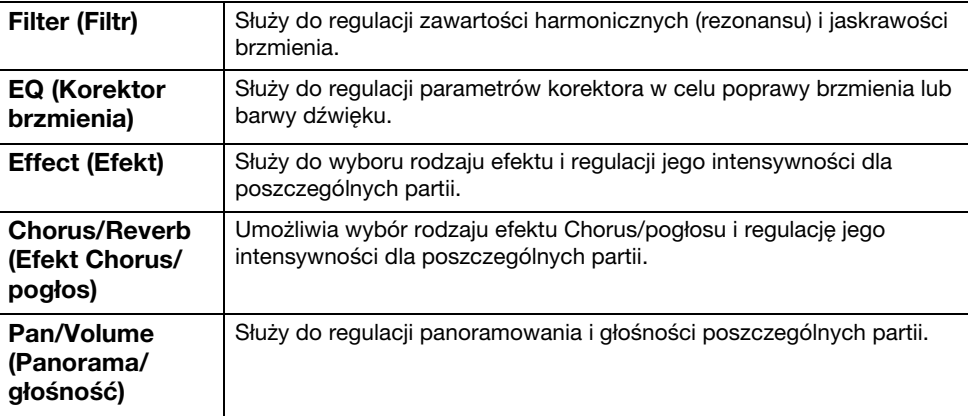

#### ■ Jeśli w punkcie 2 wybrano okno "Master" (Całość brzmienia):

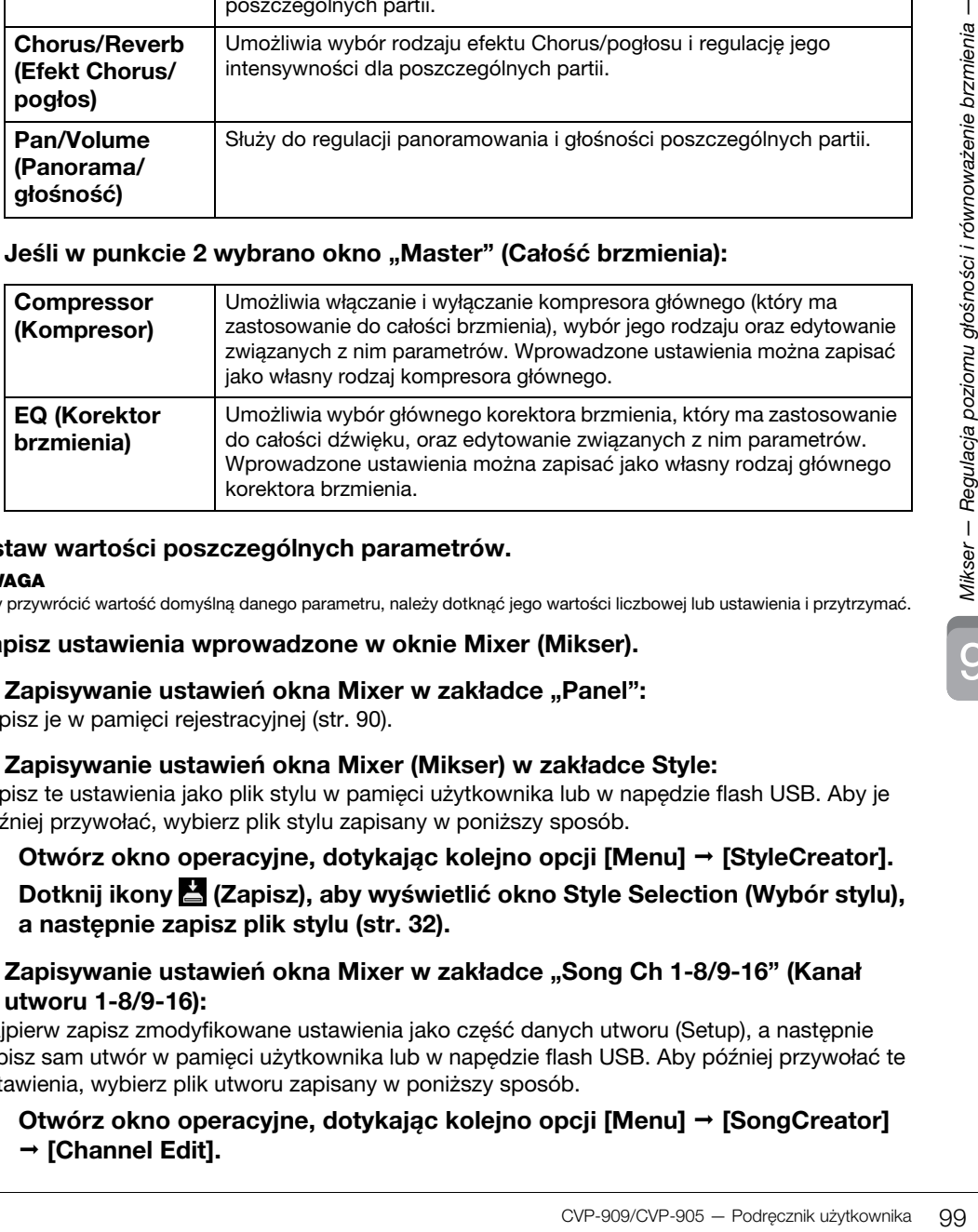

#### **4 Ustaw wartości poszczególnych parametrów.**

#### **UWAGA**

Aby przywrócić wartość domyślną danego parametru, należy dotknąć jego wartości liczbowej lub ustawienia i przytrzymać.

#### <span id="page-98-0"></span>**5 Zapisz ustawienia wprowadzone w oknie Mixer (Mikser).**

#### ■ Zapisywanie ustawień okna Mixer w zakładce "Panel":

Zapisz je w pamięci rejestracyjnej [\(str. 90\)](#page-89-1).

#### **Zapisywanie ustawień okna Mixer (Mikser) w zakładce Style:**

Zapisz te ustawienia jako plik stylu w pamięci użytkownika lub w napędzie flash USB. Aby je później przywołać, wybierz plik stylu zapisany w poniższy sposób.

- **1. Otwórz okno operacyjne, dotykając kolejno opcji [Menu] [StyleCreator].**
- **2. Dotknij ikony (Zapisz), aby wyświetlić okno Style Selection (Wybór stylu), a następnie zapisz plik stylu [\(str. 32\)](#page-31-0).**
- Zapisywanie ustawień okna Mixer w zakładce "Song Ch 1-8/9-16" (Kanał **utworu 1-8/9-16):**

Najpierw zapisz zmodyfikowane ustawienia jako część danych utworu (Setup), a następnie zapisz sam utwór w pamięci użytkownika lub w napędzie flash USB. Aby później przywołać te ustawienia, wybierz plik utworu zapisany w poniższy sposób.

**1. Otwórz okno operacyjne, dotykając kolejno opcji [Menu] [SongCreator] → [Channel Edit].** 

- **2. Dotknij opcji [Setup] (Konfiguracja).**
- **3. Dotknij opcji [Execute] (Wykonaj), aby przeprowadzić konfigurowanie.**
- **4. Dotknij ikony (Zapisz), aby wyświetlić okno Song Selection (Wybór utworu), a następnie zapisz plik utworu [\(str. 32\)](#page-31-0).**

#### ■ Zapisywanie ustawień okna Mixer w zakładce "Audio":

Zapisywanie operacji nie jest konieczne. Te ustawienia są zapamiętywane, nawet jeśli zostanie wyłączone zasilanie.

#### ■ Zapisywanie ustawień okna Mixer w zakładce "Master":

Wprowadzone ustawienia można zapisać jako własny rodzaj kompresora głównego i głównego korektora brzmienia. Aby później przywołać te ustawienia, należy wybrać je w prawym górnym rogu odpowiedniego okna.

- **1.** Dotknij ikony  $\leq$  (Zapisz) w oknie "Compressor" (Kompresor) lub w oknie **"EQ" (Korektor brzmienia).**
- **2. Wybierz jedną z opcji User1 User30, a następnie dotknij przycisku [Save] (Zapisz), aby wyświetlić okno wprowadzania znaków.**
- **3. W oknie wprowadzania znaków zmień nazwę w razie potrzeby, a następnie dotknij opcji [OK], aby zapisać dane.**

## <span id="page-99-0"></span>**Włączanie i wyłączanie poszczególnych kanałów stylu lub utworu MIDI**

W oknie Mixer (Mikser) można włączać i wyłączać poszczególne kanały stylu lub utworu MIDI.

- **1 W oknie Mixer dotknij zakładki [Style], [Song Ch 1-8] lub [Song Ch 9-16].**
- **2 Dotknij kanału, który chcesz włączyć lub wyłączyć.**

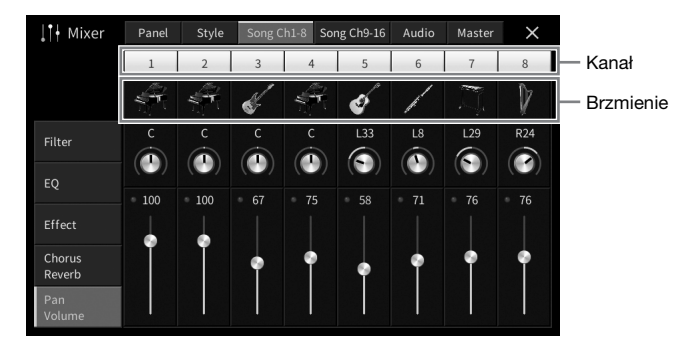

Jeśli chcesz, aby dźwięk był odtwarzany tylko z jednego kanału (solo), dotknij odpowiedniego kanału i przytrzymaj go, aż jego numer zmieni kolor na zielony. Aby anulować ten tryb, dotknij po prostu ponownie (zielonego) numeru kanału.

#### **Zmiana brzmienia na poszczególnych kanałach:**

Dotknij ikony instrumentu pod numerem kanału, aby wyświetlić okno wyboru brzmień, a następnie wybierz odpowiednie brzmienie.

**3 W razie potrzeby wprowadź inne ustawienia, a następnie zapisz je jako plik stylu lub plik utworu (krok 5 na [str. 99](#page-98-0)).**

## 10 Połączenia — Podłączanie instrumentu do innych urządzeń —

#### *PRZESTROGA*

**Przed podłączeniem instrumentu do innych urządzeń elektronicznych odłącz je od zasilania. Należy również pamiętać o ustawieniu minimalnego poziomu głośności (na "0") wszystkich urządzeń przed ich włączeniem lub wyłączeniem. Niezastosowanie się do tych zaleceń grozi uszkodzeniem urządzeń, porażeniem prądem lub trwałą utratą słuchu.**

#### *NOTYFIKACJA*

**Nie należy umieszczać żadnych urządzeń w niestabilnym położeniu. Mogłoby to spowodować ich upadek i uszkodzenie.**

## **Złącza wejścia-wyjścia**

Rozmieszczenie złączy instrumentu można sprawdzić na [str. 15](#page-14-0).

## **Model fortepianowy CVP-909**

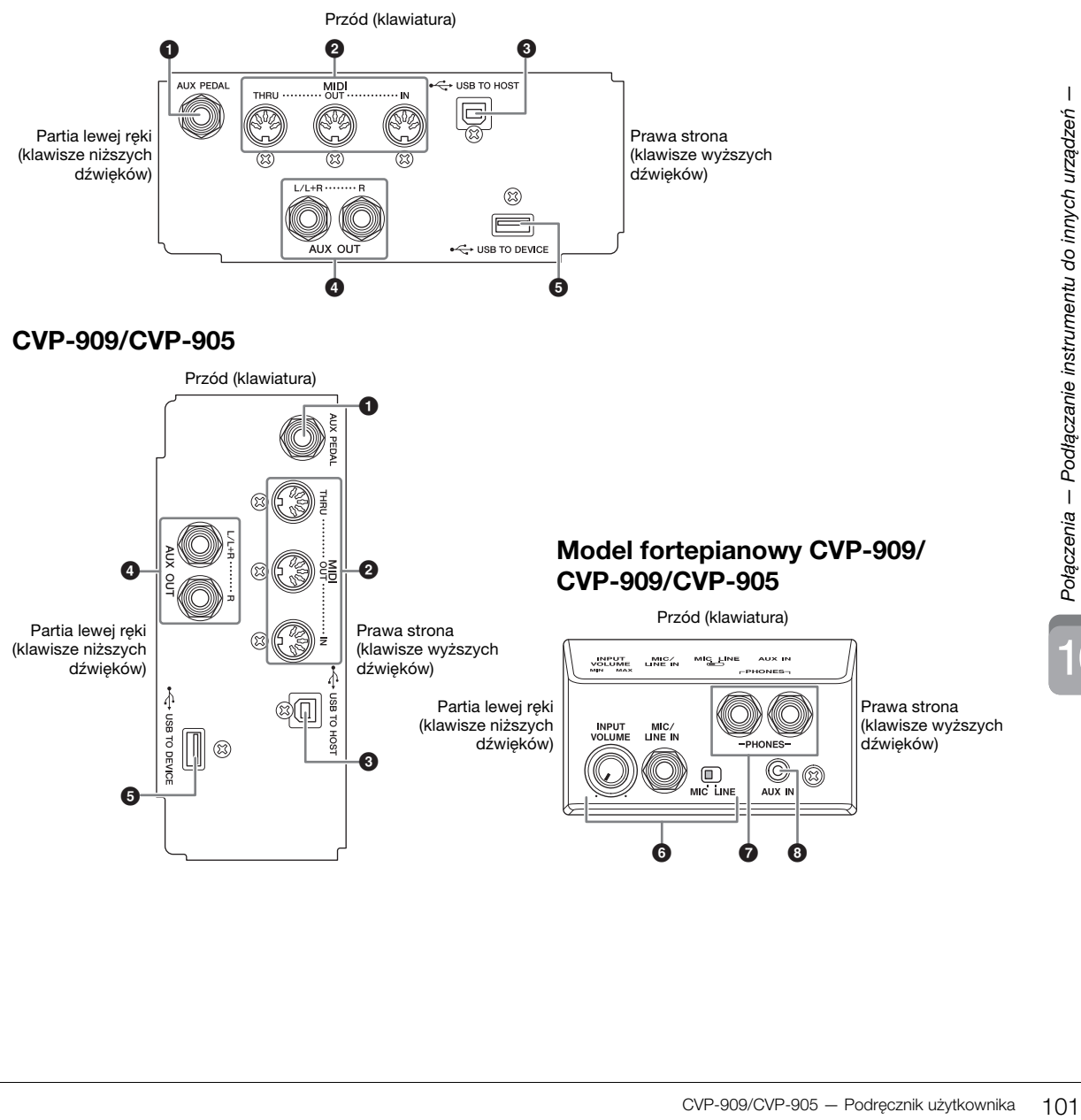

10

#### 1 **Gniazdo [AUX PEDAL]**

Służy do podłączenia sprzedawanego osobno kontrolera lub przełącznika nożnego [\(str. 112\)](#page-111-0).

#### 2 **Złącza MIDI**

Służą do podłączenia komputera lub zewnętrznego urządzenia MIDI, np. syntezatora lub sekwencera ([str. 111](#page-110-0)).

#### 3 **Złącze [USB TO HOST]**

Służy do podłączenia komputera lub urządzenia przenośnego, np. smartfonu lub tabletu [\(str. 105](#page-104-0)).

#### 4 **Gniazda AUX OUT [L/L+R]/[R]**

Służy do podłączania systemów głośników z zasilaniem zewnętrznym ([str. 110](#page-109-0)).

#### 5 **Złącze [USB TO DEVICE]**

Służy do podłączenia napędu flash USB [\(str. 103](#page-102-1)), adaptera ekranu USB [\(str. 111](#page-110-1)) lub adaptera USB bezprzewodowej sieci LAN ([str. 106](#page-105-0)). Przed rozpoczęciem korzystania ze złącza [USB TO DEVICE] należy zapoznać się z częścią "Środki ostrożności, jakie należy zachować przy korzystaniu ze złącza [USB TO DEVICE]" na [str. 103](#page-102-1).

## 6 **Gniazdo [MIC/LINE IN], przełącznik [MIC/LINE], pokrętło [INPUT VOLUME]**

Służy do podłączenia mikrofonu lub gitary (strony [86](#page-85-1) i [112\)](#page-111-1).

7 **Gniazda [PHONES]**

Służą do podłączenia słuchawek [\(str. 20](#page-19-0)).

#### 8 **Gniazdo [AUX IN]**

Służy do podłączenia odtwarzacza audio [\(str. 107\)](#page-106-2).

## <span id="page-102-1"></span><span id="page-102-0"></span>**Podłączanie urządzeń USB (złącze [USB TO DEVICE])**

Do złącza [USB TO DEVICE] można podłączać napęd flash USB, adapter ekranu USB bądź adapter USB bezprzewodowej sieci LAN. Można zapisać dane utworzone na instrumencie na dysku flash USB ([str. 32](#page-31-0)), jak również połączyć się z zewnętrznym monitorem za pomocą adaptera ekranu USB, aby pokazać wyświetlacz instrumentu [\(str. 111\)](#page-110-1) lub podłączyć instrument do urządzenia przenośnego za pomocą adaptera USB bezprzewodowej sieci LAN ([str. 106](#page-105-0)).

#### <span id="page-102-2"></span>**Środki ostrożności, jakie należy zachować przy korzystaniu ze złącza [USB TO DEVICE]**

Instrument jest wyposażony w złącze [USB TO DEVICE]. Po podłączeniu urządzenia USB do złącza zadbaj o jego bezpieczne użytkowanie. Należy przestrzegać ważnych zaleceń przedstawionych poniżej.

#### **UWAGA**

Szczegółowe informacje na temat korzystania z urządzeń USB można znaleźć w dostarczanych z nimi podręcznikach użytkownika.

#### **Zgodne urządzenia USB**

- Napęd flash USB
- Adapter ekranu USB
- Adapter USB bezprzewodowej sieci LAN (UD-WL01; sprzedawany oddzielnie)

Nie można podłączać urządzeń USB innego rodzaju, np. koncentratorów USB, klawiatur komputerowych czy myszy.

Instrument może nie obsługiwać niektórych dostępnych w sprzedaży urządzeń USB. Firma Yamaha nie gwarantuje, że urządzenia USB zakupione przez użytkownika będą zgodne z instrumentem. Przed zakupem urządzenia USB, które ma być użytkowane z tym instrumentem, należy sprawdzić informacje podane na stronie internetowej pod adresem:

<https://download.yamaha.com/>

Mimo że instrument obsługuje urządzenia USB w standardzie od 2.0 lub 3.0, szybkość zapisu lub wczytywania danych zależy od ich rodzaju oraz stanu instrumentu.

#### *NOTYFIKACJA*

**Parametry znamionowe złącza [USB TO DEVICE] to maksymalnie: 5 V/500 mA. Nie należy podłączać do niego urządzeń USB mających większe zapotrzebowanie na energię elektryczną, ponieważ mogłoby to spowodować uszkodzenie instrumentu.**

#### **Podłączanie urządzenia USB**

Podłączając urządzenie USB do złącza [USB TO DEVICE], należy upewnić się, że wtyczka urządzenia jest odpowiednia i że jest podłączana właściwie.

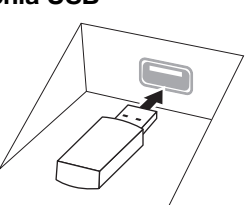

#### *NOTYFIKACJA*

**• Urządzenie USB podłączone do złącza [USB TO DEVICE] na panelu górnym należy wyjąć przed zamknięciem pokrywy. Zamknięcie pokrywy przy podłączonym urządzeniu USB może spowodować jego uszkodzenie.**

- **Należy unikać podłączania i odłączania urządzenia USB podczas odtwarzania/nagrywania, zarządzania plikami (np. wykonywania operacji zapisu, kopiowania, usuwania lub formatowania) oraz korzystania z tego urządzenia.**  W przeciwnym razie instrument może się "zawiesić" lub **też może dojść do uszkodzenia urządzenia USB i zawartych w nim danych.**
- **Podłączając, a następnie odłączając (lub odwrotnie) urządzenie USB, należy robić kilkusekundowe przerwy między tymi czynnościami.**
- **Urządzenia USB nie należy podłączać przy użyciu przewodu przedłużającego.**

#### **Korzystanie z napędów flash USB**

Po podłączeniu do instrumentu napędu flash USB można zapisywać w nim utworzone dane, a także odczytywać z niego informacje.

#### **Maksymalna liczba napędów flash USB**

Do złącza [USB TO DEVICE] można podłączyć maksymalnie dwa napędy flash USB naraz.

#### **Formatowanie napędów flash USB**

Napęd flash USB należy formatować za pomocą odpowiednich funkcji instrumentu ([str. 104](#page-103-0)). Napęd USB sformatowany w innym urządzeniu może działać nieprawidłowo.

#### *NOTYFIKACJA*

**Formatowanie powoduje usunięcie wszystkich zapisanych danych. Należy upewnić się, że formatowany napęd USB nie zawiera ważnych danych.** 

#### **Zabezpieczenie przed omyłkowym skasowaniem danych**

Aby zabezpieczyć ważne dane przed przypadkowym usunięciem, należy zastosować funkcję ochrony danych przed zapisem (ang. writeprotect), w którą wyposażony jest każdy napęd flash USB. Należy pamiętać, aby przed zapisaniem danych w napędzie flash USB wyłączyć funkcję ochrony danych przed zapisem.

#### **Wyłączanie instrumentu**

Przed wyłączeniem instrumentu należy upewnić się, że NIE korzysta on aktualnie z napędu flash USB w ramach odtwarzania/nagrywania ani wykonywania operacji na plikach (np. zapisywania, kopiowania, usuwania lub formatowania). Nieprzestrzeganie tego zalecenia może skutkować uszkodzeniem napędu flash USB lub zawartych w nim danych.

## <span id="page-103-0"></span>**Formatowanie napędu flash USB**

Po podłączeniu napędu flash USB może pojawić się komunikat z informacją, że podłączony napęd flash USB nie jest sformatowany. W takim przypadku należy przeprowadzić formatowanie.

#### *NOTYFIKACJA*

**Formatowanie powoduje usunięcie wszystkich danych zapisanych na nośniku. Należy upewnić się, że formatowany napęd USB nie zawiera ważnych danych. Należy zachować ostrożność, zwłaszcza jeśli jest podłączonych kilka napędów flash USB.**

- **1 Aby sformatować napęd flash USB, podłącz go do złącza [USB TO DEVICE].**
- **2 Otwórz okno operacji, korzystając z opcji [Menu] [Utility] [Storage].**

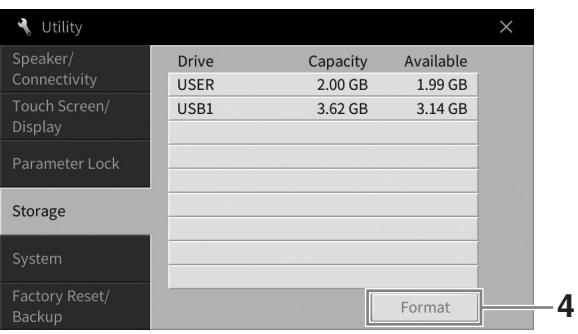

- **3 Na liście urządzeń dotknij napędu flash USB, który chcesz sformatować.** Zależnie od liczby podłączonych urządzeń wyświetlane są wskazania USB 1, USB 2 itd. USER wskazuje pamięć użytkownika tego instrumentu.
- **4 Aby przeprowadzić operację formatowania, dotknij opcji [Format] (Formatuj).**

## <span id="page-104-0"></span>**Podłączanie do komputera (złącze [USB TO HOST])**

Po podłączeniu komputera do złącza [USB TO HOST] można przesyłać/odbierać dane MIDI lub Audio między instrumentem i komputerem. Szczegółowe informacje na temat używania komputera razem z instrumentem można znaleźć w broszurze "Computer-related Operations" (Praca z komputerem) w witrynie internetowej ([str. 9](#page-8-0)).

#### *PRZESTROGA*

**Jeśli korzystasz z aplikacji DAW (ang. Digital Audio Workstation — stacja robocza do obróbki dźwięku cyfrowego), wyłącz funkcję Audio Loopback (Pętla zwrotna sygnału audio) [\(str. 105\)](#page-104-1). W przeciwnym razie z głośników może się wydobywać głośny dźwięk (w zależności od ustawień komputera lub oprogramowania).**

#### *NOTYFIKACJA*

**Należy używać przewodów USB typu AB o długości do 3 m. Nie można korzystać z kabli USB 3.0.**

#### **Przykład**

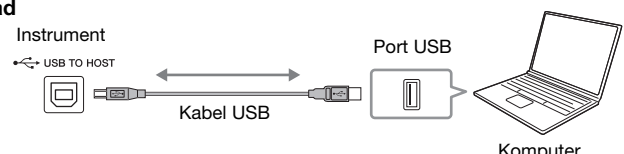

#### **UWAGA**

- Jeśli do łączenia instrumentu i komputera służy przewód USB, należy połączyć te urządzenia bezpośrednio, bez korzystania z koncentratora USB.
- Po krótkiej chwili od podłączenia komputera instrument rozpocznie przesyłanie danych.
- W przypadku edycji danych MIDI związanych z efektem modelowania głębi ekspresji mogą wystąpić nieoczekiwane dźwięki ([str. 53](#page-52-0)) na komputerze.

## <span id="page-104-2"></span>**Przesyłanie/Odbieranie danych audio (funkcja USB Audio Interface (Interfejs audio USB))**

Po podłączeniu komputera lub urządzenia przenośnego do złącza [USB TO HOST] za pomocą kabla USB można przesyłać/odbierać cyfrowe dane audio. Funkcja Interfejs audio USB zapewnia następujące korzyści:

#### ■ Odtwarzanie danych audio o wysokiej jakości

Pozwala to uzyskać bezpośredni, czysty dźwięk, w którym jest mniej szumów i w mniejszym stopniu dochodzi do pogorszenia jakości dźwięku niż w przypadku użycia złącza [AUX IN].

## **Nagrywanie gry na instrumencie w formie danych audio za pomocą oprogramowania rejestrującego lub oprogramowania do tworzenia muzyki**

Nagrane dane audio można odtwarzać na komputerze lub urządzeniu przenośnym.

#### **UWAGA**

• Podczas przesyłania lub odbierania sygnałów audio przy użyciu komputera z systemem Windows na komputerze powinien być

- zainstalowany sterownik USB Yamaha Steinberg. Szczegóły znajdują się w witrynie internetowej w części "Praca z komputerem". • Instrukcje dotyczące podłączenia urządzenia przenośnego znajdują się w witrynie internetowej w dokumencie "Smart Device
- Connection Manual" (Podręcznik podłączania urządzeń przenośnych).

## <span id="page-104-1"></span>**Włączanie/wyłączanie funkcji Audio Loopback**

Pozwala to określić, czy dźwięk wejściowy audio ([str. 107\)](#page-106-3) z urządzenia zewnętrznego jest przesyłany do komputera lub urządzenia przenośnego razem z wykonaniem na instrumencie. Aby przesłać dźwięk wejściowy audio, ustaw opcję Audio Loopback w pozycji "On" (Wł.).

Jeśli na przykład chcesz za pomocą podłączonego komputera lub urządzenia przenośnego nagrać dźwięk wejściowy audio, a także dźwięk grany na instrumencie, ustaw tę opcję w pozycji "On". Jeśli zamierzasz za pomocą komputera lub urządzenia przenośnego nagrać tylko dźwięk grany na instrumencie, ustaw tę opcję w pozycji "Off" (Wył.).

Ustawienia można dokonać za pomocą opcji [Menu] → [Utility] (Narzędzia) → [Speaker/Connectivity] (Głośnik/komunikacja) → [Audio Loopback].

#### **UWAGA**

- W przypadku nagrywania audio ([str. 76\)](#page-75-1) dźwięk wejściowy audio z urządzenia zewnętrznego jest nagrywany, gdy opcja ta jest ustawiona w pozycji "On", i nie jest nagrywany, gdy jest ona ustawiona w pozycji "Off"
- Dźwięku nie można przesłać do urządzenia podłączonego za pomocą gniazda [AUX IN] lub funkcji Bluetooth.

## <span id="page-105-0"></span>**Podłączanie urządzenia przenośnego (gniazdo [AUX IN]/ Bluetooth/złącze [USB TO HOST]/bezprzewodowa sieć LAN)**

Podłączenie urządzenia przenośnego, takiego jak smartfon lub tablet, ma następujące zalety:

- Po podłączeniu za pomocą gniazda [AUX IN] [\(str. 107](#page-106-2)) lub funkcji Bluetooth [\(str. 108\)](#page-107-0) możesz usłyszeć dźwięk urządzenia przenośnego przez wbudowane głośniki instrumentu.
- Po podłączeniu przy użyciu złącza [USB TO HOST] można przesyłać/odbierać dane audio (funkcja USB Audio Interface; [str. 105](#page-104-2)).
- Po podłączeniu za pomocą adaptera USB bezprzewodowej sieci LAN (UD-WL01; sprzedawanego osobno) lub kabla USB można używać zgodnych aplikacji na urządzenia przenośne.

Instrukcje dotyczące podłączenia przy użyciu metody innej niż za pomocą gniazda [AUX IN] lub funkcji Bluetooth można znaleźć w witrynie internetowej w dokumencie "Smart Device Connection Manual" (Podręcznik podłączania urządzeń przenośnych) ([str. 9\)](#page-8-0).

#### *NOTYFIKACJA*

- **Należy używać przewodów USB typu AB o długości do 3 m. Nie można korzystać z kabli USB 3.0.**
- **Nie należy podłączać tego produktu bezpośrednio do publicznej sieci Wi-Fi i/lub Internetu. Ten produkt należy podłączyć do Internetu tylko za pośrednictwem routera chronionego silnym hasłem. Aby uzyskać informacje na temat optymalnych praktyk w zakresie zabezpieczeń, należy skontaktować się z producentem routera.**

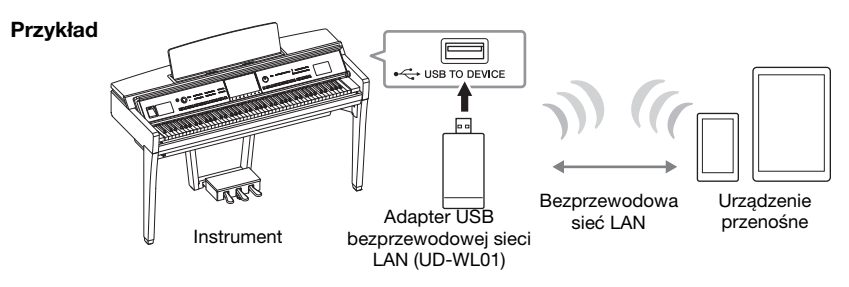

#### **UWAGA**

- Adapter USB bezprzewodowej sieci LAN (UD-WL01) może nie być dostępny w Twoim kraju.
- W przypadku użytkowania urządzenia przenośnego w pobliżu instrumentu zaleca się włączenie w tym urządzeniu trybu samolotowego, aby zapobiec ewentualnym zakłóceniom związanym z komunikacją. Podczas bezprzewodowego łączenia urządzenia przenośnego z tym produktem należy upewnić się, że ustawienie Wi-Fi lub Bluetooth na urządzeniu jest włączone.
- Przed rozpoczęciem korzystania ze złącza [USB TO DEVICE] należy zapoznać się z częścią "Środki ostrożności, jakie należy zachować przy korzystaniu ze złącza [USB TO DEVICE]" na [str. 103](#page-102-2).
- Jeśli do łączenia instrumentu i urządzenia przenośnego służy kabel USB, należy połączyć te urządzenia bezpośrednio, bez korzystania z koncentratora USB.
- Po krótkiej chwili od podłączenia urządzenia przenośnego instrument rozpocznie przesyłanie danych.
- Pozwala to określić, czy dźwięk wejściowy audio z urządzenia zewnętrznego jest przesyłany do komputera lub urządzenia przenośnego razem z wykonaniem na instrumencie. Szczegóły opisano w części dotyczącej funkcji Audio Loopback na stronie [str. 105.](#page-104-1)

## **Korzystanie z aplikacji na urządzenia przenośne**

Dzięki podłączeniu tego instrumentu do urządzenia przenośnego można używać poniższych aplikacji, dzięki czemu korzystanie z instrumentu będzie wygodniejsze i sprawi więcej radości.

## **Smart Pianist**

Ta aplikacja pozwala nagrywać własne wykonanie na urządzeniu przenośnym lub korzystać z funkcji "Audio to Score", która umożliwia wyświetlenie zapisu nutowego danych audio w urządzeniu przenośnym.

#### **Rec'n'Share**

Ta aplikacja pozwala na rejestrację audio i wideo swojego wykonania z wysoką jakości dźwięku (bez zakłóceń, takich jak otaczające brzmienia) i udostępniać nagrane dane w Internecie.

Aby uzyskać szczegółowe informacje o tych aplikacjach i zgodnych urządzeniach przenośnych, odwiedź strony internetowe odpowiednich aplikacji podane na następującej stronie:

<https://www.yamaha.com/kbdapps/>

## <span id="page-106-0"></span>**Słuchanie dźwięku odtwarzanego przez urządzenie zewnętrzne przez głośnik instrumentu (gniazdo [AUX IN]/ funkcja Bluetooth/złącze [USB TO HOST])**

Odtwarzanie dźwięku przez podłączone urządzenie może odbywać się przez głośnik instrumentu. Aby podłączyć sygnał wejściowy, podłącz urządzenie zewnętrzne za pomocą jednej z następujących metod.

- Podłączanie do gniazda [AUX IN] za pomocą kabla audio
- Podłączanie za pomocą funkcji Bluetooth (funkcja Bluetooth Audio)
- Podłączanie do złącza [USB TO HOST] za pomocą kabla USB (funkcja USB Audio Interface; [str. 105\)](#page-104-2)

Podczas podłączania urządzenia przenośnego można również połączyć się za pomocą adaptera USB bezprzewodowej sieci LAN (UD-WL01; sprzedawany oddzielnie). Informacje na temat podłączenia urządzenia przenośnego można znaleźć w sekcji [str. 106.](#page-105-0)

#### <span id="page-106-3"></span><span id="page-106-1"></span>**Dźwięk wejściowy audio:**

W tej instrukcji "dźwięk wejściowy audio" oznacza sygnał wejściowy audio do instrumentu z urządzeń zewnętrznych podłączonych tymi metodami.

#### **UWAGA**

- Głośność dźwięku wejściowego audio można regulować za pomocą urządzenia zewnętrznego.
- Balans głośności między dźwiękami instrumentu a dźwiękiem wejściowym audio można wyregulować w oknie Balance ([str. 42\)](#page-41-0).
- Pozwala to ustawić, czy dźwięk wejściowy audio z urządzenia zewnętrznego jest przesyłany do komputera lub urządzenia przenośnego razem z wykonaniem na instrumencie. Szczegółowe informacje znajdują się w części "Turning Audio Loopback On/Off" (Włączanie/wyłączanie pętli zwrotnej audio) na [str. 105.](#page-104-1)

## <span id="page-106-2"></span>**Podłączanie odtwarzacza audio za pomocą kabla audio (gniazdo [AUX IN])**

Można podłączyć gniazdo słuchawek odtwarzacza audio, takiego jak smartfon i przenośny odtwarzacz audio, do gniazda [AUX IN] instrumentu. Odtwarzanie audio na podłączonym urządzeniu odbywa się przez wbudowane głośniki tego instrumentu.

#### *NOTYFIKACJA*

**Aby zapobiec uszkodzeniu urządzeń zewnętrznych, należy najpierw włączać zasilanie urządzeń zewnętrznych, a dopiero później instrumentu. Wyłączając zasilanie, należy najpierw wyłączać instrument, a później urządzenia zewnętrzne.**

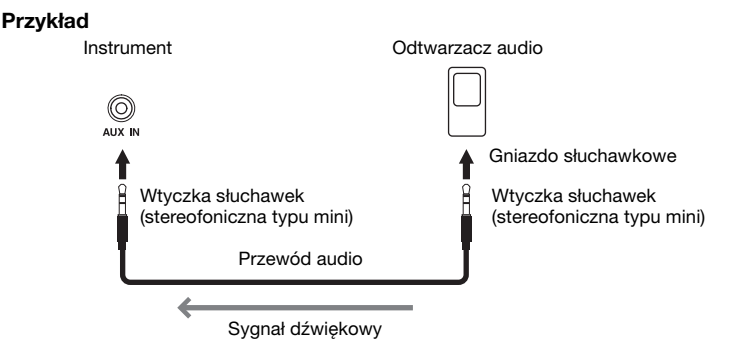

#### **UWAGA**

Należy używać wyłącznie przewodów audio i przejściówek o zerowym oporze.

#### **Minimalizowanie szumów w wejściowym sygnale dźwiękowym za pomocą bramki szumów**

Domyślnie instrument usuwa zbędne szumy z wejściowego sygnału dźwiękowego. Może to jednak przy okazji prowadzić do eliminowania pożądanych dźwięków, np. cichego wybrzmiewania dźwięków fortepianu lub gitary akustycznej. Aby temu zapobiec, należy wyłączyć bramkę szumów, dotykając kolejno opcji [Menu]  $\rightarrow$  [Utility]  $\rightarrow$  [Speaker/Connectivity]  $\rightarrow$  [AUX IN Noise Gate] (Bramka szumów AUX IN).

## <span id="page-107-0"></span>**Odsłuchiwanie danych audio z urządzenia wyposażonego w funkcję Bluetooth za pomocą tego instrumentu (funkcja Bluetooth Audio)**

Przed użyciem funkcji Bluetooth przeczytaj Informacje o Bluetooth na [str. 109.](#page-108-0)

W tym instrumencie można odtwarzać dźwięk danych audio zapisanych w urządzeniu wyposażonym w funkcję Bluetooth, takim jak smartfon lub przenośny odtwarzacz audio, i odsłuchiwać go przez wbudowany głośnik instrumentu.

#### **Urządzenie wyposażone w funkcję Bluetooth:**

W tym podręczniku "urządzenie wyposażone w funkcję Bluetooth" oznacza urządzenie, które może przesyłać zapisane w nim dane audio do instrumentu za pomocą funkcji Bluetooth, przy użyciu komunikacji bezprzewodowej. Aby zapewnić prawidłowe działanie, urządzenie musi być zgodne z profilem A2DP (Advanced Audio Distribution Profile). Funkcja Bluetooth Audio została tutaj wyjaśniona na przykładzie urządzenia przenośnego będącego urządzeniem wyposażonym w funkcję Bluetooth.

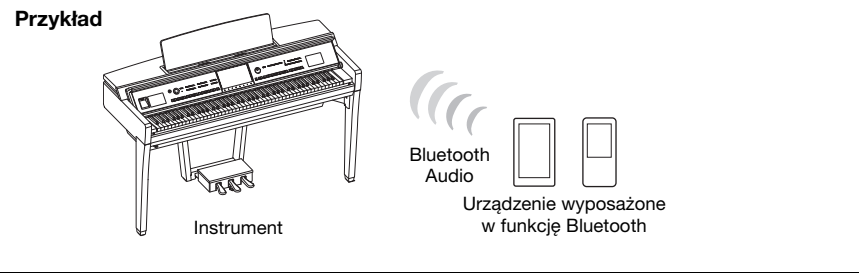

#### **Funkcja Bluetooth**

W zależności od kraju, w którym instrument został zakupiony, może on nie mieć funkcji Bluetooth. Jeśli ikona Bluetooth jest wyświetlana na ekranie Menu, oznacza to, że produkt jest wyposażony w funkcję Bluetooth.

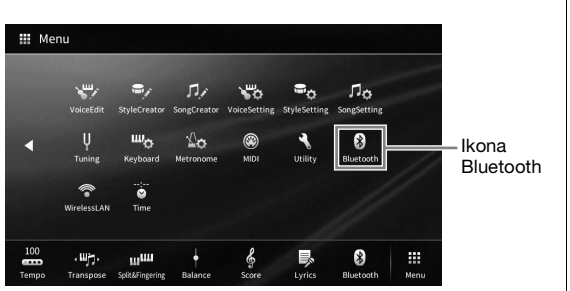

**1 Wyświetl okno Bluetooth, dotykając kolejno opcji [Menu] [Bluetooth].**

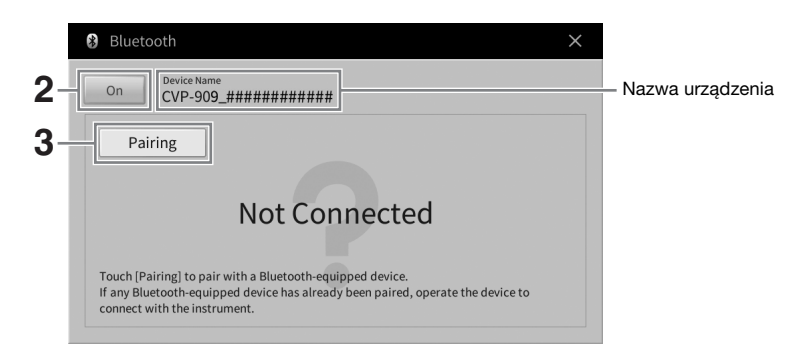

**2 Należy się upewnić, że ustawienie funkcji Bluetooth znajduje się w pozycji "On".**
## **3 Dotknij opcji [Pairing] (Parowanie), aby sparować z urządzeniem wyposażonym w funkcję Bluetooth.**

Jeśli chcesz podłączyć urządzenie wyposażone w funkcję Bluetooth do instrumentu, należy je najpierw sparować z instrumentem. Po sparowaniu urządzenia z instrumentem nie ma potrzeby ponownego parowania.

#### **UWAGA**

- <span id="page-108-0"></span>• "Parowanie" oznacza zarejestrowanie urządzeń wyposażonych w funkcję Bluetooth w tym instrumencie i ustanowienie wzajemnego rozpoznawania komunikacji bezprzewodowej między nimi.
- Do tego instrumentu można jednorazowo podłączyć tylko jedno urządzenie przenośne (chociaż z instrumentem można sparować w sumie do 8 urządzeń przenośnych). Po pomyślnym sparowaniu z 9 urządzeniem przenośnym dane parowania dla urządzenia z najstarszą datą połączenia zostaną usunięte.
- Nie można sparować słuchawek lub głośników Bluetooth.
- **4 W urządzeniu wyposażonym w funkcję Bluetooth włącz funkcję Bluetooth i wybierz ten instrument (nazwa urządzenia jest wyświetlana na ekranie w kroku 1) z listy połączeń.**

Po zakończeniu parowania na wyświetlaczu pojawi się nazwa urządzenia wyposażonego w funkcje Bluetooth oraz komunikat "Connected".

**UWAGA**

Jeśli wymagane jest wprowadzenie hasła, wprowadź cyfry w formacie "0000".

**5 Odtwarzaj dane audio na urządzeniu wyposażonym w funkcję Bluetooth, aby upewnić się, czy wbudowane głośniki instrumentu mogą odtwarzać dźwięk.** Po włączeniu instrumentu kolejnym razem ostatnio podłączone urządzenie wyposażone w funkcję Bluetooth zostanie automatycznie połączone z tym instrumentem, jeśli funkcja Bluetooth urządzenia wyposażonego w Bluetooth i instrument zostaną włączone. Jeśli nie zostanie połączone automatycznie, wybierz ten instrument z listy połączeń na urządzeniu wyposażonym w funkcję Bluetooth.

## **Informacje o Bluetooth**

Bluetooth jest technologią bezprzewodowej komunikacji między urządzeniami znajdującymi się od siebie w odległości około 10 m wykorzystującą pasmo częstotliwości 2,4 GHz.

## **Obsługa komunikacji Bluetooth**

Pasmo radiowe 2,4 GHz wykorzystywane przez urządzenia zgodne z technologią Bluetooth jest współużytkowane przez wiele typów urządzeń. Chociaż urządzenia kompatybilne z Bluetooth wykorzystują technologię minimalizacji wpływu innych urządzeń używających tego samego pasma radiowego, taki wpływ może zmniejszyć prędkość lub odległość komunikacji, a w niektórych przypadkach przerwać komunikację.

- Szybkość transferu sygnału i odległość, przy której możliwa jest komunikacja zależy od odległości pomiędzy komunikującymi się urządzeniami, występowania przeszkód, warunków propagacji fal radiowych i rodzaju sprzętu.
- Firma Yamaha nie gwarantuje wszystkich połączeń bezprzewodowych pomiędzy tym urządzeniem a urządzeniami zgodnymi z technologią Bluetooth.

# **Stosowanie zewnętrznego systemu głośników do odtwarzania Gniazda (AUX OUT [L/L+R]/[R])**

Do gniazd AUX OUT [L/L+R]/[R] można podłączać zestaw stereo w celu wzmacniania dźwięku instrumentu. Jeśli w tym samym czasie do gniazda [MIC/LINE IN] jest podłączony mikrofon lub gitara, ich sygnał wyjściowy jest również generowany.

#### *NOTYFIKACJA*

- **Aby zapobiec ewentualnym uszkodzeniom, należy najpierw włączać zasilanie instrumentu, a dopiero później urządzeń zewnętrznych. Wyłączając zasilanie, należy najpierw wyłączać urządzenie zewnętrzne, a później instrument. Gdy jest aktywna funkcja Auto Power Off [\(str. 19\)](#page-18-0), zasilanie instrumentu może zostać odłączone automatycznie, jeśli nikt nie będzie z niego korzystać. Należy zatem odłączyć zasilanie urządzeń zewnętrznych lub wyłączyć funkcję Auto Power Off.**
- **Nie należy łączyć ze sobą przewodem gniazd AUX OUT i [AUX IN]. Takie połączenie powoduje, że sygnał wejściowy w gnieździe [AUX IN] pochodzi z gniazd AUX OUT. Połączenie tych gniazd ze sobą może spowodować wystąpienie sprzężenia zwrotnego, które uniemożliwi prawidłowe działanie instrumentu, a nawet może doprowadzić do jego uszkodzenia.**

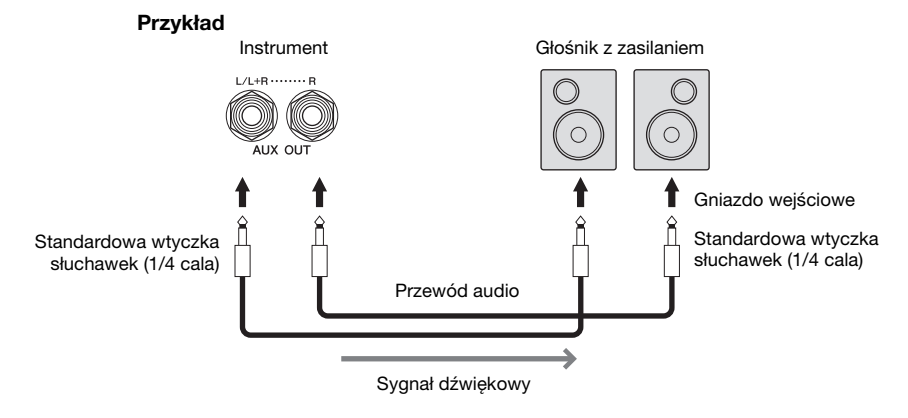

#### **UWAGA**

- Należy używać wyłącznie przewodów audio i przejściówek o zerowym oporze.
- W przypadku urządzeń monofonicznych należy korzystać tylko z gniazda [L/L+R].
- Jeśli wtyczka słuchawek przewodu audio nie pasuje do gniazda wejściowego w głośniku z zasilaniem, należy użyć odpowiedniej wtyczki przejściowej.
- Podczas monitorowania sygnału wyjściowego przez gniazda AUX OUT w słuchawkach podłączonych do instrumentu zalecamy wyłączenie funkcji Binaural Sampling i Stereophonic Optimizer. Aby uzyskać szczegółowe informacje, patrz [str. 21.](#page-20-0)

# <span id="page-110-2"></span>**Podłączanie zewnętrznych urządzeń MIDI (złącza MIDI)**

Używając kabli MIDI i podłączając zewnętrzne urządzenie MIDI (klawiaturę, sekwencer itp.) lub komputer, można sterować urządzeniem MIDI z instrumentu lub sterować instrumentem z urządzenia MIDI.

- **MIDI [IN]:** odbiera komunikaty MIDI z innego urządzenia MIDI.
- **MIDI [OUT]:** przesyła komunikaty MIDI generowane przez instrument do innego urządzenia MIDI.
- **MIDI [THRU]:** służy do przekazywania dalej komunikatów MIDI otrzymanych za pomocą złącza MIDI IN.

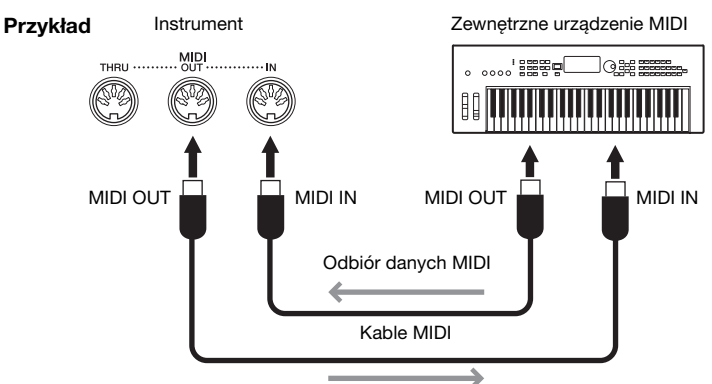

Wysyłanie danych MIDI

Ustawienia standardu MIDI, np. wybór kanałów służących instrumentowi do wysyłania/odbioru danych, można wprowadzić w oknie wyświetlanym po dotknięciu kolejno opcji [Menu] → [MIDI]. Szczegółowe informacje na ten temat można znaleźć w dokumencie Podręcznik operacji zaawansowanych w witrynie internetowej [\(str. 9\)](#page-8-0).

#### **UWAGA**

- Ogólne informacje na temat standardu MIDI oraz sposobów efektywnego korzystania z niego można znaleźć w broszurze "MIDI Basics" (Podstawy standardu MIDI) w witrynie internetowej [\(str. 9](#page-8-0)).
- Informacje na temat konfigurowania oprogramowania sekwencera można znaleźć w podręczniku użytkownika dostarczonym z oprogramowaniem.
- Podczas przesyłania danych MIDI z instrumentu do zewnętrznego urządzenia MIDI mogą pojawić się nieoczekiwane dźwięki z powodu danych związanych z modelowaniem głębi ekspresji ([str. 53](#page-52-0)).

# <span id="page-110-1"></span><span id="page-110-0"></span>**Wyświetlanie zawartości wyświetlacza instrumentu na monitorze zewnętrznym**

Łącząc się z zewnętrznym monitorem, takim jak telewizor, można powielić wyświetlacz instrumentu (odbicie lustrzane) lub wyświetlać słowa utworu/tekst oddzielnie na zewnętrznym monitorze. Do połączenia ze złączem [USB TO DEVICE] tego instrumentu użyj adaptera wyświetlacza USB i kabla [wyświetlacza, które są zgodne zarówno z tym instrumentem, jak i monitorem. Lista zgodnych adapterów](https://download.yamaha.com/)  wyświetlacza USB znajduje się w następującej witrynie: https://download.yamaha.com/

#### **UWAGA**

Przed rozpoczęciem korzystania ze złącza [USB TO DEVICE] należy zapoznać się z częścią "Środki ostrożności, jakie należy zachować przy korzystaniu ze złącza [USB TO DEVICE]" na [str. 103](#page-102-0).

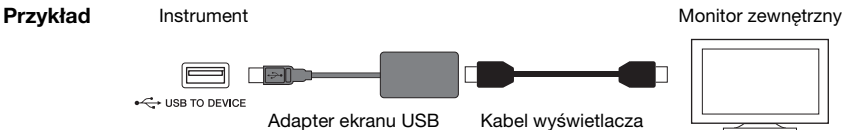

Wybierz, jakie informacje z wyświetlacza mają trafiać do złącza wyjściowego, dotykając kolejno opcji  $[Menu] \rightarrow [Utility] \rightarrow [Speaker/Connectivity] \rightarrow strong 2/2.$ 

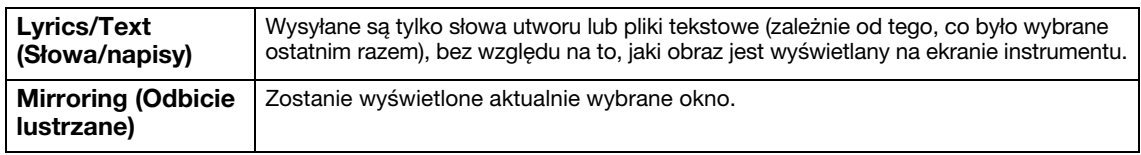

 $\Gamma$ 

# **Podłączanie mikrofonu lub gitary (gniazdo [MIC/LINE IN])**

Do gniazda [MIC/LINE IN] (standardowe gniazdo słuchawkowe o średnicy 1/4 cala) można podłączać mikrofon, gitarę i wiele innych urządzeń. Instrukcje dotyczące podłączania mikrofonu można znaleźć na [str. 86.](#page-85-0)

Należy pamiętać, że w zależności od podłączonego urządzenia trzeba wybrać ustawienie "MIC" lub "LINE IN". Jeśli poziom sygnału wyjściowego podłączonego urządzenia jest niski (np. w przypadku mikrofonu, gitary, gitary basowej), należy ustawić przełącznik [MIC/LINE] w położeniu "MIC". Jeśli poziom sygnału wyjściowego podłączonego urządzenia jest wysoki (np. w przypadku syntezatora, instrumentu klawiszowego, odtwarzacza CD), należy ustawić przełącznik [MIC/LINE] w położeniu "LINE".

# <span id="page-111-1"></span>**Podłączanie przełącznika nożnego/kontrolera nożnego (gniazdo [AUX PEDAL])**

Przełączniki nożne FC4A i FC5 oraz kontroler nożny FC7 (sprzedawany oddzielnie) można podłączyć do gniazda [AUX PEDAL]. Przełącznik nożny służy do włączania lub wyłączania funkcji, a kontroler nożny do regulacji parametrów ciągłych, np. głośności.

<span id="page-111-0"></span>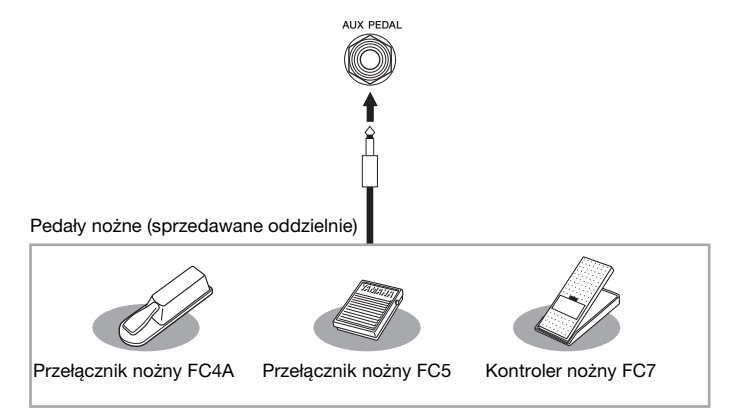

## **Przykład 1. Użycie kontrolera nożnego do sterowania głośnością danych wykonania odtwarzanych za pomocą instrumentu.**

Podłącz kontroler nożny FC7 do gniazda [AUX PEDAL]. Dzięki wstępnym ustawieniom fabrycznym nie jest konieczna specjalna konfiguracja.

## **Przykład 2. Użycie przełącznika nożnego do sterowania rozpoczynaniem/ zatrzymywaniem utworu.**

Podłącz przełącznik nożny (FC4A lub FC5) do gniazda [AUX PEDAL]. Aby przypisać funkcję do podłączonego pedału, wybierz opcję "Song Play/Pause" (Odtwórz/wstrzymaj utwór) w oknie operacyjnym wyświetlanym po dotknięciu kolejno opcji [Menu] → [Assignable] (Przypisywane funkcje) → [Pedal].

#### **UWAGA**

- Pedał należy podłączać i odłączać tylko wtedy, gdy zasilanie instrumentu jest wyłączone.
- Nie należy naciskać przełącznika nożnego/pedału podczas włączania zasilania. Spowodowałoby to zmianę polaryzacji przełącznika nożnego i jego odwrotne działanie.

# <span id="page-112-0"></span>Lista funkcji w oknie Menu

W tej części objaśniono pokrótce, jakie czynności można wykonywać w oknach wyświetlanych po dotknięciu poszczególnych ikon w oknie Menu. Niektóre funkcje opisano w tym podręczniku na podanych niżej stronach. Szczegółowe informacje na temat każdej funkcji można znaleźć w dokumencie Podręcznik operacji zaawansowanych w witrynie internetowej [\(str. 9](#page-8-0)).

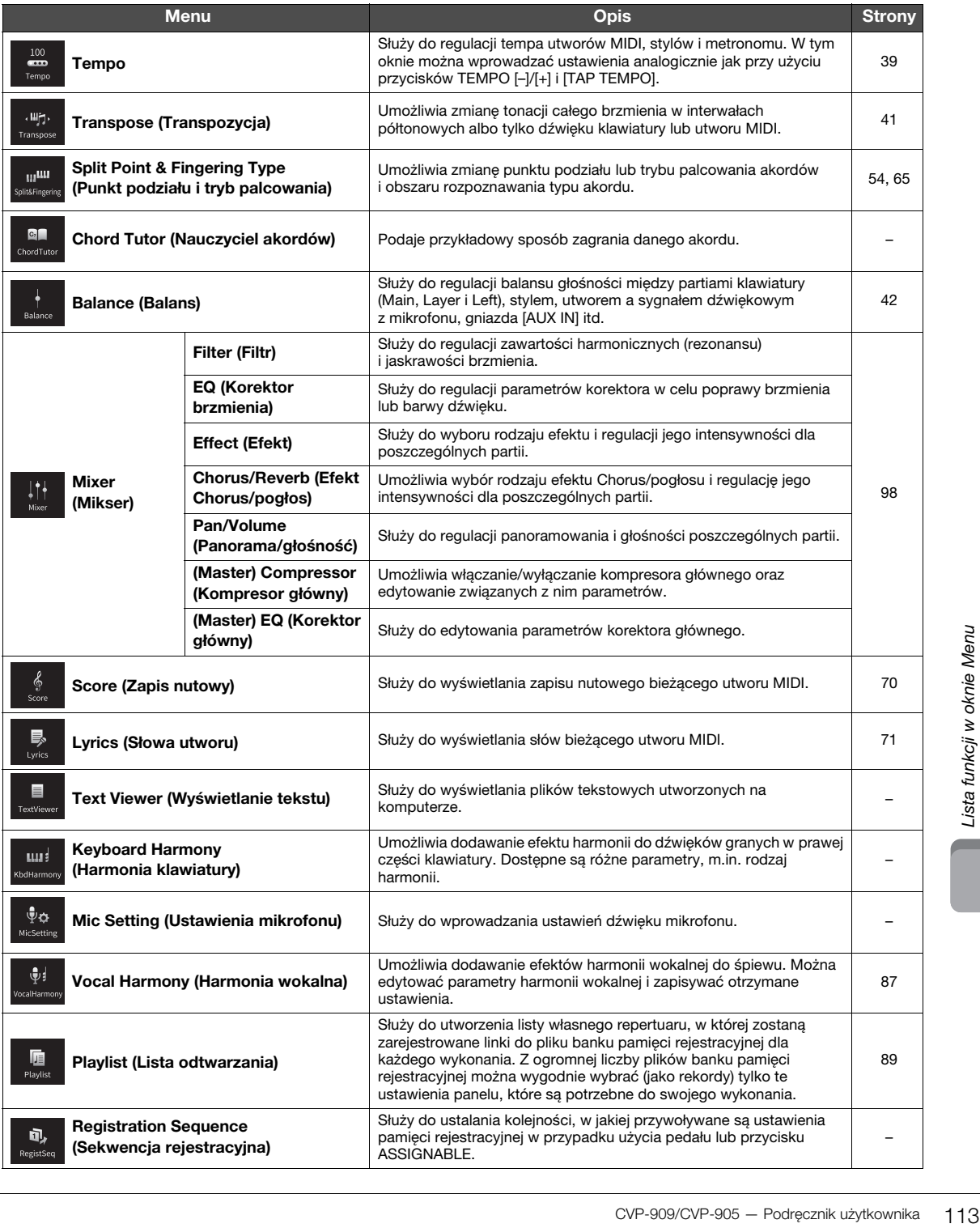

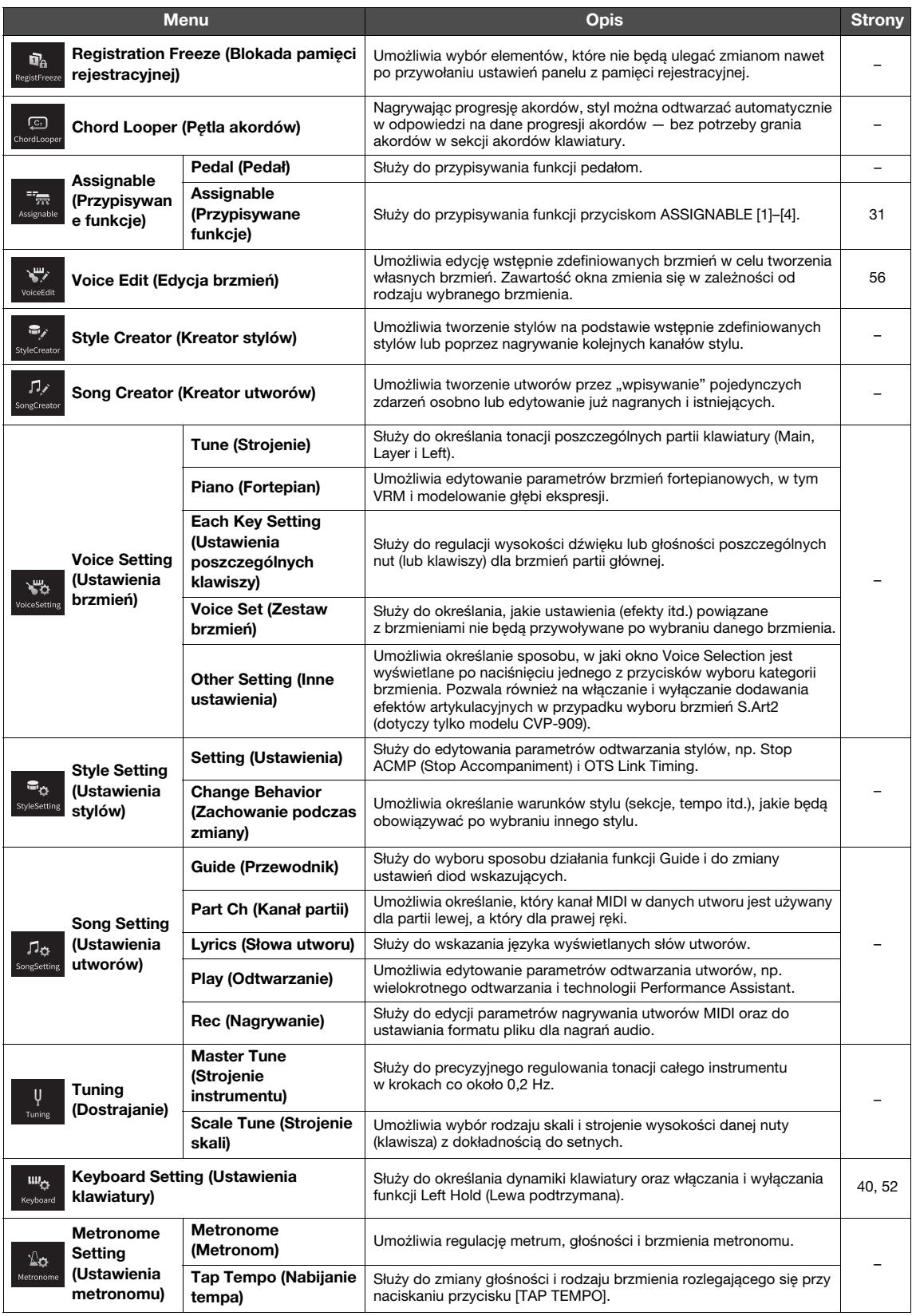

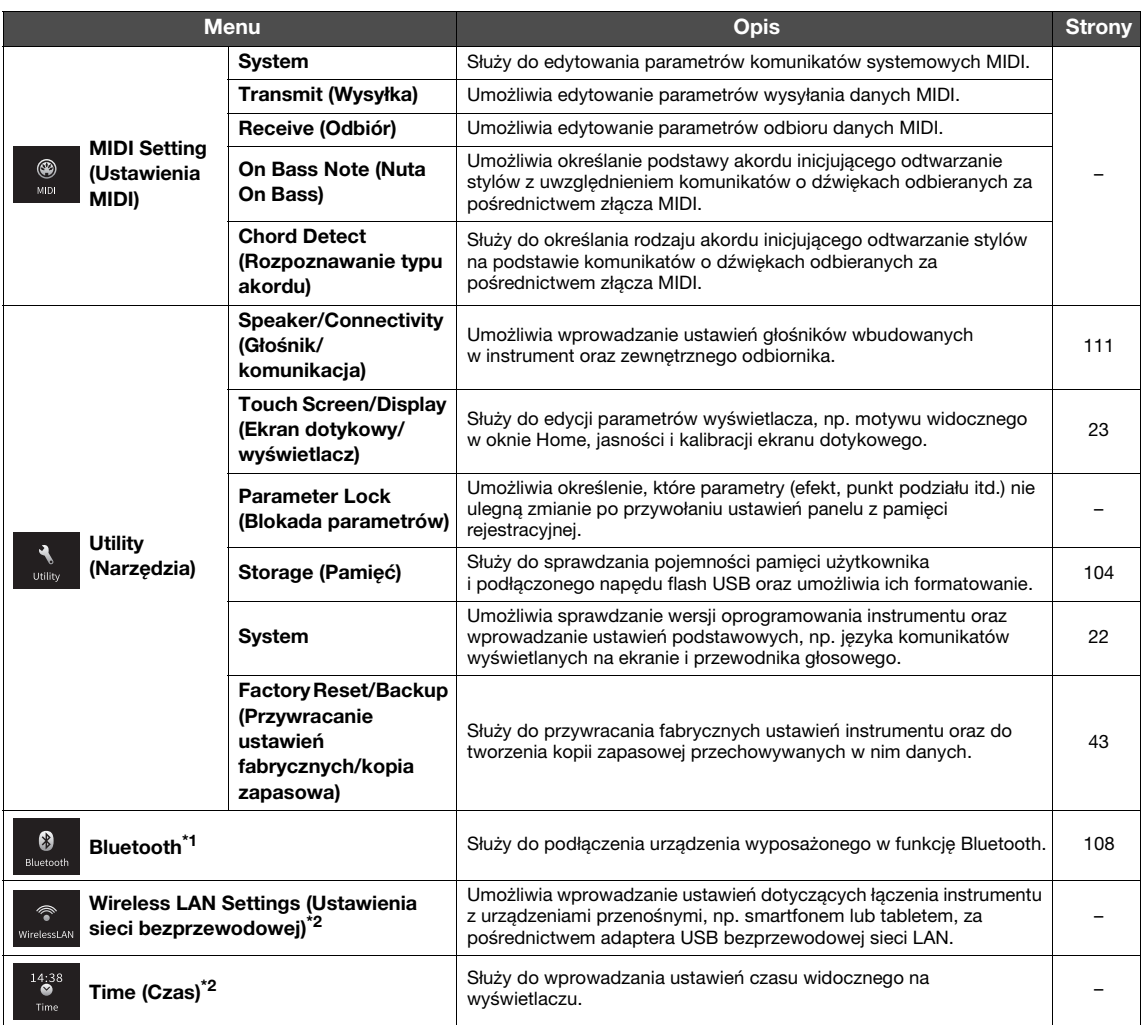

CVP-909/CVP-905 — Podręcznik użytkownika 115<br>CVP-909/CVP-905 — Podręcznik użytkownika 115 \*1 Ta ikona pojawia się tylko wtedy, gdy instrument jest wyposażony w funkcję Bluetooth. W zależności od kraju, w którym został zakupiony instrument, funkcja Bluetooth może nie być dostępna.

\*2 Te ikony pojawiają się tylko wówczas, gdy chociaż raz podłączono do instrumentu adapter USB bezprzewodowej sieci LAN (UD-WL01; sprzedawany oddzielnie).

# <span id="page-115-0"></span>Montaż instrumentu CVP-909 (model fortepianowy)

## *PRZESTROGA*

- **Instrument należy montować na płaskiej, twardej powierzchni, zapewniającej dość miejsca.**
- **Należy uważać, aby nie pogubić części ani nie pomylić ich miejsc. Wszystkie elementy należy montować z zachowaniem ich właściwego ustawienia względem siebie. Montaż instrumentu należy przeprowadzać w opisanej tu kolejności.**
- **Montaż powinien zostać przeprowadzony przez co najmniej cztery osoby.**
- **Należy używać wyłącznie śrub odpowiedniej wielkości, dostarczonych z instrumentem. Nie wolno korzystać z jakichkolwiek innych śrub. Użycie niewłaściwych śrub może spowodować uszkodzenia lub nieprawidłowe działanie instrumentu.**
- **Należy pamiętać o dokręceniu wszystkich śrub po zakończeniu montażu każdej części.**
- **Demontaż instrumentu należy wykonywać w odwrotnej kolejności.**

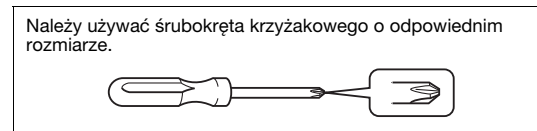

Wyjmij wszystkie części z opakowania i sprawdź, czy żadnej z nich nie brakuje.

Aby zapobiec przypadkowemu otwarciu pokrywy klawiatury podczas montażu, dociśnij pokrywę klawiatury, upewniając się, że arkusze pozostały na miejscu (tak jak pokazano na ilustracji).

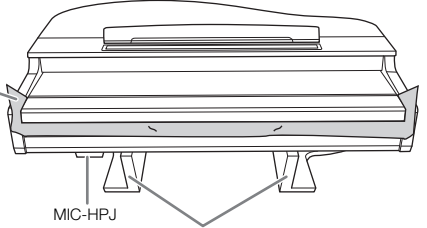

Aby zapobiec uszkodzeniu jednostki MIC-HPJ znajdującej się na spodzie jednostki głównej, należy umieścić jednostkę główną na styropianowych podkładkach.

Należy również upewnić się, że podkładki nie dotykają jednostki MIC-HPJ.

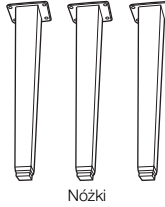

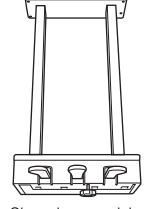

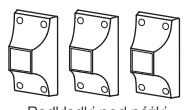

Podkładki pod nóżki

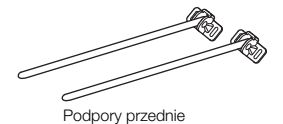

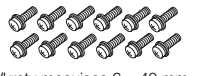

Wkręty mocujące 6 × 40 mm × 12 Uchwyt przewodu

Skrzynia na pedały W środku znajduje się przewód pedału. Pedały są fabrycznie przykryte winylowymi osłonami. W celu

zapewnienia optymalnego korzystania z pedałów należy zdjąć z nich osłony.

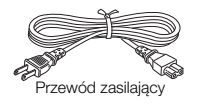

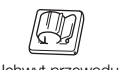

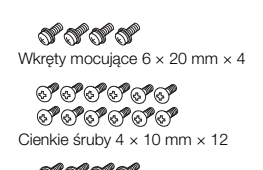

ororor Cienkie śruby 4 × 16 mm × 4

Podkładki ochronne × 2

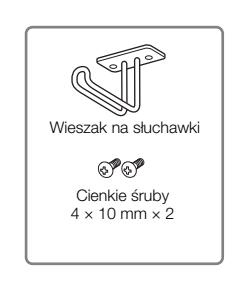

## **1 Oprzyj jednostkę główną o ścianę w sposób pokazany na ilustracji.**

- 1 Rozłóż na podłodze dużą, miękką tkaninę (np. koc) w sposób pokazany na ilustracji, aby chronić podłogę i ściany.
- 2 Oprzyj o ścianę jednostkę główną z zamkniętą pokrywą klawiatury i klawiaturą skierowaną do dołu.

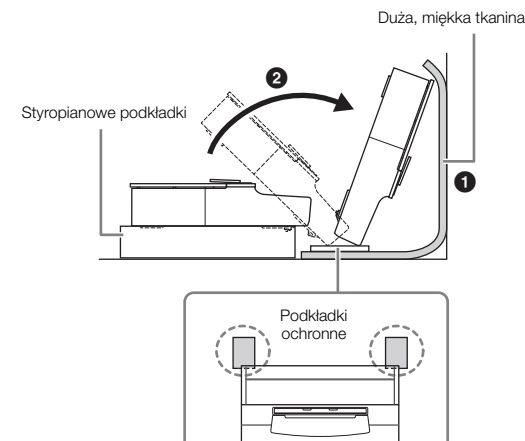

## *PRZESTROGA*

**Zachowaj ostrożność, aby nie przyciąć sobie palców.**

#### *NOTYFIKACJA*

**Nie ustawiaj jednostki głównej w sposób pokazany na tych ilustracjach.**

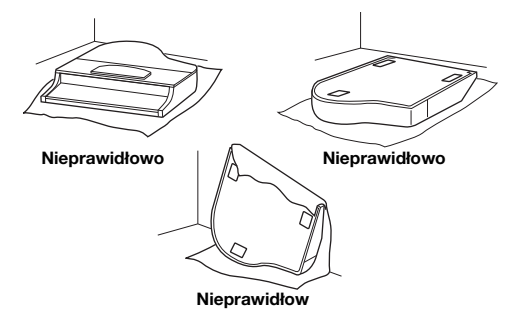

**2 Przymocuj trzy nóżki i trzy podkładki.** Sprawdź na schemacie, czy nóżki są właściwie ustawione.

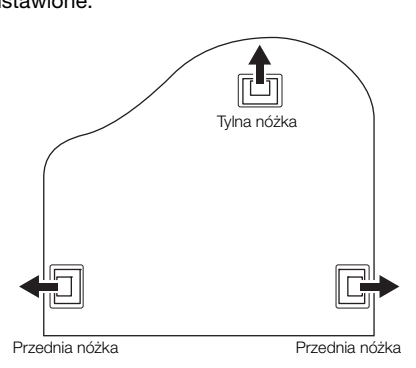

1 Włóż i dokręć cztery śruby na każdej nóżce, zaczynając od jednej z przednich nóżek.

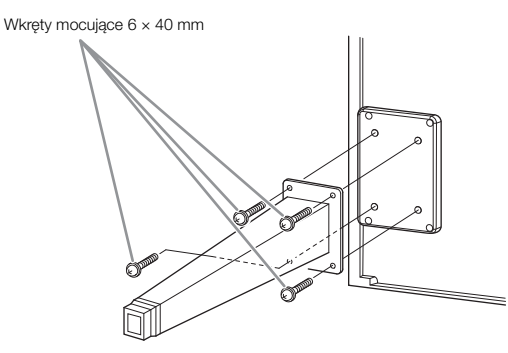

2 Wsuń podkładki na nóżki i przymocuj je do każdej za pomocą czterech cienkich śrub (4 × 10 mm). Upewnij się, że lekko nachylona strona podkładek pod nóżki jest skierowana do wewnętrznej części instrumentu, jak pokazano na rysunku.

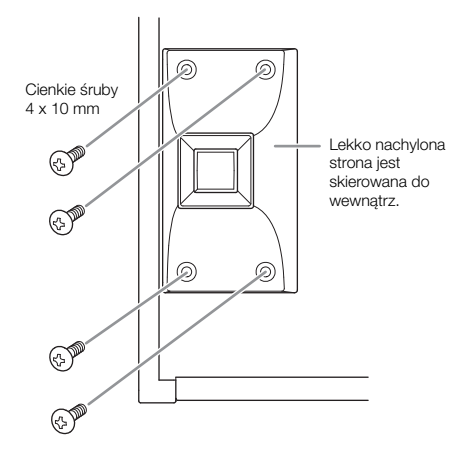

**3 Przymocuj podpory przednie.**

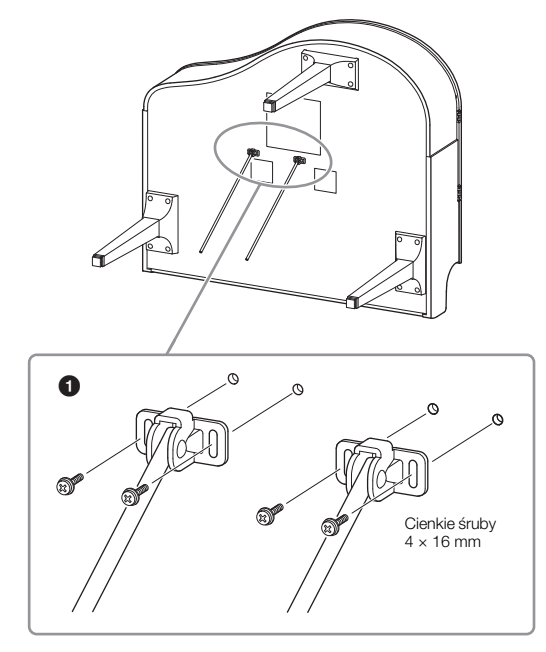

- 1 Przymocuj podpory przednie za pomocą czterech cienkich śrub (4 × 16 mm).
- **4 Unieś instrument do pozycji pionowej.** Użyj przednich nóżek jako podpórek.

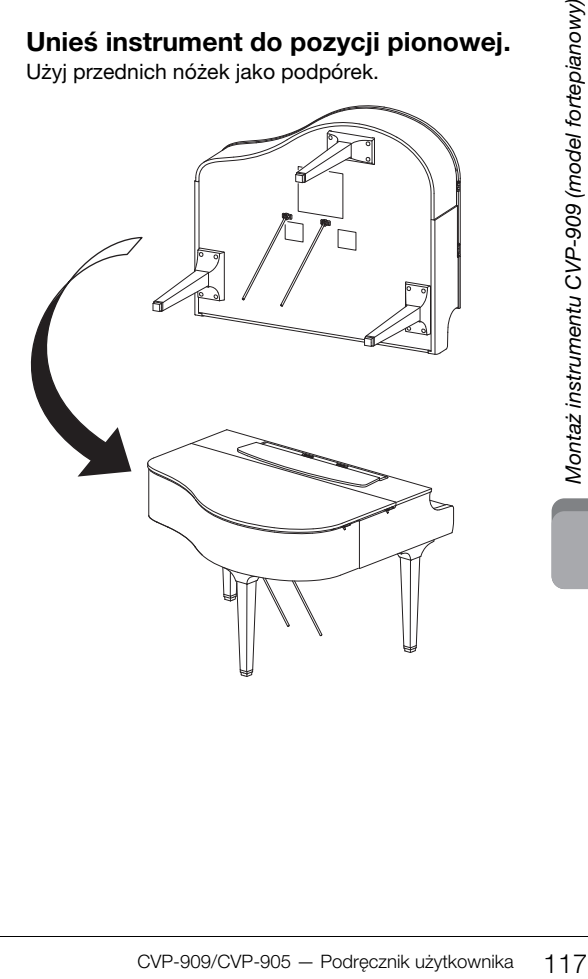

## **5 Zainstaluj skrzynię na pedały.**

1 Zdejmij zakręcany drucik i taśmę mocującą przewód pedału do górnej części skrzyni.

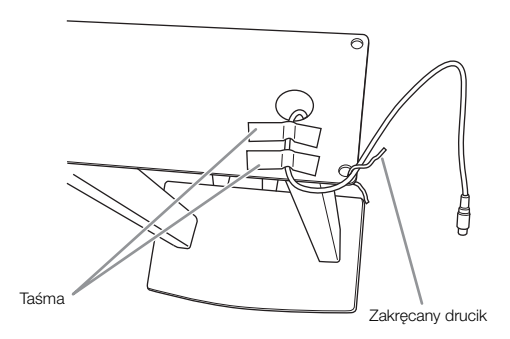

2 Przymocuj przednią stronę skrzynki na pedały do dolnej części instrumentu, dokręcając palcami dwa wkręty mocujące (6 × 20 mm).

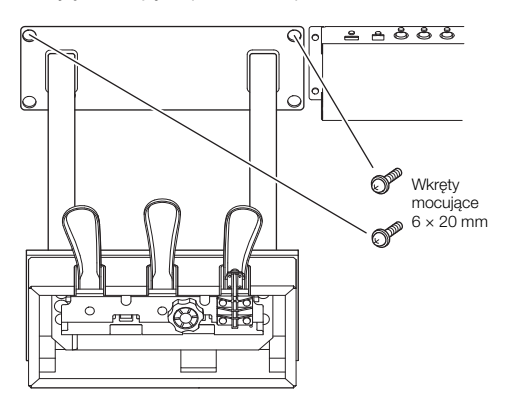

3 Włóż podpory przednie do zagłębień w skrzyni na pedały i upewnij się, że dobrze pasują.

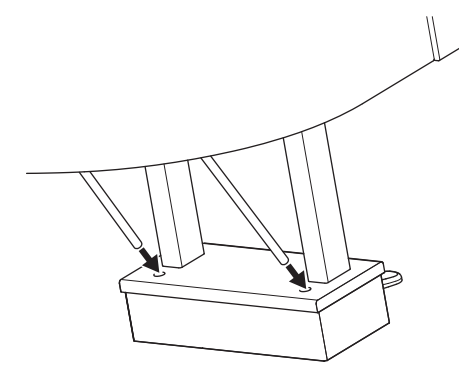

4 Dopasuj przewód do rowka na jednostce głównej i przymocuj tylną część skrzynki na pedały za pomocą dwóch wkrętów mocujących (6 × 20 mm), a następnie dokręć dwie śruby przedniej części skrzynki na pedały, które zostały przymocowane w kroku 5- $\bullet$ .

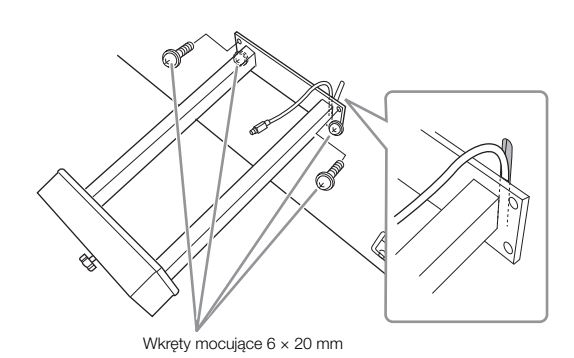

5 Poluzuj cztery śruby, które zostały przymocowane w kroku 3, a następnie ponownie dokręć cztery śruby, jednocześnie popychając podpory przednie w kierunku strzałek, jak pokazano na ilustracji.

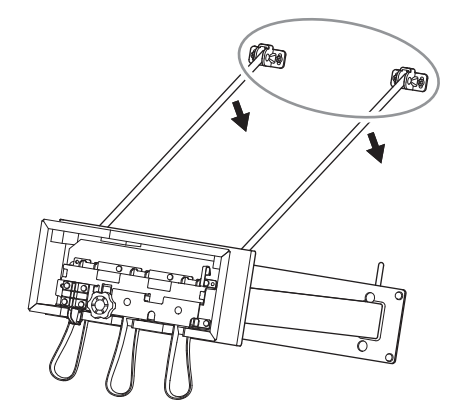

<span id="page-117-0"></span>6 Włóż wtyczkę przewodu pedału do złącza. Wkładaj wtyczkę, tak aby strzałka była skierowana do przodu (w stronę klawiatury).

Jeśli wtyczki nie można łatwo włożyć, nie rób tego na siłę. Sprawdź ułożenie wtyczki i ponów próbę.

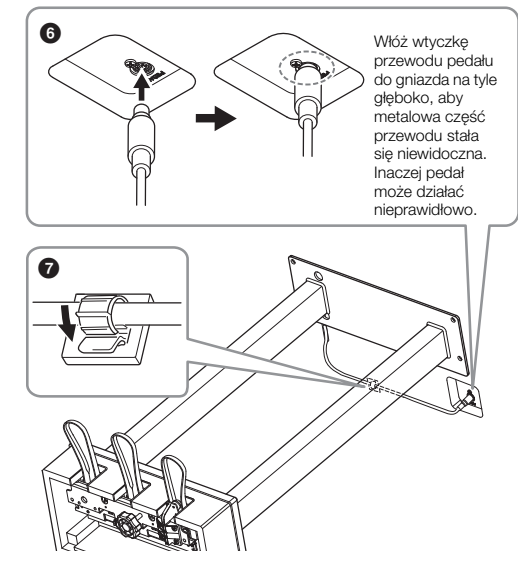

7 Przymocuj uchwyt przewodu do dolnej części jednostki głównej, jak pokazano na rysunku, a następnie przypnij uchwyt wokół przewodu.

**6 Obracaj regulatorem, aż będzie pewnie oparty o powierzchnię podłogi.**

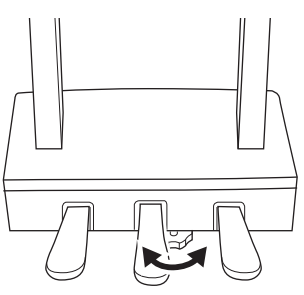

**7 Podłącz przewód zasilający do gniazda [AC IN].**

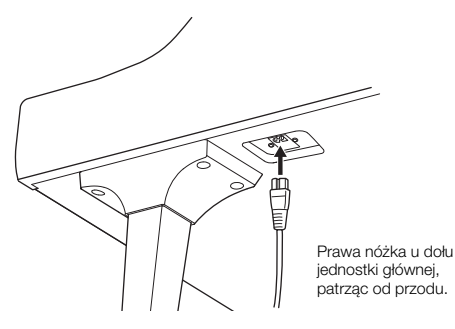

## **8 Zamocuj wieszak na słuchawki.**

Zamocuj wieszak na słuchawki za pomocą dwóch cienkich śrub (4  $\times$  10 mm), w sposób pokazany na ilustracii.

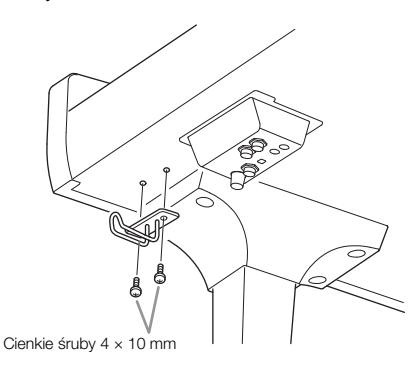

## *PRZESTROGA*

**Demontaż instrumentu należy wykonywać w odwrotnej kolejności. W przeciwnym razie może dojść do uszkodzenia instrumentu lub ciała. W szczególności, jeśli odłożysz jednostkę główną bez odłączania skrzynki na pedały, pedały połamią się.**

Po zakończeniu montażu wykonaj podane niżej czynności sprawdzające.

**• Czy po zakończeniu montażu zostały jakieś części?**

→ Sprawdź ponownie całą procedurę montażu i popraw ewentualne błędy.

- **Czy instrument znajduje się w pobliżu drzwi lub innych ruchomych sprzętów?**
- → Przenieś instrument w bardziej odpowiednie miejsce.
- **Czy w instrumencie coś stuka lub grzechocze, gdy się go porusza?**
- → Dokręć wszystkie śruby.
- **Czy skrzynia na pedały grzechocze lub odsuwa się przy naciskaniu pedałów?**
- → Obróć regulatorem w taki sposób, aby pewnie opierał się o podłogę.
- **Czy przewód pedału i przewód zasilający są prawidłowo i dokładnie włożone w gniazda?**

# **Przewożenie**

## *PRZESTROGA*

**Przy przenoszeniu instrumentu należy zawsze chwytać za spód jednostki głównej. Nie należy chwytać za pokrywę klawiatury ani za górną część obudowy. Niewłaściwe obchodzenie się z instrumentem może spowodować jego uszkodzenie lub obrażenia ciała użytkownika.**

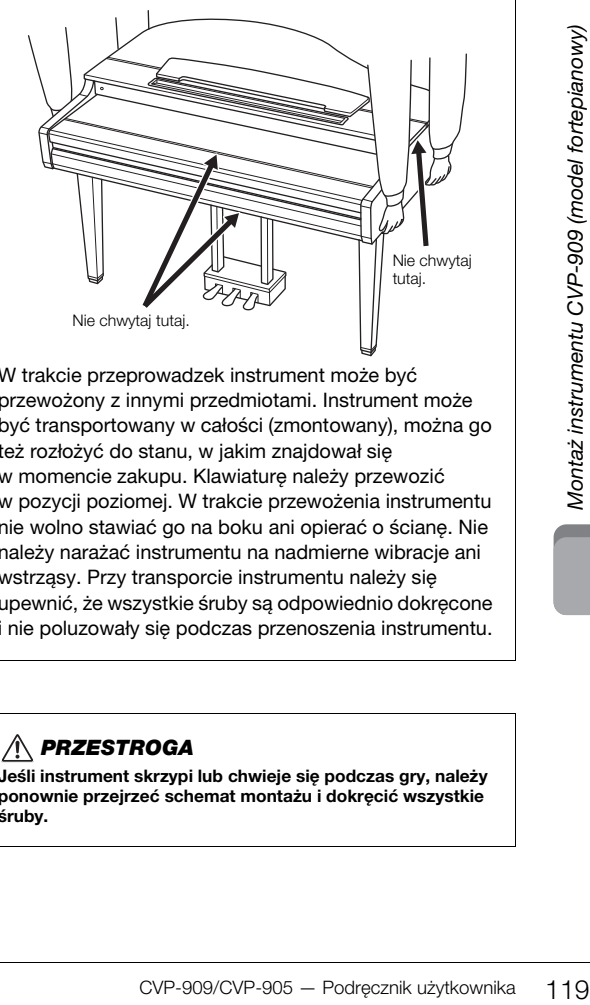

W trakcie przeprowadzek instrument może być przewożony z innymi przedmiotami. Instrument może być transportowany w całości (zmontowany), można go też rozłożyć do stanu, w jakim znajdował się w momencie zakupu. Klawiaturę należy przewozić w pozycji poziomej. W trakcie przewożenia instrumentu nie wolno stawiać go na boku ani opierać o ścianę. Nie należy narażać instrumentu na nadmierne wibracje ani wstrząsy. Przy transporcie instrumentu należy się upewnić, że wszystkie śruby są odpowiednio dokręcone i nie poluzowały się podczas przenoszenia instrumentu.

## *PRZESTROGA*

**Jeśli instrument skrzypi lub chwieje się podczas gry, należy ponownie przejrzeć schemat montażu i dokręcić wszystkie śruby.**

# Montaż instrumentu CVP-909

## *PRZESTROGA*

- **Instrument należy montować na płaskiej, twardej powierzchni, zapewniającej dość miejsca.**
- **Należy uważać, aby nie pogubić części ani nie pomylić ich miejsc. Wszystkie elementy należy montować z zachowaniem ich właściwego ustawienia względem siebie. Montaż instrumentu należy przeprowadzać w opisanej tu kolejności.**
- **Montaż powinien zostać przeprowadzony przez co najmniej dwie osoby.**
- **Należy używać wyłącznie śrub odpowiedniej wielkości, dostarczonych z instrumentem. Nie wolno korzystać z jakichkolwiek innych śrub. Użycie niewłaściwych śrub może spowodować uszkodzenia lub nieprawidłowe działanie instrumentu.**
- **Należy pamiętać o dokręceniu wszystkich śrub po zakończeniu montażu każdej części.**
- **Demontaż instrumentu należy wykonywać w odwrotnej kolejności.**

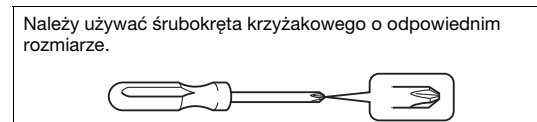

Wyjmij wszystkie części z opakowania i sprawdź, czy żadnej z nich nie brakuje.

Aby zapobiec przypadkowemu otwarciu pokrywy klawiatury podczas montażu, dociśnij pokrywę klawiatury, upewniając się, że arkusze pozostały na miejscu (tak jak pokazano na ilustracji).

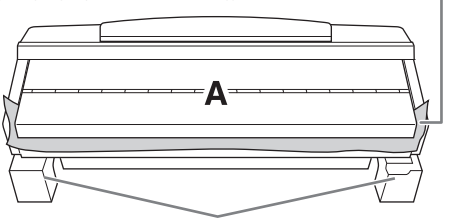

Aby zapobiec uszkodzeniu obudowy głośnika znajdującej się na spodzie elementu A, należy umieścić element A na styropianowych podkładkach. Należy również upewnić się, że podkładki nie dotykają obudowy głośnika.

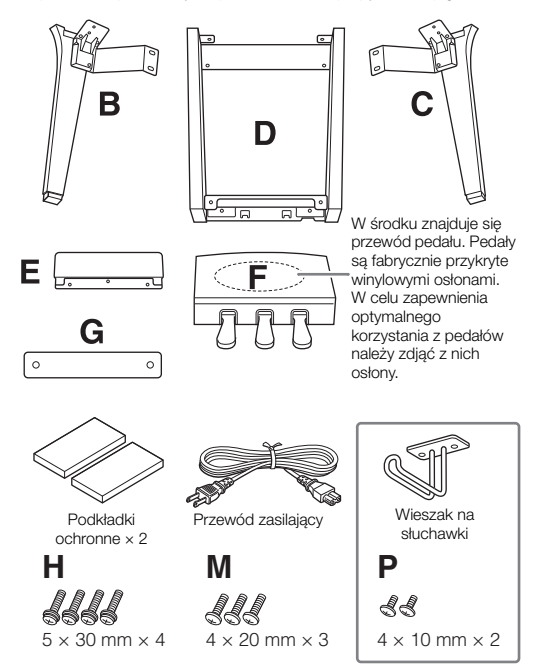

<span id="page-119-0"></span>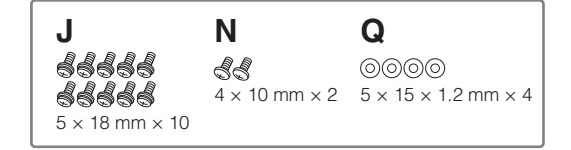

## **1 Oprzyj element A o ścianę w sposób pokazany na ilustracji.**

1 Rozłóż na podłodze dużą, miękką tkaninę (np. koc) w sposób pokazany na ilustracji, aby chronić podłogę i ściany.

2 Oprzyj o ścianę element A z zamkniętą pokrywą i klawiaturą skierowaną do dołu.

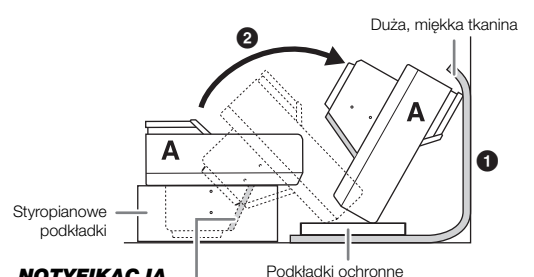

#### *NOTYFIKACJA* **Nie dotykaj siateczki**

**głośnika. Mogłoby to spowodować jego uszkodzenie.**

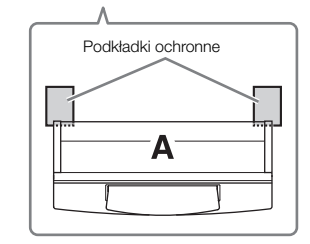

## *PRZESTROGA*

**Zachowaj ostrożność, aby nie przyciąć sobie palców.**

#### *NOTYFIKACJA*

- **Górna część pulpitu nutowego nie jest zamocowana. Podtrzymaj pulpit nutowy ręką, aby nie upadł.**
- **Nie ustawiaj jednostki głównej do góry nogami ani tylną stroną skierowaną do dołu.**
- **2 Przymocuj elementy B i C do elementu A.**
- $\bigcirc$  Dopasuj elementy B i A w taki sposób, aby występ pasował do otworu.

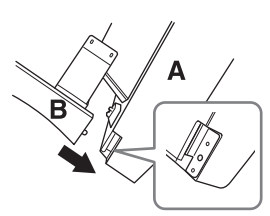

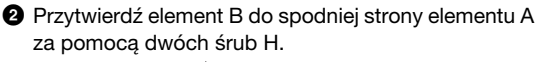

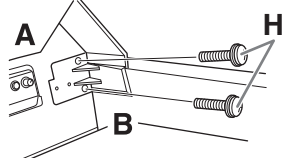

Połącz części, wciskając element B w element A w taki sposób, aby ściśle do siebie przylegały.

3 Przymocuj element B do obudowy głośnika elementu

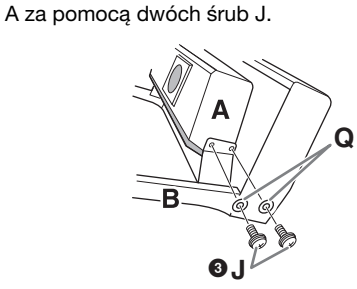

Jeśli otwory na śruby nie pasują do siebie, poluzuj pozostałe śruby i dopasuj położenie elementu B.

4 W taki sam sposób przymocuj element C do elementu A.

## **3 Przymocuj element E do elementu D.**

Przytwierdź element E do elementu D za pomocą dwóch śrub J.

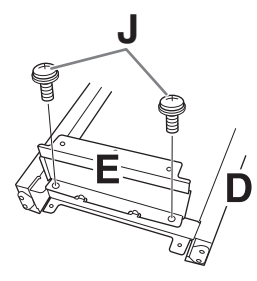

- **4 Przymocuj element D do elementu A.**
- 1 Przytwierdź element D do spodniej strony elementu A za pomocą dwóch śrub J.

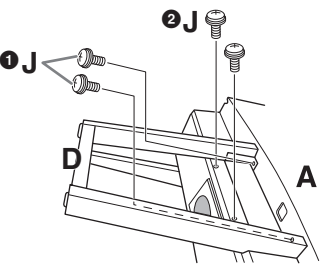

2 Przytwierdź element D do obudowy głośnika elementu A za pomocą dwóch śrub J. Jeśli otwory na śruby nie pasują do siebie, poluzuj pozostałe śruby i dopasuj położenie elementu D.

## **5 Unieś element A do pozycji pionowej.**

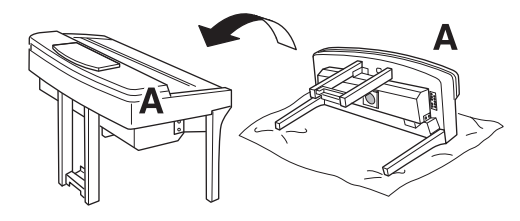

## *PRZESTROGA*

- **Zachowaj ostrożność, aby nie przyciąć sobie palców.**
- **Podnosząc instrument, nie chwytaj za pokrywę klawiatury.**

## **6 Zainstaluj element F.**

1 Zdejmij osłonę z elementu D.

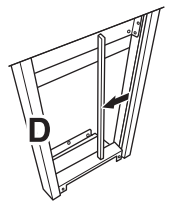

2 Rozwiąż i wyprostuj dostarczony przewód.

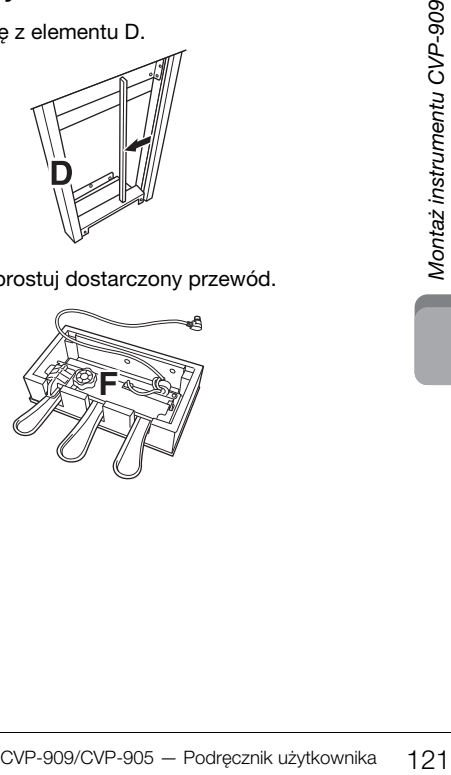

3 Przeprowadź przewód pedału spod elementu D na tylna strone jednostki głównej.

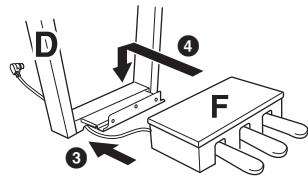

4 Umieść element F na uchwycie elementu D.

**6** Przymocuj element F do elementu D za pomocą trzech śrub M.

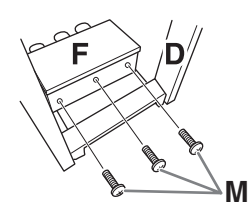

## <span id="page-121-0"></span>**7 Podłącz przewód pedału.**

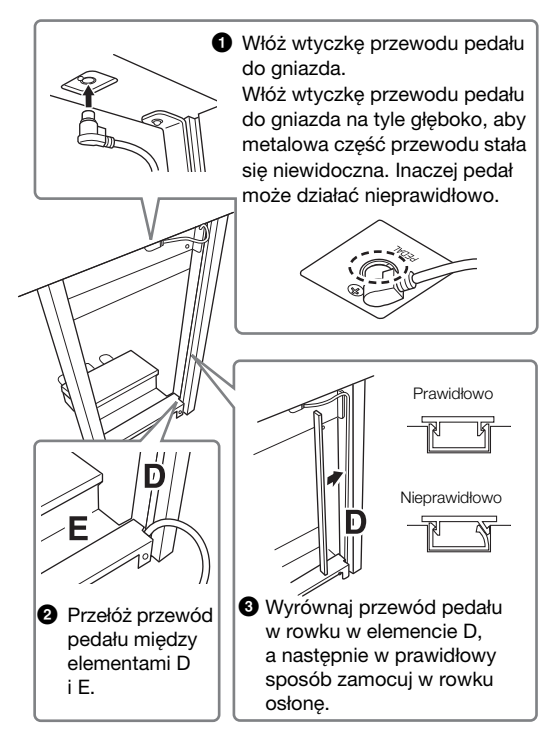

4 Przymocuj element G za pomocą dwóch śrub N.

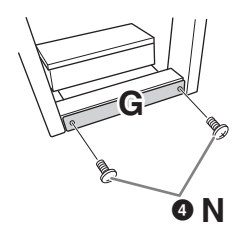

**8 Włóż wtyczkę przewodu zasilającego do gniazda [AC IN].**

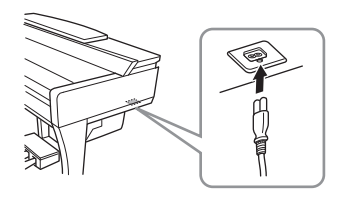

**9 Obracaj regulatorem, aż będzie pewnie oparty o powierzchnię podłogi.**

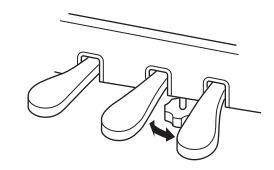

## **10 Zamocuj wieszak na słuchawki.**

Zamocuj wieszak na słuchawki za pomocą dwóch śrub P w sposób pokazany na ilustracji.

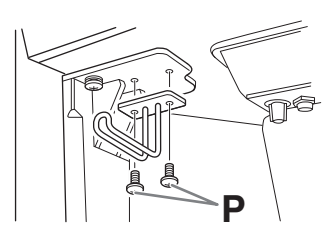

Po zakończeniu montażu wykonaj podane niżej czynności sprawdzające.

**• Czy po zakończeniu montażu zostały jakieś części?**

→ Sprawdź ponownie całą procedurę montażu i popraw ewentualne błędy.

- **Czy instrument znajduje się w pobliżu drzwi lub innych ruchomych sprzętów?**
- → Przenieś instrument w bardziej odpowiednie miejsce.
- **Czy w instrumencie coś stuka lub grzechocze,**
- **gdy się go porusza?**
- → Dokręć wszystkie śruby.
- **Czy skrzynia na pedały grzechocze lub odsuwa się przy naciskaniu pedałów?**

→ Obróć regulatorem w taki sposób, aby pewnie opierał się o podłogę.

**• Czy przewód pedału i przewód zasilający są prawidłowo i dokładnie włożone w gniazda?**

#### **Przewożenie**

### *PRZESTROGA*

**Przy przenoszeniu instrumentu należy zawsze chwytać za spód jednostki głównej. Nie należy chwytać za pokrywę klawiatury ani za górną część obudowy. Niewłaściwe obchodzenie się z instrumentem może spowodować jego uszkodzenie lub obrażenia ciała użytkownika.**

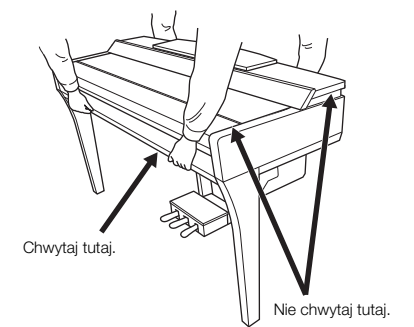

W trakcie przeprowadzek instrument może być przewożony z innymi przedmiotami. Instrument może być transportowany w całości (zmontowany), można go też rozłożyć do stanu, w jakim znajdował się w momencie zakupu. Klawiaturę należy przewozić w pozycji poziomej. W trakcie przewożenia instrumentu nie wolno stawiać go na boku ani opierać o ścianę. Nie należy narażać instrumentu na nadmierne wibracje ani wstrząsy. Przy transporcie instrumentu należy się upewnić, że wszystkie śruby są odpowiednio dokręcone i nie poluzowały się podczas przenoszenia instrumentu.

## *PRZESTROGA*

**Jeśli instrument skrzypi lub chwieje się podczas gry, należy ponownie przejrzeć schemat montażu i dokręcić wszystkie śruby.**

# Montaż instrumentu CVP-905

## *PRZESTROGA*

- **Instrument należy montować na płaskiej, twardej powierzchni, zapewniającej dość miejsca.**
- **Należy uważać, aby nie pogubić części ani nie pomylić ich miejsc. Wszystkie elementy należy montować z zachowaniem ich właściwego ustawienia względem siebie. Montaż instrumentu należy przeprowadzać w opisanej tu kolejności.**
- **Montaż powinien zostać przeprowadzony przez co najmniej dwie osoby.**
- **Należy używać wyłącznie śrub odpowiedniej wielkości, dostarczonych z instrumentem. Nie wolno korzystać z jakichkolwiek innych śrub. Użycie niewłaściwych śrub może spowodować uszkodzenia lub nieprawidłowe działanie instrumentu.**
- **Należy pamiętać o dokręceniu wszystkich śrub po zakończeniu montażu każdej części.**
- **Demontaż instrumentu należy wykonywać w odwrotnej kolejności.**

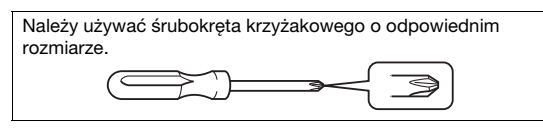

Wyjmij wszystkie części z opakowania i sprawdź, czy żadnej z nich nie brakuje.

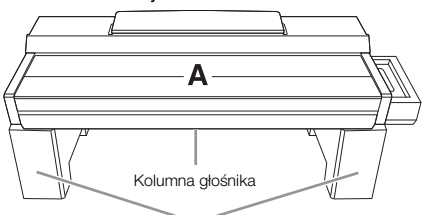

Wyjmij styropianowe podkładki z opakowania, ułóż je na podłodze, a następnie umieść na nich element A. Ułóż podkładki w taki sposób, aby nie zablokowały kolumny głośnika u dołu elementu A.

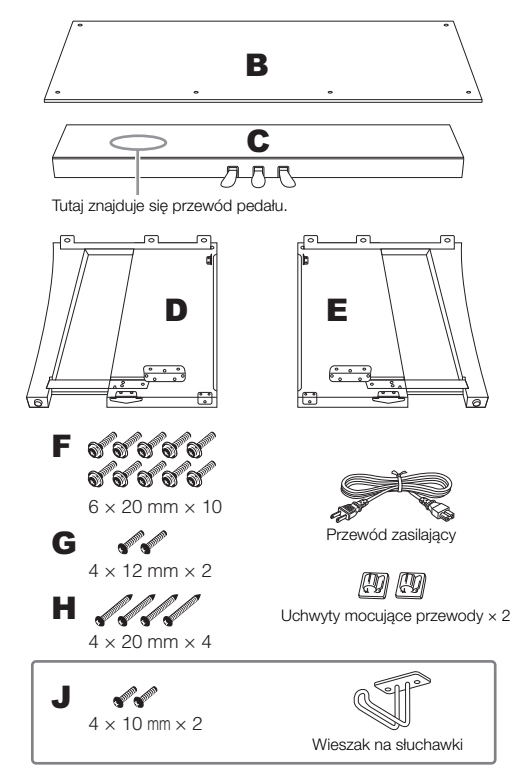

## <span id="page-123-0"></span>**1 Przymocuj element C do elementów D i E.**

- 1 Umieść elementy C, D i E, jak pokazano na ilustracji.
- 2 Rozwiąż i wyprostuj dołączony przewód pedału. Nie wyrzucaj winylowego sznurka. Będzie później potrzebny w punkcie 5.
- 3 Przymocuj D i E do C za pomocą czterech śrub F. Podczas mocowania naciśnij D i E w kierunku C.

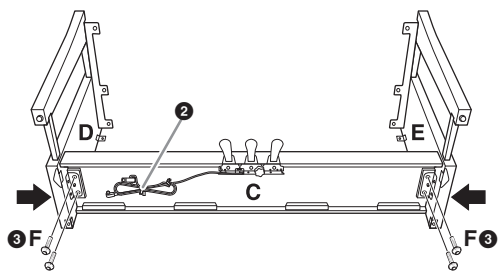

## **2 Przymocuj element B.**

- 1 Dopasuj otwory śrub w górnej części elementu B do otworów uchwytu w D i E, a następnie przymocuj górne rogi B do D i E, wkręcając palcami dwie śruby G. Te śruby zostaną dokładnie przykręcone w kroku 4- $\mathbf{\Theta}$ .
- 2 Przymocuj dolny koniec elementu B za pomocą czterech śrub H.

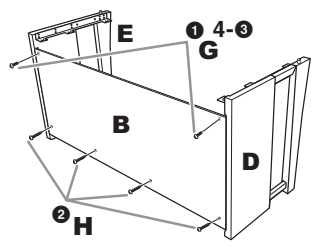

## **3 Zamontuj element A.**

W trakcie montowania elementu A upewnij się że trzymasz dłonie w odległości co najmniej 15 cm od każdego z jego końców. Występy w górnej części elementów D i E należy włożyć do otworów w dolnej części elementu A.

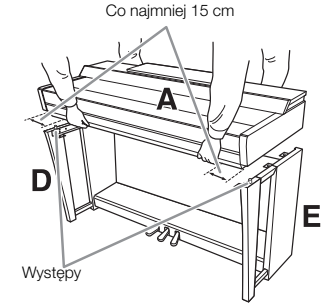

## *PRZESTROGA*

- **Należy uważać, aby nie upuścić jednostki głównej i nie przytrzasnąć sobie palców.**
- **Nie należy trzymać jednostki głównej inaczej niż pokazano na ilustracji.**

## **4 Przytwierdź element A.**

- $\bullet$  Ustaw element A w taki sposób, aby wewnętrzne linie desek bocznych A i D/E zostały wyrównane, jak pokazano na ilustracji.
- 2 Przymocuj element A za pomocą sześciu śrub F.
- 3 Dokręć śruby G w górnej części elementu B, wkrecone w kroku 2- $\bullet$ .

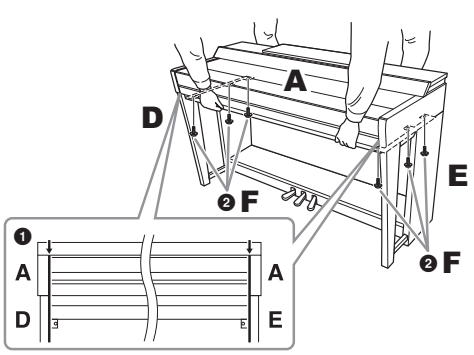

## <span id="page-124-0"></span>**5 Podłącz przewód pedału i przewód zasilający.**

 $\bullet$  Włóż wtyczkę przewodu pedału do gniazda.

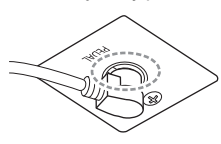

Włóż wtyczkę przewodu pedału do gniazda na tyle głęboko, aby metalowa część przewodu stała się niewidoczna. Inaczej pedał może działać nieprawidłowo.

- 2 Zamocuj uchwyty przewodu do panelu tylnego w sposób pokazany na ilustracji, a następnie włóż przewód do uchwytów.
- 3 Zwiąż luźno zwisający przewód winylowym sznurkiem.
- 4 Włóż wtyczkę przewodu zasilającego do gniazda [AC IN].

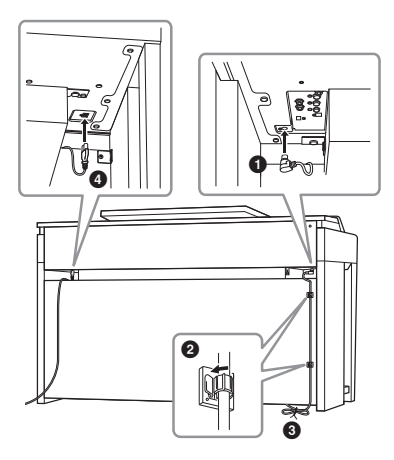

**6 Obracaj regulatorem, aż będzie pewnie oparty o powierzchnię podłogi.**

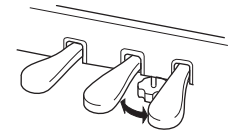

## **7 Zamocuj wieszak na słuchawki.**

Zamocuj wieszak na słuchawki za pomocą dwóch śrub J w sposób pokazany na ilustracji.

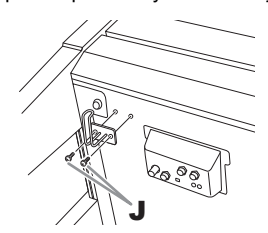

Po zakończeniu montażu wykonaj podane niżej czynności sprawdzające.

- **Czy po zakończeniu montażu zostały jakieś części?**
- → Sprawdź ponownie całą procedurę montażu i popraw ewentualne błędy.
- **Czy instrument znajduje się w pobliżu drzwi lub innych ruchomych sprzętów?**
- → Przenieś instrument w bardziej odpowiednie miejsce.
- **Czy w instrumencie coś stuka lub grzechocze, gdy się go porusza?**
- → Dokręć wszystkie śruby.
- **Czy skrzynia na pedały grzechocze lub odsuwa się przy naciskaniu pedałów?**
- Obróć regulatorem w taki sposób, aby pewnie opierał się o podłogę.
- **Czy przewód pedału i przewód zasilający są prawidłowo i dokładnie włożone w gniazda?**

## **Przewożenie**

## *PRZESTROGA*

**Przy przenoszeniu instrumentu należy zawsze chwytać za spód jednostki głównej. Nie należy chwytać za pokrywę klawiatury ani za górną część obudowy. Niewłaściwe obchodzenie się z instrumentem może spowodować jego uszkodzenie lub obrażenia ciała użytkownika.**

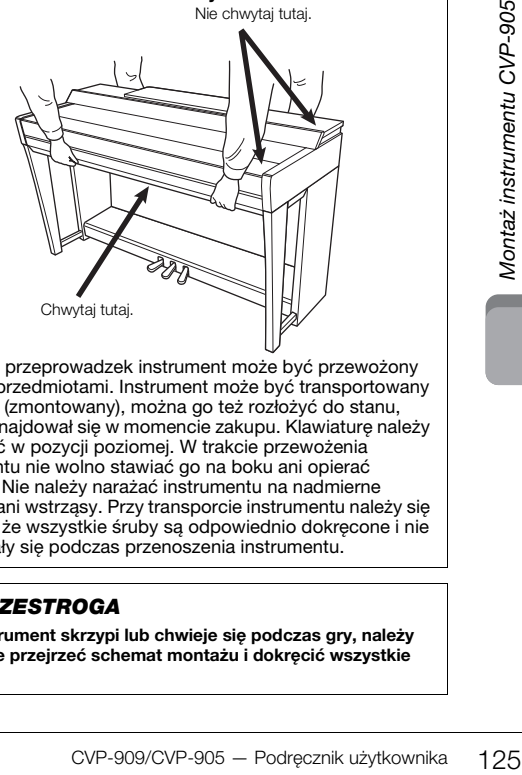

W trakcie przeprowadzek instrument może być przewożony z innymi przedmiotami. Instrument może być transportowany w całości (zmontowany), można go też rozłożyć do stanu, w jakim znajdował się w momencie zakupu. Klawiaturę należy przewozić w pozycji poziomej. W trakcie przewożenia instrumentu nie wolno stawiać go na boku ani opierać o ścianę. Nie należy narażać instrumentu na nadmierne wibracje ani wstrząsy. Przy transporcie instrumentu należy się upewnić, że wszystkie śruby są odpowiednio dokręcone i nie poluzowały się podczas przenoszenia instrumentu.

## *PRZESTROGA*

**Jeśli instrument skrzypi lub chwieje się podczas gry, należy ponownie przejrzeć schemat montażu i dokręcić wszystkie śruby.**

# <span id="page-125-0"></span>Rozwiązywanie problemów

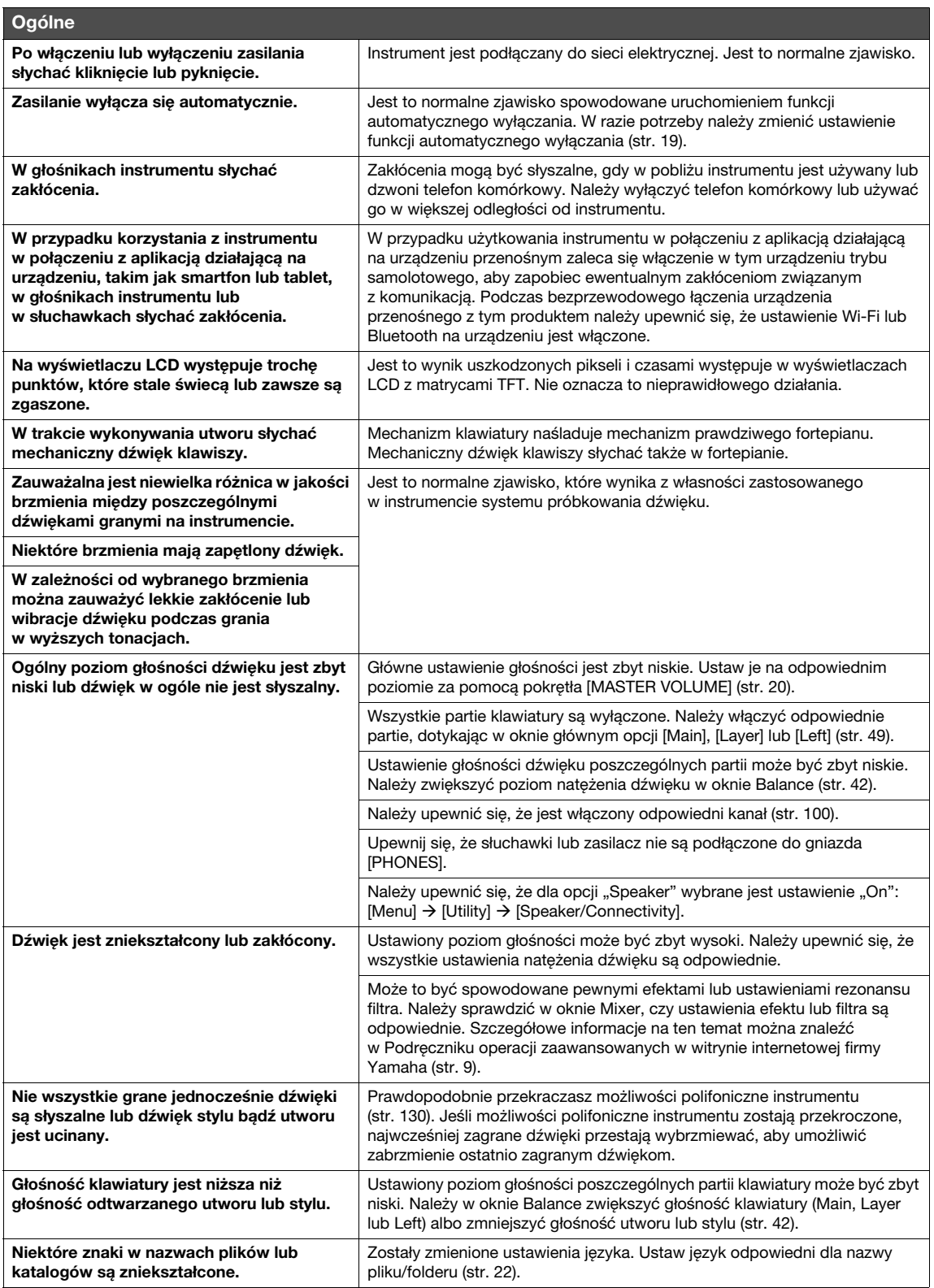

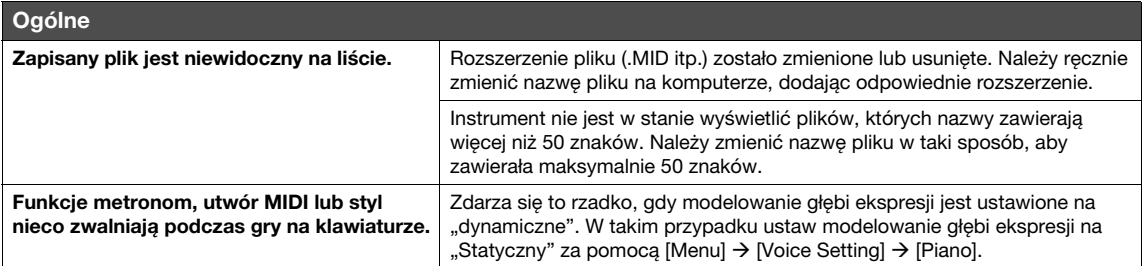

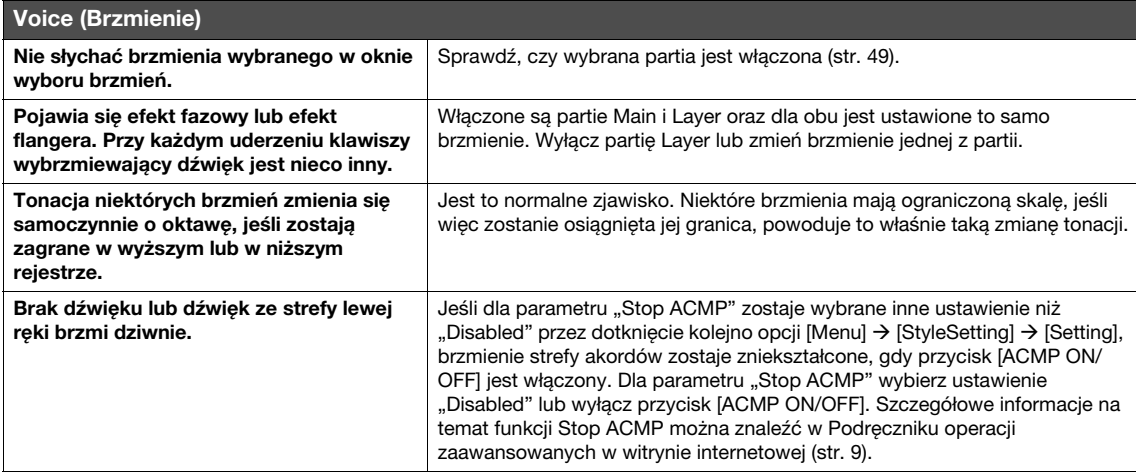

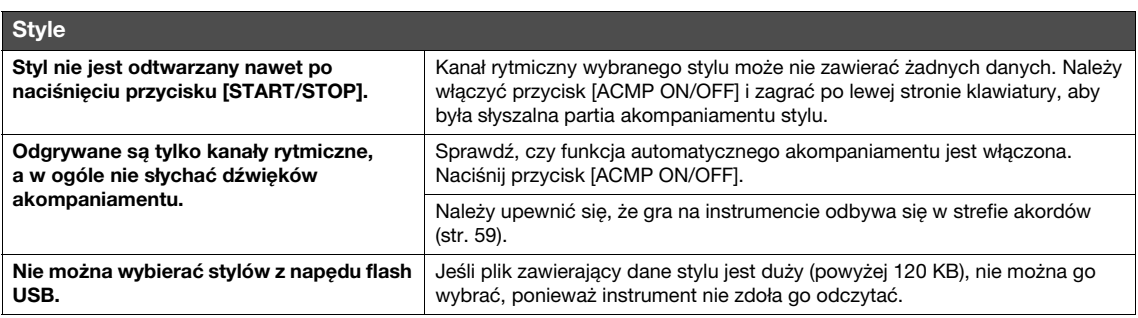

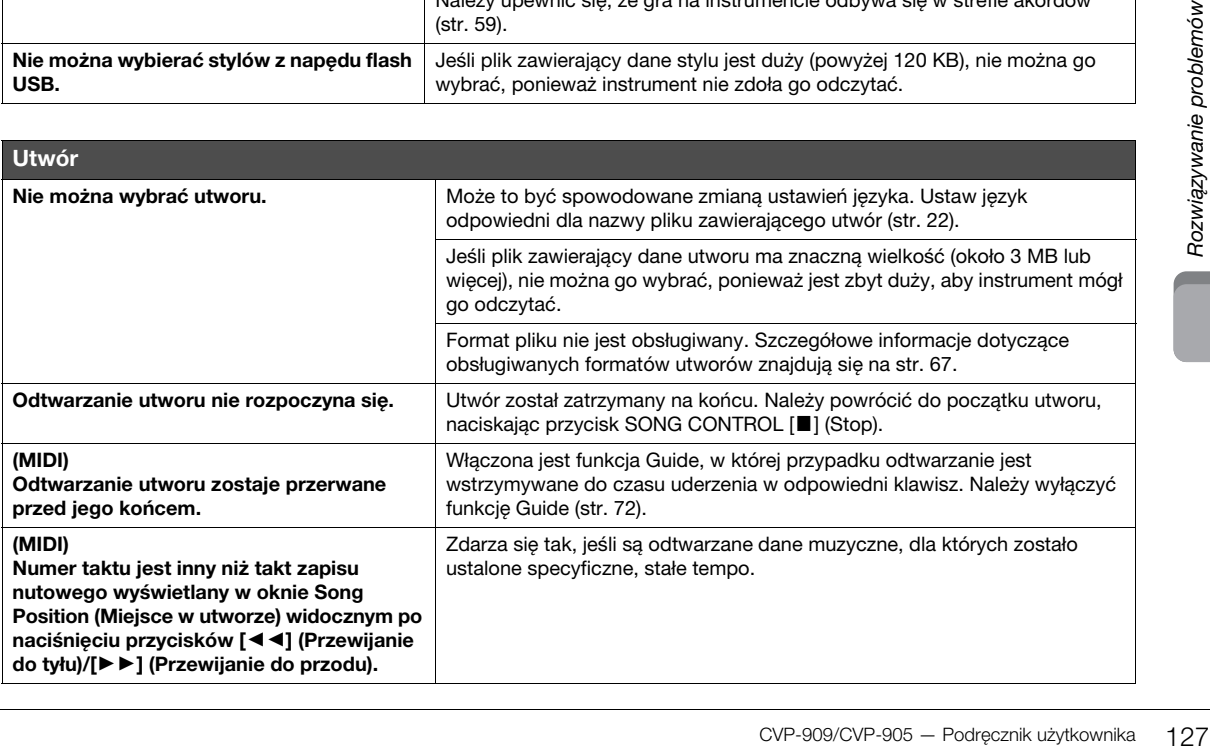

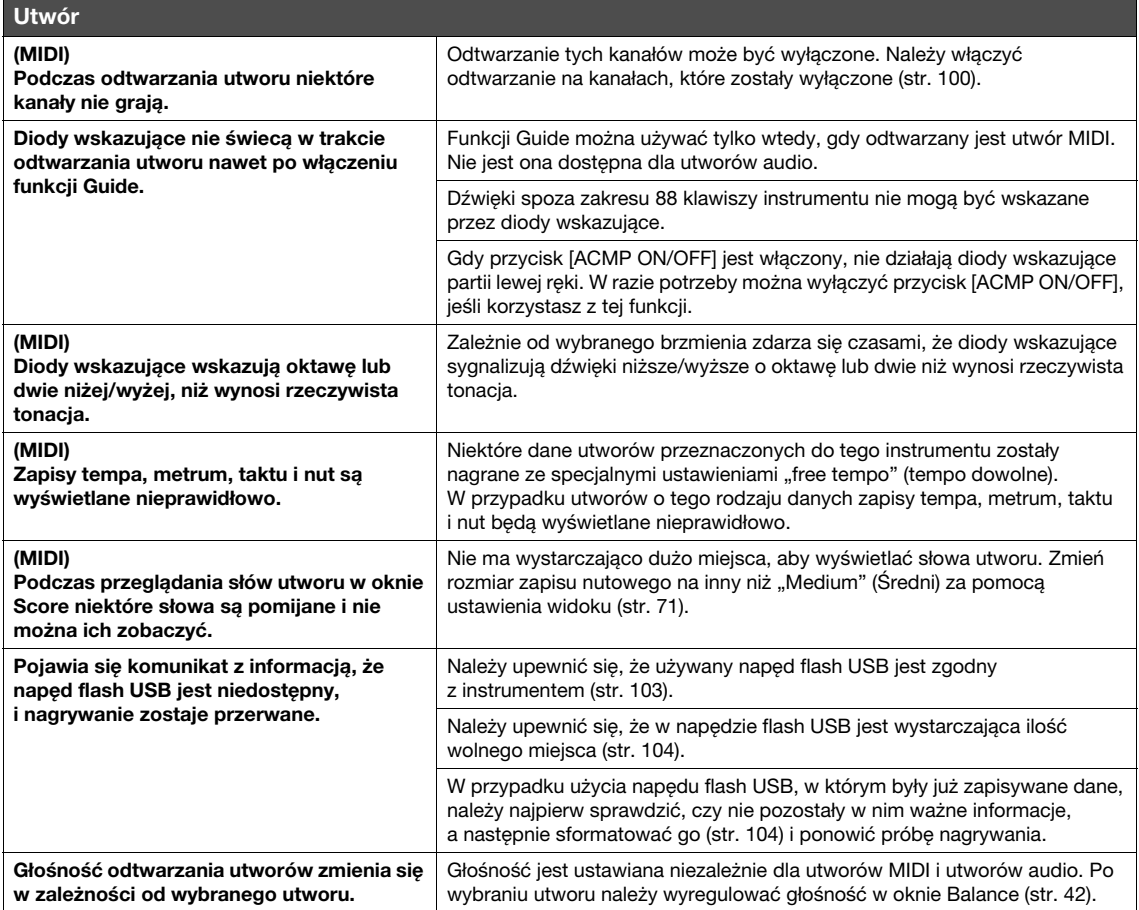

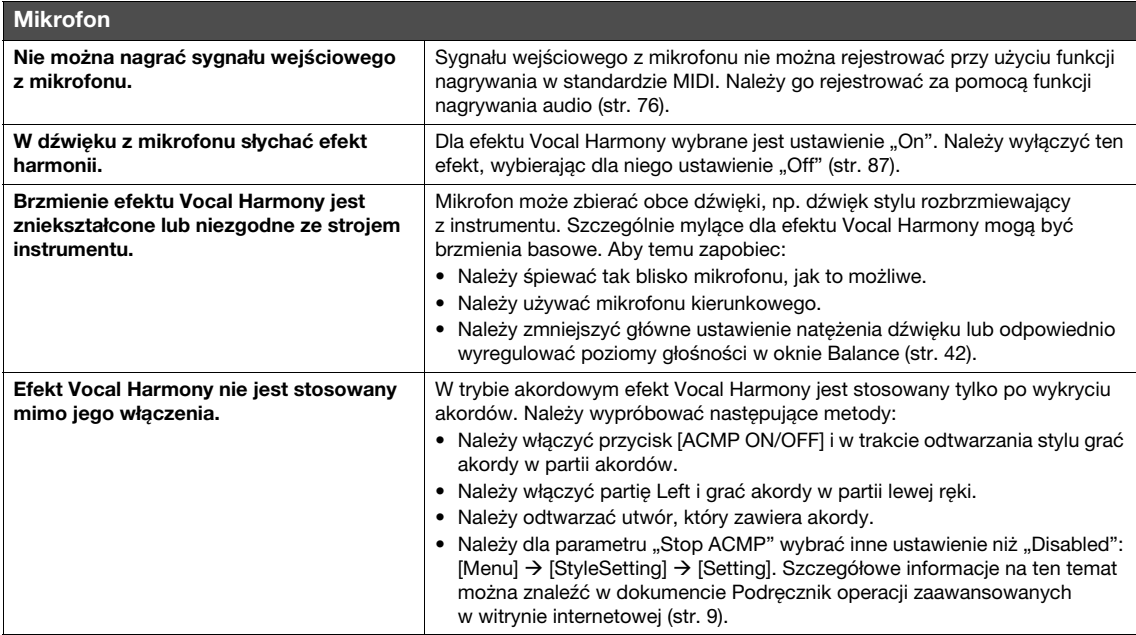

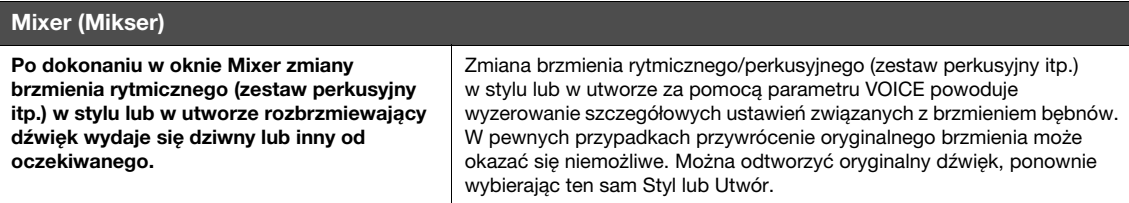

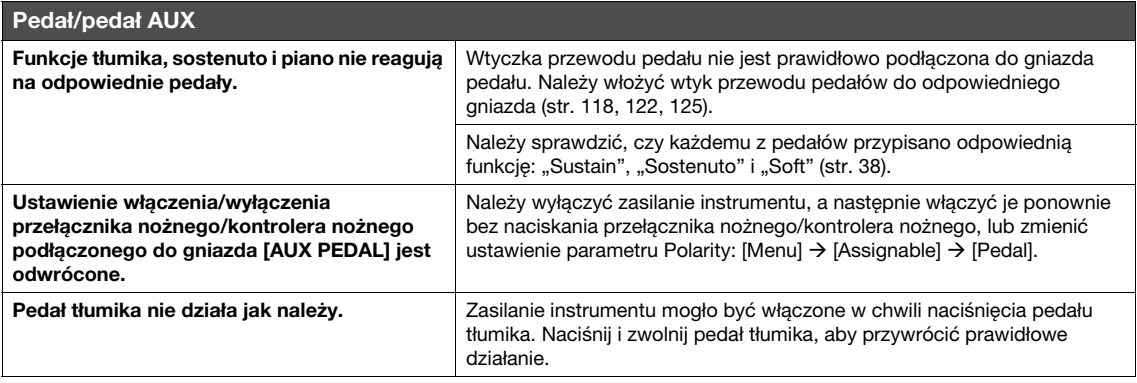

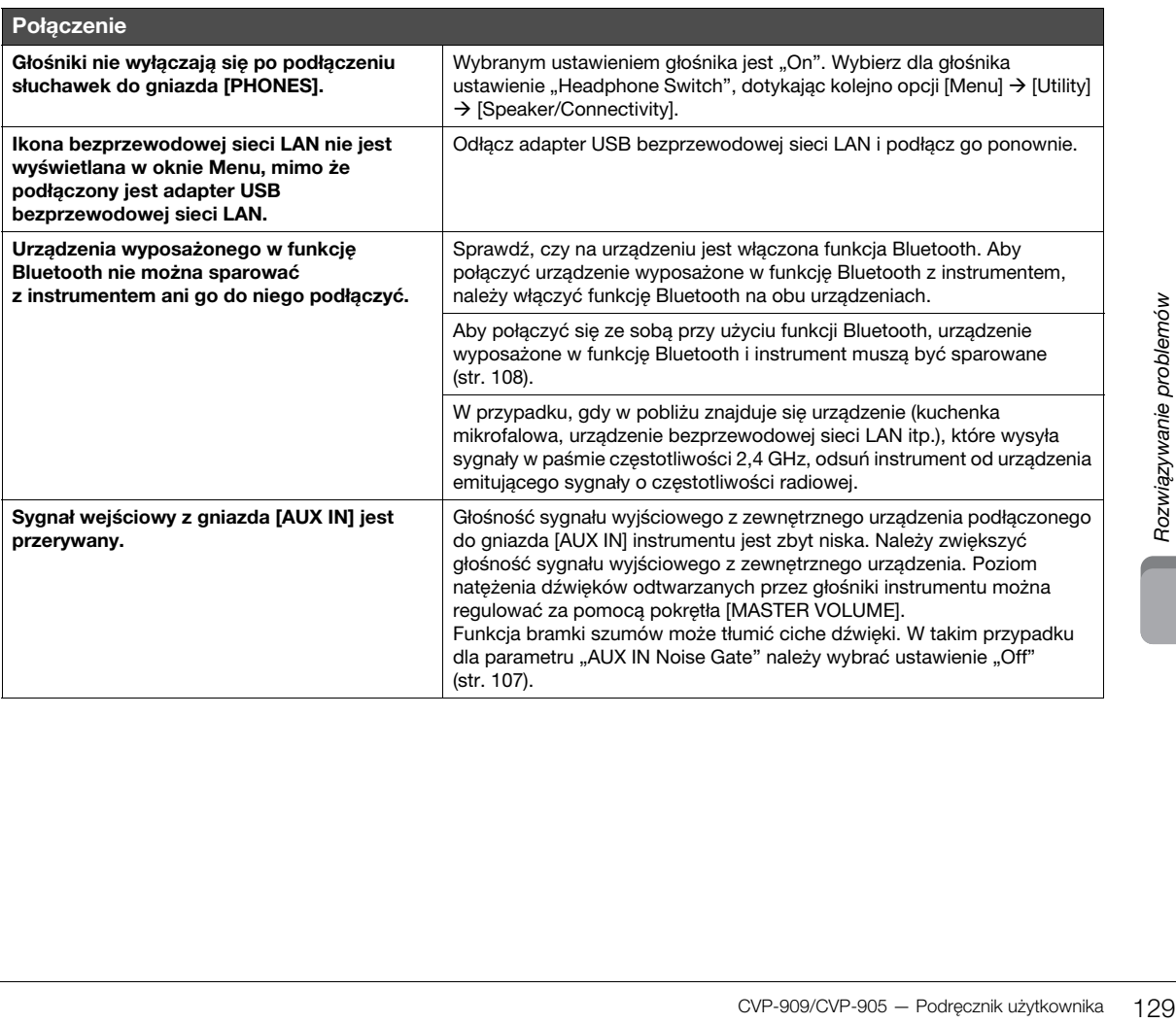

# Dane techniczne

<span id="page-129-0"></span>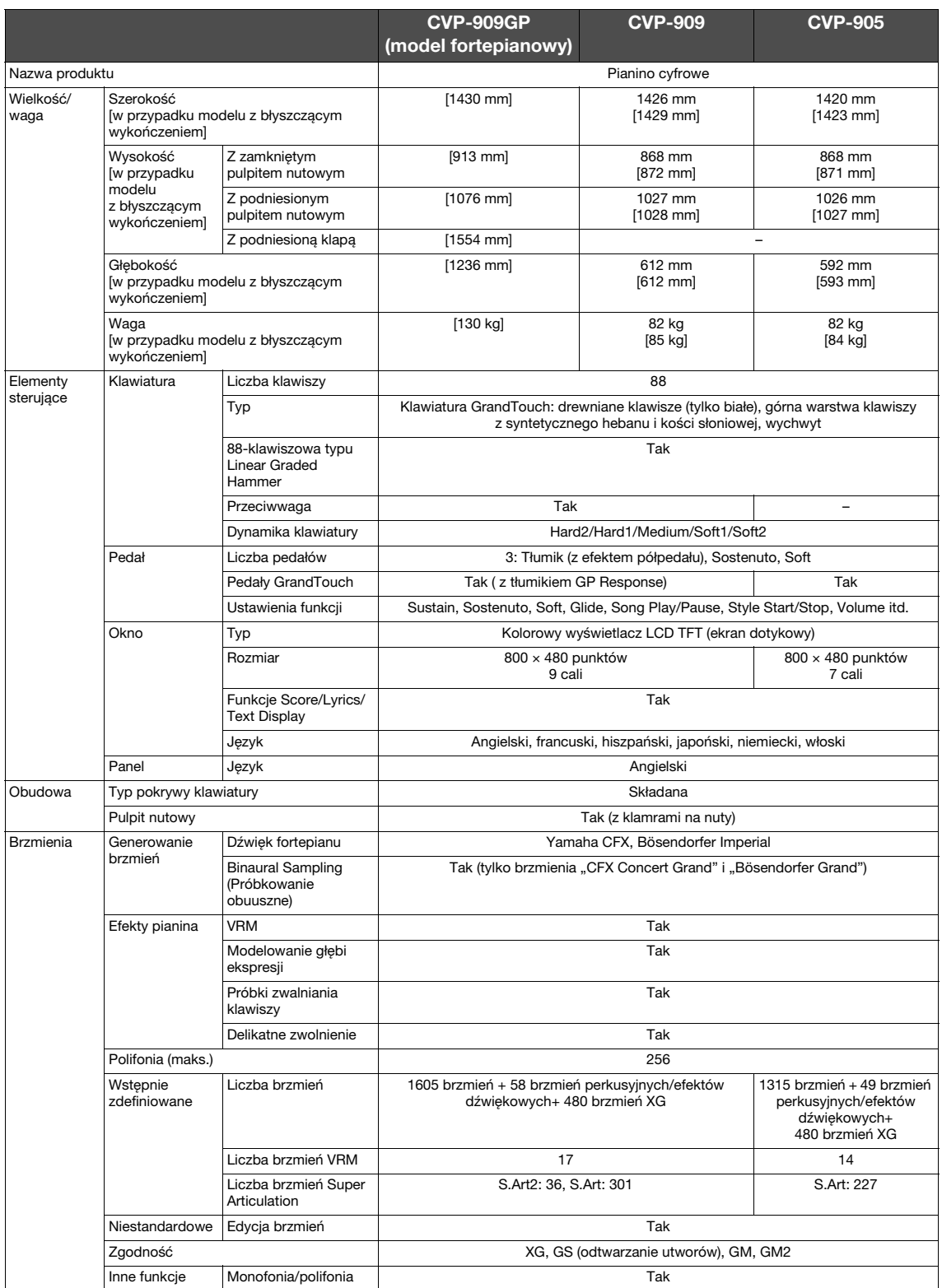

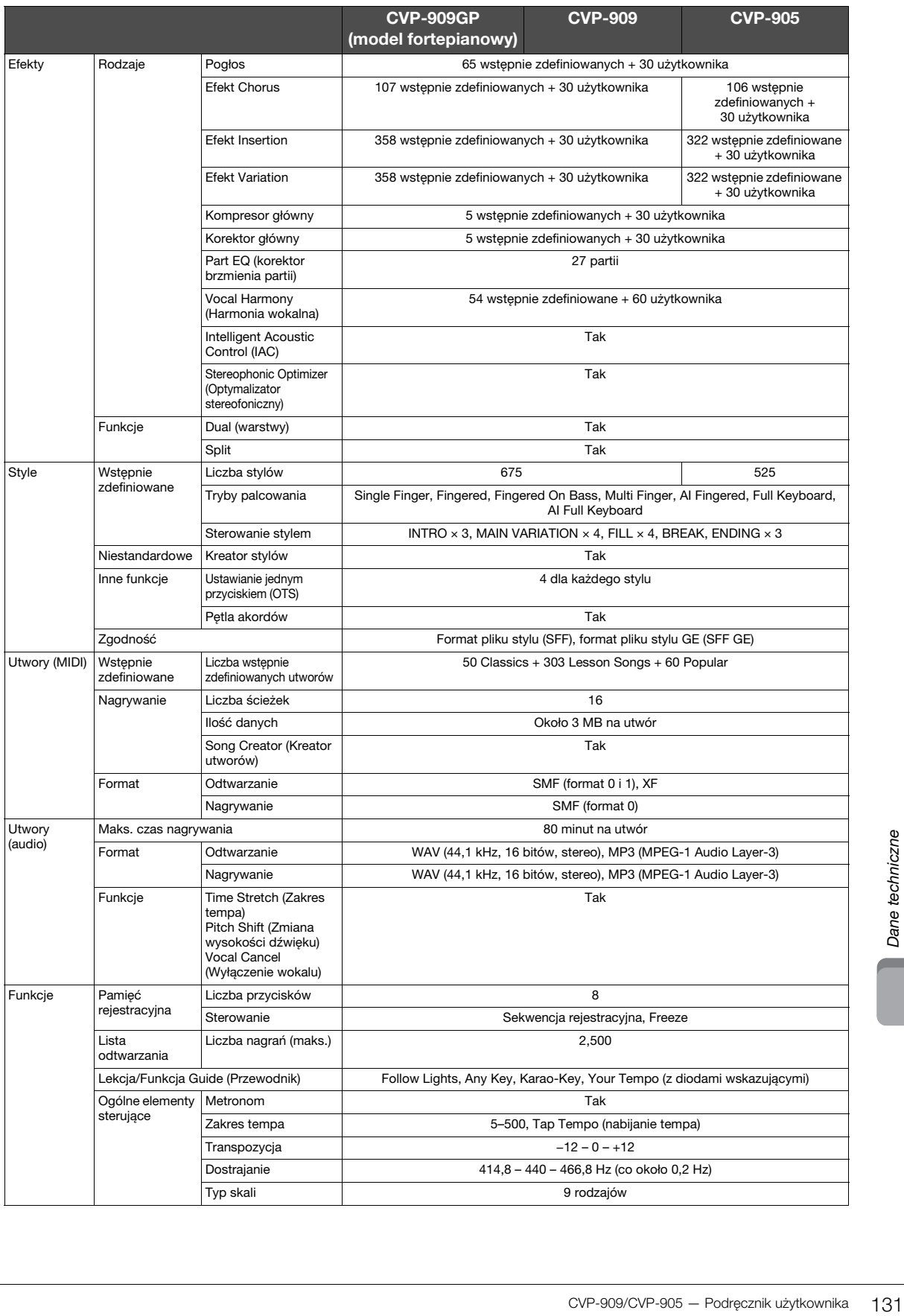

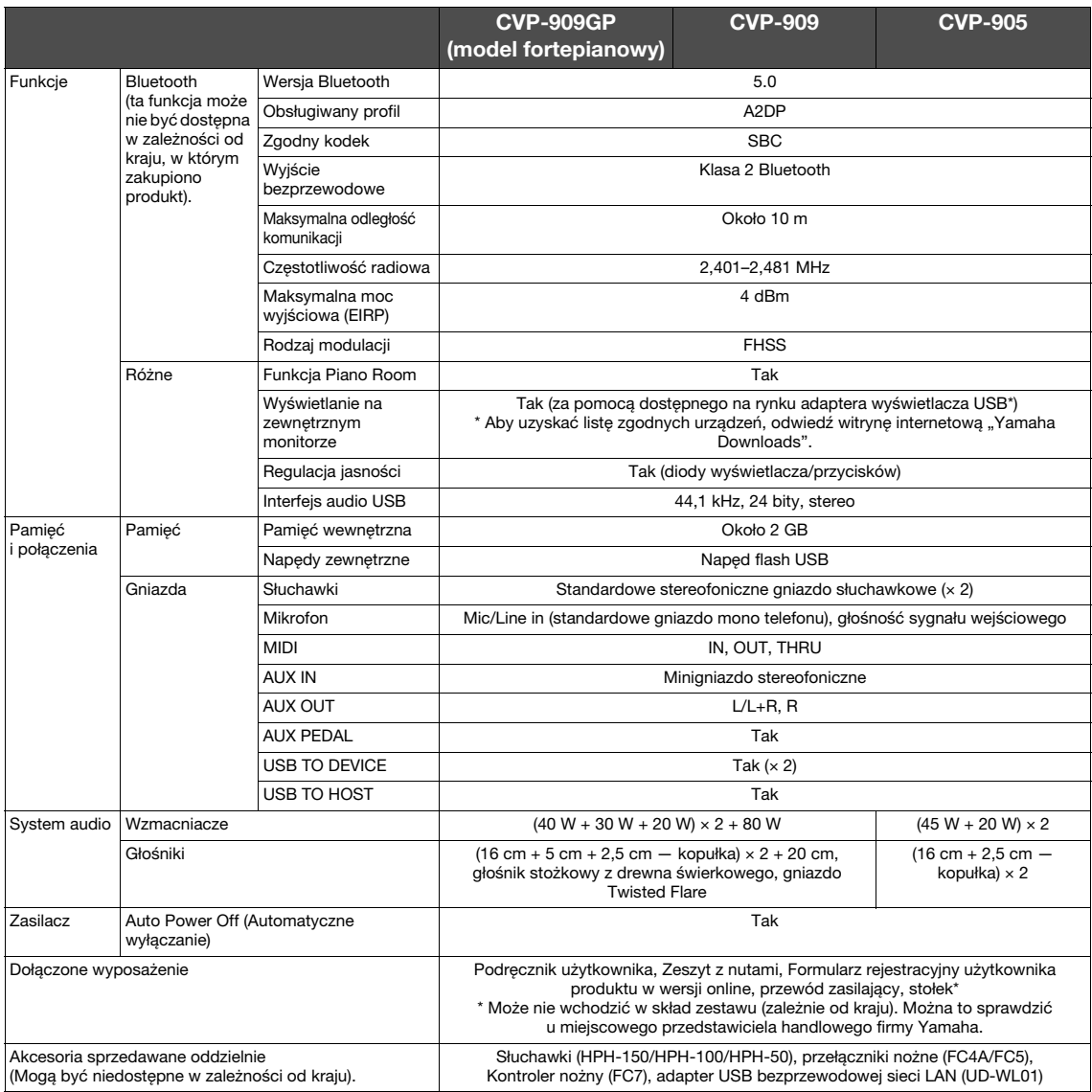

Zawartość tego podręcznika odnosi się do najnowszych danych technicznych zgodnie z datą publikacji. Najnowszy podręcznik można pobrać<br>z witryny internetowej firmy Yamaha. Ponieważ dane techniczne, wyposażenie i akcesoria s

# Skorowidz

# $\mathbf{A}$

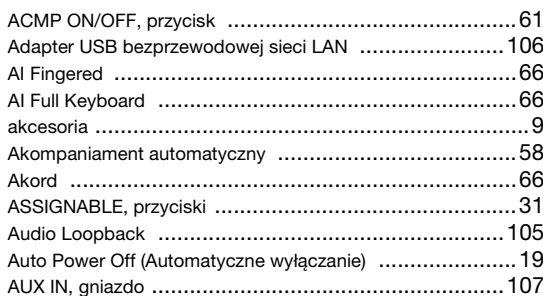

# $\overline{\mathbf{B}}$

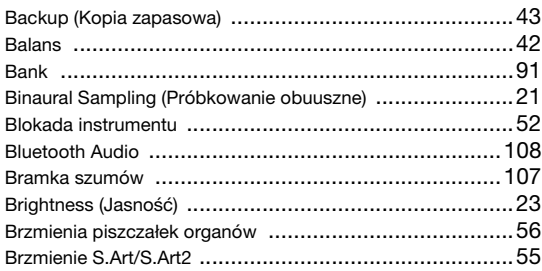

# $\mathbf C$

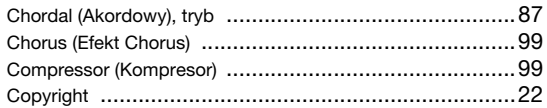

# D

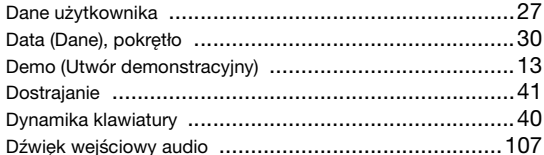

# $\mathsf{E}$

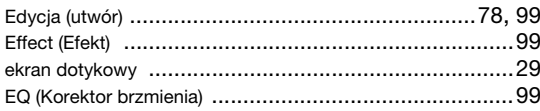

## $\overline{F}$

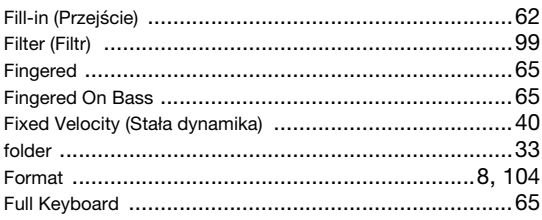

# G

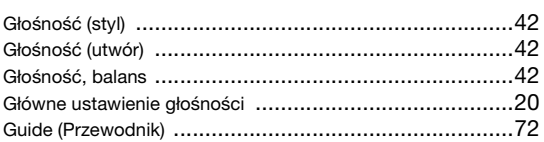

## $\overline{\mathsf{H}}$

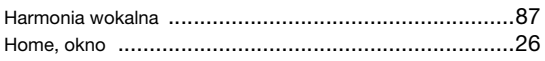

## $\overline{1}$

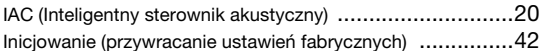

# $\overline{\mathsf{K}}$

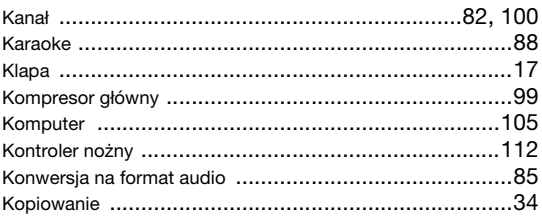

## $\mathbf{L}$

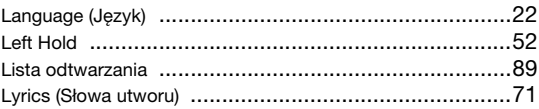

## M

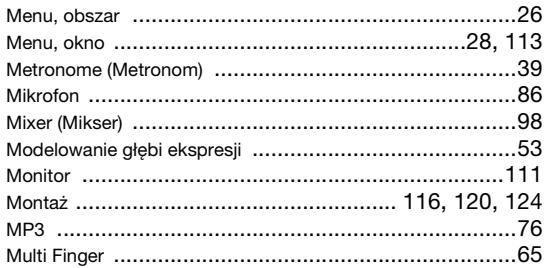

## $\overline{\mathsf{N}}$

N

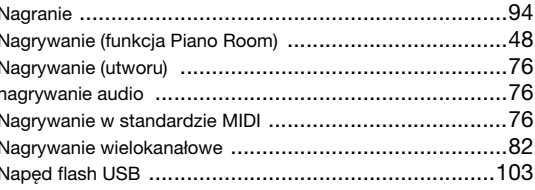

## $\mathbf O$

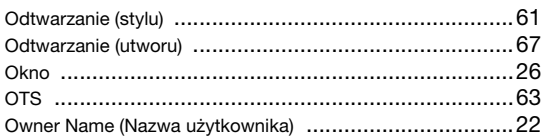

## $\boldsymbol{\mathsf{P}}$

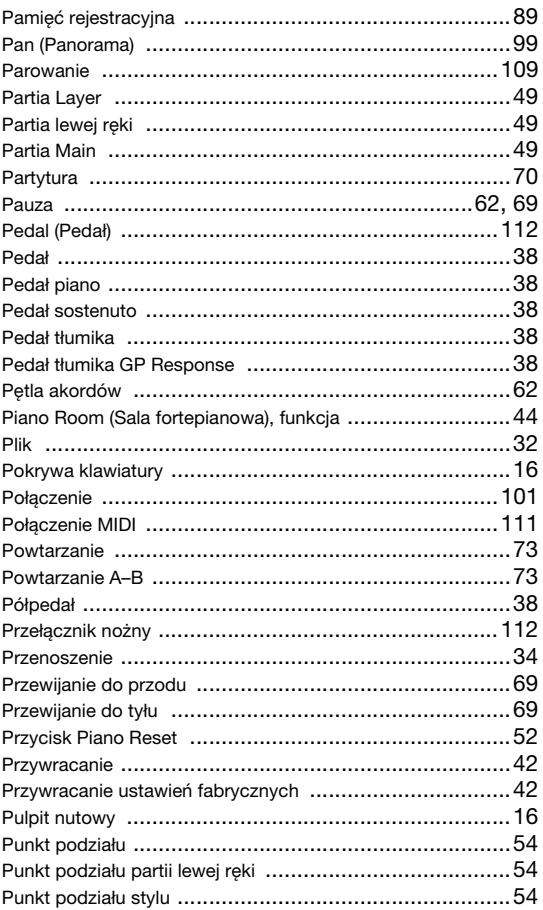

# $\overline{\mathsf{R}}$

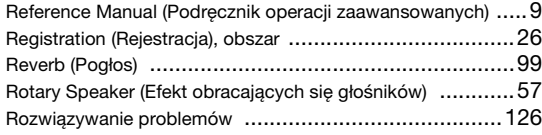

# $\mathbf{s}$

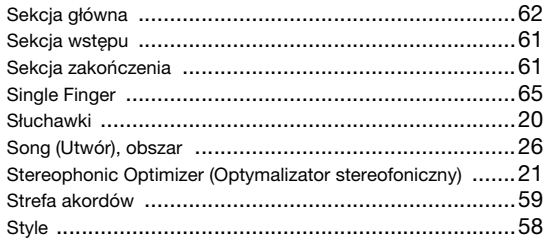

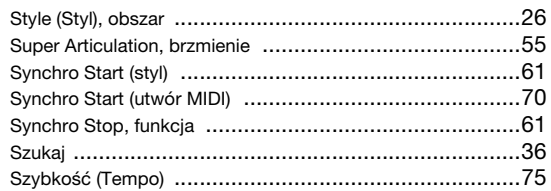

# $\mathbf T$

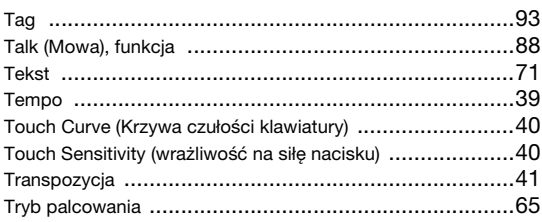

# $\mathsf{U}$

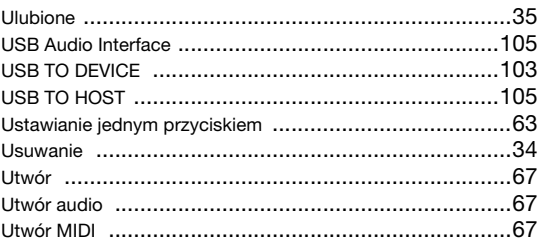

# $\mathbf V$

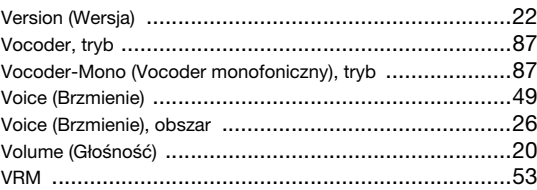

# W

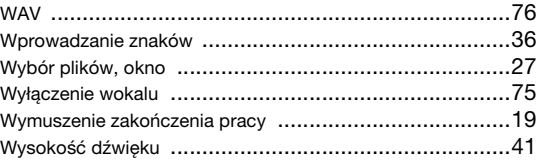

# $\mathbf{Z}$

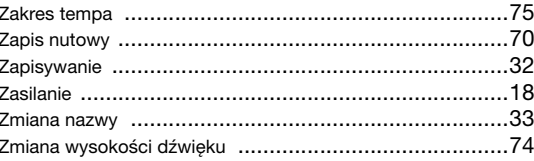

# **GNU GENERAL PUBLIC LICENSE**

Version 2, June 1991

Copyright © 1989, 1991 Free Software Foundation, Inc., 51 Franklin Street, Fifth Floor, Boston, MA 02110-1301 USA Everyone is permitted to copy and distribute verbatim copies of this license document, but changing it is not allowed.

### **Preamble**

The licenses for most software are designed to take away your freedom to share and change it. By contrast, the GNU General Public License is intended to guarantee your freedom to share and change free software—to make sure the software is free for all its users. This General Public License applies to most of the Free Software Foundation's software and to any other program whose authors commit to using it. (Some other Free Software Foundation software is covered by the GNU Lesser General Public License instead.) You can apply it to your programs, too.

When we speak of free software, we are referring to freedom, not price. Our General Public Licenses are designed to make sure that you have the freedom to distribute copies of free software (and charge for this service if you wish), that you receive source code or can get it if you want it, that you can change the software or use pieces of it in new free programs; and that you know you can do these things.

To protect your rights, we need to make restrictions that forbid anyone to deny you these rights or to ask you to surrender the rights. These restrictions translate to certain responsibilities for you if you distribute copies of the software, or if you modify it.

For example, if you distribute copies of such a program, whether gratis or for a fee, you must give the recipients all the rights that you have. You must make sure that they, too, receive or can get the source code. And you must show them these terms so they know their rights.

We protect your rights with two steps: (1) copyright the software, and (2) offer you this license which gives you legal permission to copy, distribute and/or modify the software.

Also, for each author's protection and ours, we want to make certain that everyone understands that there is no warranty for this free software. If the software is modified by someone else and passed on, we want its recipients to know that what they have is not the original, so that any problems introduced by others will not reflect on the original authors' reputations.

Finally, any free program is threatened constantly by software patents. We wish to avoid the danger that redistributors of a free program will individually obtain patent licenses, in effect making the program proprietary. To prevent this, we have made it clear that any patent must be licensed for everyone's free use or not licensed at all.

The precise terms and conditions for copying, distribution and modification follow.

## **GNU GENERAL PUBLIC LICENSE TERMS AND CONDITIONS FOR COPYING, DISTRIBUTION AND MODIFICATION**

**0.** This License applies to any program or other work which contains a notice placed by the copyright holder saying it may be distributed under the terms of this General Public License. The "Program", below, refers to any such program or work, and a "work based on the Program" means either the Program or any derivative work under copyright law: that is to say, a work containing the Program or a portion of it, either verbatim or with modifications and/or translated into another language. (Hereinafter, translation is included without limitation in the term "modification".) Each licensee is addressed as "you".

Activities other than copying, distribution and modification are not covered by this License; they are outside its scope. The act of running the Program is not restricted, and the output from the Program is covered only if its contents constitute a work based on the Program (independent of having been made by running the Program). Whether that is true depends on what the Program does.

**1.** You may copy and distribute verbatim copies of the Program's source code as you receive it, in any medium, provided that you conspicuously and appropriately publish on each copy an appropriate copyright notice and disclaimer of warranty; keep intact all the notices that refer to this License and to the absence of any warranty; and give any other recipients of the Program a copy of this License along with the Program.

You may charge a fee for the physical act of transferring a copy, and you may at your option offer warranty protection in exchange for a fee.

- **2.** You may modify your copy or copies of the Program or any portion of it, thus forming a work based on the Program, and copy and distribute such modifications or work under the terms of Section 1 above, provided that you also meet all of these conditions:
	- **a)** You must cause the modified files to carry prominent notices stating that you changed the files and the date of any change.
- **b)** You must cause any work that you distribute or publish, that in whole or in part contains or is derived from the Program or any part thereof, to be licensed as a whole at no charge to all third parties under the terms of this License.
- **c)** If the modified program normally reads commands interactively when run, you must cause it, when started running for such interactive use in the most ordinary way, to print or display an announcement in the measurement comparison including an appropriate copyright notice and a notice that there is no warranty (or else, saying that you provide a warranty) and that users may redistribute the program under these conditions, and telling the user how to view a copy of this License. (Exception: if the Program itself is interactive but does not normally print such an announcement, your work based on the Program is not required to print an announcement.)

These requirements apply to the modified work as a whole. If identifiable sections of that work are not derived from the Program, and can be reasonably considered independent and separate works in themselves, then this License, and its terms, do not apply to those sections when you distribute them as separate works. But when you distribute the same sections as part of a whole which is a work based on the Program, the distribution of the whole must be on the terms of this License, whose permissions for other licensees extend to the entire whole, and thus to each and every part regardless of who wrote it.

Thus, it is not the intent of this section to claim rights or contest your rights to work written entirely by you; rather, the intent is to exercise the right to control the distribution of derivative or collective works based on the Program.

In addition, mere aggregation of another work not based on the Program with the Program (or with a work based on the Program) on a volume of a storage or distribution medium does not bring the other work under the scope of this License.

- **3.** You may copy and distribute the Program (or a work based on it, under Section 2) in object code or executable form under the terms of Sections 1 and 2 above provided that you also do one of the following:
	- **a)** Accompany it with the complete corresponding machine- readable source code, which must be distributed under the terms of Sections 1 and 2 above on a medium customarily used for software interchange; or,
	- **b)** Accompany it with a written offer, valid for at least three years, to give any third party, for a charge no more than your cost of physically performing source distribution, a complete machine- readable copy of the corresponding source code, to be distributed under the terms of Sections 1 and 2 above on a medium customarily used for software interchange; or,
	- **c)** Accompany it with the information you received as to the offer to distribute corresponding source code. (This alternative is allowed only for noncommercial distribution and only if you received the program in object code or executable form with such an offer, in accord with Subsection b above.)

The source code for a work means the preferred form of the work for making modifications to it. For an executable work, complete source code means all the source code for all modules it contains, plus any associated interface definition files, plus the scripts used to control compilation and installation of the executable. However, as a special exception, the source code distributed need not include anything that is normally distributed (in either source or binary form) with the major components (compiler, kernel, and so on) of the operating system on which the executable runs, unless that component itself accompanies the executable.

If distribution of executable or object code is made by offering access to copy from a designated place, then offering equivalent access to copy the source code from the same place counts as distribution of the source code, even though third parties are not compelled to copy the source along with the object code.

- **4.** You may not copy, modify, sublicense, or distribute the Program except as expressly provided under this License. Any attempt otherwise to copy, modify, sublicense or distribute the Program is void, and will automatically terminate your rights under this License. However, parties who have received copies, or rights, from you under this License will not have their licenses terminated so long as such parties remain in full compliance.
- **5.** You are not required to accept this License, since you have not signed it. However, nothing else grants you permission to modify or distribute the Program or its derivative works. These actions are prohibited by law if you do not accept this License. Therefore, by modifying or distributing the Program (or any work based on the Program), you indicate your acceptance of this License to do so, and all its terms and conditions for copying, distributing or modifying the Program or works based on it.
- **6.** Each time you redistribute the Program (or any work based on the Program), the recipient automatically receives a license from the original licensor to copy, distribute or modify the Program subject to these terms and conditions. You may not impose any further restrictions on the recipients' exercise of the rights granted herein. You are not responsible for enforcing compliance by third parties to this License.
- **7.** If, as a consequence of a court judgment or allegation of patent infringement or for any other reason (not limited to patent issues), conditions are imposed on you (whether by court order, agreement or otherwise) that contradict the conditions of this License, they do not excuse you from the conditions of this License. If you cannot distribute so as to satisfy simultaneously your obligations under this License and any other pertinent obligations, then as a consequence you may not distribute the Program at all. For example, if a patent license would not permit royalty-free redistribution of the Program by all those who receive copies directly or indirectly through you, then the only way you could satisfy both it and this License would be to refrain entirely from distribution of the Program.

If any portion of this section is held invalid or unenforceable under any particular circumstance, the balance of the section is intended to apply and the section as a whole is intended to apply in other circumstances.

It is not the purpose of this section to induce you to infringe any patents or other property right claims or to contest validity of any such claims; this section has the sole purpose of protecting the integrity of the free software distribution system, which is implemented by public license practices. Many people have made generous contributions to the wide range of software distributed through that system in reliance on consistent application of that system; it is up to the author/donor to decide if he or she is willing to distribute software through any other system and a licensee cannot impose that choice.

This section is intended to make thoroughly clear what is believed to be a consequence of the rest of this License.

- **8.** If the distribution and/or use of the Program is restricted in certain countries either by patents or by copyrighted interfaces, the original copyright holder who places the Program under this License may add an explicit geographical distribution limitation excluding those countries, so that distribution is permitted only in or among countries not thus excluded. In such case, this License incorporates the limitation as if written in the body of this License.
- **9.** The Free Software Foundation may publish revised and/or new versions of the General Public License from time to time. Such new versions will be similar in spirit to the present version, but may differ in detail to address new problems or concerns.
- **10.** Each version is given a distinguishing version number. If the Program specifies a version number of this License which applies to it and "any later version", you have the option of following the terms and conditions either of that version or of any later version published by the Free Software Foundation. If the Program does not specify a version number of this License, you may choose any version ever published by the Free Software Foundation.
- **11.** If you wish to incorporate parts of the Program into other free programs whose distribution conditions are different, write to the author to ask for permission. For software which is copyrighted by the Free Software Foundation, write to the Free Software Foundation; we sometimes make exceptions for this. Our decision will be guided by the two goals of preserving the free status of all derivatives of our free software and of promoting the sharing and reuse of software generally.

#### **NO WARRANTY**

- **12.** BECAUSE THE PROGRAM IS LICENSED FREE OF CHARGE, THERE IS NO WARRANTY FOR THE PROGRAM, TO THE EXTENT PERMITTED BY APPLICABLE LAW. EXCEPT WHEN OTHERWISE STATED IN WRITING THE COPYRIGHT HOLDERS AND/OR OTHER PARTIES PROVIDE THE PROGRAM "AS IS" WITHOUT WARRANTY OF ANY KIND, EITHER EXPRESSED OR IMPLIED, INCLUDING, BUT NOT LIMITED TO, THE IMPLIED WARRANTIES OF MERCHANTABILITY AND FITNESS FOR A PARTICULAR PURPOSE. THE ENTIRE RISK AS TO THE QUALITY AND PERFORMANCE OF THE PROGRAM IS WITH YOU. SHOULD THE PROGRAM PROVE DEFECTIVE, YOU ASSUME THE COST OF ALL NECESSARY SERVICING, REPAIR OR CORRECTION.
- **13.** IN NO EVENT UNLESS REQUIRED BY APPLICABLE LAW OR AGREED TO IN WRITING WILL ANY COPYRIGHT HOLDER, OR ANY OTHER PARTY WHO MAY MODIFY AND/OR REDISTRIBUTE THE PROGRAM AS PERMITTED ABOVE, BE LIABLE TO YOU FOR DAMAGES, INCLUDING ANY GENERAL, SPECIAL, INCIDENTAL OR CONSEQUENTIAL DAMAGES ARISING OUT OF THE USE OR INABILITY TO USE THE PROGRAM (INCLUDING BUT NOT LIMITED TO LOSS OF DATA OR DATA BEING RENDERED INACCURATE OR LOSSES SUSTAINED BY YOU OR THIRD PARTIES OR A FAILURE OF THE PROGRAM TO OPERATE WITH ANY OTHER PROGRAMS), EVEN IF SUCH HOLDER OR OTHER PARTY HAS BEEN ADVISED OF THE POSSIBILITY OF SUCH DAMAGES.

#### **END OF TERMS AND CONDITIONS**

## **How to Apply These Terms to Your New Programs**

If you develop a new program, and you want it to be of the greatest possible use to the public, the best way to achieve this is to make it free software which everyone can redistribute and change under these terms.

To do so, attach the following notices to the program. It is safest to attach them to the start of each source file to most effectively convey the exclusion of warranty; and each file should have at least the "copyright" line and a pointer to where the full notice is found.

<one line to give the program's name and a brief idea of what it does.> Copyright  $\ddot{\circ}$  <year> <name of author>

This program is free software; you can redistribute it and/or modify it under the terms of the GNU General Public License as published by the Free Software Foundation; either version 2 of the License, or (at your option) any later version.

This program is distributed in the hope that it will be useful, but WITHOUT ANY WARRANTY; without even the implied warranty of MERCHANTABILITY or FITNESS FOR A PARTICULAR PURPOSE. See the GNU General Public License for more details.

You should have received a copy of the GNU General Public License along with this program; if not, write to the Free Software Foundation, Inc., 51 Franklin Street, Fifth Floor, Boston, MA 02110-1301 USA.

Also add information on how to contact you by electronic and paper mail. If the program is interactive, make it output a short notice like this when it

starts in an interactive mode: Gnomovision version 69, Copyright © year name of author Gnomovision comes with ABSOLUTELY NO WARRANTY; for details

type 'show w'. This is free software, and you are welcome to redistribute it under certain conditions; type 'show c' for details.

The hypothetical commands 'show w' and 'show c' should show the appropriate parts of the General Public License. Of course, the commands you use may be called something other than 'show w' and 'show c'; they could even be mouse-clicks or menu items—whatever suits your program.

You should also get your employer (if you work as a programmer) or your school, if any, to sign a "copyright disclaimer" for the program, if necessary. Here is a sample; alter the names:

Yoyodyne, Inc., hereby disclaims all copyright interest in the program 'Gnomovision' (which makes passes at compilers) written by James Hacker.

<signature of Ty Coon>, 1 April 1989 Ty Coon, President of Vice

This General Public License does not permit incorporating your program into proprietary programs. If your program is a subroutine library, you may consider it more useful to permit linking proprietary applications with the library. If this is what you want to do, use the GNU Lesser General Public License instead of this License.

# **GNU LESSER GENERAL PUBLIC LICENSE**

Version 2.1, February 1999

Copyright © 1991, 1999 Free Software Foundation, Inc., 51 Franklin Street, Fifth Floor, Boston, MA 02110-1301 USA Everyone is permitted to copy and distribute verbatim copies of this license document, but changing it is not allowed.

[This is the first released version of the Lesser GPL. It also counts as the successor of the GNU Library Public License, version 2, hence the version number 2.1.]

### **Preamble**

The licenses for most software are designed to take away your freedom to share and change it. By contrast, the GNU General Public Licenses are intended to guarantee your freedom to share and change free softwaremake sure the software is free for all its users.

This license, the Lesser General Public License, applies to some specially designated software packages—typically libraries—of the Free Software Foundation and other authors who decide to use it. You can use it too, but we suggest you first think carefully about whether this license or the ordinary General Public License is the better strategy to use in any particular case, based on the explanations below.

When we speak of free software, we are referring to freedom of use, not price. Our General Public Licenses are designed to make sure that you have the freedom to distribute copies of free software (and charge for this service if you wish); that you receive source code or can get it if you want it; that you can change the software and use pieces of it in new free programs; and that you are informed that you can do these things.

To protect your rights, we need to make restrictions that forbid distributors to deny you these rights or to ask you to surrender these rights. These restrictions translate to certain responsibilities for you if you distribute copies of the library or if you modify it.

For example, if you distribute copies of the library, whether gratis or for a fee, you must give the recipients all the rights that we gave you. You must make sure that they, too, receive or can get the source code. If you link other code with the library, you must provide complete object files to the recipients, so that they can relink them with the library after making changes to the library and recompiling it. And you must show them these terms so they know their rights.

We protect your rights with a two-step method: (1) we copyright the library, and (2) we offer you this license, which gives you legal permission to copy, distribute and/or modify the library.

To protect each distributor, we want to make it very clear that there is no warranty for the free library. Also, if the library is modified by someone else and passed on, the recipients should know that what they have is not the original version, so that the original author's reputation will not be affected by problems that might be introduced by others.

Finally, software patents pose a constant threat to the existence of any free program. We wish to make sure that a company cannot effectively restrict the users of a free program by obtaining a restrictive license from a patent holder. Therefore, we insist that any patent license obtained for a version of the library must be consistent with the full freedom of use specified in this license.

Most GNU software, including some libraries, is covered by the ordinary GNU General Public License. This license, the GNU Lesser General Public License, applies to certain designated libraries, and is quite different from the ordinary General Public License. We use this license for certain libraries in order to permit linking those libraries into non-free programs.

When a program is linked with a library, whether statically or using a shared library, the combination of the two is legally speaking a combined work, a derivative of the original library. The ordinary General Public License therefore permits such linking only if the entire combination fits its criteria of freedom. The Lesser General Public License permits more lax criteria for linking other code with the library.

We call this license the "Lesser" General Public License because it does Less to protect the user's freedom than the ordinary General Public License. It also provides other free software developers Less of an advantage over competing non-free programs. These disadvantages are the reason we use the ordinary General Public License for many libraries. However, the Lesser license provides advantages in certain special circumstances.

For example, on rare occasions, there may be a special need to encourage the widest possible use of a certain library, so that it becomes a de-facto standard. To achieve this, non-free programs must be allowed to use the library. A more frequent case is that a free library does the same job as widely used non-free libraries. In this case, there is little to gain by limiting the free library to free software only, so we use the Lesser General Public License.

In other cases, permission to use a particular library in non-free programs enables a greater number of people to use a large body of free software. For example, permission to use the GNU C Library in non-free programs enables many more people to use the whole GNU operating system, as well as its variant, the GNU/Linux operating system.

Although the Lesser General Public License is Less protective of the users' freedom, it does ensure that the user of a program that is linked with the Library has the freedom and the wherewithal to run that program using a modified version of the Library.

The precise terms and conditions for copying, distribution and modification follow. Pay close attention to the difference between a "work based on the library" and a "work that uses the library". The former contains code derived from the library, whereas the latter must be combined with the library in order to run.

## **GNU LESSER GENERAL PUBLIC LICENSE TERMS AND CONDITIONS FOR COPYING, DISTRIBUTION AND MODIFICATION**

**0.** This License Agreement applies to any software library or other program which contains a notice placed by the copyright holder or other authorized party saying it may be distributed under the terms of this Lesser General Public License (also called "this License"). Each licensee is addressed as "you".

A "library" means a collection of software functions and/or data prepared so as to be conveniently linked with application programs (which use some of those functions and data) to form executables.

The "Library", below, refers to any such software library or work which has been distributed under these terms. A "work based on the Library" means either the Library or any derivative work under copyright law: that is to say, a work containing the Library or a portion of it, either verbatim or with modifications and/or translated straightforwardly into another language. (Hereinafter, translation is included without limitation in the term "modification".)

"Source code" for a work means the preferred form of the work for making modifications to it. For a library, complete source code means all the source code for all modules it contains, plus any associated interface definition files, plus the scripts used to control compilation and installation of the library.

Activities other than copying, distribution and modification are not covered by this License; they are outside its scope. The act of running a program using the Library is not restricted, and output from such a program is covered only if its contents constitute a work based on the Library (independent of the use of the Library in a tool for writing it). Whether that is true depends on what the Library does and what the program that uses the Library does.

**1.** You may copy and distribute verbatim copies of the Library's complete source code as you receive it, in any medium, provided that you conspicuously and appropriately publish on each copy an appropriate copyright notice and disclaimer of warranty; keep intact all the notices that refer to this License and to the absence of any warranty; and distribute a copy of this License along with the Library.

You may charge a fee for the physical act of transferring a copy, and you may at your option offer warranty protection in exchange for a fee.

- **2.** You may modify your copy or copies of the Library or any portion of it, thus forming a work based on the Library, and copy and distribute such modifications or work under the terms of Section 1 above, provided that you also meet all of these conditions:
	- **a)** The modified work must itself be a software library.
	- **b)** You must cause the files modified to carry prominent notices stating that you changed the files and the date of any change.
	- **c)** You must cause the whole of the work to be licensed at no charge to all third parties under the terms of this License.
	- **d)** If a facility in the modified Library refers to a function or a table of data to be supplied by an application program that uses the facility, other than as an argument passed when the facility is invoked, then you must make a good faith effort to ensure that, in the event an application does not supply such function or table, the facility still operates, and performs whatever part of its purpose remains meaningful.

(For example, a function in a library to compute square roots has a purpose that is entirely well-defined independent of the application. Therefore, Subsection 2d requires that any application-supplied function or table used by this function must be optional: if the application does not supply it, the square root function must still compute square roots.)

These requirements apply to the modified work as a whole. If identifiable sections of that work are not derived from the Library, and can be reasonably considered independent and separate works in themselves, then this License, and its terms, do not apply to those sections when you distribute them as separate works. But when you distribute the same

sections as part of a whole which is a work based on the Library, the distribution of the whole must be on the terms of this License, whose permissions for other licensees extend to the entire whole, and thus to each and every part regardless of who wrote it.

Thus, it is not the intent of this section to claim rights or contest your rights to work written entirely by you; rather, the intent is to exercise the right to control the distribution of derivative or collective works based on the Library.

In addition, mere aggregation of another work not based on the Library with the Library (or with a work based on the Library) on a volume of a storage or distribution medium does not bring the other work under the scope of this License.

**3.** You may opt to apply the terms of the ordinary GNU General Public License instead of this License to a given copy of the Library. To do this, you must alter all the notices that refer to this License, so that they refer to the ordinary GNU General Public License, version 2, instead of to this License. (If a newer version than version 2 of the ordinary GNU General Public License has appeared, then you can specify that version instead if you wish.) Do not make any other change in these notices.

Once this change is made in a given copy, it is irreversible for that copy, so the ordinary GNU General Public License applies to all subsequent copies and derivative works made from that copy.

This option is useful when you wish to copy part of the code of the Library into a program that is not a library.

**4.** You may copy and distribute the Library (or a portion or derivative of it, under Section 2) in object code or executable form under the terms of Sections 1 and 2 above provided that you accompany it with the complete corresponding machine-readable source code, which must be distributed under the terms of Sections 1 and 2 above on a medium customarily used for software interchange.

If distribution of object code is made by offering access to copy from a designated place, then offering equivalent access to copy the source code from the same place satisfies the requirement to distribute the source code, even though third parties are not compelled to copy the source along with the object code.

**5.** A program that contains no derivative of any portion of the Library, but is designed to work with the Library by being compiled or linked with it, is called a "work that uses the Library". Such a work, in isolation, is not a derivative work of the Library, and therefore falls outside the scope of this License.

However, linking a "work that uses the Library" with the Library creates an executable that is a derivative of the Library (because it contains portions of the Library), rather than a "work that uses the library". The executable is therefore covered by this License. Section 6 states terms for distribution of such executables.

When a "work that uses the Library" uses material from a header file that is part of the Library, the object code for the work may be a derivative work of the Library even though the source code is not. Whether this is true is especially significant if the work can be linked without the Library, or if the work is itself a library. The threshold for this to be true is not precisely defined by law.

If such an object file uses only numerical parameters, data structure layouts and accessors, and small macros and small inline functions (ten lines or less in length), then the use of the object file is unrestricted, regardless of whether it is legally a derivative work. (Executables containing this object code plus portions of the Library will still fall under Section 6.

Otherwise, if the work is a derivative of the Library, you may distribute the object code for the work under the terms of Section 6. Any executables containing that work also fall under Section 6, whether or not they are linked directly with the Library itself.

**6.** As an exception to the Sections above, you may also combine or link a "work that uses the Library" with the Library to produce a work containing portions of the Library, and distribute that work under terms of your choice, provided that the terms permit modification of the work for the customer's own use and reverse engineering for debugging such modifications.

You must give prominent notice with each copy of the work that the Library is used in it and that the Library and its use are covered by this License. You must supply a copy of this License. If the work during execution displays copyright notices, you must include the copyright notice for the Library among them, as well as a reference directing the user to the copy of this License. Also, you must do one of these things:

**a)** Accompany the work with the complete corresponding machinereadable source code for the Library including whatever changes were used in the work (which must be distributed under Sections 1 and 2 above); and, if the work is an executable linked with the Library, with the complete machine-readable "work that uses the Library", as object code and/or source code, so that the user can modify the Library and then relink to produce a modified executable containing the modified Library. (It is understood that the user who changes the contents of definitions files in the Library will not necessarily be able to recompile the application to use the modified definitions.)

- **b)** Use a suitable shared library mechanism for linking with the Library. A suitable mechanism is one that (1) uses at run time a copy of the library already present on the user's computer system, rather than copying library functions into the executable, and (2) will operate properly with a modified version of the library, if the user installs one, as long as the modified version is interface- compatible with the version that the work was made with.
- **c)** Accompany the work with a written offer, valid for at least three years, to give the same user the materials specified in Subsection 6a, above, a charge no more than the cost of performing this distribution.
- **d)** If distribution of the work is made by offering access to copy from a designated place, offer equivalent access to copy the above specified materials from the same place.
- **e)** Verify that the user has already received a copy of these materials or that you have already sent this user a copy.

For an executable, the required form of the "work that uses the Library" must include any data and utility programs needed for reproducing the executable from it. However, as a special exception, the materials to be distributed need not include anything that is normally distributed (in either source or binary form) with the major components (compiler, kernel, and so on) of the operating system on which the executable runs, unless that component itself accompanies the executable.

It may happen that this requirement contradicts the license restrictions of other proprietary libraries that do not normally accompany the operating system. Such a contradiction means you cannot use both them and the Library together in an executable that you distribute.

- **7.** You may place library facilities that are a work based on the Library sideby-side in a single library together with other library facilities not covered by this License, and distribute such a combined library, provided that the separate distribution of the work based on the Library and of the other library facilities is otherwise permitted, and provided that you do these two things:
	- **a)** Accompany the combined library with a copy of the same work based on the Library, uncombined with any other library facilities. This must be distributed under the terms of the Sections above.
	- **b)** Give prominent notice with the combined library of the fact that part of it is a work based on the Library, and explaining where to find the accompanying uncombined form of the same work.
- **8.** You may not copy, modify, sublicense, link with, or distribute the Library except as expressly provided under this License. Any attempt otherwise to copy, modify, sublicense, link with, or distribute the Library is void, and will automatically terminate your rights under this License. However, parties who have received copies, or rights, from you under this License will not have their licenses terminated so long as such parties remain in full compliance.
- **9.** You are not required to accept this License, since you have not signed it. However, nothing else grants you permission to modify or distribute the Library or its derivative works. These actions are prohibited by law if you do not accept this License. Therefore, by modifying or distributing the Library (or any work based on the Library), you indicate your acceptance of this License to do so, and all its terms and conditions for copying, distributing or modifying the Library or works based on it.
- **10.** Each time you redistribute the Library (or any work based on the Library), the recipient automatically receives a license from the original licensor to copy, distribute, link with or modify the Library subject to these terms and conditions. You may not impose any further restrictions on the recipients' exercise of the rights granted herein. You are not responsible for enforcing compliance by third parties with this License.
- **11.** If, as a consequence of a court judgment or allegation of patent infringement or for any other reason (not limited to patent issues), conditions are imposed on you (whether by court order, agreement or otherwise) that contradict the conditions of this License, they do not excuse you from the conditions of this License. If you cannot distribute so as to satisfy simultaneously your obligations under this License and any other pertinent obligations, then as a consequence you may not distribute the Library at all. For example, if a patent license would not permit royalty-free redistribution of the Library by all those who receive copies directly or indirectly through you, then the only way you could satisfy both it and this License would be to refrain entirely from distribution of the Library.

If any portion of this section is held invalid or unenforceable under any particular circumstance, the balance of the section is intended to apply. and the section as a whole is intended to apply in other circumstances.

It is not the purpose of this section to induce you to infringe any patents or other property right claims or to contest validity of any such claims; this section has the sole purpose of protecting the integrity of the free software distribution system which is implemented by public license practices. Many people have made generous contributions to the wide range of software distributed through that system in reliance on consistent application of that system; it is up to the author/donor to decide if he or she is willing to distribute software through any other system and a licensee cannot impose that choice. This section is intended to make thoroughly clear what is believed to be a consequence of the rest of this License.

- **12.** If the distribution and/or use of the Library is restricted in certain countries either by patents or by copyrighted interfaces, the original copyright holder who places the Library under this License may add an explicit geographical distribution limitation excluding those countries, so that distribution is permitted only in or among countries not thus excluded. In such case, this License incorporates the limitation as if written in the body of this License.
- **13.** The Free Software Foundation may publish revised and/or new versions of the Lesser General Public License from time to time. Such new versions will be similar in spirit to the present version, but may differ in detail to address new problems or concerns.

Each version is given a distinguishing version number. If the Library specifies a version number of this License which applies to it and "any later version", you have the option of following the terms and conditions either of that version or of any later version published by the Free Software Foundation. If the Library does not specify a license version number, you may choose any version ever published by the Free Software Foundation.

**14.** If you wish to incorporate parts of the Library into other free programs whose distribution conditions are incompatible with these, write to the author to ask for permission. For software which is copyrighted by the Free Software Foundation, write to the Free Software Foundation; we sometimes make exceptions for this. Our decision will be guided by the two goals of preserving the free status of all derivatives of our free software and of promoting the sharing and reuse of software generally.

#### **NO WARRANTY**

- **15.** BECAUSE THE LIBRARY IS LICENSED FREE OF CHARGE, THERE IS NO WARRANTY FOR THE LIBRARY, TO THE EXTENT PERMITTED BY APPLICABLE LAW. EXCEPT WHEN OTHERWISE STATED IN WRITING THE COPYRIGHT HOLDERS AND/OR OTHER PARTIES PROVIDE THE LIBRARY "AS IS" WITHOUT WARRANTY OF ANY KIND, EITHER EXPRESSED OR IMPLIED, INCLUDING, BUT NOT LIMITED TO, THE IMPLIED WARRANTIES OF MERCHANTABILITY AND FITNESS FOR A PARTICULAR PURPOSE. THE ENTIRE RISK AS TO THE QUALITY AND PERFORMANCE OF TH LIBRARY IS WITH YOU. SHOULD THE LIBRARY PROVE DEFECTIVE, YOU ASSUME THE COST OF ALL NECESSARY SERVICING, REPAIR OR CORRECTION.
- **16.** IN NO EVENT UNLESS REQUIRED BY APPLICABLE LAW OR AGREED TO IN WRITING WILL ANY COPYRIGHT HOLDER, OR ANY OTHER PARTY WHO MAY MODIFY AND/OR REDISTRIBUTE THE LIBRARY AS PERMITTED ABOVE, BE LIABLE TO YOU FOR DAMAGES, INCLUDING ANY GENERAL, SPECIAL, INCIDENTAL OR CONSEQUENTIAL DAMAGES ARISING OUT OF THE USE OR INABILITY TO USE THE LIBRARY (INCLUDING BUT NOT LIMITED TO LOSS OF DATA OR DATA BEING RENDERED INACCURATE OR LOSSES SUSTAINED BY YOU OR THIRD PARTIES OR A FAILURE OF THE LIBRARY TO OPERATE WITH ANY OTHER SOFTWARE), EVEN IF SUCH HOLDER OR OTHER PARTY HAS BEEN ADVISED OF THE POSSIBILITY OF SUCH DAMAGES.

#### **END OF TERMS AND CONDITIONS**

#### **How to Apply These Terms to Your New Libraries**

If you develop a new library, and you want it to be of the greatest possible use to the public, we recommend making it free software that everyone can redistribute and change. You can do so by permitting redistribution under these terms (or, alternatively, under the terms of the ordinary General Public License).

To apply these terms, attach the following notices to the library. It is safest to attach them to the start of each source file to most effectively convey the exclusion of warranty; and each file should have at least the "copyright" line and a pointer to where the full notice is found.

<one line to give the library's name and a brief idea of what it does.> Copyright © <year> <name of author>

This library is free software; you can redistribute it and/or modify it under the terms of the GNU Lesser General Public License as published by the Free Software Foundation; either version 2.1 of the License, or (at your option) any later version.

This library is distributed in the hope that it will be useful, but WITHOUT ANY WARRANTY; without even the implied warranty of MERCHANTABILITY or FITNESS FOR A PARTICULAR PURPOSE. See the GNU Lesser General Public License for more details.

You should have received a copy of the GNU Lesser General Public License along with this library; if not, write to the Free Software Foundation, Inc., 51 Franklin Street, Fifth Floor, Boston, MA 02110-1301 USA

Also add information on how to contact you by electronic and paper mail.

You should also get your employer (if you work as a programmer) or your school, if any, to sign a "copyright disclaimer" for the library, if necessary. Here is a sample; alter the names:

Yoyodyne, Inc., hereby disclaims all copyright interest in the library 'Frob' (a library for tweaking knobs) written by James Random Hacker.

<signature of Ty Coon>, 1 April 1990

Ty Coon, President of Vice

That's all there is to it!

## **Notatka dotycząca dystrybucji kodu źródłowego**

W ciągu trzech lat od końcowej wysyłki z fabryki można poprosić firmę Yamaha o podanie kodu źródłowego dowolnej części produktu objętej licencją GNU General Public License lub GNU Lesser General Public License, pisząc na jeden z adresów siedziby firmy Yamaha wymienionych na końcu tego Podręcznika użytkownika.

Kod źródłowy zostanie dostarczony bezpłatnie; firma Yamaha może jednak poprosić o zwrot kosztów za dostarczenie użytkownikowi kodu źródłowego.

- Należy pamiętać, że nie ponosimy żadnej odpowiedzialności za jakiekolwiek szkody wynikające ze zmian (dodania/usunięcia) wprowadzonych do oprogramowania tego produktu przez strony trzecie inne niż firma Yamaha (lub podmiot upoważniony przez firmę Yamaha).
- Należy pamiętać, że ponowne wykorzystanie kodu źródłowego udostępnionego w domenie publicznej przez firmę Yamaha nie jest objęte gwarancją i firma Yamaha nie ponosi żadnej odpowiedzialności za kod źródłowy.
- Kod źródłowy można pobrać pod adresem: https://download.yamaha.com/sourcecodes/ekb/

## **libpng**

This copy of the libpng notices is provided for your convenience. In case of any discrepancy between this copy and the notices in the file png.h that is included in the libpng distribution, the latter shall prevail.

COPYRIGHT NOTICE, DISCLAIMER, and LICENSE:

If you modify libpng you may insert additional notices immediately following this sentence.

This code is released under the libpng license.

libpng versions 1.0.7, July 1, 2000 through 1.6.28, January 5, 2017 are Copyright (c) 2000-2002, 2004, 2006-2017 Glenn Randers-Pehrson, are derived from libpng-1.0.6, and are distributed according to the same disclaimer and license as libpng-1.0.6 with the following individuals added to the list of Contributing Authors:

Simon-Pierre Cadieux Eric S. Raymond Mans Rullgard Cosmin Truta Gilles Vollant James Yu Mandar Sahastrabuddhe

and with the following additions to the disclaimer:

There is no warranty against interference with your enjoyment of the library or against infringement. There is no warranty that our efforts or the library will fulfill any of your particular purposes or needs. This library is provided with all faults, and the entire risk of satisfactory quality, performance, accuracy, and effort is with the user.

Some files in the "contrib" directory and some configure-generated files that are distributed with libpng have other copyright owners and are released under other open source licenses.

libpng versions 0.97, January 1998, through 1.0.6, March 20, 2000, are Copyright (c) 1998-2000 Glenn Randers-Pehrson, are derived from libpng-0.96, and are distributed according to the same disclaimer and license as libpng-0.96, with the following individuals added to the list of Contributing Authors:

Tom Lane Glenn Randers-Pehrson Willem van Schaik

libpng versions 0.89, June 1996, through 0.96, May 1997, are Copyright (c) 1996-1997 Andreas Dilger, are derived from libpng-0.88, and are distributed according to the same disclaimer and license as libpng-0.88, with the following individuals added to the list of Contributing Authors:

John Bowler Kevin Bracey Sam Bushell Magnus Holmgren Greg Roelofs Tom Tanner

Some files in the "scripts" directory have other copyright owners but are released under this license.

libpng versions 0.5, May 1995, through 0.88, January 1996, are Copyright (c) 1995-1996 Guy Eric Schalnat, Group 42, Inc.

For the purposes of this copyright and license, "Contributing Authors" is defined as the following set of individuals:

Andreas Dilger Dave Martindale Guy Eric Schalnat Paul Schmidt Tim Wegner

The PNG Reference Library is supplied "AS IS". The Contributing Authors and Group 42, Inc. disclaim all warranties, expressed or implied, including, without limitation, the warranties of merchantability and of fitness for any purpose. The Contributing Authors and Group 42, Inc. assume no liability for direct, indirect, incidental, special, exemplary, or consequential damages, which may result from the use of the PNG Reference Library, even if advised of the possibility of such damage.

Permission is hereby granted to use, copy, modify, and distribute this source code, or portions hereof, for any purpose, without fee, subject to the following restrictions:

- 1. The origin of this source code must not be misrepresented.
- 2. Altered versions must be plainly marked as such and must not be misrepresented as being the original source.
- 3. This Copyright notice may not be removed or altered from any source or altered source distribution.

The Contributing Authors and Group 42, Inc. specifically permit, without fee, and encourage the use of this source code as a component to supporting the PNG file format in commercial products. If you use this source code in a product, acknowledgment is not required but would be appreciated. END OF COPYRIGHT NOTICE, DISCLAIMER, and LICENSE.

#### TRADEMARK-

The name "libpng" has not been registered by the Copyright owner as a trademark in any jurisdiction. However, because libpng has been distributed and maintained world-wide, continually since 1995, the Copyright owner claims "common-law trademark protection" in any jurisdiction where commonlaw trademark is recognized.

#### OSI CERTIFICATION:

Libpng is OSI Certified Open Source Software. OSI Certified Open Source is a certification mark of the Open Source Initiative. OSI has not addressed the additional disclaimers inserted at version 1.0.7.

#### EXPORT CONTROL:

The Copyright owner believes that the Export Control Classification Number (ECCN) for libpng is EAR99, which means not subject to export controls or International Traffic in Arms Regulations (ITAR) because it is open source, publicly available software, that does not contain any encryption software. See the EAR, paragraphs 734.3(b)(3) and 734.7(b).

#### Glenn Randers-Pehrson

glennrp at users.sourceforge.net January 5, 2017

## **libuuid**

Copyright: 1996, 1997, 1998, 1999, 2007 Theodore Ts'o. 1999 Andreas Dilger (adilger@enel.ucalgary.ca)

Redistribution and use in source and binary forms, with or without modification, are permitted provided that the following conditions are met:

- 1. Redistributions of source code must retain the above copyright notice, and the entire permission notice in its entirety, including the disclaimer of warranties.
- 2. Redistributions in binary form must reproduce the above copyright notice, this list of conditions and the following disclaimer in the documentation and/or other materials provided with the distribution.
- 3. The name of the author may not be used to endorse or promote products derived from this software without specific prior written permission.

THIS SOFTWARE IS PROVIDED "AS IS" AND ANY EXPRESS OR IMPLIED WARRANTIES, INCLUDING, BUT NOT LIMITED TO, THE IMPLIED WARRANTIES OF MERCHANTABILITY AND FITNESS FOR A PARTICULAR PURPOSE, ALL OF WHICH ARE HEREBY DISCLAIMED. IN NO EVENT SHALL THE AUTHOR BE LIABLE FOR ANY DIRECT INDIRECT, INCIDENTAL, SPECIAL, EXEMPLARY, OR CONSEQUENTIAL DAMAGES (INCLUDING, BUT NOT LIMITED TO, PROCUREMENT OF SUBSTITUTE GOODS OR SERVICES; LOSS OF USE, DATA, OR PROFITS; OR BUSINESS INTERRUPTION) HOWEVER CAUSED AND ON ANY THEORY OF LIABILITY, WHETHER IN CONTRACT, STRICT LIABILITY, OR TORT (INCLUDING NEGLIGENCE OR OTHERWISE) ARISING IN ANY WAY OUT OF THE USE OF THIS SOFTWARE, EVEN IF NOT ADVISED OF THE POSSIBILITY OF SUCH DAMAGE.

#### **libjpeg**

This software is based in part on the work of the Independent JPEG Group.

#### **imagemagick**

Licensed under the ImageMagick License (the "License"); you may not use this file except in compliance with the License. You may obtain a copy of the License at

https://www.imagemagick.org/script/license.php

Unless required by applicable law or agreed to in writing, software distributed under the License is distributed on an "AS IS" BASIS, WITHOUT WARRANTIES OR CONDITIONS OF ANY KIND, either express or implied. See the License for the specific language governing permissions and limitations under the License.

## **FreeType**

Portions of this software are copyright © 2016 The FreeType Project (www.freetype.org). All rights reserved.

### **ICU**

COPYRIGHT AND PERMISSION NOTICE

Copyright © 1991-2016 Unicode, Inc. All rights reserved.

Distributed under the Terms of Use in http://www.unicode.org/copyright.html.

Permission is hereby granted, free of charge, to any person obtaining a copy of the Unicode data files and any associated documentation (the "Data Files") or Unicode software and any associated documentation (the "Software") to deal in the Data Files or Software without restriction, including without limitation the rights to use, copy, modify, merge, publish, distribute, and/or sell copies of the Data Files or Software, and to permit persons to whom the Data Files or Software are furnished to do so, provided that either

(a) this copyright and permission notice appear with all copies of the Data Files or Software, or

(b) this copyright and permission notice appear in associated Documentation.

THE DATA FILES AND SOFTWARE ARE PROVIDED "AS IS", WITHOUT WARRANTY OF ANY KIND, EXPRESS OR IMPLIED, INCLUDING BUT NOT LIMITED TO THE WARRANTIES OF MERCHANTABILITY, FITNESS FOR A PARTICULAR PURPOSE AND NONINFRINGEMENT OF THIRD PARTY RIGHTS.

IN NO EVENT SHALL THE COPYRIGHT HOLDER OR HOLDERS INCLUDED IN THIS NOTICE BE LIABLE FOR ANY CLAIM, OR ANY SPECIAL INDIRECT OR CONSEQUENTIAL DAMAGES, OR ANY DAMAGES WHATSOEVER RESULTING FROM LOSS OF USE, DATA OR PROFITS, WHETHER IN AN ACTION OF CONTRACT, NEGLIGENCE OR OTHER TORTIOUS ACTION, ARISING OUT OF OR IN CONNECTION WITH THE USE OR PERFORMANCE OF THE DATA FILES OR SOFTWARE.

Except as contained in this notice, the name of a copyright holder shall not be used in advertising or otherwise to promote the sale, use or other dealings in these Data Files or Software without prior written authorization of the copyright holder.

### **jemalloc**

Copyright (C) 2002-2014 Jason Evans <jasone@canonware.com>.

All rights reserved. Copyright (C) 2007-2012 Mozilla Foundation. All rights reserved. Copyright (C) 2009-2014 Facebook, Inc. All rights reserved.

- Redistribution and use in source and binary forms, with or without modification, are permitted provided that the following conditions are met: 1. Redistributions of source code must retain the above copyright notice(s),
- this list of conditions and the following disclaimer. 2. Redistributions in binary form must reproduce the above copyright notice(s), this list of conditions and the following disclaimer in the documentation and/or other materials provided with the distribution.

THIS SOFTWARE IS PROVIDED BY THE COPYRIGHT HOLDER(S) "AS IS" AND ANY EXPRESS OR IMPLIED WARRANTIES, INCLUDING, BUT NOT LIMITED TO, THE IMPLIED WARRANTIES OF MERCHANTABILITY AND FITNESS FOR A PARTICULAR PURPOSE ARE DISCLAIMED. IN NO EVENT SHALL THE COPYRIGHT HOLDER(S) BE LIABLE FOR ANY DIRECT, INDIRECT, INCIDENTAL, SPECIAL, EXEMPLARY, OR CONSEQUENTIAL DAMAGES (INCLUDING, BUT NOT LIMITED TO, PROCUREMENT OF SUBSTITUTE GOODS OR SERVICES; LOSS OF USE, DATA, OR PROFITS; OR BUSINESS INTERRUPTION) HOWEVER CAUSED AND ON ANY THEORY OF LIABILITY, WHETHER IN CONTRACT, STRICT LIABILITY, OR TORT (INCLUDING NEGLIGENCE OR<br>OTHERWISE) ARISING IN ANY WAY OUT OF THE USE OF THIS<br>SOFTWARE, EVEN IF ADVISED OF THE POSSIBILITY OF SUCH **DAMAGE** 

### **libss2 / libcomerr2**

Copyright 1987, 1988 by the Student Information Processing Board of the Massachusetts Institute of Technology

Permission to use, copy, modify, and distribute this software and its documentation for any purpose and without fee is hereby granted, provided that the above copyright notice appear in all copies and that both that copyright notice and this permission notice appear in supporting documentation, and that the names of M.I.T. and the M.I.T. S.I.P.B. not be

used in advertising or publicity pertaining to distribution of the software without specific, written prior permission.

M.I.T. and the M.I.T. S.I.P.B. make no representations about the suitability of this software for any purpose. It is provided "as is" without express or implied warranty.

### **libpopt0**

Copyright (c) 1998 Red Hat Software

Permission is hereby granted, free of charge, to any person obtaining a copy of this software and associated documentation files (the "Software"), to deal in the Software without restriction, including without limitation the rights to use, copy, modify, merge, publish, distribute, sublicense, and/or sell copies of the Software, and to permit persons to whom the Software is furnished to do so, subject to the following conditions:

The above copyright notice and this permission notice shall be included in all copies or substantial portions of the Software.

THE SOFTWARE IS PROVIDED "AS IS", WITHOUT WARRANTY OF ANY KIND, EXPRESS OR IMPLIED, INCLUDING BUT NOT LIMITED TO THE WARRANTIES OF MERCHANTABILITY, FITNESS FOR A PARTICULAR PURPOSE AND NONINFRINGEMENT. IN NO EVENT SHALL THE X CONSORTIUM BE LIABLE FOR ANY CLAIM, DAMAGES OR OTHER LIABILITY, WHETHER IN AN ACTION OF CONTRACT, TORT OR

OTHERWISE, ARISING FROM, OUT OF OR IN CONNECTION WITH THE SOFTWARE OR THE USE OR OTHER DEALINGS IN THE SOFTWARE.

Except as contained in this notice, the name of the X Consortium shall not be used in advertising or otherwise to promote the sale, use or other dealings in this Software without prior written authorization from the X Consortium.

#### **pcre**

#### PCRE LICENCE

PCRE is a library of functions to support regular expressions whose syntax and semantics are as close as possible to those of the Perl 5 language.

Release 8 of PCRE is distributed under the terms of the "BSD" licence, as specified below. The documentation for PCRE, supplied in the "doc" directory, is distributed under the same terms as the software itself.

The basic library functions are written in C and are freestanding. Also included in the distribution is a set of C++ wrapper functions, and a just-in-time compiler that can be used to optimize pattern matching. These are both optional features that can be omitted when the library is built.

#### THE BASIC LIBRARY FUNCTIONS

Written by: Philip Hazel<br>Email local part: ph10 Email local part: ph10<br>Email domain: cam.ac.uk Email domain:

University of Cambridge Computing Service, Cambridge, England.

Copyright (c) 1997-2012 University of Cambridge All rights reserved.

PCRE JUST-IN-TIME COMPILATION SUPPORT

Written by: Zoltan Herczeg Email local part: hzmester<br>Email domain: freemail but Email domain:

Copyright (c) 2010-2012 Zoltan Herczeg All rights reserved.

#### STACK-LESS JUST-IN-TIME COMPILER

Written by: <br>
Email local part: 
hzmester Email local part: hzmester<br>Email domain: freemail but Email domain:

Copyright (c) 2009-2012 Zoltan Herczeg All rights reserved.

THE C++ WRAPPER FUNCTIONS

Contributed by: Google Inc.

Copyright (c) 2007-2012, Google Inc. All rights reserved.

#### THE "BSD" LICENCE

Redistribution and use in source and binary forms, with or without modification, are permitted provided that the following conditions are met:

- Redistributions of source code must retain the above copyright notice, this list of conditions and the following disclaimer.
- \* Redistributions in binary form must reproduce the above copyright notice, this list of conditions and the following disclaimer in the documentation and/or other materials provided with the distribution.
- \* Neither the name of the University of Cambridge nor the name of Google Inc. nor the names of their contributors may be used to endorse or promote products derived from this software without specific prior written permission.

THIS SOFTWARE IS PROVIDED BY THE COPYRIGHT HOLDERS AND CONTRIBUTORS "AS IS" AND ANY EXPRESS OR IMPLIED WARRANTIES, INCLUDING, BUT NOT LIMITED TO, THE IMPLIED WARRANTIES OF MERCHANTABILITY AND FITNESS FOR A PARTICULAR PURPOSE ARE DISCLAIMED. IN NO EVENT SHALL THE COPYRIGHT OWNER OR CONTRIBUTORS BE LIABLE FOR ANY DIRECT, INDIRECT, INCIDENTAL, SPECIAL, EXEMPLARY, OR CONSEQUENTIAL DAMAGES (INCLUDING, BUT NOT LIMITED TO, PROCUREMENT OF SUBSTITUTE GOODS OR SERVICES; LOSS OF USE, DATA, OR PROFITS; OR BUSINESS INTERRUPTION) HOWEVER CAUSED AND ON ANY THEORY OF LIABILITY, WHETHER IN CONTRACT, STRICT LIABILITY, OR TORT (INCLUDING NEGLIGENCE OR OTHERWISE) ARISING IN ANY WAY OUT OF THE USE OF THIS SOFTWARE, EVEN IF ADVISED OF THE POSSIBILITY OF SUCH DAMAGE. End

#### **Gen Shin Gothic**

- Gen Shin Gothic is a variant of Source Han Sans that also contains some
- glyphs derived from M+ OUTLINE FONTS. The copyrights to the glyphs in the font data derived from Source Han Sans belong to Adobe.
- The copyrights to the glyphs in the font data derived from M+ OUTLINE FONTS belong to M+ FONTS PROJECT.
- The Gen Shin Gothic font files can be used under the same license as Source Han Sans, SIL Open Font License 1.1.

This Font Software is licensed under the SIL Open Font License, Version 1.1. This license is copied below, and is also available with a FAQ at:

http://scripts.sil.org/OFL

## **SIL OPEN FONT LICENSE Version 1.1 - 26 February 2007**

#### PREAMBLE

The goals of the Open Font License (OFL) are to stimulate worldwide development of collaborative font projects, to support the font creation efforts of academic and linguistic communities, and to provide a free and open framework in which fonts may be shared and improved in partnership with others

The OFL allows the licensed fonts to be used, studied, modified and redistributed freely as long as they are not sold by themselves. The fonts, including any derivative works, can be bundled, embedded, redistributed and/ or sold with any software provided that any reserved names are not used by derivative works. The fonts and derivatives, however, cannot be released under any other type of license. The requirement for fonts to remain under this license does not apply to any document created using the fonts or their derivatives.

#### DEFINITIONS

"Font Software" refers to the set of files released by the Copyright Holder(s) under this license and clearly marked as such. This may include source files, build scripts and documentation.

"Reserved Font Name" refers to any names specified as such after the copyright statement(s).

"Original Version" refers to the collection of Font Software components as distributed by the Copyright Holder(s).

"Modified Version" refers to any derivative made by adding to, deleting, or substituting -- in part or in whole -- any of the components of the Original Version, by changing formats or by porting the Font Software to a new environment.

"Author" refers to any designer, engineer, programmer, technical writer or other person who contributed to the Font Software.

#### PERMISSION & CONDITIONS

Permission is hereby granted, free of charge, to any person obtaining a copy of the Font Software, to use, study, copy, merge, embed, modify, redistribute, and sell modified and unmodified copies of the Font Software, subject to the following conditions:

1) Neither the Font Software nor any of its individual components, in Original or Modified Versions, may be sold by itself.

2) Original or Modified Versions of the Font Software may be bundled, redistributed and/or sold with any software, provided that each copy contains the above copyright notice and this license. These can be included either as stand-alone text files, human-readable headers or in the appropriate machinereadable metadata fields within text or binary files as long as those fields can be easily viewed by the user.

3) No Modified Version of the Font Software may use the Reserved Font Name(s) unless explicit written permission is granted by the corresponding Copyright Holder. This restriction only applies to the primary font name as presented to the users.

4) The name(s) of the Copyright Holder(s) or the Author(s) of the Font Software shall not be used to promote, endorse or advertise any Modified Version, except to acknowledge the contribution(s) of the Copyright Holder(s) and the Author(s) or with their explicit written permission.

5) The Font Software, modified or unmodified, in part or in whole, must be distributed entirely under this license, and must not be distributed under any other license. The requirement for fonts to remain under this license does not apply to any document created using the Font Software.

#### **TERMINATION**

This license becomes null and void if any of the above conditions are not met.

#### DISCLAIMER

THE FONT SOFTWARE IS PROVIDED "AS IS", WITHOUT WARRANTY OF ANY KIND, EXPRESS OR IMPLIED, INCLUDING BUT NOT LIMITED TO ANY WARRANTIES OF MERCHANTABILITY, FITNESS FOR A PARTICULAR PURPOSE AND NONINFRINGEMENT OF COPYRIGHT, PATENT, TRADEMARK, OR OTHER RIGHT. IN NO EVENT SHALL THE COPYRIGHT HOLDER BE LIABLE FOR ANY CLAIM, DAMAGES OR OTHER LIABILITY, INCLUDING ANY GENERAL, SPECIAL, INDIRECT,

INCIDENTAL, OR CONSEQUENTIAL DAMAGES, WHETHER IN AN ACTION OF CONTRACT, TORT OR OTHERWISE, ARISING FROM, OUT OF THE USE OR INABILITY TO USE THE FONT SOFTWARE OR FROM OTHER DEALINGS IN THE FONT SOFTWARE.

## **Apache License2.0**

Copyright (c) 2009-2018 Arm Limited. All rights reserved.

SPDX-License-Identifier: Apache-2.0

Licensed under the Apache License, Version 2.0 (the License); you may not use this file except in compliance with the License. You may obtain a copy of the License at

www.apache.org/licenses/LICENSE-2.0

Unless required by applicable law or agreed to in writing, software distributed under the License is distributed on an AS IS BASIS, WITHOUT WARRANTIES OR CONDITIONS OF ANY KIND, either express or implied. See the License for the specific language governing permissions and limitations under the License.

## **Modified BSD license**

COPYRIGHT(c) 2016 STMicroelectronics

Redistribution and use in source and binary forms, with or without modification, are permitted provided that the following conditions are met:

1. Redistributions of source code must retain the above copyright notice, this list of conditions and the following disclaimer.

2. Redistributions in binary form must reproduce the above copyright notice, this list of conditions and the following disclaimer in the documentation and/or other materials provided with the distribution.

3. Neither the name of STMicroelectronics nor the names of its contributors may be used to endorse or promote products derived from this software without specific prior written permission.

THIS SOFTWARE IS PROVIDED BY THE COPYRIGHT HOLDERS AND CONTRIBUTORS "AS IS" AND ANY EXPRESS OR IMPLIED WARRANTIES, INCLUDING, BUT NOT LIMITED TO, THE IMPLIED WARRANTIES OF MERCHANTABILITY AND FITNESS FOR A PARTICULAR PURPOSE ARE DISCLAIMED. IN NO EVENT SHALL THE COPYRIGHT HOLDER OR CONTRIBUTORS BE LIABLE FOR ANY DIRECT, INDIRECT, INCIDENTAL, SPECIAL, EXEMPLARY, OR CONSEQUENTIAL DAMAGES (INCLUDING, BUT NOT LIMITED TO, PROCUREMENT OF SUBSTITUTE GOODS OR SERVICES; LOSS OF USE, DATA, OR PROFITS; OR BUSINESS INTERRUPTION) HOWEVER CAUSED AND ON ANY THEORY OF LIABILITY, WHETHER IN CONTRACT, STRICT LIABILITY, OR TORT (INCLUDING NEGLIGENCE OR<br>OTHERWISE) ARISING IN ANY WAY OUT OF THE USE OF THIS<br>SOFTWARE, EVEN IF ADVISED OF THE POSSIBILITY OF SUCH DAMAGE.

Autorzy i prawa autorskie do wstępnie zainstalowanych utworow

#### **All I Want For Christmas Is You**

Words and Music by Mariah Carey and Walter Afanasieff

Copyright © 1994 UNIVERSAL TUNES, BEYONDIDOLIZATION, SONY MUSIC PUBLISHING (US) LLC, TAMAL VISTA MUSIC and KOBALT MUSIC COPYRIGHTS SARL All Rights for BEYONDIDOLIZATION Administered by UNIVERSAL TUNES All Rights for SONY MUSIC PUBLISHING (US) LLC and TAMAL VISTA MUSIC Administered by SONY MUSIC PUBLISHING (US) LLC, 424 Church Street, Suite 1200, Nashville, TN 37219 All Rights for KOBALT MUSIC COPYRIGHTS SARL Administered Worldwide by KOBALT SONGS MUSIC PUBLISHING All Rights Reserved Used by Permission

#### **All The Things You Are**

Lyrics by Oscar Hammerstein II Music by Jerome Kern Copyright © 1939 UNIVERSAL - POLYGRAM INTERNATIONAL PUBLISHING, INC. Copyright Renewed All Rights Reserved Used by Permission

#### **Autumn Leaves**

English lyric by Johnny Mercer French lyric by Jacques Prevert Music by Joseph Kosma © 1947, 1950 (Renewed) ENOCH ET CIE Sole Selling Agent for U.S. and Canada: MORLEY MUSIC CO., by agreement with ENOCH ET CIE All Rights Reserved

#### **Back For Good**

Words and Music by Gary Barlow Copyright © 1995 Sony Music Publishing (UK) **Limited** All Rights Administered by Sony Music Publishing (US) LLC, 424 Church Street, Suite 1200, Nashville, TN 37219

International Copyright Secured All Rights Reserved

#### **Bad Day**

Words and Music by Daniel Powter Copyright © 2005 Song 6 Music All Rights Administered by BMG Rights Management (US) LLC All Rights Reserved Used by Permission

#### **Ballade Pour Adeline**

By Paul de Senneville Copyright © 1977 (Renewed) by Coronet-Delphine, Inc. (ASCAP) All Rights Administered by Regent Music Corporation (BMI) International Copyright Secured All Rights Reserved Used by Permission

#### **Beauty And The Beast**

from BEAUTY AND THE BEAST Music by Alan Menken Lyrics by Howard Ashman © 1991 Wonderland Music Company, Inc. and Walt Disney Music Company All Rights Reserved. Used by Permission.

#### **Billie Jean**

Words and Music by Michael Jackson Copyright © 1982 Mijac Music All Rights Administered by Sony Music Publishing (US) LLC, 424 Church Street, Suite 1200, Nashville, TN 37219 International Copyright Secured All Rights Reserved

#### **Blinding Lights**

Words and Music by Abel Tesfaye, Max Martin, Jason Quenneville, Oscar Holter and Ahmad Balshe

Copyright © 2019 KMR Music Royalties II SCSp, MXM, Universal Music Corp., Sal And Co LP, WC Music Corp. and Songs Of Wolf Cousins

All Rights for KMR Music Royalties II SCSp and MXM Administered Worldwide by Kobalt Songs Music Publishing

All Rights for Sal And Co LP Administered by Universal Music Corp.

All Rights for Songs Of Wolf Cousins Administered by WC Music Corp.

All Rights Reserved Used by Permission

#### **Can't Take My Eyes Off Of You**

Words and Music by Bob Crewe and Bob Gaudio

Copyright (c) 1967 EMI Longitude Music, Songs Of Universal, Inc., PW Ballads and Seasons Four Music

Copyright Renewed

All Rights on behalf of EMI Longitude Music Administered by Sony Music Publishing (US) LLC, 424 Church Street, Suite 1200, Nashville, TN 37219

All Rights on behalf of PW Ballads and Seasons Four Music Administered by Songs Of Universal, Inc.

International Copyright Secured All Rights Reserved

#### **Candle In The Wind**

Words and Music by Elton John and Bernie Taupin

Copyright © 1973 UNIVERSAL/DICK JAMES MUSIC LTD.

Copyright Renewed

All Rights in the United States and Canada Controlled and Administered by UNIVERSAL - SONGS OF POLYGRAM INTERNATIONAL, INC.

All Rights Reserved Used by Permission

#### **Clocks**

Words and Music by Guy Berryman, Jon Buckland, Will Champion and Chris Martin Copyright © 2002 by Universal Music Publishing MGB Ltd.

All Rights in the United States Administered by Universal Music - MGB Songs International Copyright Secured All Rights Reserved

#### **Cold Heart (PNAU Remix)**

Words and Music by Elton John, Bernard J.P. Taupin, Nicholas Littlemore, Peter Mayes, Sam Littlemore, Dean Meredith and Andrew John Meecham Copyright © 2021 UNIVERSAL MUSIC PUBLISHING LTD., COW DOG MUSIC, INC., HST PUBLISHING LTD., CHENFELD LTD.,

UNIVERSAL MUSIC PUBLISHING PTY LTD. and BMG RIGHTS MANAGEMENT (UK) LTD. All Rights for UNIVERSAL MUSIC PUBLISHING LTD., COW DOG MUSIC, INC. and CHENFELD LTD. in the United States Administered by UNIVERSAL - POLYGRAM INTERNATIONAL PUBLISHING, INC. All Rights for HST PUBLISHING LTD. and UNIVERSAL MUSIC PUBLISHING PTY LTD. in the United States Administered by UNIVERSAL - SONGS OF POLYGRAM INTERNATIONAL, INC. All Rights for BMG RIGHTS MANAGEMENT (UK) LTD. Administered by BMG RIGHTS MANAGEMENT (US) LLC

All Rights Reserved Used by Permission - Contains elements of "Sacrifice" and "Rocket Man (I Think It's Gonna Be A Long Long Time)" by Elton John and Bernie Taupin

#### **Dancing Queen**

Words and Music by Benny Andersson, Bjorn Ulvaeus and Stig Anderson Copyright © 1976, 1977 UNIVERSAL/UNION SONGS MUSIKFORLAG AB Copyright Renewed All Rights in the United States and Canada Administered by UNIVERSAL - POLYGRAM INTERNATIONAL PUBLISHING, INC. and EMI GROVE PARK MUSIC, INC. All Rights Reserved Used by Permission

#### **Don't You Worry 'Bout A Thing**

Words and Music by Stevie Wonder Copyright © 1973 Jobete Music Co., Inc. and Black Bull Music Copyright Renewed All Rights Administered by Sony Music Publishing (US) LLC, 424 Church Street, Suite 1200, Nashville, TN 37219 International Copyright Secured All Rights Reserved

#### **Eternal Flame**

Words and Music by Billy Steinberg, Tom Kelly and Susanna Hoffs

Copyright © 1988 Sony Music Publishing (US) LLC and Bangophile Music

All Rights on behalf of Sony Music Publishing (US) LLC Administered by Sony Music

Publishing (US) LLC, 424 Church Street, Suite 1200, Nashville, TN 37219

All Rights on behalf of Bangophile Music Controlled and Administered by Songs Of

Universal, Inc. International Copyright Secured All Rights Reserved

#### **Every Breath You Take**

Music and Lyrics by Sting Copyright © 1983 SONGS OF UNIVERSAL, INC.

All Rights Reserved Used by Permission

#### **Fields Of Gold**

Music and Lyrics by Sting Copyright © 1993 SONGS OF UNIVERSAL, INC.

All Rights Reserved Used by Permission

#### **Final Countdown**

Words and Music by Joey Tempest Copyright © 1986 EMI Music Publishing Ltd. All Rights Administered by Sony Music Publishing (US) LLC, 424 Church Street, Suite 1200, Nashville, TN 37219 International Copyright Secured All Rights Reserved

#### **The Girl From Ipanema (Garôta De Ipanema)**

Music by Antônio Carlos Jobim English Words by Norman Gimbel Original Words by Vinícius De Moraes Copyright © 1963 ANTONIO CARLOS JOBIM and VINICIUS DE MORAES, Brazil Copyright Renewed 1991 and Assigned to SONGS OF UNIVERSAL, INC. and WORDS WEST LLC

English Words Renewed 1991 by NORMAN GIMBEL for the World and Assigned to WORDS WEST LLC (P.O. Box 15187, Beverly Hills, CA 90209 USA)

All Rights Reserved Used by Permission

#### **Hallelujah**

Words and Music by Leonard Cohen Copyright © 1985 Sony Music Publishing (US) LLC

All Rights Administered by Sony Music Publishing (US) LLC, 424 Church Street, Suite 1200, Nashville, TN 37219

International Copyright Secured All Rights Reserved

#### **Hey Jude**

Words and Music by John Lennon and Paul **McCartney** 

Copyright © 1968 Sony Music Publishing (US) LLC

Copyright Renewed

All Rights Administered by Sony Music Publishing (US) LLC, 424 Church Street, Suite 1200, Nashville, TN 37219 International Copyright Secured All Rights Reserved

#### **Higher Love**

Words and Music by Will Jennings and Steve Winwood

Copyright © 1986 BLUE SKY RIDER SONGS and F.S. MUSIC LTD.

All Rights for BLUE SKY RIDER SONGS Administered by IRVING MUSIC, INC. All Rights for F.S. MUSIC LTD. Administered Worldwide by SONGS OF KOBALT MUSIC PUBLISHING

All Rights Reserved Used by Permission

#### **The House Of The Rising Sun**

Words and Music by Alan Price Copyright © 1964 Keith Prowse Music Publishing Co., Ltd. and Anthem Cantaloupe Music

Copyright Renewed

All Rights Administered by Sony Music Publishing (US) LLC, 424 Church Street, Suite 1200, Nashville, TN 37219 International Copyright Secured All Rights Reserved

#### **I Will Always Love You**

Words and Music by Dolly Parton Copyright © 1973 Velvet Apple Music Copyright Renewed All Rights Administered by Sony Music Publishing (US) LLC, 424 Church Street, Suite 1200, Nashville, TN 37219 International Copyright Secured All Rights Reserved

#### **In The Mood**

By Joe Garland Copyright © 1939, 1960 Shapiro, Bernstein & Co., Inc., New York Copyright Renewed All Rights Administered Worldwide by Reservoir Media Management, Inc. All Rights Reserved Used by Permission

#### **Into The Unknown**

from FROZEN 2 Music and Lyrics by Kristen Anderson-Lopez and Robert Lopez © 2019 Wonderland Music Company, Inc. All Rights Reserved. Used by Permission.

#### **It Must Have Been Love**

Words and Music by Per Gessle Copyright © 1990 JIMMY FUN MUSIC All Rights Administered in the United States and Canada by UNIVERSAL - SONGS OF POLYGRAM INTERNATIONAL, INC. All Rights Reserved Used by Permission

#### **Just The Way You Are**

Words and Music by Billy Joel Copyright © 1977 IMPULSIVE MUSIC Copyright Renewed All Rights Administered by ALMO MUSIC CORP. All Rights Reserved Used by Permission

#### **La Bamba**

By Richard Valenzuela Copyright © 1959 EMI Longitude Music and Valens Heirs Designee Copyright Renewed All Rights Administered by Sony Music Publishing (US) LLC, 424 Church Street, Suite 1200, Nashville, TN 37219

International Copyright Secured All Rights Reserved

#### **Let It Be**

Words and Music by John Lennon and Paul McCartney Copyright © 1970 Sony Music Publishing (US)  $\sqcup$  C Copyright Renewed All Rights Administered by Sony Music Publishing (US) LLC, 424 Church Street, Suite 1200, Nashville, TN 37219 International Copyright Secured All Rights Reserved

#### **Let It Go**

from FROZEN Music and Lyrics by Kristen Anderson-Lopez and Robert Lopez © 2013 Wonderland Music Company, Inc. All Rights Reserved. Used by Permission.

#### **Let There Be Love**

Lyric by Ian Grant Music by Lionel Rand Copyright © 1940 Shapiro, Bernstein & Co., Inc., New York Copyright Renewed All Rights Administered Worldwide by Reservoir Media Management, Inc. All Rights Reserved Used by Permission

#### **Lover**

Words and Music by Taylor Swift Copyright © 2019 Sony Music Publishing (US) LLC and Taylor Swift Music All Rights Administered by Sony Music Publishing (US) LLC, 424 Church Street, Suite 1200, Nashville, TN 37219 International Copyright Secured All Rights Reserved

#### **Mas Que Nada**

Words and Music by Jorge Ben Copyright © 1963 by Peermusic do Brasil Edições Musicais Ltda. Copyright Renewed All Rights Administered by Peer International **Corporation** International Copyright Secured All Rights Reserved

#### **Moon River**

from the Paramount Picture BREAKFAST AT TIFFANY'S Words by Johnny Mercer Music by Henry Mancini Copyright © 1961 Sony Music Publishing (US) LLC Copyright Renewed All Rights Administered by Sony Music Publishing (US) LLC, 424 Church Street, Suite 1200, Nashville, TN 37219 International Copyright Secured All Rights Reserved

#### **Moves Like Jagger**

Words and Music by Adam Levine, Benjamin Levin, Ammar Malik and Shellback Copyright © 2010, 2011 by Universal Music - Careers, Sudgee Music, Matza Ball Music, Where Da Kasz At, Maru Cha Cha and MXM All Rights for Sudgee Music Administered by Universal Music - Careers All Rights for Matza Ball Music Administered by Concord Avenue c/o Concord Music Publishing All Rights for Where Da Kasz At and Maru Cha Cha Administered Worldwide by Songs Of

Kobalt Music Publishing All Rights for MXM Administered Worldwide by Kobalt Songs Music Publishing International Copyright Secured All Rights

Reserved

#### **My Heart Will Go On (Love Theme From 'Titanic')**

from the Paramount and Twentieth Century Fox Motion Picture TITANIC Music by James Horner Lyric by Will Jennings Copyright © 1997 Sony Harmony, Sony Melody, T C F Music Publishing, Inc., Fox Film Music Corporation and Blue Sky Rider Songs All Rights on behalf of Sony Harmony and Sony Melody Administered by Sony Music Publishing (US) LLC, 424 Church Street, Suite 1200, Nashville, TN 37219 All Rights on behalf of Blue Sky Rider Songs

Administered by Irving Music, Inc. International Copyright Secured All Rights Reserved

#### **My Life**

Words and Music by Billy Joel Copyright © 1978 IMPULSIVE MUSIC All Rights Administered by ALMO MUSIC CORP.

All Rights Reserved Used by Permission

#### **Perfect**

Words and Music by Ed Sheeran Copyright © 2017 Sony Music Publishing (UK) Limited All Rights Administered by Sony Music Publishing (US) LLC, 424 Church Street, Suite 1200, Nashville, TN 37219 International Copyright Secured All Rights Reserved

#### **Poker Face**

Words and Music by Stefani Germanotta and RedOne Copyright © 2008 Sony Music Publishing (US) LLC, House Of Gaga Publishing Inc. and RedOne Productions, LLC All Rights Administered by Sony Music Publishing (US) LLC, 424 Church Street, Suite 1200, Nashville, TN 37219 International Copyright Secured All Rights Reserved

#### **Pride And Joy**

Written by Stevie Ray Vaughan Copyright © 1985 Ray Vaughan Music (ASCAP) All Rights Administered by Wixen Music Publishing, Inc. All Rights Reserved Used by Permission

#### **Route 66**

By Bobby Troup Copyright © 1946, Renewed 1973, Assigned 1974 to Londontown Music All Rights outside the U.S.A. controlled by Edwin H. Morris & Company, A Division of MPL Music Publishing, Inc. International Copyright Secured All Rights Reserved

#### **Señorita**

Words and Music by Camila Cabello, Charlotte Aitchison, Jack Patterson, Shawn Mendes, Magnus Hoiberg, Benjamin Levin, Ali Tamposi and Andrew Wotman Copyright © 2019 Maidmetal Limited, Milamoon Songs, Stellar Songs Ltd., EMI Music Publishing Ltd., Songs Of Universal, Inc., Mendes Music, Infinite Stripes, Back Hair Music Publishing, Universal Music Works, Please Don't Forget To Pay Me Music, Reservoir 416 and Andrew Watt Music All Rights on behalf of Maidmetal Limited, Milamoon Songs, Stellar Songs Ltd. and EMI Music Publishing Ltd. Administered by Sony Music Publishing (US) LLC, 424 Church Street,

Suite 1200, Nashville, TN 37219 All Rights on behalf of Mendes Music, Infinite Stripes and Back Hair Music Publishing Administered by Songs Of Universal, Inc.
All Rights on behalf of Please Don't Forget To Pay Me Music Administered by Universal Music **Works** 

All Rights on behalf of Reservoir 416 Administered Worldwide by Reservoir Media Management, Inc.

All Rights on behalf of Andrew Watt Music Administered Worldwide by Songs Of Kobalt Music Publishing

International Copyright Secured All Rights Reserved

#### **Shallow**

from A STAR IS BORN

Words and Music by Stefani Germanotta, Mark Ronson, Andrew Wyatt and Anthony Rossomando

Copyright © 2018 Sony Music Publishing (US) LLC, SG Songs Worldwide, Concord Copyrights, Songs Of Zelig, Concord Road, White Bull Music Group, Concord Boulevard, Stephaniesays Music, Warner-Barham Music,

LLC and Warner-Olive Music, LLC All Rights on behalf of Sony Music Publishing (US) LLC and SG Songs Worldwide Administered by Sony Music Publishing (US)

LLC, 424 Church Street, Suite 1200, Nashville, TN 37219

All Rights on behalf of Songs Of Zelig Administered by Concord Copyrights c/o Concord Music Publishing

All Rights on behalf of White Bull Music Group Administered by Concord Road c/o Concord Music Publishing

All Rights on behalf of Stephaniesays Music Administered by Concord Boulevard c/o Concord Music Publishing

All Rights (Excluding Print) on behalf of Warner-Barham Music, LLC Administered by Songs Of Universal, Inc.

All Rights (Excluding Print) on behalf of Warner-Olive Music, LLC Administered by Universal Music Corp.

Exclusive Worldwide Print Rights on behalf of Warner-Barham Music, LLC and Warner-Olive Music, LLC Administered by Alfred Music International Copyright Secured All Rights Reserved

#### **Someone Like You**

Words and Music by Adele Adkins and Dan Wilson

Copyright © 2011 MELTED STONE PUBLISHING LTD., BMG MONARCH and SUGAR LAKE MUSIC

All Rights for MELTED STONE PUBLISHING LTD. in the U.S. and Canada Administered by UNIVERSAL - POLYGRAM INTERNATIONAL TUNES, INC.

All Rights for BMG MONARCH and SUGAR LAKE MUSIC Administered by BMG RIGHTS MANAGEMENT (US) LLC All Rights Reserved Used by Permission

#### **Someone You Loved**

Words and Music by Lewis Capaldi, Benjamin Kohn, Peter Kelleher, Thomas Barnes and Samuel Roman

Copyright © 2018 BMG Gold Songs, BMG Rights Management (UK) Ltd., Sony Music Publishing (UK) Limited and EMI Music Publishing Ltd.

All Rights for BMG Gold Songs and BMG Rights Management (UK) Ltd. Administered by BMG Rights Management (US) LLC All Rights for Sony Music Publishing (UK) Limited and EMI Music Publishing Ltd. Administered by Sony Music Publishing (US) LLC, 424 Church Street, Suite 1200, Nashville, TN 37219

All Rights Reserved Used by Permission

#### **Spanish Eyes**

Words by Charles Singleton and Eddie Snyder Music by Bert Kaempfert Copyright © 1965 Bert Kaempfert Music

Copyright Renewed

All Rights Administered by Sony Music Publishing (US) LLC, 424 Church Street, Suite 1200, Nashville, TN 37219

International Copyright Secured All Rights Reserved

#### **10,000 Hours**

Words and Music by Dan Smyers, Jordan Reynolds, Shay Mooney, Justin Bieber, Jason Boyd and Jessie Jo Dillon

© 2019 WC MUSIC CORP., BEATS AND BANJOS, BUCKEYE26, JREYNMUSIC, WARNER-TAMERLANE PUBLISHING CORP., SHAY MOONEY MUSIC, UNIVERSAL MUSIC CORP., BIEBER TIME PUBLISHING, BMG GOLD SONGS, POO BZ PUBLISHING INC. BIG MUSIC MACHINE and BIG ASS PILE OF DIMES MUSIC

All Rights for BEATS AND BANJOS, BUCKEYE26 and JREYNMUSIC Administered by WC MUSIC CORP.

All Rights for SHAY MOONEY MUSIC Administered by WARNER-TAMERLANE PUBLISHING CORP.

All Rights for BIEBER TIME PUBLISHING Administered by UNIVERSAL MUSIC CORP. All Rights for BMG GOLD SONGS and POO BZ PUBLISHING INC. Administered by BMG RIGHTS MANAGEMENT (US) LLC All Rights Reserved Used by Permission

**Unchained Melody**

#### Lyric by Hy Zaret

Music by Alex North © 1955 (Renewed) North Melody Publishing

(SESAC) and HZUM Publishing (SESAC) c/o Unchained Melody Publishing, LLC All Rights Reserved Used by Permission

**Up Where We Belong** from the Paramount Picture AN OFFICER AND A GENTLEMAN Words by Will Jennings Music by Buffy Sainte-Marie and Jack Nitzsche Copyright © 1982 Sony Music Publishing (US) LLC All Rights Administered by Sony Music Publishing (US) LLC, 424 Church Street, Suite 1200, Nashville, TN 37219 International Copyright Secured All Rights Reserved

#### **What A Wonderful World**

Words and Music by George David Weiss and Bob Thiele Copyright © 1967 by Range Road Music Inc., Quartet Music and Abilene Music Copyright Renewed All Rights for Range Road Music Inc. Administered by Round Hill Carlin, LLC All Rights for Quartet Music Administered by BMG Rights Management (US) LLC All Rights for Abilene Music Administered by Concord Sounds c/o Concord Music Publishing International Copyright Secured All Rights Reserved

Used by Permission

#### **White Christmas**

from the Motion Picture Irving Berlin's HOLIDAY INN Words and Music by Irving Berlin © Copyright 1940, 1942 by Irving Berlin Copyright Renewed International Copyright Secured All Rights Reserved

#### **Wonderful Tonight**

Words and Music by Eric Clapton Copyright © 1977 by Eric Patrick Clapton Copyright Renewed International Copyright Secured All Rights Reserved

#### **Wonderwall**

Words and Music by Noel Gallagher Copyright © 1995 SM Music Publishing UK Limited and Oasis Music All Rights Administered by Sony Music Publishing (US) LLC, 424 Church Street, Suite 1200, Nashville, TN 37219 International Copyright Secured All Rights Reserved

#### **You've Lost That Lovin' Feelin'**

Words and Music by Barry Mann, Cynthia Weil and Phil Spector

Copyright © 1964, 1965 Screen Gems-EMI Music Inc., Dyad Music Ltd. and Mother Bertha Music

#### Copyright Renewed

All Rights on behalf of Screen Gems-EMI Music Inc. Administered by Sony Music Publishing (US) LLC, 424 Church Street, Suite 1200, Nashville, TN 37219

International Copyright Secured All Rights Reserved

#### **Your Song**

Words and Music by Elton John and Bernie<br>Taunin

Taupin Copyright © 1969 UNIVERSAL/DICK JAMES MUSIC LTD.

Copyright Renewed

All Rights in the United States and Canada Controlled and Administered by UNIVERSAL - SONGS OF POLYGRAM INTERNATIONAL, INC.

All Rights Reserved Used by Permission

# **Important Notice: Guarantee Information for customers in European Economic Area (EEA) and Switzerland**

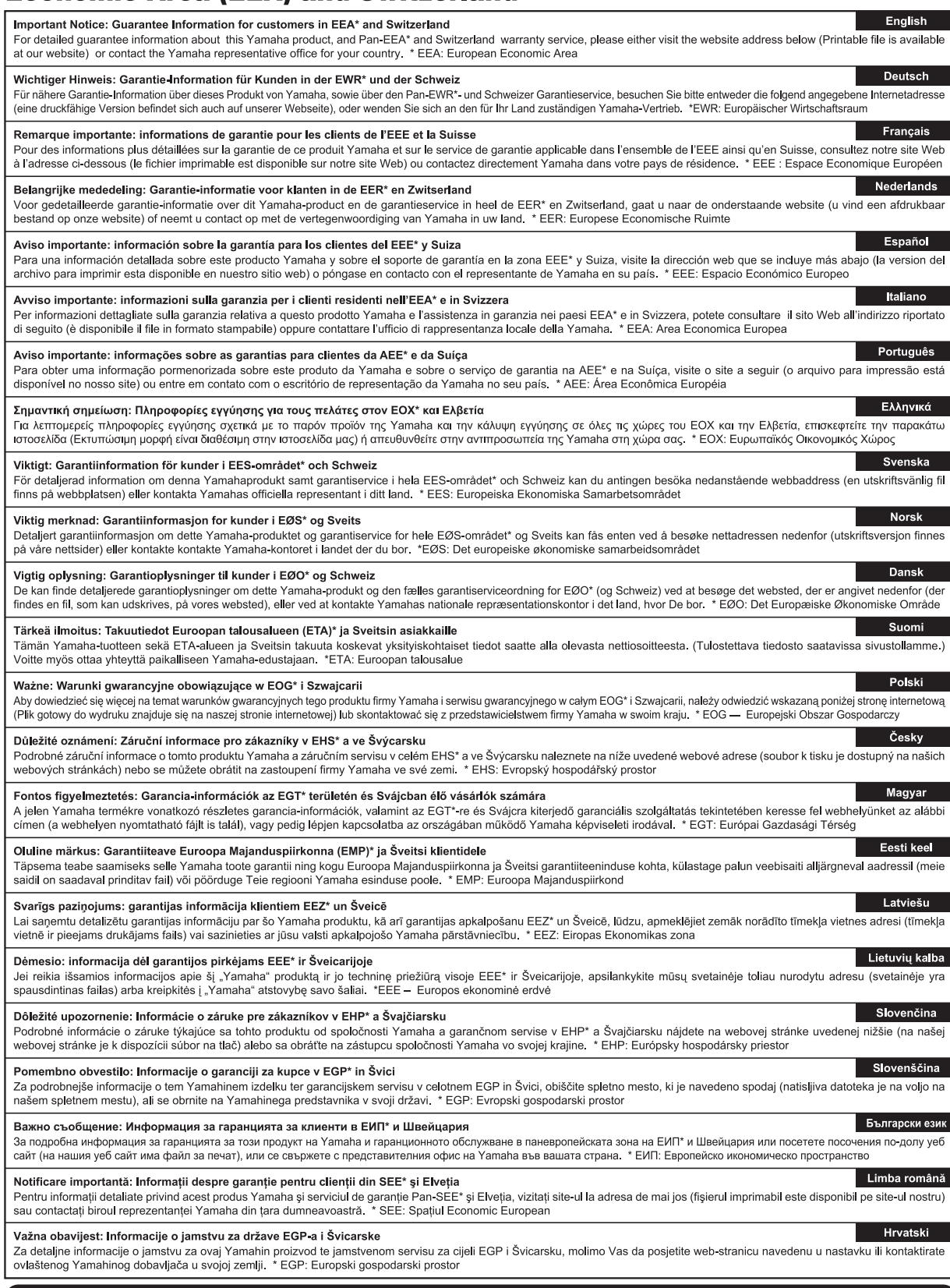

## https://europe.yamaha.com/warranty/

Aby uzyskać szczegółowe informacje na temat produktów, należy skontaktować się z najbliższym przedstawicielem firmy Yamaha lub z autoryzowanym dystrybutorem wymienionym poniżej.

#### **NORTH AMERICA**

#### **CANADA**

**Yamaha Canada Music Ltd.** 135 Milner Avenue, Toronto, Ontario M1S 3R1, Canada Tel: +1-416-298-1311

**U.S.A.**

**Yamaha Corporation of America**  6600 Orangethorpe Avenue, Buena Park, CA 90620, U.S.A. Tel: +1-714-522-9011

#### **CENTRAL & SOUTH AMERICA**

#### **MEXICO**

**Yamaha de México, S.A. de C.V.** Av. Insurgentes Sur 1647 Piso 9, Col. San José Insurgentes, Delegación Benito Juárez, CDMX, C.P. 03900, México Tel: +52-55-5804-0600

#### **BRAZIL**

**Yamaha Musical do Brasil Ltda.** Praça Professor José Lannes, 40-Cjs 21 e 22, Brooklin Paulista Novo CEP 04571-100 – São Paulo – SP, Brazil Tel: +55-11-3704-1377

**ARGENTINA**

**Yamaha Music Latin America, S.A., Sucursal Argentina** Olga Cossettini 1553, Piso 4 Norte, Madero Este-C1107CEK, Buenos Aires, Argentina Tel: +54-11-4119-7000

### **PANAMA AND OTHER LATIN AMERICAN REGIONS/CARIBBEAN REGIONS**

**Yamaha Music Latin America, S.A.**<br>Edificio Torre Davivienda, Piso: 20 Avenida Balboa, Marbella, Corregimiento de Bella Vista, Ciudad de Panamá, Rep. de Panamá Tel: +507-269-5311

#### **EUROPE**

**THE UNITED KINGDOM/IRELAND Yamaha Music Europe GmbH (UK)** Sherbourne Drive, Tilbrook, Milton Keynes, MK7 8BL, U.K. Tel: +44-1908-366700

#### **GERMANY**

**Yamaha Music Europe GmbH** Siemensstrasse 22-34, 25462 Rellingen, Germany Tel: +49-4101-303-0

**SWITZERLAND/LIECHTENSTEIN Yamaha Music Europe GmbH, Branch Switzerland in Thalwil**

Seestrasse 18a, 8800 Thalwil, Switzerland Tel: +41-44-3878080

#### **AUSTRIA/CROATIA/CZECH REPUBLIC/ HUNGARY/ROMANIA/SLOVAKIA/ SLOVENIA**

**Yamaha Music Europe GmbH, Branch Austria** Schleiergasse 20, 1100 Wien, Austria Tel: +43-1-60203900

#### **POLAND**

**Yamaha Music Europe Sp.z o.o. Oddział w Polsce** ul. Młynarska 48, 01-171 Warszawa, Poland Tel: +48-22-880-08-88

#### **BULGARIA**

**Dinacord Bulgaria LTD.**<br>Bul.Iskarsko Schose 7 Targowski Zentar Ewropa 1528 Sofia, Bulgaria Tel: +359-2-978-20-25

#### **MALTA**

**Olimpus Music Ltd.** Valletta Road, Mosta MST9010, Malta Tel: +356-2133-2093

#### **NETHERLANDS/BELGIUM/**

**LUXEMBOURG Yamaha Music Europe, Branch Benelux** Wattbaan 1 3439ML Nieuwegein, The Netherlands Tel: +31-347-358040

#### **FRANCE**

**Yamaha Music Europe**  7 rue Ambroise Croizat, Zone d'activités de Pariest, 77183 Croissy-Beaubourg, France Tel: +33-1-6461-4000 **ITALY**

**Yamaha Music Europe GmbH, Branch Italy** Via Tinelli N.67/69 20855 Gerno di Lesmo (MB), Italy

Tel: +39-039-9065-1

#### **SPAIN/PORTUGAL Yamaha Music Europe GmbH Ibérica, Sucursal en España** Ctra. de la Coruña km. 17,200, 28231 Las Rozas de Madrid, Spain

Tel: +34-91-639-88-88 **GREECE**

**Philippos Nakas S.A. The Music House** 19th klm. Leof. Lavriou 190 02 Peania – Attiki, Greece Tel: +30-210-6686260

**SWEDEN**

#### **Yamaha Music Europe GmbH Germany Filial Scandinavia**

JA Wettergrensgata 1, 400 43 Göteborg, Sweden Tel: +46-31-89-34-00

### **DENMARK**

**Yamaha Music Denmark, Fillial of Yamaha Music Europe GmbH, Tyskland** Generatorvej 8C, ST. TH., 2860 Søborg, Denmark Tel: +45-44-92-49-00

**FINLAND F-Musiikki Oy**

Antaksentie 4 FI-01510 Vantaa, Finland Tel: +358 (0)96185111

#### **NORWAY**

**Yamaha Music Europe GmbH Germany -**

**Norwegian Branch**<br>c/o Box 30053, 400 43 Göteborg, Sweden<br>Tel: +47-6716-7800 **ICELAND**

**Hljodfaerahusid Ehf.** Sidumula 20 IS-108 Reykjavik, Iceland Tel: +354-525-5050

**CYPRUS Nakas Music Cyprus Ltd.** Nikis Ave 2k

1086 Nicosia Tel: + 357-22-511080

**Major Music Center** 21 Ali Riza Ave. Ortakoy P.O.Box 475 Lefkoşa, Cyprus Tel: (392) 227 9213

#### **RUSSIA**

**Yamaha Music (Russia) LLC.**<br>Room 37, entrance 7, bld. 7, Kievskaya street, Moscow, 121059, Russia Tel: +7-495-626-5005

**OTHER EUROPEAN REGIONS**

**Yamaha Music Europe GmbH** Siemensstrasse 22-34, 25462 Rellingen, Germany Tel: +49-4101-303-0

### **AFRICA**

**Yamaha Music Gulf FZE** JAFZA-16, Office 512, P.O.Box 17328, Jebel Ali FZE, Dubai, UAE Tel: +971-4-801-1500

#### **MIDDLE EAST**

#### **TURKEY**

**Dore Muzik** Yeni Sülün Sokak No. 10 Levent İstanbul / Turkiye Tel: +90-212-236-3640 Fax: +90-212-259-5567 **ISRAEL RBX International Co., Ltd.**

P.O Box 10245, Petach-Tikva, 49002 Tel: (972) 3-925-6900

#### **OTHER REGIONS**

**Yamaha Music Gulf FZE** JAFZA-16, Office 512, P.O.Box 17328, Jebel Ali FZE, Dubai, UAE Tel: +971-4-801-1500

#### **ASIA**

#### **MAINLAND CHINA**

**Yamaha Music & Electronics (China) Co., Ltd.** 2F, Yunhedasha, 1818 Xinzha-lu, Jingan-qu, Shanghai, China Tel: +86-400-051-7700

#### **INDIA**

**Yamaha Music India Private Limited**

P-401, JMD Megapolis, Sector-48, Sohna Road, Gurugram-122018, Haryana, India Tel: +91-124-485-3300

#### **INDONESIA**

**PT Yamaha Musik Indonesia Distributor**  Yamaha Music Center Bldg. Jalan Jend. Gatot Subroto Kav. 4, Jakarta 12930, Indonesia Tel: +62-21-520-2577

#### **KOREA**

**Yamaha Music Korea Ltd.**

11F, Prudential Tower, 298, Gangnam-daero, Gangnam-gu, Seoul, 06253, Korea Tel: +82-2-3467-3300

#### **MALAYSIA**

**Yamaha Music (Malaysia) Sdn. Bhd.** No.8, Jalan Perbandaran, Kelana Jaya, 47301 Petaling Jaya, Selangor, Malaysia Tel: +60-3-78030900

#### **SINGAPORE**

**Yamaha Music (Asia) Private Limited** Block 202 Hougang Street 21, #02-00, Singapore 530202, Singapore Tel: +65-6740-9200

#### **TAIWAN**

**Yamaha Music & Electronics Taiwan Co., Ltd.** 2F., No.1, Yuandong Rd., Banqiao Dist., New Taipei City 22063, Taiwan Tel: +886-2-7741-8888

#### **THAILAND**

**Siam Music Yamaha Co., Ltd.** 3, 4, 15, 16th Fl., Siam Motors Building, 891/1 Rama 1 Road, Wangmai, Pathumwan, Bangkok 10330, Thailand Tel: +66-2215-2622

#### **VIETNAM**

**Yamaha Music Vietnam Company Limited** 15th Floor, Nam A Bank Tower, 201-203 Cach Mang Thang Tam St., Ward 4, Dist.3, Ho Chi Minh City, Vietnam Tel: +84-28-3818-1122

#### **OTHER ASIAN REGIONS**

https://asia.yamaha.com/

**OCEANIA**

#### **AUSTRALIA**

**Yamaha Music Australia Pty. Ltd.** Level 1, 80 Market Street, South Melbourne, VIC 3205 Australia Tel: +61-3-9693-5111

#### **NEW ZEALAND**

**Music Works LTD** P.O.BOX 6246 Wellesley, Auckland 4680,

### New Zealand Tel: +64-9-634-0099

**REGIONS AND TRUST TERRITORIES IN PACIFIC OCEAN**

https://asia.yamaha.com/

**Head Office/Manufacturer: Yamaha Corporation** 10-1, Nakazawa-cho, Naka-ku, Hamamatsu, 430-8650, Japan DMI32 **Importer (European Union): Yamaha Music Europe GmbH** Siemensstrasse 22-34, 25462 Rellingen, Germany **Importer (United Kingdom): Yamaha Music Europe GmbH (UK)** Sherbourne Drive, Tilbrook, Milton Keynes, MK7 8BL, United Kingdom

**Yamaha Global Site** https://www.yamaha.com/

**Yamaha Downloads** https://download.yamaha.com/

© 2023 Yamaha Corporation

Published 02/2023 LBMA-A0

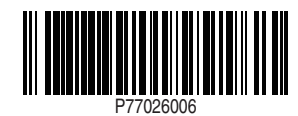